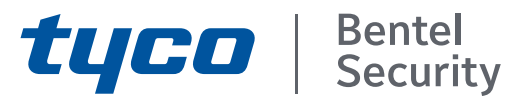

# ABSOLUTA Plus 4.00 Central Híbrida Ampliáve Manual de Instalação

*Código Instalador de Fábrica: (A)0104 (00104 para as Centrais Grau 3)*

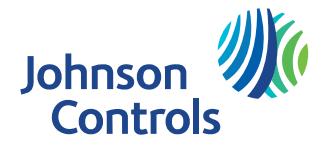

EN50131 Grau 2 e Grau 3\*

Para programar a Central **ABSOLUTA Plus**, use exclusivamente a aplicação **BOSS** Versão mais recente.

A programação de um painel de controlo **ABSOLUTA** não pode ser importada para um painel de controlo **ABSOLUTA Plus**; como tal, se substituir uma placa principal **ABSOLUTA** por uma **ABSOLUTA Plus**, tem de redefinir TODAS as opções do painel de controlo.

A instalação da Central deve ser realizada conforme o estado da arte, de acordo com as normas em vigor.

Os Módulos GSM, **ABS-GSM**, e IP, **ABS-IP**, devem ser instalados por Pessoal Qualificado (uma Pessoa Qualificada possui a preparação técnica adequada e a experiência necessária para ter consciência dos perigos aos quais pode estar exposta durante o desempenho de um trabalho e das medidas para minimizar os riscos para si mesma e para as outras pessoas). Os Módulos GSM, **ABS-GSM**, e IP, **ABS-IP**, devem ser instalados e usados em ambientes com Grau de Poluição máximo 2, Categoria de Sobretensões II, em locais não perigosos e fechados. Todas as instruções presentes neste manual têm de ser cumpridas.

Estas centrais foram concebidas e fabricadas segundo os mais altos critérios de qualidade, fiabilidade e rendimentos.

O Centrais **ABSOLUTA Plus** não têm partes pelo usuário, assim a sua manutenção deve ser confiada apenas a pessoal qualificado.

A **BENTEL SECURITY** declina toda e qualquer responsabilidade no caso da Central ser manuseada por pessoal não autorizado.

Aconselha-se a verificação do correto funcionamento do sistema de segurança pelo menos uma vez por mês.

Com a presente a **BENTEL SECURITY** declara que as centrais da série **ABSOLUTA Plus** são conformes com os requisitos essenciais e as outras disposições pertinentes estabelecidas pelas diretivas: **2014/35/EU**, Baixa tensão **2014/30/EU**, Compatibilidade Eletromagnética

#### **MANUTENÇÃO**

Aconselha-se a verificação do correto funcionamento do sistema de segurança pelo menos uma vez por mês.

Periodicamente realize as operações descritas abaixo.

- Limpe o pó, eventualmente acumulado na caixa da central com um pano húmido sem usar qualquer tipo de solvente.
- Verifique o estado das ligações e dos condutores.
- Verifique se dentro da central estão presentes corpos estranhos.

— Para os outros dispositivos do sistema de segurança, como os detectores de fumo, detectores de infravermelhos ou de microondas e detectores inerciais, consulte as respectivas instruções de manutenção e ensaio.

#### **INFORMAÇÕES SOBRE A RECICLAGEM**

A BENTEL SECURITY aconselha aos seus clientes a eliminação dos dispositivos usados (centrais, detectores, sirenes, acessórios eletrónicos, etc.) no respeito do meio ambiente. Métodos potenciais incluem a reutilização de peças ou de produtos inteiros e a reciclagem de produtos, componentes e/ou materiais.

Para mais informações visite: <http://www.bentelsecurity.com/index.php?o=environmental>

## **DIRETIVA SOBRE OS RESÍDUOS DE EQUIPAMENTOS ELÉTRICOS E ELETRÓNICOS (WEEE)**

Na União Europeia, esta etiqueta indica que o produto NÃO deve ser eliminado juntamente com os resíduos domésticos. Deve ser depositado numa instalação adequada que possa realizar as operações de tratamento e reciclagem. Para mais informações visite: <http://www.bentelsecurity.com/index.php?o=environmental>

O conteúdo deste manual pode sofrer alterações sem aviso prévio e não constitui qualquer obrigação por parte da BENTEL SECURITY S.r.l.

#### **\*)** *Ver a Tabela [2](#page-7-0) na página [8](#page-7-0).*

# **INDICE**

#### **[INTRODUÇÃO 5](#page-4-0) [Descrição geral 5](#page-4-0) Características** 6<br>*Características comuns a todas as versões* 6 *[Características comuns a todas as versões 6](#page-5-0) [Características da ABSOLUTA Plus 18 7](#page-6-0) [Características da ABSOLUTA Plus 48 7](#page-6-0) [Características da ABSOLUTA Plus 128 7](#page-6-0)* **Versões das Centrais 68 (Centrais 68)**<br>Centrais Grau 3 *[Centrais Grau 3 8](#page-7-0) [Caixas 8](#page-7-0)*  $Placa-mãe$ *[Fontes de Alimentação 9](#page-8-0) [Acessórios 9](#page-8-0) [Plug-In 9](#page-8-0)* **Dispositivos Compatíveis** 10<br>**Níveis de acesso para a gestão da central** 12 **[Níveis de acesso para a gestão da central 12](#page-11-0) [Especificações técnicas 12](#page-11-0)**

# **[IDENTIFICAÇÃO DOS COMPONENTES 15](#page-14-0)**

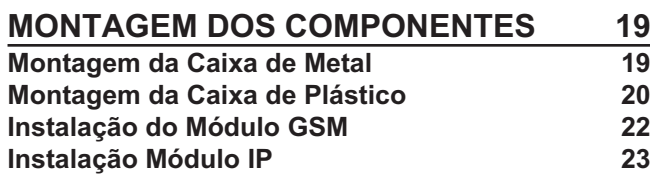

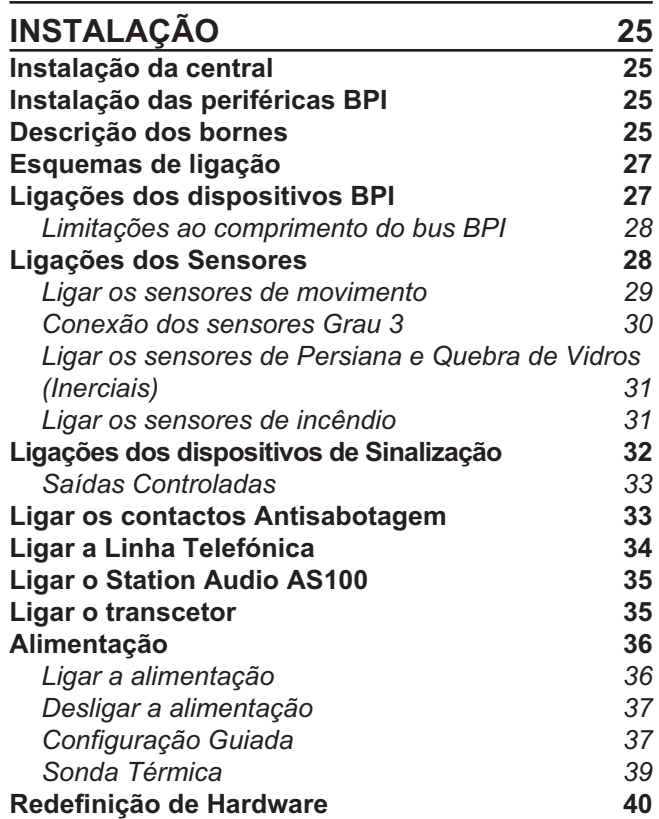

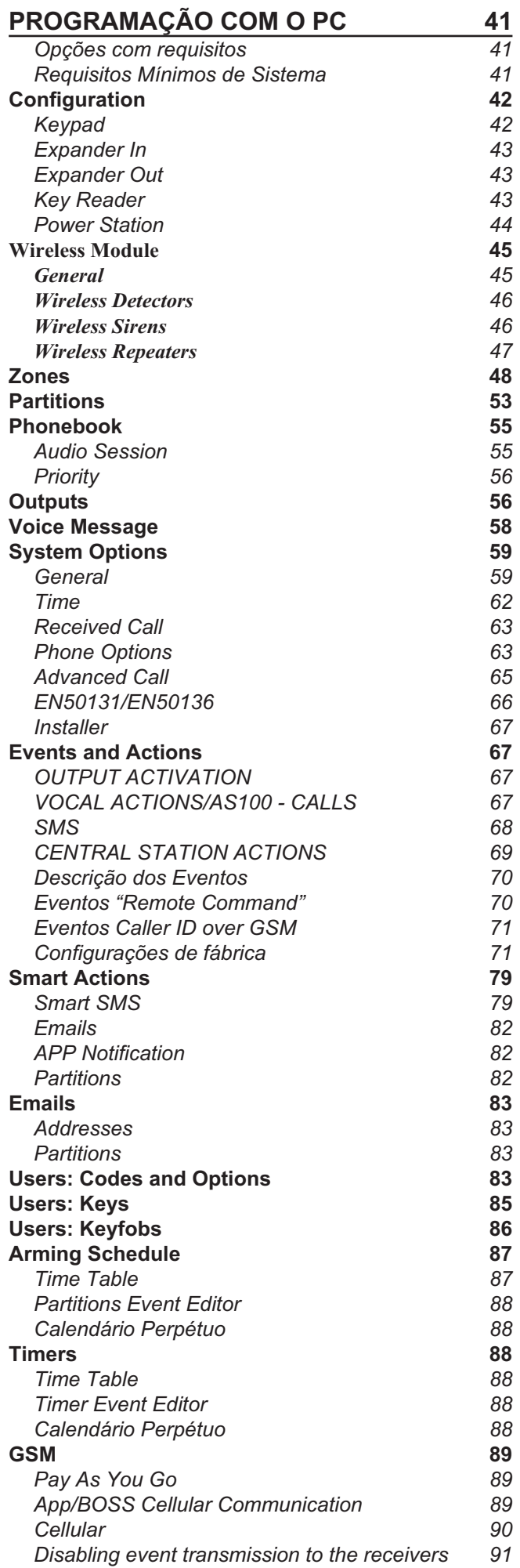

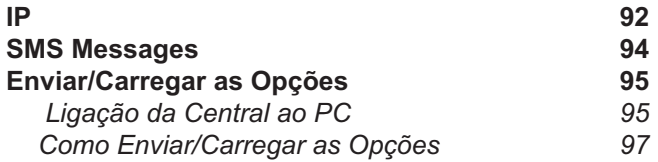

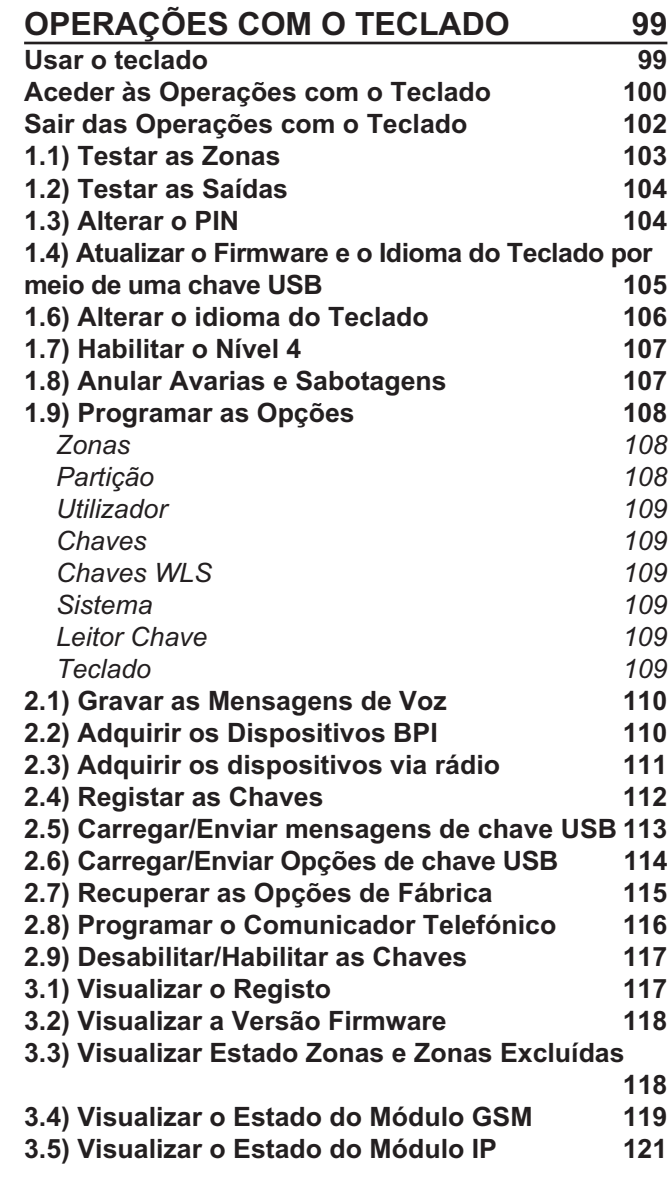

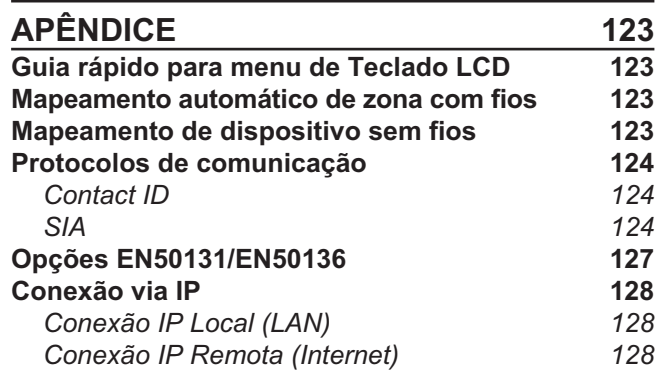

# <span id="page-4-0"></span>**INTRODUÇÃO**

# **Descrição geral**

Os sistemas de segurança, full-optional, ABSOLUTA Plus foram concebidos para satisfazer todas as necessidades de segurança, desde o sistema residencial às avançadas aplicações industriais.

O objetivo da central ABSOLUTA Plus é tornar a sua utilização fácil para os utilizadores finais e simplificar as operações de instalação do sistema. Este resultado é obtido através da redução da complexidade do software e do firmware e da possibilidade de efetuar a programação e diagnóstico remoto.

Este sistema proporciona uma flexibilidade impressionante de aplicação e muitas características interessantes, tais como possibilidade de monitorização e acesso por telefone.

A gama de centrais ABSOLUTA Plus é composta por três modelos principais baseados numa plataforma comum.

**ABSOLUTA Plus 18** Painel de controlo ampliável até 18 zonas (com fios e sem fios). Esta central é destinada a aplicações básicas: sector residencial e comercial de pequenas dimensões.

**ABSOLUTA Plus 48** Painel de controlo ampliável até 48 zonas (com fios e sem fios). Esta central é dedicada às aplicações de nível médio-alto para o sector residencial e para a instalação de nível médio para o sector comercial /Industrial.

**ABSOLUTA Plus 128** Painel de controlo ampliável até 128 zonas (com fios e sem fios). Esta central é dedicada às aplicações de alto nível para o sector residencial e para a instalação de nível médio-alto para o sector comercial/Industrial.

**As áreas** A central ABSOLUTA Plus pode controlar as áreas individualmente ou em grupos, de forma Parcial/Total. Cada área (grupo de zonas) pode ser programada com o próprio tempo de Entrada/Saída e de Auto-ativação/Desativação e pode ser controlada por Chaves digitais, Códigos e/ou Zonas de Entrada.

**Os Eventos e as Operações** A central ABSOLUTA Plus pode controlar até 2000 eventos. As definições de fábrica foram programadas com a finalidade de exigir pouca ou nenhuma alteração para as aplicações standard. No entanto, a flexibilidade de programação dos Eventos e das Operações (Saídas, Comunicador Digital e Comunicador telefónico) permite-lhe personalizar completamente o sistema.

**Comunicações** O Comunicador controla **32** números de telefone para as mensagens de voz e SMS (através do Módulo GSM opcional **ABS-GSM**) e para as comunicações digitais com Centrais de Vigilância. Cada número do Comunicador pode ter um próprio código de cliente (account) e formato do Protocolo (geralmente atribuído pela estação Central).

3 *Para garantir a conformidade com a Norma EN50131 Grau 3, é indispensável utilizar o Módulo IP ABS-IP para a notificação dos alarmes: o comunicador PSTN integrado e o Módulo GSM/GPRS ABS-GSM podem ser utilizados simultaneamente.*

**Teleassistência** A Teleassistência permite realizar intervenções na Central, que não requerem intervenções físicas nos seus componentes, à distância: essencialmente programação (enviar/carregar as opções) e diagnóstico do estado da Central.A Teleassistência pode ser feita por Internet usando o Módulo GSM opcional **ABS-GSM** e/ou com o Módulo IP opcional **ABS-IP**.

**Mensagens de voz** A central ABSOLUTA Plus controla **206** mensagens de voz gravadas para o comunicador telefónico e guia telefónico de voz. As comunicações de voz de e para a central permitem algumas operações como: escuta remota, diálogo bidirecional, interrogar sobre o estado das entradas com resposta de voz por parte da central, ligar e desligar equipamentos, ativar e desativar áreas, anular alarmes, bloquear chamadas, etc. Todas as operações anteriores só estão disponíveis depois de digitar um código secreto que pode ser desabilitado imediatamente após a sua utilização.

**Programador Horário** O Programador Horário acresce à central a possibilidade de controlar automaticamente as ativações/desativações diariamente ou semanalmente em cada área, e controlar **16** timer diários para a gestão de eventos relacionados com os próprios timer.

**Dispositivos via rádio** O painel de controlo **ABSOLUTA Plus** suporta até 128 dispositivos sem fios **BW** e até 16 controlos remotos **BW** ao utilizar o transcetor **BW-PGH** (opcional).

**Programação** Esta central pode ser programada com o teclado ou com o computador, através da aplicação software BOSS, em ambiente Windows, que permite programar e monitorar a central, quer ligando-se à interface RS232 ou USB, quer ligando-se em Teleassistência. Isto permite uma utilização mais rápida de todas as funcionalidades do sistema.

# ■ Características comuns a todas as versões

**Zonas/Saídas atribuição dinâmica** Cada zona e cada saída pode ser programada como "Non usada". Isso permite ao instalador ter à disposição o número máximo de zonas, mesmo se a expansão não for completamente utilizada. A central estabelece uma correspondência entre o número de uma zona e a sua localização física.

Exemplo: a zona n. 7 pode ser atribuída à expansão n. 1, borne T1, e a zona n. 8 pode ser atribuída à expansão n.2, borne T4.

## **Entradas a bordo**

#### $\Box$  4 zonas.

- □ 4 Bornes Programáveis (zonas/Saídas).
- □ Zonas supervisionadas (NC / NO / EOL / DEOL).
- □ Zonas de entrada completamente-programáveis.
- $\Box$  1 zona sabotagem 24h supervisionada (10 Kohm EOL).

# **Saídas a bordo**

- □ 1 Saída de Alarme Programável (Relé de 2 A).
- □ 2 Saídas Programáveis (Open-Collector de 100 mA).
- □ 4 Bornes Programáveis (zonas/Saídas de 100mA).
- Opções de Saída completamente Programáveis (Polaridade, Tempos, Eventos, Timer).
- □ Saída de Alarme Supervisionada.

<span id="page-5-0"></span>**Periféricas** Teclados ABSOLUTA M-Touch, ABSOLUTA T-Line, PREMIUM e CLASSIKA LCD, Módulo de Expansão Entrada/Saída M-IN/OUT, Leitores ECLIPSE2 e PROXY2, Estações de Alimentação BXM12.

- *Quando utilizar o teclado M-Touch com painéis de controlo baseados na placa principal ABS-128, não use mais de 104 zonas. O M-Touch pode dar indicações que não são fiáveis para as zonas acima da 104.*

## **Via rádio**

□ 1 transcetor a 868 MHz.

## **Interfaces**

- $\square$  Barramento BPI Plus (+12 V apenas).
- Barramento para o transcetor **BW-PGH**.
- □ Interface PC-Link.
- $\Box$  USB.

**Acessórios AS100**, estação de áudio de 2 vias para escuta remota (altifalante e microfone).

## **Comunicações**

- $\square$  Interface integrada PSTN.
- O Controlo da linha telefónica.
- Chamada dupla.
- □ Possibilidade de partilhar a linha telefónica com outro dispositivo atendedor.
- Até 32 números de telefone para Comunicador de Voz/SMS e Centrais de Vigilância.

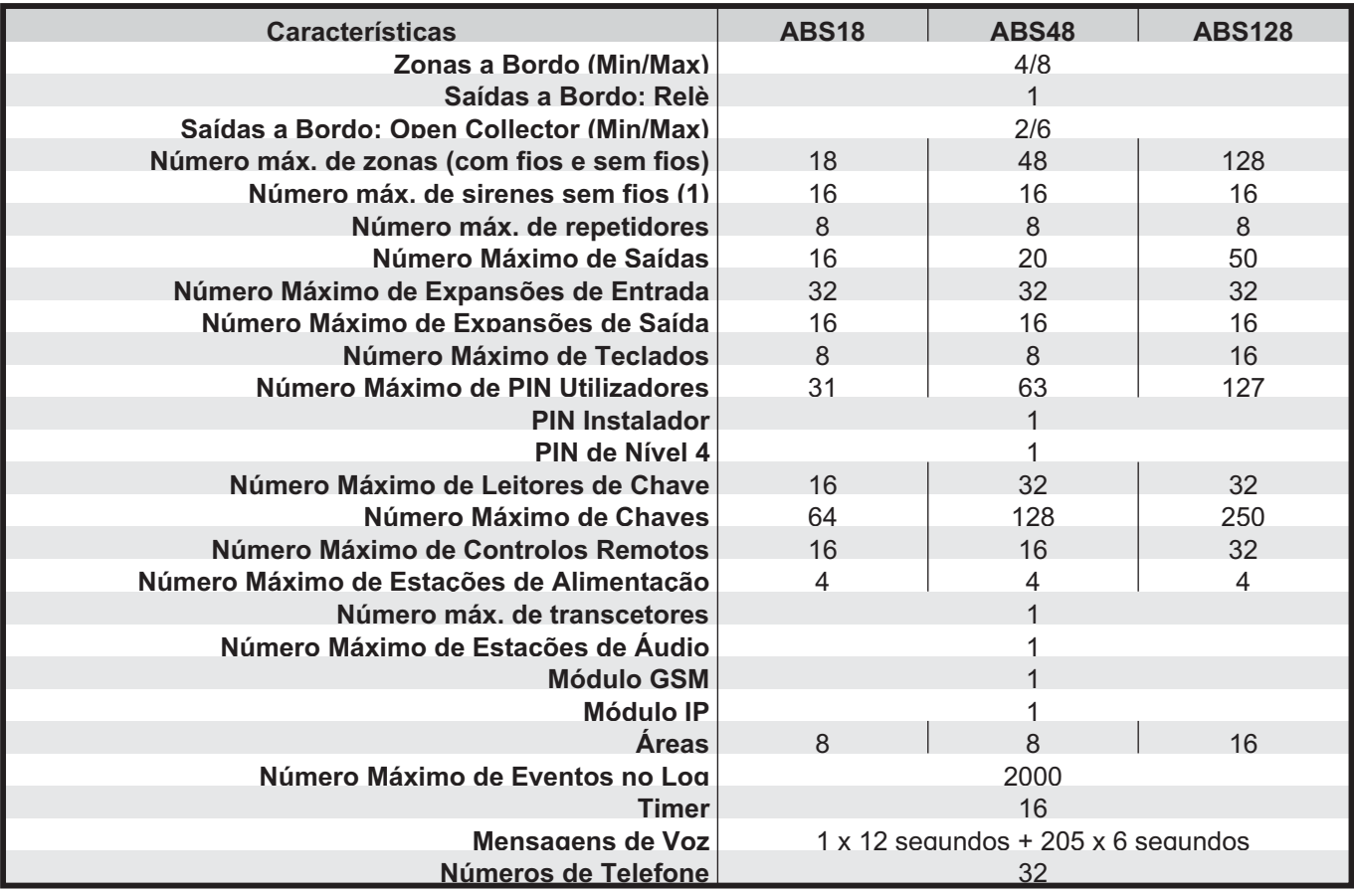

**Tabela 1** *Características dos vários tipos de Central: 1) Cada sirene sem fios pode ocupar até quatro saídas lógicas, uma saída para cada toque da sirene, sendo que o número máximo de sirenes está limitado pelo número máximo de saídas.*

- <span id="page-6-0"></span>□ Suporta os protocolos CONTACT ID e SIA.
- □ Chamada de Teste Programável.
- Manutenção Remota.
- Chamada de Teste periódico.
- **O** Chamadas de voz integradas.
- Até **206** mensagens de voz, tempo total 20,7 minutos.
- Guia de voz telefónico, com gestão remota DTMF.
- □ Possibilidade de descarregar mensagens de voz pré-gravadas.

# **Gestão**

- □ 127+1 Códigos Programáveis (de 4 a 6 dígitos).
- O Controla no total 250 Chaves Digitais.
- Auto-Ativação/Desativação programável.
- Desabilitação da Área para função Ronda com reativação automática ou manual.
- 5 Modos de Ativação das áreas: Ativação Total, Modo A, B, C, D (cada modo pode ser programado para qualquer operação nas áreas). (Para os leitores estão disponíveis somente o modo A e B.)
- **Programação com o teclado LCD ou Touch.**
- □ Programação local com o PC via RS232/USB.
- Download/Programação via local/remoto.
- Aceita comandos de telefones de tons (Habil./Desab., Ativar/Desativar saídas, Query estado áreas e zonas).
- Escuta remota e diálogo telefónico bidirecional (exige a estação de áudio de 2 vias opcional bidirecional AS100).
- Acesso Telefónico via Comunicador de Voz ou Comunicador.
- Memorização dos últimos 2.000 eventos com data e hora.
- □ Prioridade na elaboração e na indicação dos sinais: 1) Alarme/Roubo, 2) Sabotagem, 3) Avaria e Desativação.
- □ 3 Teclas função (Superteclas) para chamadas de alarme imediatas com o teclado.

#### **GSM/GPRS** Só com Módulo GSM opcional **ABS-GSM**. □ Quad Band

- □ Suporte para canal GSM/GPRS.
- O Comunicador Telefónico principal ou de reserva.
- Transmissão de Mensagens de voz via GSM.
- □ Transmissão de Contact ID e SIA via GSM.
- □ Transmissão de eventos em formato Contact ID e SIA, via GPRS, a recetores Sur-Gard SYSTEM I, II e III.
- □ Sinalização de eventos via SMS.
- Biblioteca de 250 SMS: 1 de entrada, 8 de estado e 241 pessoais.
- □ 32 eventos controlados via SMS.
- 32 eventos controlados através de identificação do chamador (gratuito).
- □ Interrogar sobre o estado da Central via SMS.
- Ativação/Desativação de Áreas via SMS (APENAS Centrais Grau 2).
- Verificar o crédito restante do cartão SIM pré-pago.
- □ Teleassistência via Internet (GPRS).
- **IP** Só com Módulo IP opcional, **ABS-IP**.
- $\Box$  Interface Ethernet.
- □ Transmissão de eventos Contact ID e SIA, através de protocolo FIBRO, a recetores IP Sur-Gard SYSTEM I, II e III.
- Programação e Monitorização da central ABSOLUTA Plus por LAN, através de BOSS.
- □ Programação e Monitorização da central ABSOLUTA via Internet, através de BOSS.
- □ Gestão da central ABSOLUTA Plus via Internet, através de app ABSOLUTA.
- Aviso de eventos via e-mail e por app ABSOLUTA Plus (*avisos push*).
- □ Interface para integrar a ABSOLUTA Plus em softwares de terceiros.

**Fonte de Alimentação** Proteção contra descarga profunda da bateria.

# **Caixas**

- Caixa de metal para bateria de 17 Ah, fonte de alimentação BAW35T12, BAW50T12 ou BAW75T12 e 2 Expansões M-IN/OUT.
- Caixa de plástico para bateria de 7 Ah, fonte de alimentação BAQ15T12, BAW35T12 ou BAW50T12 e 1 Expansão M-IN/OUT.

# - **Características da ABSOLUTA Plus 18**

- Até 8 Teclados.
- Até 16 Leitores.
- Até 32 Expansões de Entrada (no módulo M-IN/OUT e/ou no Teclado PREMIUM e/ou ABSOLUTA T-Line).
- Até 16 Expansões de Saída (no módulo M-IN/OUT).
- Até 18 zonas cabladas completamente programáveis.
- Até 16 Saídas.
- □ Até 18 zonas via rádio (com receptor externo).
- □ Até 18 zonas totais (cabladas + via rádio).
- $\square$  Até 8 Áreas independentes.

# - **Características da ABSOLUTA Plus 48**

- Até 8 Teclados.
- Até 32 Leitores.
- Até 32 Expansões de Entrada (no módulo M-IN/OUT e/ou no Teclado PREMIUM e/ou ABSOLUTA T-Line).
- Até 16 Expansões de Saída (no módulo M-IN/OUT).
- Até 48 zonas cabladas completamente programáveis, (com Expansões de Entrada).
- Até 20 Saídas (com Expansões de Saída).
- Até 48 zonas via rádio (com receptor externo).
- Até 48 zonas totais (cabladas + via rádio).
- □ Até 8 Áreas independentes.

# ■ Características da ABSOLUTA Plus 128

- Até 16 Teclados.
- Até 32 Leitores.
- Até 32 Expansões de Entrada (no módulo M-IN/OUT e/ou no teclado PREMIUM e/ou ABSOLUTA T-Line).
- Até 16 Expansões de Saída (no módulo M-IN/OUT).
- □ Até 128 zonas cabladas completamente programáveis, (com Expansões de Entrada).
- Até 50 Saídas (com Expansões de Saída).
- Até 4 Estações de Alimentação.
- Até 128 zonas via rádio (com receptor externo).
- Até 128 zonas totais (cabladas + via rádio).
- □ Até 16 Áreas independentes.

# <span id="page-7-0"></span>**Versões das Centrais**

É possível realizar as Centrais enumeradas abaixo, montando os componentes disponíveis, como ilustrado na Tabela [2](#page-7-0).

**ABS18P15** Central com até 8 zonas, expansível até 18, em caixa de plástico com fonte de alimentação de 1,5 A.

**ABS18P35** Central com até 8 zonas, expansível até 18, em caixa de plástico com fonte de alimentação de 2,6 A.

**ABS48P35** Central com até 8 zonas, expansível até 48, em caixa de plástico com fonte de alimentação de 2,6 A.

**ABS48P50** Central com até 8 zonas, expansível até 48, em caixa de plástico com fonte de alimentação de 3,6 A.

**ABS128P50** Central com até 8 zonas, expansível até 128, em caixa de plástico com fonte de alimentação de 3,6 A.

**ABS18M35** Central com até 8 zonas, expansível até 18, em caixa de metal com fonte de alimentação de 2,6 A.

**ABS48M35** Central com até 8 zonas, expansível até 48, em caixa de metal com fonte de alimentação de 2,6 A.

**ABS48M50** Central com até 8 zonas, expansível até 48, em caixa de metal com fonte de alimentação de 3,6 A.

**ABS48M75** Central com até 8 zonas, expansível até 48, em caixa de metal com fonte de alimentação de 5,4 A.

**ABS128M50** Central com até 8 zonas, expansível até 128, em caixa de metal com fonte de alimentação de 3,6 A.

**ABS128M75** Central com até 8 zonas, expansível até 128, em caixa de metal com fonte de alimentação de 5,4 A.

#### ■ Centrais Grau 3

As Centrais descritas a seguir são fornecidas parcialmente montadas e adotam as medidas que lhe permitem estar em conformidade com o **Grau 3** da norma **EN50131**.

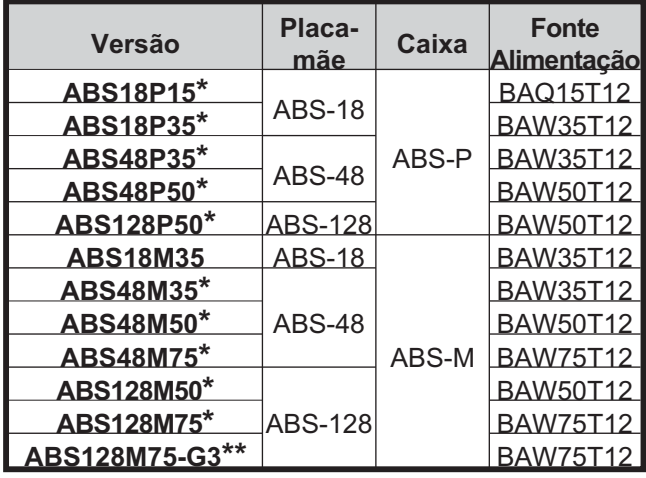

**Tabela 2** *\*) Centrais de Grau 2 \*\*) Centrais de Grau 3*

3 *Uma vez que este manual é comum a todas as versões das Centrais, esta nota será Utilizada para destacar as características específicas das Centrais Grau 3.*

Além disso, ocasionalmente serão destacadas as características específicas das Centrais Grau 2 e Grau 3.

**ABS128M75-G3** Central com até 8 zonas, expansível até 128, em caixa de metal com fonte de alimentação de 5,4 A.

A embalagem dos painéis de controlo **ABS128M75-G3** inclui os seguintes componentes

- $\geq$  0 fundo com os comutadores anti-sabotagem e anti-arrancamento montados;
- $\triangleright$  tampa;
- a placa principal **ABS128**
- 1 etiqueta para a identificação do tipo de central;
- o Alimentador Switching **BAW50T12** ou **BAW75T12**;
- 5 suportes de plástico de 12 mm para a placa-mãe;
- ▶ 8 suportes de plástico de 10 mm para duas expansões de entrada/saída;
- 1 cabo de ligação à terra de 12 cm (Amarelo-Verde) com olhal;
- ▶ 1 bucha de plástico para micro-interruptor anti-arrancamento;
- $\geq 2$  anilhas de metal dentadas de 3 mm;
- $\geq 1$  parafuso métrico 3 x 6 mm para fixar o cabo amarelo verde com olhal;
- $\geq 1$  parafuso métrico 3 x 8 mm para fixar a fonte de alimentação;
- 2 adaptadores para a conexão da bateria de 17 Ah;
- 1 cabo de 40 cm para a conexão da bateria;
- 17 resistências de 10 Kohm (castanho/preto/laranja/dourado), 16 para o Balanceamento Individual e Duplo das Zonas e 1 para o Balanceamento da Linha Anti-sabotagem;
- 9 resistências de 2,2 Kohm (vermelho/vermelho/vermelho/dourado), 8 para o Balanceamento Triplo das Zonas, 1 para a supervisão da Saída **+A**;
- 8 resistências de 8,2 Kohm (cinzento/vermelho/vermelho/dourado) para o Balanceamento Triplo das Zonas;
- ▶ 8 resistências de 22 Kohm (vermelho/vermelho/laranja/dourado) para o Balanceamento Triplo das Zonas;
- 1 Ficha informativa (Italiano/Inglês/Francês/Espanhol/Português/Holandês)

#### - **Caixas**

As seguintes caixas estão disponíveis para as centrais **ABSOLUTA Plus**.

**ABS-P** É a caixa de plástico disponível para as placas-mãe **ABS18**, **ABS48** e **ABS128** e as fontes de alimentação de **1,5 A**, **2,6 A** e **3,6 A**. Além disso pode conter uma bateria de **7 Ah** e uma expansão de Entrada/Saída **M-IN/OUT**. A caixa de plástico é composta pelas seguintes partes:

 $\triangleright$  o fundo com o comutador anti-sabotagem montado;

- $\triangleright$  tampa:
- 1 cabo de ligação à terra de 21 cm (Amarelo-Verde) sem olhal;
- $\geq 2$  parafusos Parker 3,5 x 12 mm para fixar a tampa;
- <span id="page-8-0"></span> $>$  5 parafusos Parker 3 x 8 mm (2 para fixar a placa-mãe, 2 para fixar o alimentador, 1 para fixar a eventual expansão de entrada/saída;
- 2 etiquetas "Premises protected" (italiano e inglês).

**ABS-M** É a caixa de metal disponível para as placas-mãe **ABS18**, **ABS48** e **ABS128** e as fontes de alimentação de **2,6 A**, **3,6 A** e **5,4 A**. Além disso pode conter uma bateria até **17 Ah** e duas expansões de Entrada/Saída **M-IN/OUT**.

A caixa de metal é composta pelas seguintes partes:

- $\triangleright$  fundo;
- $\triangleright$  tampa;
- 5 suportes plásticos de 12 mm para a placa-mãe;
- ▶ 8 suportes de plástico de 10 mm para duas expansões de entrada/saída;
- 1 cabo de ligação à terra de 12 cm (Amarelo-Verde) com olhal;
- 1 bucha de plástico para micro-interruptor anti-arrancamento;
- $\geq 2$  anilhas de metal dentadas de 3 mm;
- 2 parafusos métricos M4x8 mm para fixar a tampa;
- $\geq 1$  parafuso métrico 3 x 6 mm para fixar o cabo amarelo verde com olhal;
- $\geq 1$  parafuso métrico 3 x 8 mm para fixar a fonte de alimentação;
- 2 adaptadores para a conexão da bateria de 17 Ah;
- $\geq 1$  comutador anti-sabotagem;
- 2 porcas 3 x 5,5 mm para a fixação do comutador anti-sabotagem;
- 2 Etiqueta "Premises protected" (italiano e inglês);

#### - **Placa-mãe**

As seguintes Placas-mãe estão disponíveis para as centrais ABSOLUTA Plus.

**ABS18** Até 8 zonas na placa-mãe, expansível até 18.

**ABS48** Até 8 zonas na placa-mãe, expansível até 48.

**ABS128** Até 8 zonas na placa-mãe, expansível até 128.

A embalagem da placa-mãe inclui os seguintes componentes:

- a placa-mãe;
- 1 etiqueta para a identificação do tipo de central;
- 1 cabo de 40 cm para a conexão da bateria;
- 17 resistências de 10 Kohm (castanho/preto/laranja/dourado), 16 para o Balanceamento Individual e Duplo das Zonas e 1 para o Balanceamento da Linha Anti-sabotagem;
- 1 resistência de 2,2 Kohm (vermelho/vermelho/vermelho/dourado) para a supervisão da Saída **+A**;
- 1 Ficha informativa (Italiano/Inglês/Francês/Espanhol/Português/Holandês)

# - **Fontes de Alimentação**

As seguintes fontes de Alimentação (Tipo A-norma EN50131-6) estão disponíveis para as centrais ABSOLUTA Plus.

**BAQ15T12** Fonte de Alimentação Comutada 1,5 A @ 13,8 Vdc.

**BAW35T12** Fonte de Alimentação Comutada 2,6 A @ 13,8 Vdc.

**BAW50T12** Fonte de Alimentação Comutada 3,6 A @ 13,8 Vdc..

**BAW75T12** Fonte de Alimentação Comutada 5,4 A @ 13,8 Vdc.

- *Leia as instruções da Fonte de Alimentação para obter mais informações.*

#### ■ Acessórios

Os seguintes acessórios estão disponíveis para melhorar os desempenhos das centrais ABSOLUTA Plus.

**MAXIASNC** Interruptor antisabotagem e antiabertura.

**KST** Sonda térmica.

#### ■ Plug-In

Os seguintes plug-ins podem ser instalados no interior da caixa da central ABSOLUTA Plus para melhorar os desempenhos da central.

**M-IN/OUT** Expansão de Entrada/saída.

**ABS-GSM** Módulo GSM.

**ABS-IP** Módulo IP.

# <span id="page-9-0"></span>**Dispositivos Compatíveis**

A Tabela [3](#page-9-0) mostra os dispositivos compatíveis com a central ABSOLUTA. Segue-se uma breve descrição dos dispositivos suportados pela central ABSOLUTA Plus. Para obter mais informações consulte as instruções dos dispositivos.

**ABS-IP** É um Módulo IP que permite ligar a central ABSOLUTA Plus a uma rede LAN, através da interface Ethernet ou via WiFi, através do Ponte WiFi **ABS-VAP11G**, fornecido sob encomenda. Isto permite:

- programar, monitorar e controlar a central através da aplicação BOSS instalada num PC ligado à mesma rede LAN à qual está ligada a central.
- programar, monitorar e controlar a central através da aplicação BOSS instalada num PC ligado à central via Internet.
- monitorar a central através de recetores Sur-Gard SYSTEM I, II e III, via IP
- $\triangleright$  controlar a central e avisar os eventos por iPhone e smartphone Android, através da app ABSOLUTA (*avisos push*).
- avisar sobre os eventos por e-mail (*avisos push*).

**ABS-GSM** É um Módulo GSM que pode ser usado pela Central como comunicador de reserva, em caso de avaria ou sabotagem do comunicador PSTN incorporado, ou substituí-lo completamente nas áreas alcançadas pelo serviço GSM, mas nas quais a linha telefónica PSTN não está disponível.

Nesse sentido o Módulo GSM é completamente transparente com a Central para:

- $\triangleright$  transmitir as Mensagens de voz via canal GSM;
- ▶ transmitir os eventos com protocolo Contact ID e SIA via canal GSM;
- $\triangleright$  gerir a Central via telefone.
- 3 *Para garantir a conformidade com a Norma EN50131 Grau 3, é indispensável utilizar o Módulo IP ABS-IP para a notificação dos alarmes: o comunicador PSTN integrado e o Módulo GSM/GPRS ABS-GSM podem ser utilizados simultaneamente.*

Além disso, o Módulo GSM permite:

- enviar SMS, a uma série de números de telefone, para a sinalização dos eventos (alarme, sabotagem, avaria, etc.);
- ativar/desativar as operações da central (saídas, mensagens de voz, etc.) através do envio de SMS ao número do Módulo GSM;
- ativar as operações apenas através do reconhecimento do número que está a chamar o Módulo GSM (gratuito);
- verificar o estado da Central via telefone, através do envio e da receção de SMS;
- ativar/desativar as Áreas via SMS (APENAS Centrais Grau 2);
- efetuar a Teleassistência (gestão e programação de remoto da Central) através da Internet, via canal GPRS.

**M-IN/OUT** M-IN/OUT é uma Expansão de Entrada/Saída que permite aumentar o número de zonas e de saídas da central. Essa pode ser programada para funcionar como: Expansão de Entrada com 6 Zonas; Expansão de Saída com 6 Saídas; Expansão de Entrada/Saída, com 4 Zonas e 2 Saídas; Expansão de Entrada/Saída, com 2 Zonas e 4 Saídas. Neste manual usa-se Expansão de Entrada para fazer referência ao M-IN/OUT programado para funcionar como Expansão de Entrada ou Expansão de Entrada e Saída; Expansão de Saída para fazer referência ao **M-IN/OUT** programado para funcionar como Expansão de Saída ou Expansão de Entrada e de Saída.

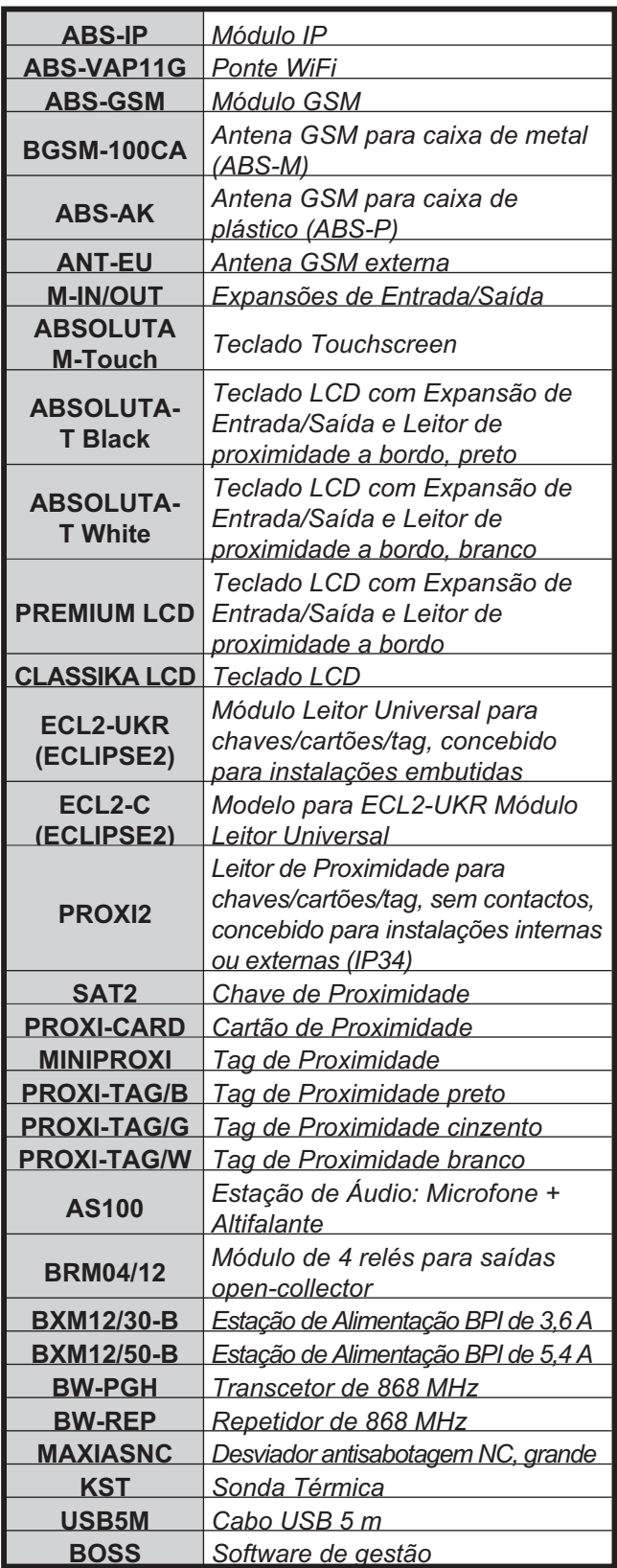

**Tabela 3** *Dispositivos compatíveis.*

A central suporta até 32 Expansões de Entrada e até 16 Expansões de Saída.

- *Um M-IN/OUT programado como Expansão de Entrada/Saída, contribui quer para o número das Expansões de Entrada, quer para o número das Expansões de Saída ligadas à central.*
- e *Para garantir a conformidade com as Normas EN50131-1 e EN50131-3, os dispositivos M-IN/OUT, instalados fora da caixa da central, têm de ter os contactos antisabotagem e antiarrancamento habilitados e por isso a ligação em ponte na Expansão (TAMP DIS) tem de estar desligada.*

**Dispositivos de comando** Podem ser ligados à central ABSOLUTA Plus os Leitores para Chave Digital (Comutadores ECLIPSE2 e/ou Leitores de Proximidade PROXI2) e os Teclados M-Touch, T-Black, T-White, PREMIUM e CLASSIKA. Os Leitores ECLIPSE 2 e PROXI2 são essencialmente iguais, exceto:

 O leitor **ECLIPSE2** aceita a proximidade das chaves, dos cartões e das etiquetas listados na Tabela [3](#page-9-0), na página [10,](#page-9-0) e é para ser utilizado em interiores (exceto se montado dentro de uma caixa estanque);

**ED** O Comutador ECLIPSE2 é classificado pela Nor*ma EN50131-3 como Aparelho de Controlo Auxiliar (ACE) de Tipo A.*

- O leitor **PROXI2** tem frisos estanques e pode ser instalado no interior ou no exterior (Classe de Proteção IP34) e aceita a proximidade das chaves, das etiquetas e dos cartões listados na Tabela [3](#page-9-0), na página [10.](#page-9-0)
- **ECLIPSE2** e **PROXI2** em todo o caso, realizam a leitura da Chave sem contactos elétricos, garantindo uma forte resistência aos agentes oxidantes e ao desgaste mecânico.
- e *O Leitor de Proximidade PROXI2 é classificado pela Norma EN50131-3 como Aparelho de Controlo Auxiliar (ACE) de Tipo A.*
- O funcionamento dos teclados **T-Black**, **T-White**, **PREMIUM** e **CLASSIKA** é o mesmo, com um visor de grandes dimensões (2 linhas de 16 carateres); mas os teclados **T-Black**, **T-White** e **PREMIUM** possuem um leitor de proximidade a bordo.
- e *Os teclados T-Black, T-White e PREMIUM LCD, e os teclados CLASSIKA LCD e M-Touch, são classificados pela Norma EN50131-3 como Aparelhos de Controlo Auxiliar (ACE), respectivamente de Tipo B e de Tipo A.*
- O teclado **M-Touch** está equipado com um ecrã grande que permite a representação gráfica a cores das informações relativas ao sistema. Além disso, o ecrã é sensível ao toque, por isso a interação com este teclado é fácil e intuitiva.

**Transcetor BW-PGH** O painel de controlo ABSOLUTA Plus suporta dispositivos sem fios **BW** que utilizem o transcetor **BW-PGH**.

O transcetor **BW-PGH** suporta detetores sem fios, sirenes sem fios e controlos remotos. O número máximo de dispositivos sem fios suportados depende do modelo do painel de controlo ABSOLUTA Plus, conforme indicado na Tabela [1,](#page-5-0) na página 11.

Para obter a lista completa e atualizada dos dispositivos sem fios suportados, visite o sítio web da Bentel Security.

3 *Para garantir a conformidade com a Norma EN50131 Grau 3, os Dispositivos via Rádio NÃO podem ser utilizados ou, no máximo, podem ser utilizados em subsistemas de Grau 2.*

A central ABSOLUTA Plus pode detectar: Alarmes, Sabotagens, Bateria fraca e Perda de sensores sem Fios.

Quando um sensor sem Fios (atribuído a uma zona) detecta uma condição de alarme, a central gera o respectivo evento **Alarm on zone**, e outros eventos, depende do "Tipo" programado, (consulte o "Tipo" em "Zonas").

Quando um sensor sem Fios (atribuído a uma zona) detecta uma condição de Sabotagem, a central gera o respectivo evento **Tamper on zone**, e outros eventos, depende do "Tipo" programado, (consulte o "Tipo" em "Zonas").

Quando a bateria de um sensor sem Fios (atribuído a uma zona) está fraca, a central gera um evento **Low battery on Wireless Detector**.

Quando um sensor sem fios falha a transmissão, a Central gera um evento **Lost of Wireless Detector** .

Alguns dispositivos sem fios podem medir a temperatura e a intensidade da luz do ambiente onde estão instalados. O painel de controlo gera eventos específicos quando os limiares de temperatura e luminosidade são excedidos; pode atribuir as ações desejadas a estes eventos. Os teclados LCD mostram a temperatura média medida pelos dispositivos.

As sirenes sem fios podem emitir diferentes sons para identificar o tipo de alarme (arrombamento, incêndio, gás e inundação) ou para outras aplicações.

Os controlos remotos bidirecionais podem apresentar o estado do sistema de segurança.

**Estação de Alimentação** As Estações de Alimentação foram concebidas, em particular, para a utilização nos Sistemas de segurança. A caixa, protegida contra a abertura e contra o arrancamento da parede, através de dispositivos antisabotagem, pode conter uma bateria de reserva, que fornece a alimentação no caso de black-out. A central ABSOLUTA Plus aceita as Estações de Alimentação **BXM12/30-B** de 3,6 A e **BXM12/50-B** de 5,4 A.

<span id="page-11-0"></span>**BOSS** A aplicação BOSS (operante em ambiente Windows) efetua a programação completa da central, gere um arquivo completo de clientes e monitora em tempo real a central, permitindo assim uma utilização mais rápida de todas as características do sistema.

# **Níveis de acesso para a gestão da central**

**Nível 1** Acesso por parte de qualquer pessoa: neste nível só podem ser ativadas as Superteclas (prima durante pelo menos 3 segundos); por ex., 1: Emergência, 2: Incêndio, 3: Alarme.

**Nível 2** Acesso por parte do Utilizador Principal, Utilizador Normal e Utilizador Limitado, após ter digitado um PIN (veja "Guia rápido dos menus do Teclado LCD" no cap. "APÊNDICE").

**Nível 3** Acesso por parte do Instalador e do **Super User** (APENAS Centrais Grau 3) após ter digitado um PIN e terem sido ativados por um **Master User** (veja o cap. "OPERAÇÕES COM O TECLADO" e "Guia rápido dos menus do Teclado LCD" no cap. "APÊNDICE").

**Nível 4** Acesso por parte de pessonal qualificado do fabricante, após ter digitado um PIN e terem sido ativados pelo instalador (veja o cap. "OPERAÇÕES COM O TECLADO" e "Guia rápido dos menus do Teclado LCD" no cap. "APÊNDICE").

# **Especificações técnicas**

A Tabela [4](#page-12-0) na página seguinte mostra las especificações técnicas da central ABSOLUTA Plus.

A tabela seguinte mostra o consumo (coluna **I (mA)**) e as dimensões dos acessórios da Central.

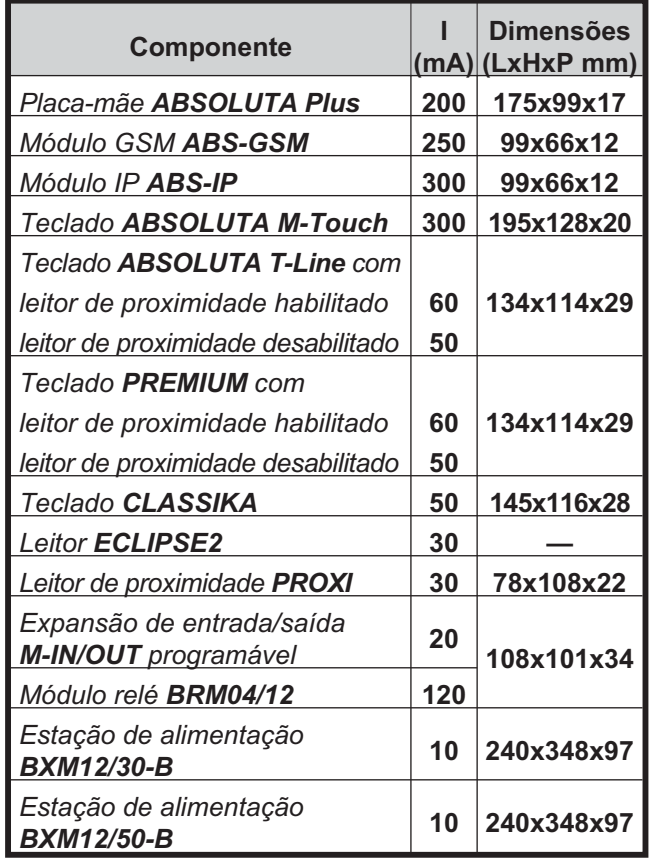

<span id="page-12-0"></span>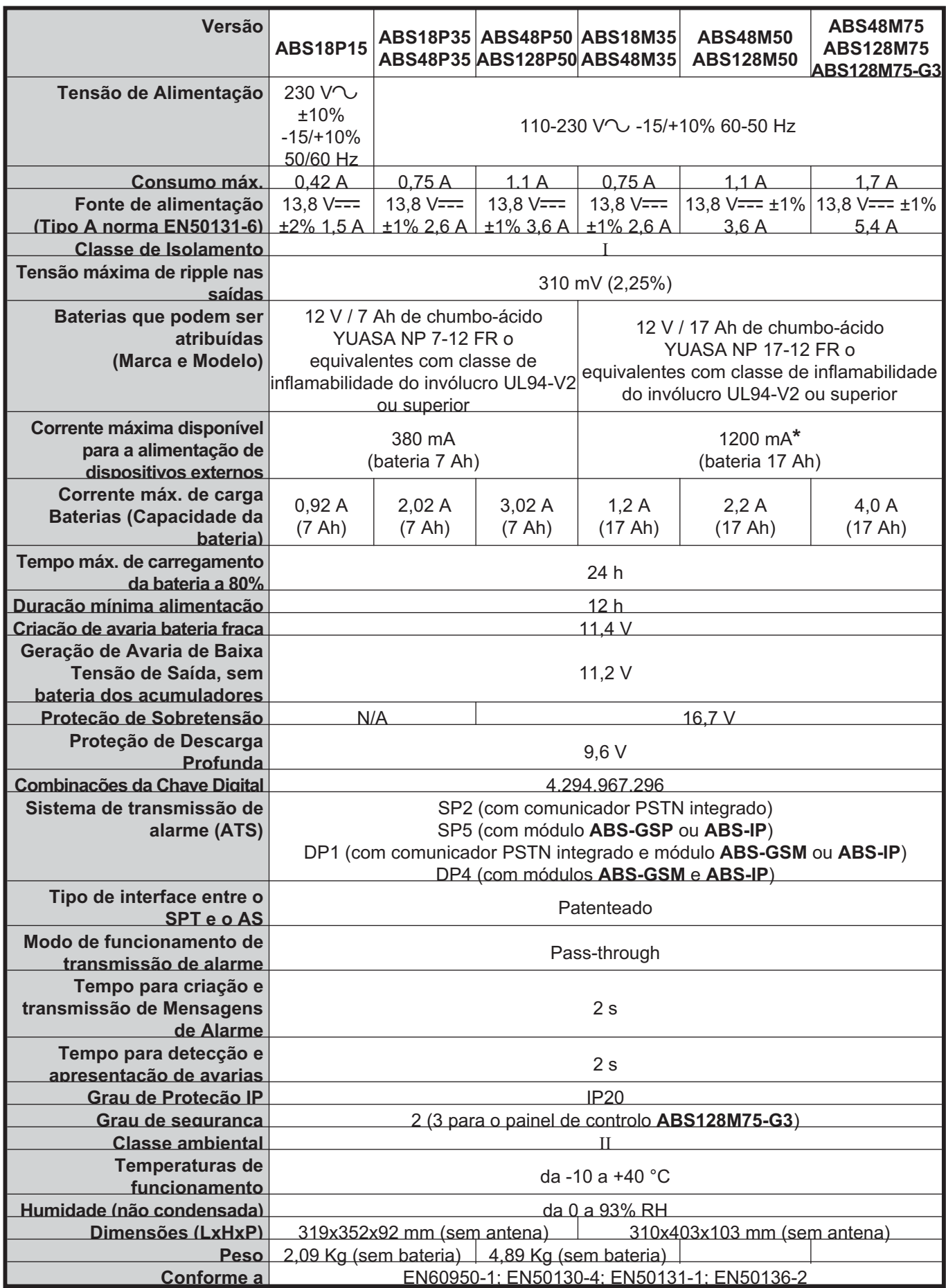

**Tabela 4** *Especificações técnicas: \*) 350 mA para as centrais Grau 3 conectadas a um Centro de Receção de Alarmes; 500 mA para garantir a conformidade com a Norma T031, para as centrais ABS128M50, ABS128M75-G3, ABS48M50 e ABS18M35, obrigatoriamente conectadas a um Centro de Receção de Alarmes; Transcetor de Áreas Supervisionadas (Comunicador) e Sistema de Alarme.*

# <span id="page-14-0"></span>**IDENTIFICAÇÃO DOS COMPONENTES**

Por favor, leia esta seção atentamente para ter uma visão geral dos principais componentes da Central. Os números em negrito, presentes no manual, referem-se às tabelas e às figuras presentes neste capítulo. Os componentes são geralmente numerados em sentido horário. Os números brancos (apenas contorno) referem-se aos componentes comuns a vários dispositivos, que só são descritos a primeira vez que são referidos.

- *Nas figuras [2](#page-15-0) e [3](#page-16-0) é ilustrada a configuração máxima das Centrais ABSOLUTA Plus; alguns componentes ilustrados nesta figura podem não estar presentes na sua Central*

#### **No. DESCRIÇÃO**

- **1** *Furos para fixar a placa-mãe*
- **2** *Ligação em ponte para inibir a ativação das Saídas e das Operações Telefónicas (Chamadas de Voz, Mensagens de Voz em AS100, Chamadas Digitais e SMS). :*
	- *= Operações Habilitadas (de fábrica)*
	- *= Operações Desabilitadas*
- **3** *Conector Desviador Antiabertura*
- **4** *Conector Desviador Antiarrancamento*
- **5** *Furos para fixar o Módulo IP*

# **No. DESCRIÇÃO**

- **6** *Conector para o Módulo IP*
- **7** *Furos para fixar o Módulo GSM*
- **8** *Conector para o Módulo GSM*
- **9** *Microprocessador*
- **10** *Porta Série RS232*
- **11** *Régua de bornes para ligar a linha telefónica*
- **12** *Conector para a Fonte de Alimentação Comutada*
- **13** *Conector para ligar a bateria*
- **14** *Réguas de bornes entrada para ligar o sensor*
- **15** *Réguas de bornes Programáveis como entradas ou saídas*
- **16** *Terminais para a ligação do transcetor*
- **17** *Régua de bornes BUS BPI para ligar as periféricas BPI*
- **18** *Régua de bornes para ligar a Estação de Áudio*
- **19** *Régua de bornes para ligar a linha antisabotagem*
- **20** *Régua de bornes, para ligar os Dispositivos de Saída (sirene, etc.)*
- **21** *LED de diagnóstico: ver "Ligar a alimentação" na página [36](#page-35-0)*
- **22** *Porta série USB para enviar/carregar com a chave USB e PC*

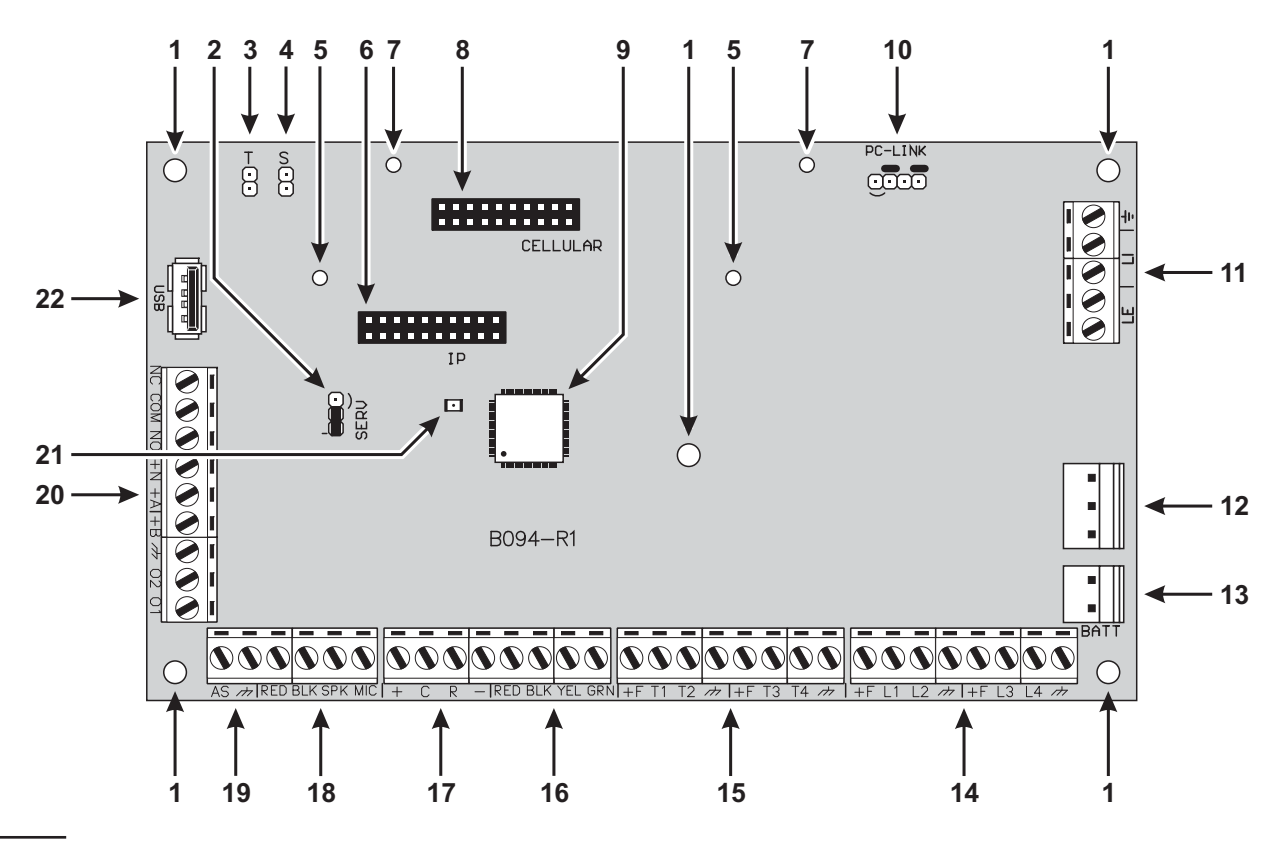

**Figura 1** *Placa-mãe da central ABSOLUTA Plus.*

<span id="page-15-0"></span>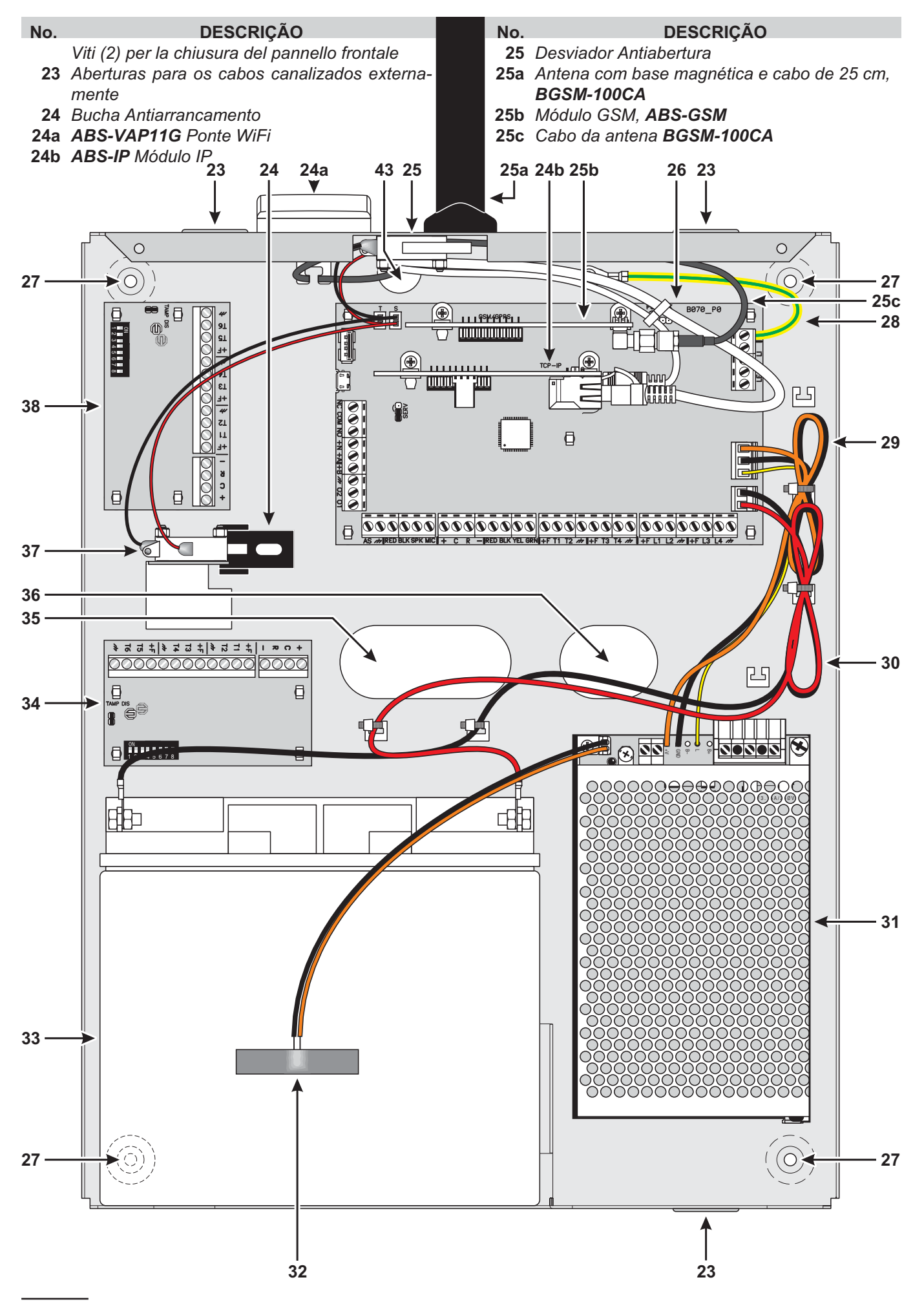

**Figura 2** *Componentes da central ABSOLUTA PLus em caixa de metal.*

<span id="page-16-0"></span>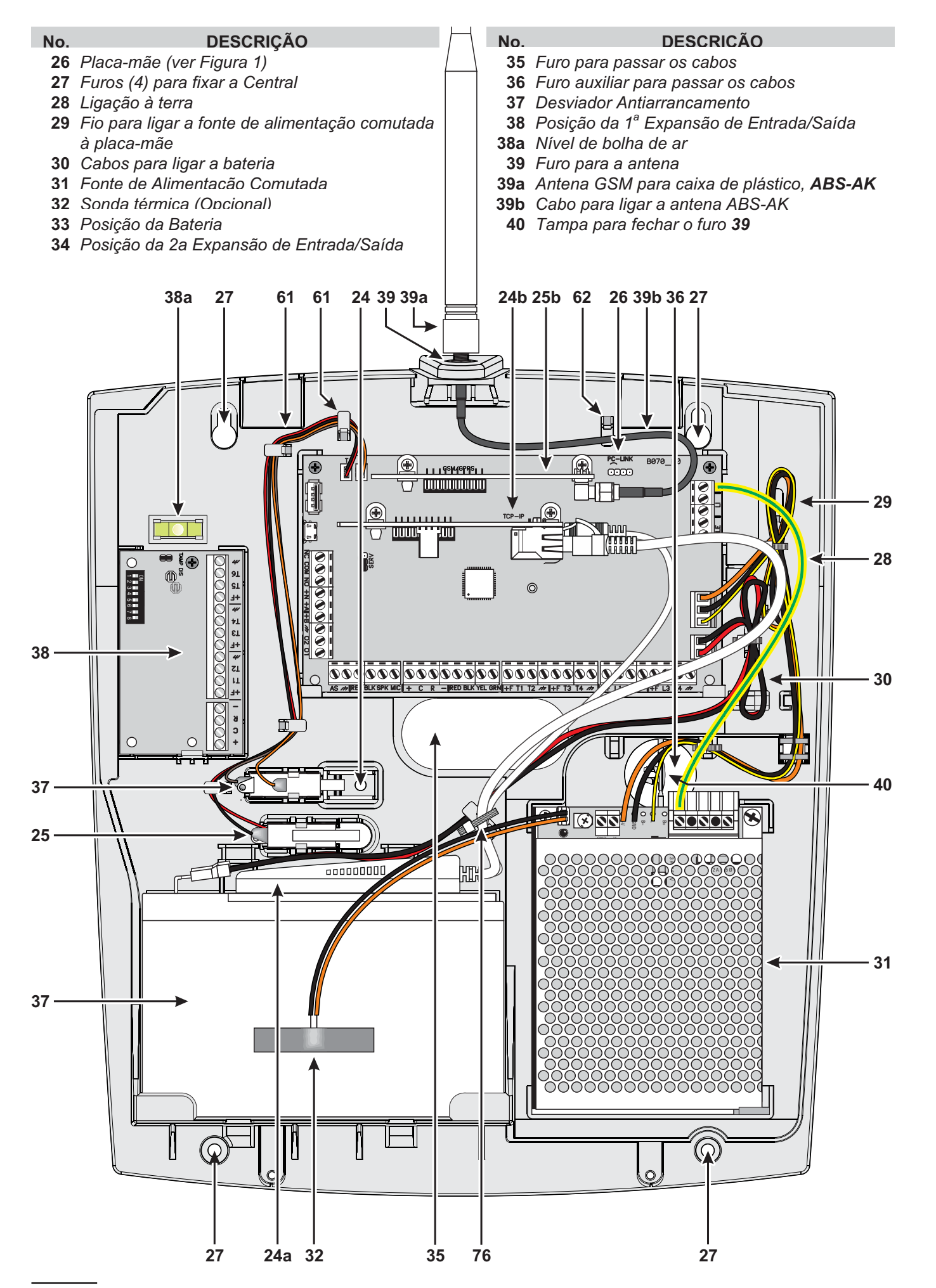

**Figura 3** *Componentes da central ABSOLUTA PLus em caixa de plástico.*

#### <span id="page-17-0"></span>**No. DESCRIÇÃO**

- *Abertura para grampo antiarrancamento*
- *Dois pinos para fixar o desviador antiabertura*
- *Furo para passar o cabo da antena GSM*
- *Cinco furos para fixar a placa-mãe*
- *Fixação para o cabo da antena GSM*
- *Aplique para fixar o cabo de terra*
- *Fixação para cabo telefónico*
- *Fixação para cabos da fonte de alimentação*
- *Fixação para cabos das baterias da Placa-mãe*
- *Fixação dos cabos de Rede na BAW75T12*
- *ApliqueparafixarafontedealimentaçãoBAW75T12*
- *Fixação dos cabos de Rede na BAW35T12 e BAW50T12*
- *Aplique para fixar a fonte de alimentação BAW35T12 e BAW50T12*
- **53a** *Aplique para fixar a fonte de alimentação BAW35T12*
	- *Lingueta de posicionamento para Fonte de Alimentação*
	- *Fixação dos cabos da bateria do lado da bateria*
- *Quatro furos para fixar o segundo M-IN/OUT*
- *Dois pinos para fixar o desviador antiarrancamento*
- *Quatro furos para fixar o primeiro M-IN/OUT*

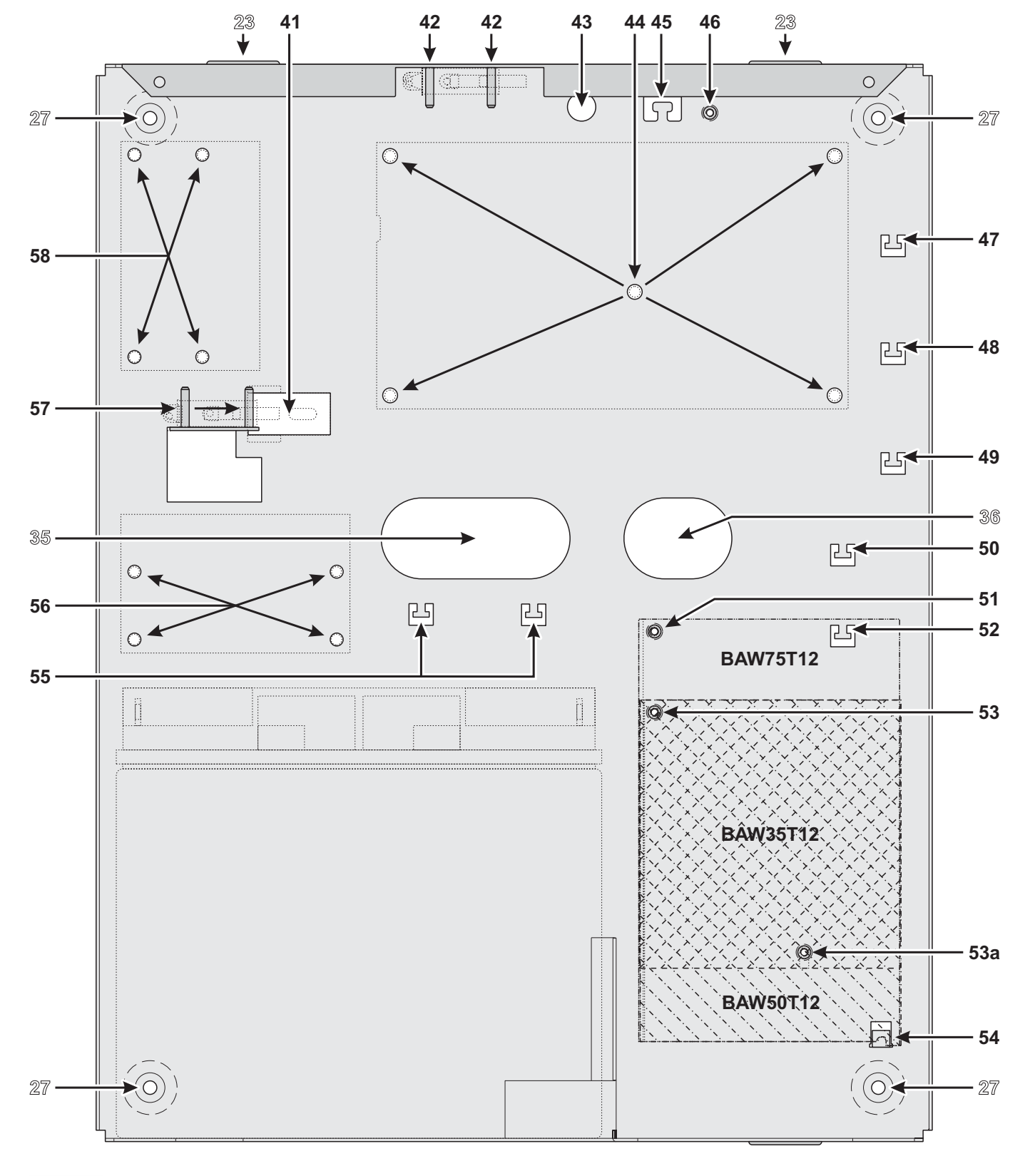

**Figura 4** *Fixação da caixa de metal.*

# <span id="page-18-0"></span>**Montagem da Caixa de Metal**

Leia as seguintes instruções para montar a central com a caixa de metal **ABS-M**: consulte a Figura [4](#page-17-0) e Figura [2](#page-15-0) na página [16](#page-15-0).

## **Instalação da Placa-mãe**

- **1.** Insira os cinco suportes de plástico nos furos **44** no fundo da central.
- **2.** Coloque a Placa-mãe sobre os suportes de plástico, depois carregue na parte inferior até se encaixar na posição.
- **3.** Fixe o terminal do fio de ligação à terra **28** (Amarelo-Verde) no furo **46** presente no fundo, com o parafuso e a anilha.
- **4.** Ligue a outra extremidade do fio de terra **28** (Amarelo-Verde) ao borne  $\pm$  presente na placa-mãe.
- ! **A ligação a uma instalação de Terra eficiente é fundamental a fim de cumprir os requisitos de segurança elétrica e para proteger a Placa Eletrónica de descargas elétricas externas (Linha Telefónica).**

**Instalar a fonte de alimentação** É possível instalar a fonte de alimentação BAW35T12, BAW50T12 ou BAW75T12 na caixa de metal, como ilustrado na Figura [2](#page-15-0) na página [16](#page-15-0) (componente n. **31**).

- **5.** Corte os cabos de ligação da bateria na Fonte de Alimentação.
- *A bateria deve ser ligada ao conector 13 na Placa-mãe. Essa NÃO pode ser ligada diretamente à fonte de alimentação.*
- **6. BAW50T12/BAW75T12:** Faça deslizar a saliência da Fonte de Alimentação, sob o gancho **54**. **BAW35T12:** Aparafusar ligeiramente um parafuso M3x8 no orifício **53a**, depois fazer deslizar a guia da fonte de alimentação no parafuso e enroscar o mesmo.
- **7.** Fixar a **BAW75T12** no orifício **51**, a **BAW50T12** e a **BAW35T12** no orifício **53** utilizando uma anilha e um parafuso (M3x8).
- **8.** Insira o conector do fio da Fonte de Alimentação no conector **12** da Placa-mãe.
- **9.** Fixe os fios em excesso à fixação **48** situada no fundo da central.

**Instalação do Desviador Antisabotagem** É possível instalar o desviador **MAXIASNC** (vendido separadamente e obrigatório para a conformidade com as Normas EN50131-1 e EN50131-3) para detectar a abertura da central, como ilustrado na Figura [2](#page-15-0) na página [16](#page-15-0) (componente n. **25**).

- **10.** Fixe o Desviador na sua posição usando as duas porcas sextavadas.
- **11.** Ligue o fio ao conector **3** (**T**) na Placa-mãe.

**Instalação do Desviador Antiarrancamento** É possível instalar o desviador **MAXIASNC** (vendido separadamente e obrigatório para a conformidade com as Normas EN50131-1 e EN50131-3) para detectar a remoção da central, como ilustrado na Figura [2](#page-15-0) na página [16](#page-15-0) (componente n. **37**).

- **12.** Insira a Bucha Anti-arrancamento **24** na abertura **41** situada no fundo da central.
- **13.** Fixe o Desviador na sua posição usando as duas porcas sextavadas.
- **14.** Ligue o fio ao conector **4** (**S**) na Placa-mãe.

**Instalação da Expansão de Entrada/Saída** É possível instalar até duas Expansões de Entrada/Saída **M-IN/OUT** na caixa de metal, como ilustrado na Figura [2](#page-15-0) na página [16](#page-15-0) (componentes n. **34** e **38**).

- **15.** Insira os quatro suportes de plástico nos furos **56** e/ou **58** no fundo da central, para a instalação de uma e/ou duas Expansões.
- **16.** Coloque a Placa Eletrónica sobre os suportes, em seguida, prima até a encaixar na posição.
- **17.** Desabilite os contactos antisabotagem e antiarrancamento, inserindo a ponte na Expansão (**TAMP DIS**).

**Marcação da etiqueta** Terminada a montagem tem de indicar na etiqueta de dados (que se encontra no lado exterior direito do recipiente) o modelo da central, com base nos componentes usados.

**18.** Use um marcador permanente para colocar um sinal de visto num dos quadrados, com base na tabela abaixo.

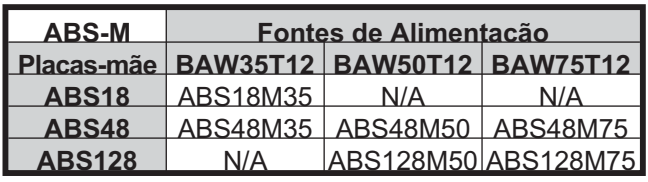

# <span id="page-19-0"></span>**Montagem da Caixa de Plástico**

Leia as seguintes instruções para montar a central com a caixa de plástico **ABS-P**: consulte a Figura [5](#page-20-0) e Figura [3](#page-16-0) na página [17](#page-16-0).

e *Para a conformidade com as Normas EN50131-1 e EN50131-3, retire a tampa 40 da base, e insira-a no furo 39.*

#### **Instalação da Placa-mãe**

- **1.** Faça deslizar a Placa-mãe sob as duas abas **67**.
- **2.** Fixe a Placa-mãe aos furos **60** situados no fundo, usando os dois parafusos (parker 3x8).

#### **Instalação da Fonte de Alimentação BAQ15T12**

Para instalar a Fonte de Alimentação BAQ15T12 leia os seguintes passos, caso contrário, passe à "Instalação da Fonte de Alimentação BAW35T12 e BAW50T12".

- **3.** Corte os cabos de ligação da bateria na Fonte de Alimentação.
- *A bateria deve ser ligada ao conector 13 na Placa-mãe. Essa NÃO pode ser ligada diretamente à fonte de alimentação.*
- **4.** Fixe a Fonte de Alimentação aos furos **71** situados no fundo, usando os dois parafusos (parker 3x8).
- **5.** Ligue uma extremidade do fio de Terra **28** (Amare- $\log$ -Verde) ao borne  $\pm$  na placa-mãe, e a outra extremidade ao borne  $\oplus$  na fonte de alimentação.
- ! **A ligação a uma instalação de Terra eficiente é fundamental a fim de cumprir os requisitos de segurança elétrica e para proteger a Placa Eletrónica de descargas elétricas externas (Linha Telefónica).**
- **6.** Ligue a fonte de alimentação ao conector **12** na placa-mãe.

#### **Instalação da Fonte de Alimentação BAQ35T12**

Para instalar a Fonte de Alimentação BAW35T12 ou BAW50T12 leia os seguintes passos, caso contrário, passe à "Instalação do Desviador Antisabotagem".

- **7.** Corte os cabos de ligação da bateria na Fonte de Alimentação.
- *A bateria deve ser ligada ao conector 13 na Placa-mãe. Essa NÃO pode ser ligada diretamente à fonte de alimentação.*
- **8. BAW50T12:** deslizar a guia da fonte de alimentação por baixo do gancho **72**. **BAW35T12:** aparafusar um parafuso auto-roscante de 3 x 8 mm no orifício **71**, depois fazer deslizar a guia da fonte de alimentação no parafuso e enroscar o mesmo.
- **9.** Fixe a Fonte de Alimentação ao furo **75** situado, usando o parafuso (parker 3 x 8).
- **10.** Ligue uma extremidade do fio de Terra **28** (Amarelo-Verde) ao borne  $\pm$  na placa-mãe, e a outra extremidade ao borne  $\oplus$  na fonte de alimentação.
- ! **A ligação a uma instalação de Terra eficiente é fundamental a fim de cumprir os requisitos de segurança elétrica e para proteger a Placa Eletrónica de descargas elétricas externas (Linha Telefónica).**
- **11.** Ligue a fonte de alimentação ao conector **12** na placa-mãe.

**Instalação do Desviador Antisabotagem** É possível instalar o desviador **MAXIASNC** (vendido separadamente e obrigatório para a conformidade com as Normas EN50131-1 e EN50131-3) para detectar a abertura da central, como ilustrado na Figura [3](#page-16-0) na página [17](#page-16-0) (componente n. **25**).

- **12.** Insira o Desviador na sua posição.
- **13.** Ligue o fio ao conector **3** (**T**) na Placa-mãe.

**Instalação do Desviador Antiarrancamento** É possível instalar o desviador **MAXIASNC** (vendido separadamente e obrigatório para a conformidade com as Normas EN50131-1 e EN50131-3) para detectar a remoção da central, como ilustrado na Figura [3](#page-16-0) na página [17](#page-16-0) (componente n. **37**).

- **14.** Insira o Desviador na sua posição.
- **15.** Ligue o fio ao conector **4** (**S**) na Placa-mãe.

**Instalação da Expansão de Entrada/Saída** É possível instalar uma Expansão de Entrada/Saída **M-IN/OUT** na caixa de plástico, Figura [3](#page-16-0) na página [17](#page-16-0) (componente n. **38**).

- **16.** Faça deslizar a Placa Eletrónica sob a aba **78**.
- **17.** Fixe a Placa Eletrónica ao furo **79** situado no fundo, usando o parafuso (parker 3x8).
- **18.** Desabilite os contactos antisabotagem e antiarrancamento, inserindo a ponte na Expansão (**TAMP DIS**).

**Marcação da etiqueta** Terminada a montagem tem de indicar na etiqueta de dados (que se encontra na prateleira do porta-bateria) o modelo da central, com base nos componentes usados.

**19.** Use um marcador permanente para colocar um sinal de visto num dos quadrados, com base na tabela abaixo.

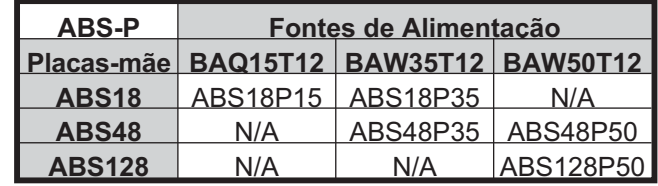

# <span id="page-20-0"></span>**N. DESCRIÇÃO**

- *Dois ganchos para a Tampa*
- *Dois furos para fixar a Placa-mãe*
- *Quatro fixações para os os fios dos Desviadores Antisabotagem*
- *Utilização Futura*
- *Fixação para o fio de terra*
- *Fixação para os fios da linha telefónica*
- *Fixação para cabos da fonte de alimentação*
- *Fixação para cabos da bateria: lado da Placa-mãe*
- *Duas linguetas para fixar a Placa-mãe*
- *Utilização Futura*
- *Utilização Futura*

# **N. DESCRIÇÃO**

- *Fixação dos cabos de Rede na BAW35T12 e BAW50T12*
- *Dois furos para fixar a BAQ15T12*
- **71a** *Furo de fixação da BAW35T12*
- *Lingueta para fixar a BAQ35T12*
- *Dois furos para fixar a Tampa*
- *Fixação dos cabos de Rede na BAQ15T12*
- *Furo de fixação da BAW35T12 e BAW50T12*
- *Fixação dos cabos da bateria: lado da bateria*
- *Duas guias para fixar a bateria*
- *Lingueta para fixar o M-IN/OUT*
- *Furo para fixar o M-IN/OUT*

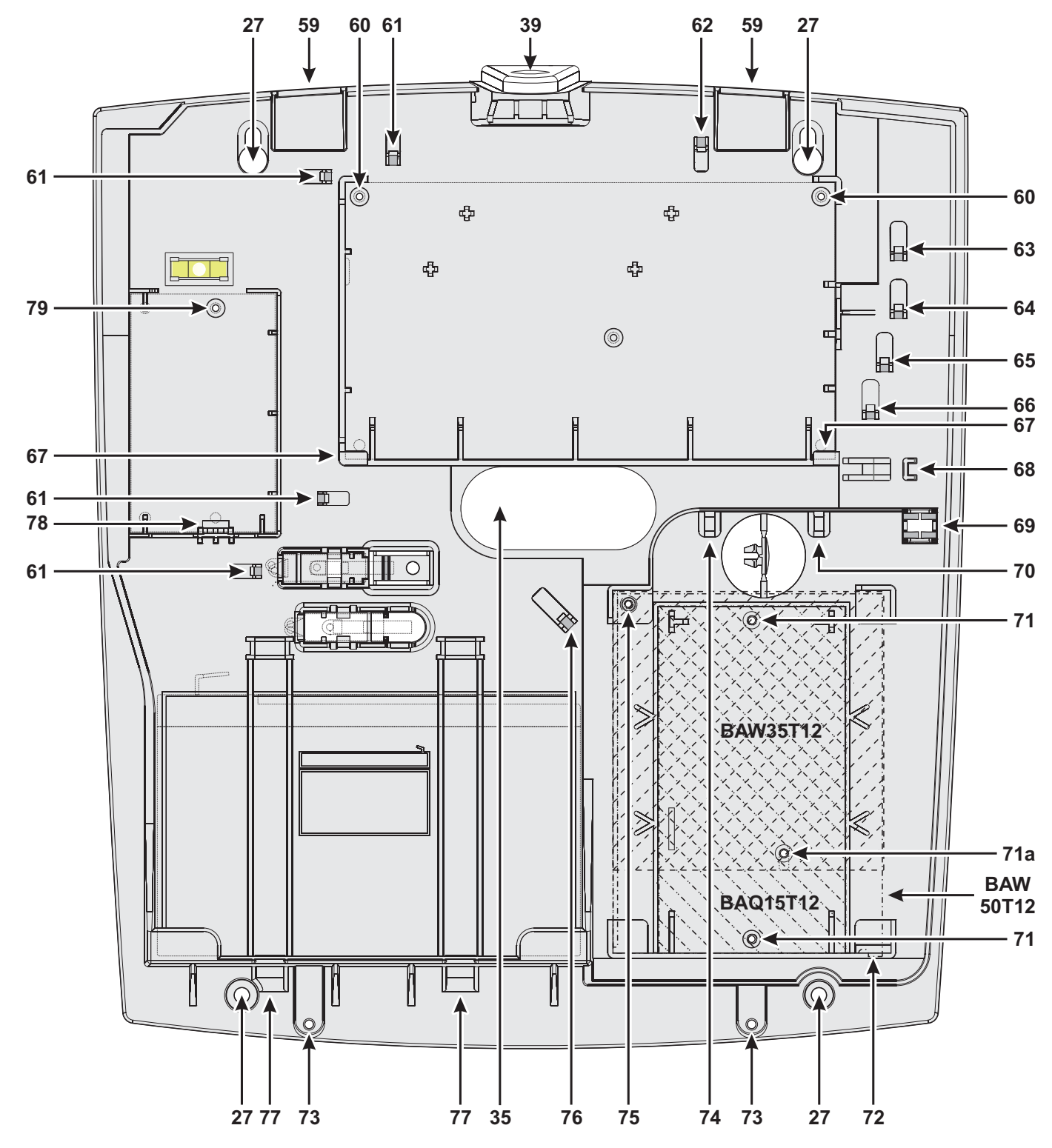

**Figura 5** *Montagem da caixa de plástico.*

# <span id="page-21-0"></span>**Instalação do Módulo GSM**

- ! **Antes de instalar o Módulo GSM, certifique-se de que a Central NÃO está alimentada.**
- $\bigwedge$  Antes de inserir ou remover o Cartão SIM, certi**fique-se de que o Módulo GSM NÃO está alimentado.**

- *Desabilite o PIN e a transferência de chamada do Cartão SIM, antes de o inserir no Módulo GSM.*

É possível instalar o Módulo GSM **ABS-GSM** na caixa de metal ABS-M e na de plástico ABS-P, como ilustrado respectivamente na Figura [2](#page-15-0) da página [16](#page-15-0) e na Figura [3](#page-16-0) da página [17](#page-16-0) (peça n. **25b**) e descrito abaixo (veja a Figura [6\)](#page-21-0).

- **1.** Insira o Cartão SIM na porta-SIM **102** do Módulo.
- **2.** Insira o Módulo GSM no conector **8** (**GSM/GPRS**), prestando atenção para que os furos dos cantos **101** no Módulo coincidam com os furos **7** da Placa-mãe.
- ! **O Módulo GSM pode sofrer graves danos se não for inserido corretamente.**
- **3.** Fixe o Módulo GSM aos furos **7**, usando os parafusos fornecidos.

**Caixa de Metal** Para a instalação na caixa de metal ABS-M é necessária a antena **BGSM-100CA** (b).

- **4.** Coloque a antena **BGSM-100CA** no lado superior da caixa de metal, o mais afastada possível da parede.
- **5.** Passe o cabo da antena através do furo **43** no fundo da Central, depois ligue-o ao conector **93** do Módulo GSM.
- **6.** Prenda o cabo da antena à fixação **45**.

**Caixa de Plástico** Para a instalação na caixa de plástico ABS-P é necessária a antena **ABS-AK** (c).

- **7.** Remova a porca **95** e a anilha **96** do conector **97** do cabo **98** fornecido com a antena ABS-AK.
- **8.** Insira o conector **97** no furo **39** da caixa ABS-P.
- **9.** Insira a anilha **96** e aparafuse a porca **95** até fixar o conector **97**.
- **10.** Enrosque a antena **94** no conector **97**.
- **11.** Enrosque o conector **99** no conector **93** do Módulo.

Verifique se a intensidade do sinal GSM é suficiente no local escolhido para a instalação da Central (consulte a página **Status**); se NÃO for suficiente, experimente montar a antena na caixa de metal ou na central ou experimente com a antena externa **ANT-EU**.

Programe as opções correspondentes ao Módulo GSM: grupo de opções **GSM** e **SMS Messages**.

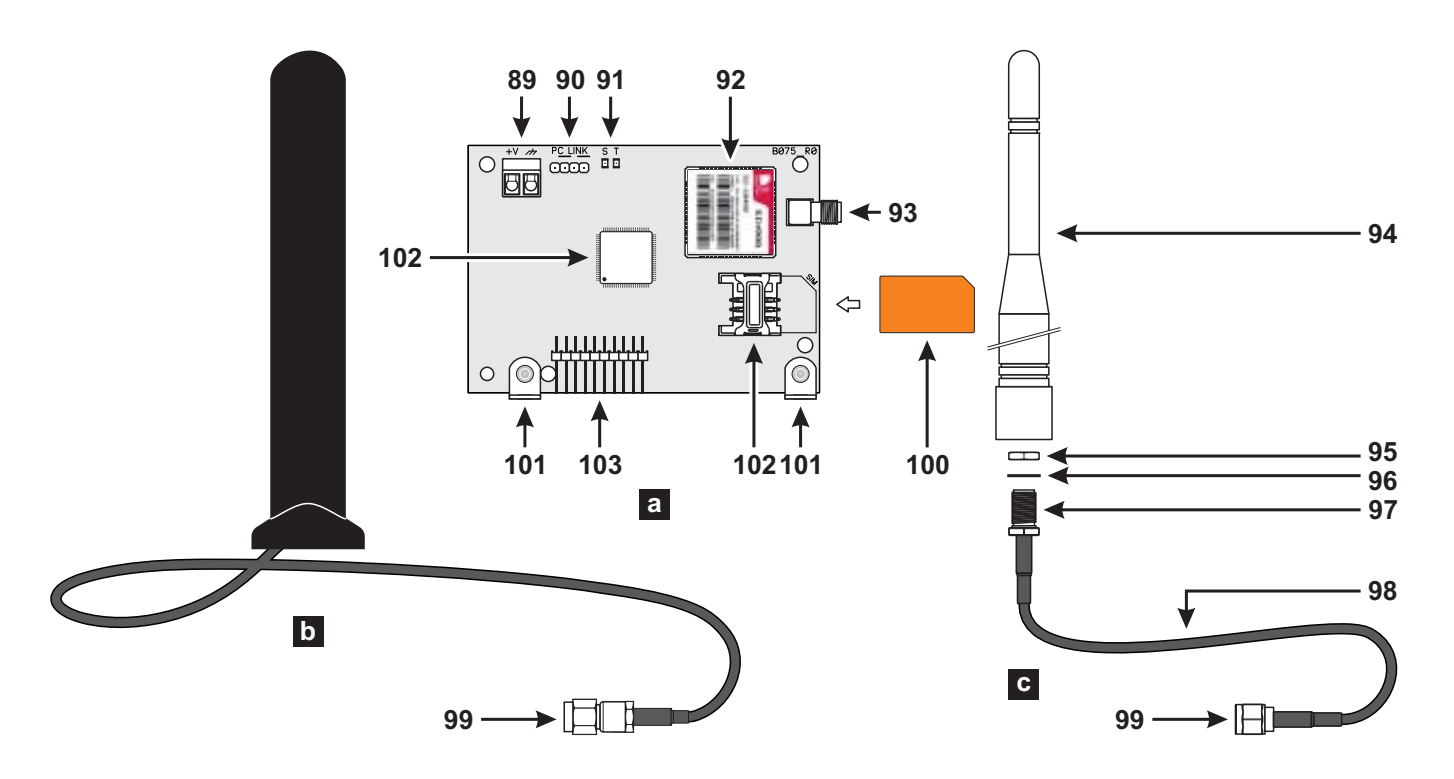

**Figura 6** *Componentes do Módulo GSM ABS-GSM (a), da antena para caixa de metal BGSM-100CA (b), da antena para caixa de plástico ABS-AK (c).*

# ! **Antes de instalar o Módulo IP, certifique-se de que a Central NÃO está alimentada.**

É possível instalar o Módulo IP na caixa de metal ABS-M e na de plástico ABS-P, como ilustrado respectivamente nas Figura [2](#page-15-0) da página [16](#page-15-0) e na Figura [3](#page-16-0) da página [17](#page-16-0) (peça n. **24b**) e descrito abaixo (veja a Figura [1](#page-14-0) da página [15](#page-14-0) e a Figura [7](#page-22-0)).

**1.** Insira o Módulo IP no conector **6** (TCP-IP), prestando atenção para que os furos dos cantos **110** no Módulo coincidam com os furos **5** na Placa-mãe.

#### ! **O Módulo IP pode sofrer graves danos se não for inserido corretamente.**

- **2.** Fixe o Módulo IP nos furos **5**, usando os parafusos fornecidos.
- **3.** Ligue o conector **106** à rede LAN através de um cabo Ethernet ou leia o parágrafo seguinte, se estiver prevista a instalação do bridge WiFi **ABS-VAP11G** (não fornecido).
- **/ i\ Se usar a porta Ethernet de um modem ADSL ligado a uma linha aérea PSTN, existe o risco do Módulo IP ser atingido por uma relâmpago, danificando-o. Para reduzir esse risco, recomendamos a instalação de proteção contra sobretensão para as linha de dados CAT5/6/7 RJ45.**
- *Utilizar um cabo Ethernet blindado (STP ou FTP) classe 5 ou superior: utilize um "cabo reto" como o da Figura [8](#page-23-0)a na página [24](#page-23-0) para ligar a um hub/switch; utilize um "cabo cruzado", como o da Figura [8b](#page-23-0) na página [24](#page-23-0) para ligar diretamente a um PC.*
- **4.** Programe as opções correspondentes ao Módulo IP: veja "PROGRAMAÇÃO COM O PC > IP".

<span id="page-22-0"></span>**Instalação ABS-VAP11G em Caixa de Metal** Para instalar o ABS-VAP11G na caixa de metal ABS-M, siga as instruções abaixo (Figura [2](#page-15-0) da página [16](#page-15-0)).

- **1.** Passe o conector **114** e o conector **115** do ABS-VAP11G através do furo **43** no fundo da central.
- **2.** Ligue os conectores **114** e **115** do ABS-VAP11G respetivamente aos conectores **106** e **109** do Módulo IP.
- A NÃO use o adaptador de alimentação USB, for**necido com o ABS-VAP11G, para ligar o conector 115 à porta USB da Central (22).**
- **3.** Fixe o ABS-VAP11G à parte superior da caixa da central, com fita bi-adesiva, na posição ilustrada na Figura 2 da página [16.](#page-15-0)
- *NÃO coloque o ABS-VAP11G dentro da caixa de metal da central.*
- **4.** Configure o ABS-VAP11G como indicado nas suas instruções, que pode descarregar na página:

[http://vonets.com/ProductViews.asp?D\\_ID=86](http://vonets.com/ProductViews.asp?D_ID=86)

#### **Instalação ABS-VAP11G em Caixa de Plástico**

Para instalar o ABS-VAP11G na caixa de plástico ABS-P, siga as instruções abaixo (Figura [3](#page-16-0) da página [17](#page-16-0)).

- **1.** Ligue os conectores **114** e **115** do ABS-VAP11G respetivamente aos conectores **106** e **109** do Módulo IP.
- A NÃO use o adaptador de alimentação USB, for**necido com o ABS-VAP11G, para ligar o conector 115 à porta USB da Central (22).**
- **2.** Prender os cabos do ABS-VAP11G aos ganchos **61** e **62** com as braçadeiras.

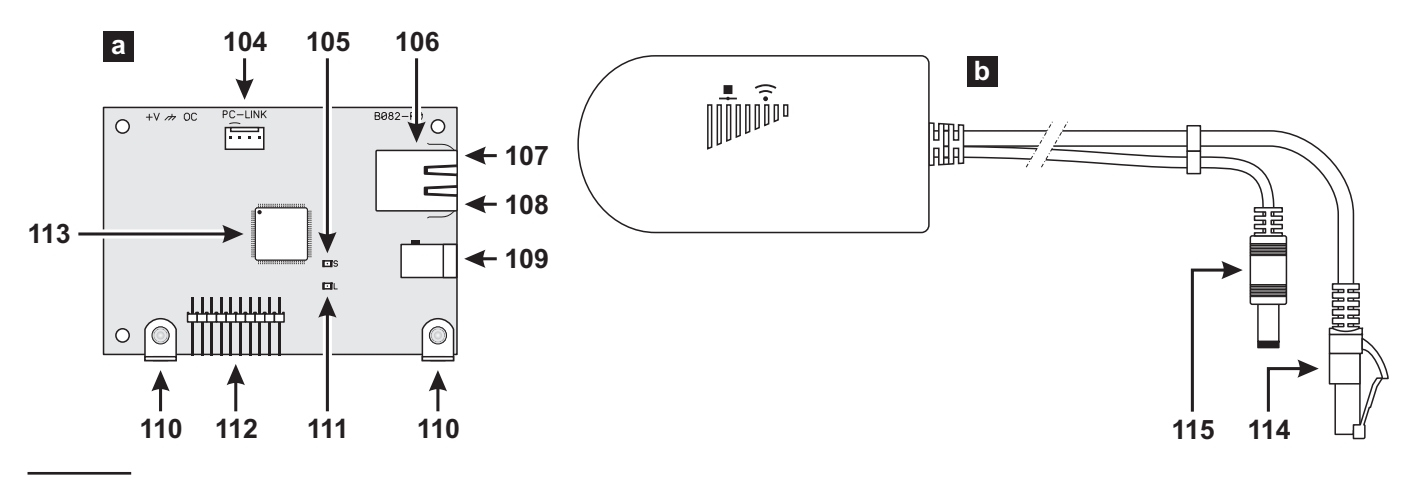

**Figura 7** *Componentes do Módulo IP ABS-IP (a) e da Ponte WiFi ABS-VAP11G (b).*

<span id="page-23-0"></span>**3.** Configure o ABS-VAP11G como indicado nas suas instruções, que pode descarregar na página:

[http://vonets.com/ProductViews.asp?D\\_ID=86](http://vonets.com/ProductViews.asp?D_ID=86)

- *Certifique-se de que o utilizador final não usa chave de encriptação de fábrica do router Wi-Fi.*
- *Peça ao utilizador final para ocultar o SSID da rede Wi-Fi.*

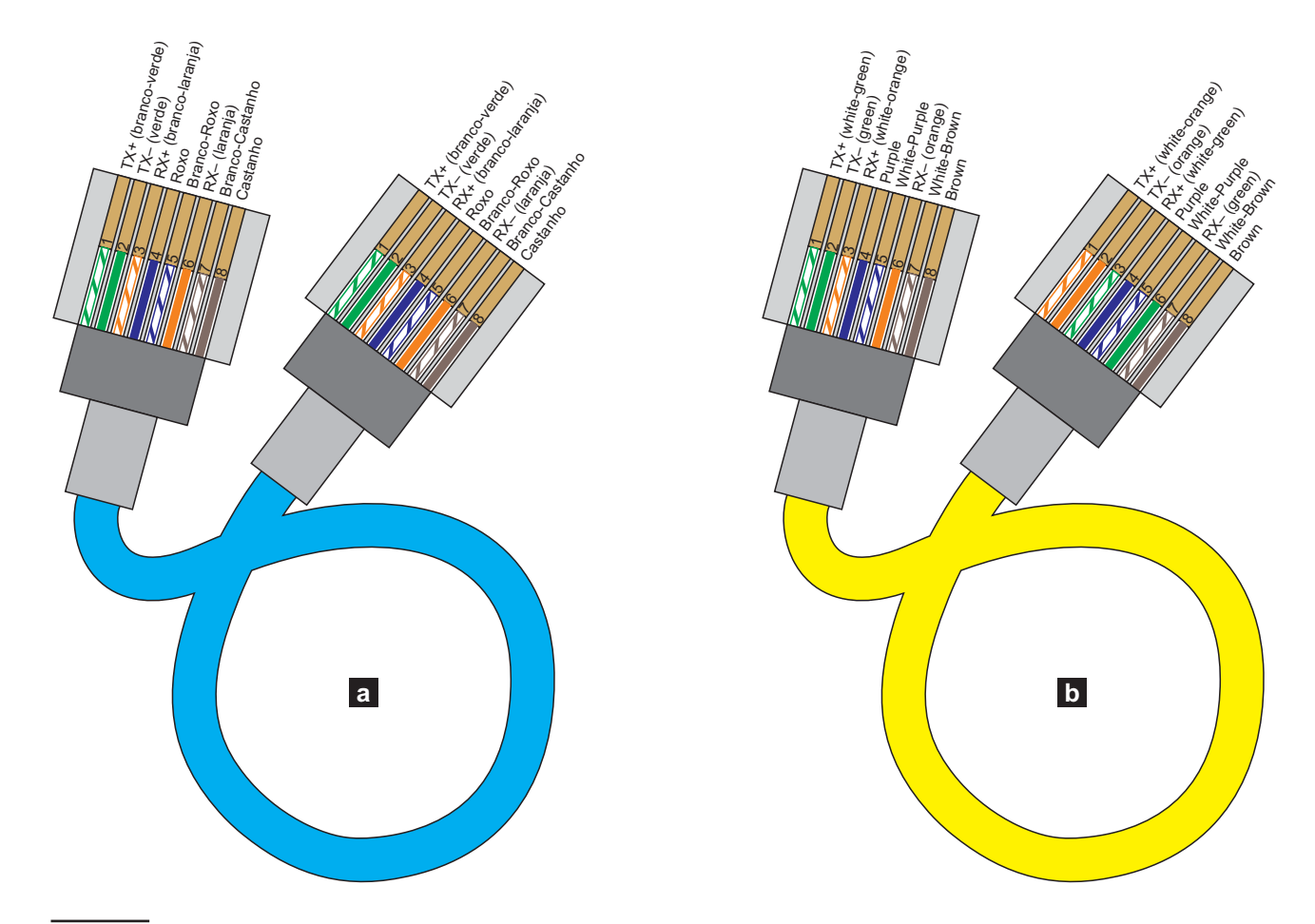

**Figura 8** *Diagrama dos cabos de Ethernet "reto" (a) e "cruzado" (b).*

<span id="page-24-0"></span>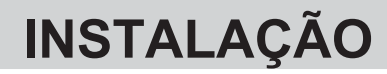

# **Instalação da central**

Por favor, leia atentamente esta secção, para ter uma visão geral das fases necessárias para instalar a central ABSOLUTA Plus.

A central tem de ser fixada num local seguro e de difícil acesso, seco e afastado de fontes de interferência.

O ponto escolhido deve estar ao alcance dos cabos para as ligações aos outros dispositivos do sistema de segurança, da rede elétrica (incluindo a ligação à terra) e, se necessário, da linha telefónica. Deixe pelo menos 5 cm de espaço em redor da central, para a ventilação.

#### ! **A Central deve ser fixada a pelo menos 2 metros de distância de pontos de rádio.**

Para fixar a Central leia as instruções abaixo (ver as figuras nas páginas [16](#page-15-0) e [17](#page-16-0)).

- **1.** Desaperte os parafusos para remover o painel frontal.
- **2.** Instale os acessórios e todas as placas adicionais na Central, como descrito na secção "MONTAGEM DOS COMPONENTES".
- ! **É recomendado usar âncoras de parede com pelo menos 6 mm de diâmetro para montar a Central de Sinalização.**
- **3.** Faça os furos para a fixação da Central e o furo para a fixação da bucha anti-arrancamento (**27** e **24** respectivamente).
- **4.** Passe os cabos de ligação através das aberturas **35** e **36**, depois fixe a Central e a bucha anti-arrancamento à parede.
- *Não aperte demasiado o parafuso da bucha anti-arrancamento, pois as suas abas de batente podem partir.*
- **5.** Realize as ligações necessárias deixando para último as correspondentes à alimentação.
- **6.** Ligue a alimentação como descrito no parágrafo "Ligação da alimentação".
- **7.** Programe a Central, como descrito nas secções "PROGRAMAÇÃO COM O PC" e "OPERAÇÕES COM O TECLADO".

# **Instalação das periféricas BPI**

Leia as instruções fornecidas para montar as periféricas BPI.

**Teclados** Fixe o Teclado nos locais onde é necessária a gestão completa do sistema de segurança.

Leitores Fixe o Leitor nos pontos onde é suficiente a gestão das operações principais do sistema de segurança (Ativação, Ativação de Tipo A e Tipo B, Desativação).

**Expansão de Entrada/Saída** Fixe a Expansão de Entrada/Saída M-IN/OUT o mais próximo possível dos dispositivos aos quais deve ser ligada.

**Estações de Alimentação** A estação de alimentação deve ser instalado o mais próximo possível do equipamento que requerem energia, de forma a minimizar a queda de tensão nos links.

# **Descrição dos bornes**

Neste parágrafo são descritos os bornes da central. Nas tabelas deste parágrafo são adoptadas as seguintes convenções:

- a coluna **B**. contém as siglas dos bornes;
- a coluna **DESCRIÇÃO** contém uma descrição sintética do borne correspondente;
- a coluna **v**(**V**) contém a tensão, em volts, presente no borne correspondente (o símbolo "\_" indica que não é possível especificar um valor de tensão);
- a coluna **i**(**A**) contém a corrente máxima, em amperes, que pode circular no borne correspondente (o símbolo "\_" indica que não é possível especificar um valor de corrente);
- os números entre parênteses referem-se às notas seguintes.

**(1)** A absorção elétrica total dos terminais [+A], [+N], [+B], [+F], [+] e [RED] não pode exceder o limite permitido para a central de sinalização no objeto (consultar a **Corrente máxima disponível para a alimentação de dispositivos externos** na Tabela [4](#page-12-0) na página [13](#page-12-0)).

**(2)** A tensão nos terminais [+A], [+N], [+B], [+F] e [+], em condições normais de funcionamento, pode variar de 13,8 a 13,6 V. A tensão de saída abaixo da qual é originado um evento de Avaria é **12,2** V.

**(3)** A tensão nos terminais [RED], em condições normais de funcionamento, pode variar de 13,8 a 13,4 V.

**(4)** A tensão máxima permitida em troca livre é **15 V @ 2 A** (Potência máxima de comutação **30 W**).

<span id="page-25-0"></span>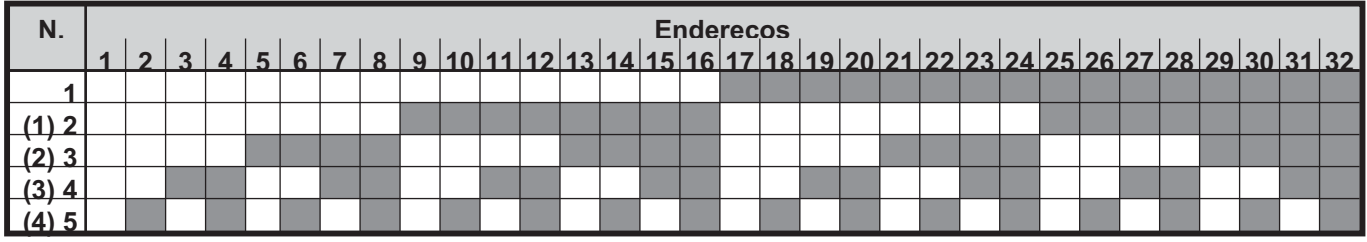

**Tabela 5** *Atribuição dos endereços: a coluna N. mostra os números dos microinterruptores (consulte os números entre parênteses para a definição do endereço das Estações de Alimentação ); a célula branca indica que o microinterruptor correspondente tem de estar OFF; a célula cinzenta indica que o microinterruptor correspondente tem de estar ON.*

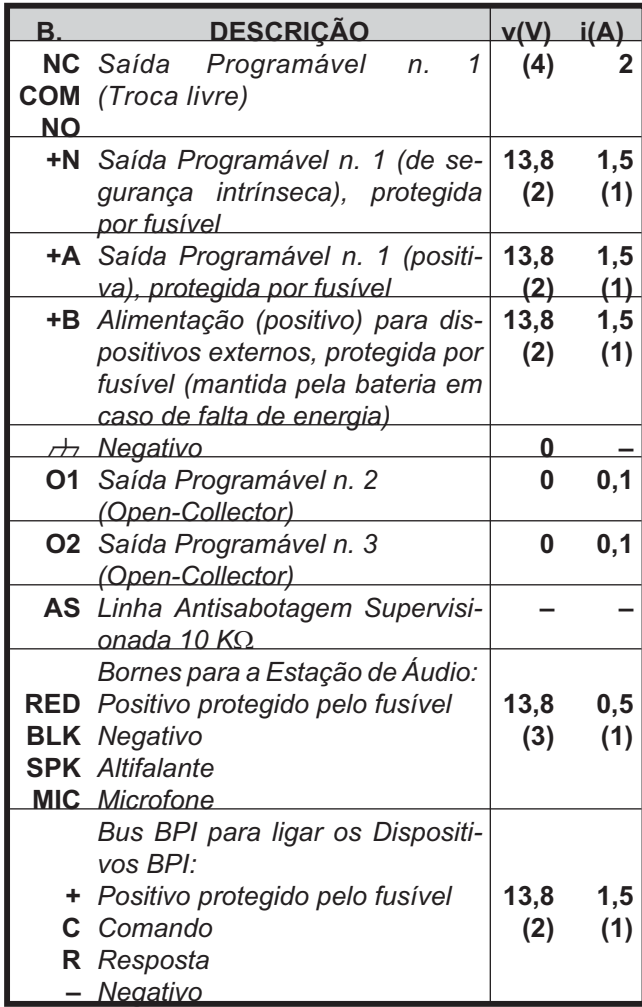

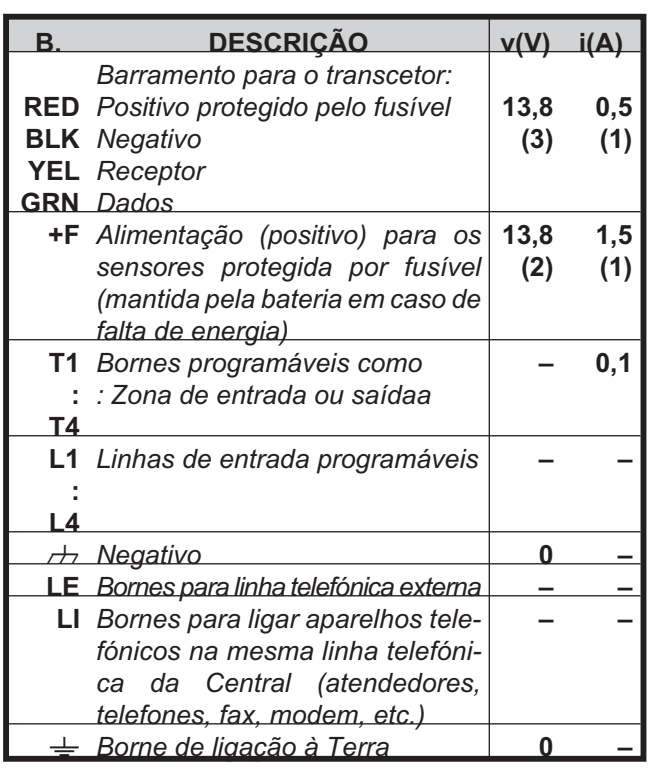

**ED** De fábrica as entradas L1, L2, L3 e L4 são progra*madas para sinalizar os seguintes eventos: L1= Avaria detector*

*L2= Avaria dispositivos antiroubo*

*L3= Avaria sirene interna*

*L4= Avaria sirene externa.*

*Para garantir a conformidade com as Normas EN50131-1 e EN50131-3, estas definições NÃO podem ser alteradas.*

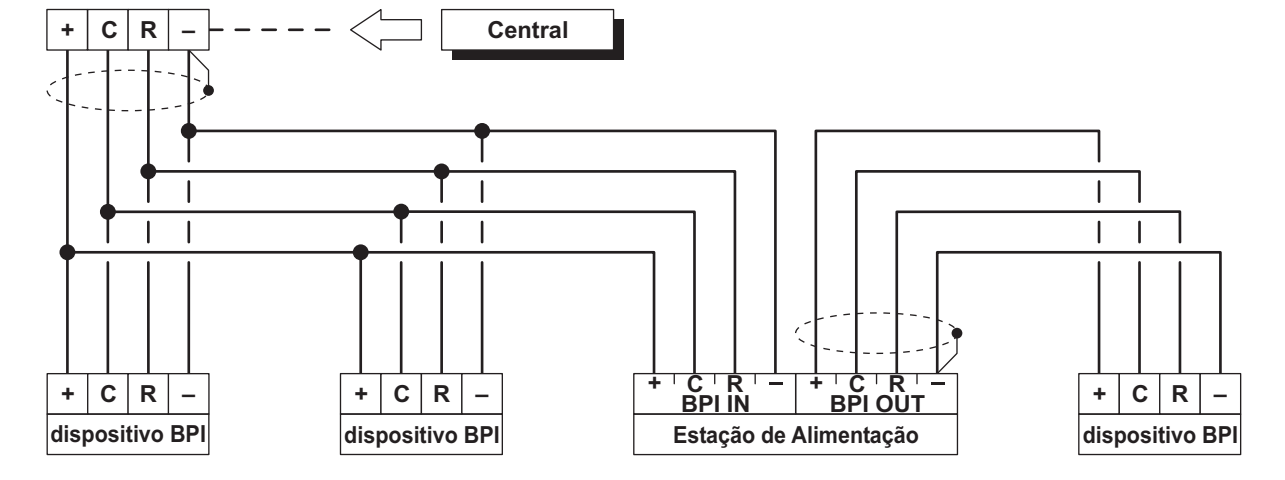

**Figura 9** *Ligação de 4 Dispositivos BPI*

# <span id="page-26-0"></span>**Esquemas de ligação**

Nesta seção são descritos os esquemas de ligação entre a Central, os Dispositivos BPI e os vários dispositivos que podem compor um sistema de segurança. As ligações são ilustradas separadamente para cada família de dispositivos (Dispositivos BPI, sensores, dispositivos de sinalização, etc.).

- *Recomenda-se a utilização de cabo blindado para as ligações, com uma extremidade do cabo ligada à massa e a outra deixada livre.*
- ! **A extremidade de um condutor de aço NUNCA deve ser fixada com uma soldadura leve, nos pontos onde o condutor está submetido a uma pressão de contacto.**

! **A cablagem das peças com tensão direta deve respeitar as prescrições para o isolamento duplo ou reforçado.**

- *Utilize fixações de cabos autocolantes para prender os cabos perto das respectivas réguas de bornes.*

**Convenções sobre os Esquemas** Não é certo que os bornes estejam na mesma posição relativa em que se encontram na realidade na placa.

- os bornes correspondentes às Zonas podem ser os da Central, dos Teclados ou das Expansões de Entrada/Saída.
- os bornes correspondentes às Saídas podem ser os da Central ou das Expansões de Entrada/Saída.
- os bornes das Saídas Open-Collector e das zonas de Entrada podem ser os da Central ou das Expansões d'Entrada/Saída;
- $\triangleright$  de cada vez são ilustrados apenas os bornes que devem ser ligados.

# **Ligações dos dispositivos BPI**

No bus BPI da central podem ser ligados:

- > Teclados LCD
- > Teclados Touch
- Leitores
- Expansões de Entrada
- Expansões de Saída
- Estações de Alimentação.

O número máximo de dispositivos suportados depende do tipo de Central, como indicado na Tabela [1](#page-5-0) na página [6.](#page-5-0)

**Ligações Elétricas** Os dispositivos BPI têm de ser ligados em paralelo aos bornes [+], [C], [R], [.] da Central, como ilustrado na Figura [9.](#page-25-0)

A Estação de Alimentação está equipada com dois conjuntos de bornes para ligar o bus BPI: o conjunto BPI IN serve para ligar a Estação de Alimentação ao bus da Central; o conjunto BPI OUT serve para ligar os Dispositivos BPI situados depois da Estação de Alimentação. Os dois conjuntos de bornes BPI estão galvanicamente isolados, portanto, todos os cabos e dispositivos ligados após a Estação de Alimentação não sobrecarregam de modo algum o bus BPI da Central. (Leia as instruções fornecidas com a Estação de Alimentação para mais informações sobre a sua ligação).

- *A cada derivação do bus BPI da Central pode ser ligada UMA SÓ Estação de Alimentação, como ilustrado na Figura [10](#page-26-0)).*

**Atribuição dos endereços** O endereço é usado pela Central para distinguir um Dispositivo BPI do outro. Os Dispositivos BPI podem ser subdivididos em famílias: Teclados, Leitores, Expansões de Entrada/Saída e Estações de Alimentação. A cada Dispositivo BPI de uma família deve ser atribuído um endereço diferente, mas os Dispositivos BPI de famílias diferentes podem ter o mesmo endereço, pois para a Central são intrinsecamente diferentes. A Tabela [5](#page-25-0) mostra a configuração dos microinterruptores para atribuir os endereços às Expansões de Entrada/Saída, aos Leitores e às Estações de Alimentação: leia as instruções dos Teclados para definir os endereços.

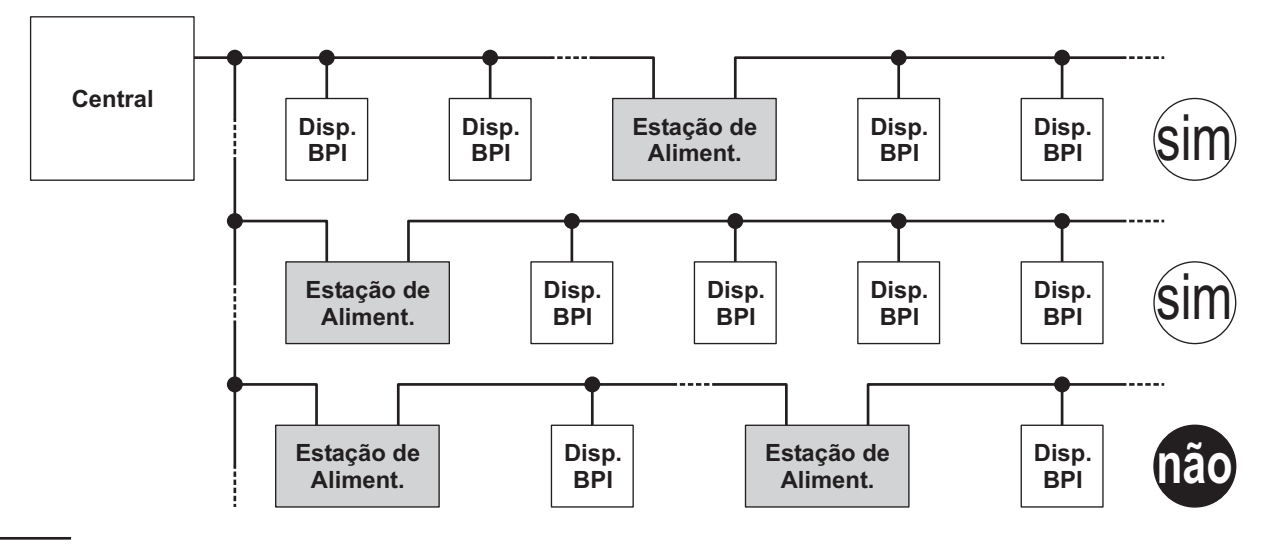

**Figura 10** *Ligação das Estações de Alimentaçãoe.*

<span id="page-27-0"></span>**Nível BPI** O Nível BPI é a tensão máxima dos sinais que transitam no bus BPI. Alguns Dispositivos BPI podem ter um Nível BPI de 5 V ou de 12 V.

- *Esta Central suporta o Nível BPI de 12 V por isso, todos os Dispositivos BPI ligados a esta Central devem ter um Nível BPI de 12 V.*

Consulte as instruções dos dispositivos BPI, para definir o nível BPI.

#### - **Limitações ao comprimento do bus BPI**

As quedas de tensão e as capacidades parasitas introduzidas pelas ligações ao bus BPI da Central, impõem limitações no seu comprimento:

- um Dispositivo BPI não pode ser ligado com mais de **500** m de cabo à Central;
- o comprimento total dos cabos ligados a cada ramo do bus BPI da **Central**, não pode ser superior a **1.000** m.

O funcionamento dos Dispositivos BPI é garantido com uma tensão de alimentação entre os bornes [+] e [-] superior ou igual a **11,5 V**. Caso contrário é possível:

> aumentar a seccão dos fios que levam

a alimentação ao Dispositivo BPI (os que ligam os bornes [+] e [-] da Central, respectivamente aos bornes [+] e [-] do Dispositivo BPI);

- ligar alguns Dispositivos BPI após uma Estação de Alimentação (os Dispositivos ligados após uma Estação de Alimentação são alimentados pela própria Estação de Alimentação e, por isso, não sobrecarregam de modo algum o bus BPI da Central);
- limitar o consumo dos Dispositivos BPI alimentando os dispositivos ligados ao mesmo através de uma Estação de Alimentação.
- *Os cabos ligados após as Estações de Alimentação NÃO devem ser considerados no cálculo do comprimento dos cabos ligados a cada ramo do bus BPI da Central.*

# **Ligações dos Sensores**

Os sensores podem ser ligados a:

- $\triangleright$  bornes L1, L2, L3 e L4 da central;
- $\triangleright$  bornes T1, T2, T3 e T4 da central, se
- programados como linhas de Entrada (Zonas);
- bornes T1, T2 e T3 dos teclados **T-Line** e **PREMIUM**, consoante os modos de programação (para mais informações consulte as instruções dos teclados);

3 *Os sensores Grau 3 NÃO podem ser conectados ao Teclado.*

 bornes T1, T2, T3, T4, T5 e T6 da expansão de Entrada/Saída **M-IN/OUT**, consoante os modos de programação (para mais informações consulte as instruções da Expansão de Entrada/Saída M-IN/OUT).

Os seguintes bornes podem ser usados para a alimentação dos sensores:

- $\triangleright$  [+F] e [ $\rightarrow$ ] (negativo) para cada par de Linhas de entrada (Zonas) na central: 13,8 V positivo se presente no borne [+F] - protegido por um fusível de reposição automática (1,5 A).
- $\triangleright$  [+F] e [ $\rightarrow$ ] (negativo) para cada par de Linhas de entrada (Zonas) na Expansão de Entrada/Saída **M-IN/OUT**: 13,8 V positivo se presente nos bornes [+F] - protegidos por um fusível de reposição automática (0,4 A).
- [+F] e [–] (negativo) para três linhas de Entrada (Zonas) nos teclados **T-Line** e **PREMIUM**: 13,8 V positivo se presente no borne [+F] - protegido por um fusível de reposição automática (0,4 A).

A cada zona podem ser ligados vários sensores embora seja preferível ligar um sensor a cada zona para identificar o que entrou em alarme.

Esta Central é capaz de detectar o Alarme, a Sabotagem e o Curto-circuito das Zonas Cabladas:

- o Alarme de uma Zona é sinalizado pelo evento **Alarme zona**;
- a Sabotagem de uma Zona é sinalizada pelo evento **Sabotagem zona**;
- o Curto-circuito de uma Zona é sinalizado pelo evento **Sabotagem zona**.

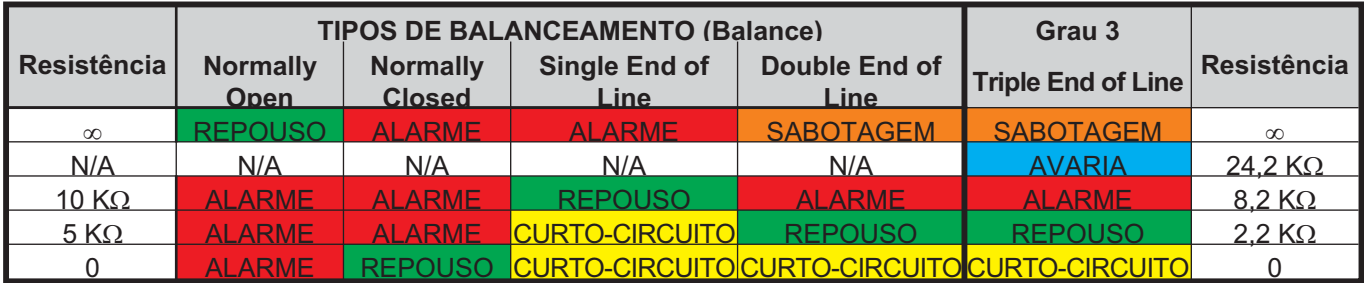

**Tabela 6** *Comparação de balanceamentos: A coluna R mostra a resistência que deve estar presente entre o borne da Zona e a massa para o estado correspondente (o símbolo \* indica que o borne está suspenso; 0 indica que o borne está em curto-circuito com a massa).*

<span id="page-28-0"></span>3 *As Centrais e a Expansão de Entrada/Saída Grau 3 são capazes de detetar e assinalar TAMBÉM a avaria dos Detetores Grau 3.*

O estado de uma Zona depende de vários parâmetros, como descrito no parágrafo "Zones" do capítulo "PROGRAMAÇÃO COM O PC". Neste parágrafo é tratado apenas o parâmetro que determina o tipo de ligação: o Balanceamento. Se considerarmos apenas o Balanceamento, o estado de uma Zona depende da resistência presente entre o seu borne e a massa, como mostrado na Tabela [6.](#page-27-0)

3 *O Balanceamento Triple End of Line SÓ se encontra disponível nas Centrais e na Expansão de Entrada/Saída Grau 3.*

Nos parágrafos seguintes são descritas as ligações de vários tipos de sensores.

- *Com a Central são fornecidas as resistências necessárias para se realizar os tipos de balanceamento: ler "INTRODUÇÃO > Versões das Centrais > Centrais Grau 3 / Placa-mãe.*

# ■ Ligar os sensores de movimento

A maioria dos detectores de movimento têm contactos normalmente fechados (indicado pela sigla **N. C.** nos esquemas) e por um Contacto Antisabotagem Normalmente Fechado (indicado pela sigla **AS** nos esquemas).

O esquema para a ligação depende do Balanceamento (Supervisão) escolhido. Esta central suporta os seguintes tipos de Balanceamento (Supervisão).

- > Normalmente Aberto:
- > Normalmente Fechado;
- > Balanceamento 10K (SEOL);
- > Balanceamento Duplo (DEOL).

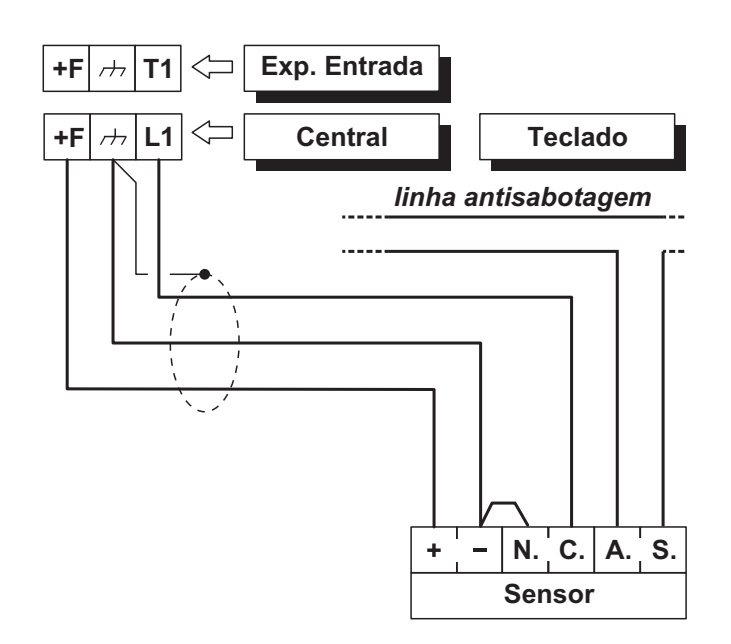

**Figura 11** *Ligação de um sensor a uma Zona com Balanceamento Normalmente Fechado (supervisão).*

As Figuras [11, 12](#page-28-0) e [13](#page-29-0) ilustram os esquemas de ligação para cada tipo de Supervisão. Nestas figuras:

- os bornes [+] e [-] são, respectivamente, o positivo e o negativo para a alimentação do sensor;
- os bornes [NC] são o Contacto de Alarme, Normalmente Fechado, do Sensor;
- os bornes [AS] são o Contacto Antisabotagem , Normalmente Fechado, do Sensor.

**Normalmente Fechado** A Figura [11](#page-28-0) ilustra o esquema de ligação de um sensor a uma Zona programada com Balanceamento Normalmente Fechado. Com o Balanceamento Normalmente Fechado a Central só pode detectar o alarme da Zona:

- a Zona está em repouso quando está ligada à terra;
- a Zona está em alarme em todos os outros casos.

Para detectar a sabotagem do sensor, com Balanceamento Normalmente Fechado:

- ligue o contacto antisabotagem do sensor à linha antisabotagem da central; este tipo de ligação não permite a identificação do sensor em sabotagem;
- ligue o contacto antisabotagem do sensor a uma Zona programada como Tipo 24 h; este tipo de ligação exige duas zonas, uma para detectar os Alarmes, e outra para detectar as Sabotagens (ver "Ligação dos Contactos Antisabotagem").

**Balanceamento 10K (SEOL)** O esquema da Figura [12](#page-28-0) ilustra a ligação de um sensor a uma linha de Entrada (Zonas) com Balanceamento 10K SEOL.

ics Oresistor de 10 KΩ deve ser ligado dentro do últi*mo sensor da Zona.*

Com o Balanceamento 10 K a Central pode detectar o Alarme e o Curto-Circuito da Zona:

- a zona está em repouso quando está ligada à terra com uma resistência de 10 K $\Omega$ ;
- a zona está em curto-circuito quando está ligada à terra;
- a zona está em alarme em todos os outros casos.

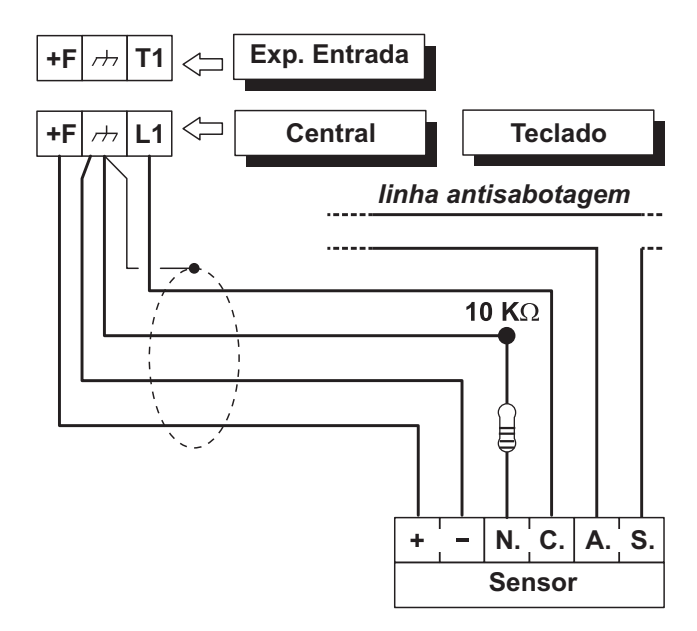

**Figura 12** *Ligação de um sensor a uma Zona com Balanceamento 10 K ou 10 K só alarme SEOL supervisão.*

<span id="page-29-0"></span>Para detectar a sabotagem do sensor, ligue o seu contacto antisabotagem à Linha Antisabotagem da Central ou a uma Zona programada como Tipo 24 h (ler "Ligação dos Contactos Antisabotagem").

**Balanceamento DEOL** A Figura [13](#page-29-0) ilustra o esquema de ligação de um sensor a uma Zona programada com Balanceamento Duplo.

ics Oresistor de 10 KΩ deve ser ligado dentro do últi*mo sensor da Zona.*

Com o Balanceamento Duplo a Central pode detectar o Alarme, a Sabotagem e o Curto-Circuito da Zona:

- a Zona está em repouso quando está ligada à terra com uma resistência de 5 K $\Omega$  (ou seja, com duas resistências de10 K $\Omega$  em paralelo);
- a Zona está em curto-circuito quando está ligada à terra;
- a Zona está em sabotagem quando está suspensa;
- a Zona está em alarme em todos os outros casos.

- *O Balanceamento Duplo permite detectar o alarme e a sabotagem de um sensor com apenas 2 fios.*

#### ■ Conexão dos sensores Grau 3

3 *Este tipo de conexão é possível apenas com as Centrais e as Expansões Entrada/Saída Grau 3 (com revisão de firmware 1.10 e superior). NÃO é possível com expansores de entrada de teclado.*

A Figura [14](#page-29-0) ilustra o esquema de ligação de um sensor Grau 3 a uma Zona programada com Balanceamento **Triple End of Line** (ler. "PROGRAMAÇÃO COM O PC > Zones").

Os sensores Grau 3, para além dos contactos para a sinalização da sabotagem e do alarme, estão equipados com um contacto normalmente fechado para a sinalização das avarias, como o mascaramento (**Falha** na Figura [14\)](#page-29-0).

Com o Balanceamento **Triple End of LIne** a Central pode detectar o Alarme, a Sabotagem, a Falha e o Curto-Circuito da Zona:

- a Zona está em repouso quando está ligada à terra com uma resistência de 2.2 K $\Omega$ :
- a Zona está em curto-circuito quando está ligada à terra;
- a Zona está em sabotagem quando está suspensa;
- a Zona tem uma avaria quando é conectada à massa com uma resistência de 24,2 K $\Omega$  (ou seja, a série de resistências de 2,2 K $\Omega$  e 22 K $\Omega$ );
- a Zona está em alarme quando é conectada à massa com uma resistência de 8,2 K $\Omega$  (ou seja, a série de resistência de 2,2 K $\Omega$  com o paralelo das resistências de 22 K $\Omega$  e 8,2 K $\Omega$ ).

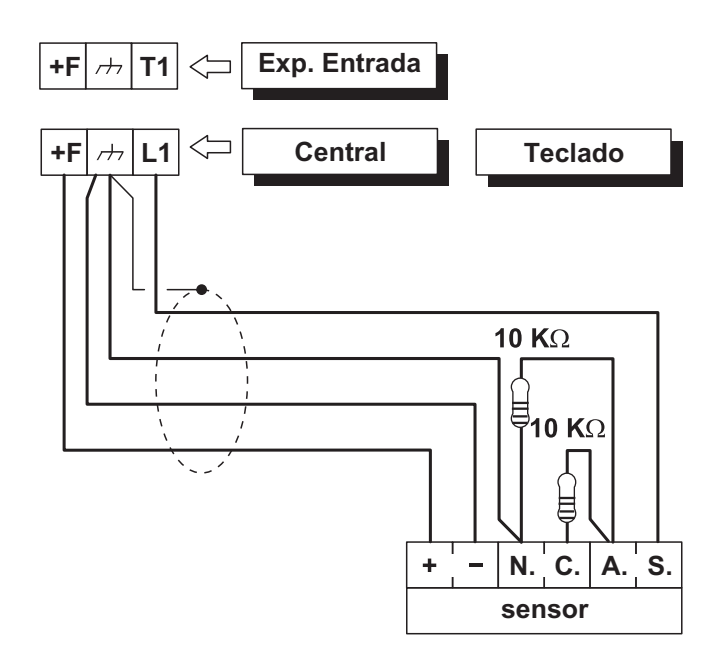

**Figura 13** *Ligação de um sensor a uma Zona com Balanceamento Duplo (DEOL supervisão).*

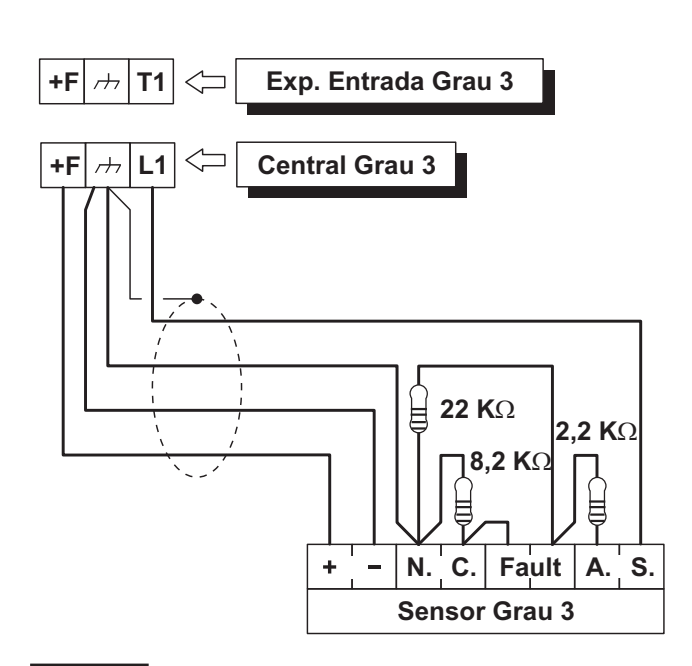

**Figura 14** *Ligação de um sensor a uma Zona com Balanceamento Triple End of Line.*

#### <span id="page-30-0"></span>- **Ligar os sensores de Persiana e Quebra de Vidros (Inerciais)**

Para ligar os sensores de tipo Quebra de Vidros, ou Persianas a Central coloca à disposição as primeiras 8 zonas as quais devem ser programadas com a opção **Vibration** ou **Roller blind**, além disso, o **Balance** da Zona deve ser **Normally Closed**, **Single End of Line** ou **Double End of Line** (ler "PROGRAMAÇÃO COM O PC > Zones") .

O esquema da Figura [15](#page-30-0) mostra uma ligação típica.

ics Oresistor de 10 KΩ deve ser ligado dentro do últi*mo sensor da Zona.*

# - **Ligar os sensores de incêndio**

Esta Central também pode controlar os sensores de incêndio, desde que estes possam funcionar com tensão de alimentação de 12 V e sejam dotados de uma saída de repetição de alarme (como os sensores BENTEL SECURITY da série 600/ZT100). Para ligar os sensores de incêndio pode utilizar a base relé MUB-RV, ou ainda, ligar as saídas de repetição de alarme dos sensores de incêndio [R]/[3] a uma Zona de Entrada programada como **Incêndio** (**Normalmente Aberta e 24h**), inserindo um diodo em série (só para a série 600), como ilustrado na Figura [16](#page-30-0). O positivo para a alimentação dos sensores [L1]/[2] deve ser ligado ao borne [+F] e o negativo [L]/[5] tem de ser ligado a uma saída open-collector.

A saída open-collector deve ser programada como **Monostable**, **Normally Closed** e **Time ON** igual a **20 segundos**, e tem de ser atribuída a um evento de restauração dos sensores de incêndio (por exemplo, **Reset Alarms on Panel** ou **Reset on Partition**). As ligações descritas permitem cortar a alimentação aos sensores de incêndio durante 20 segundos sempre que ocorrer o evento programado, permitindo assim a restauração dos sensores.

e *As entradas ligadas a sensores de incêndio não estão conforme as Normas EN50131-1 e EN50131-3, pois não são abrangidas pelas mesmas.*

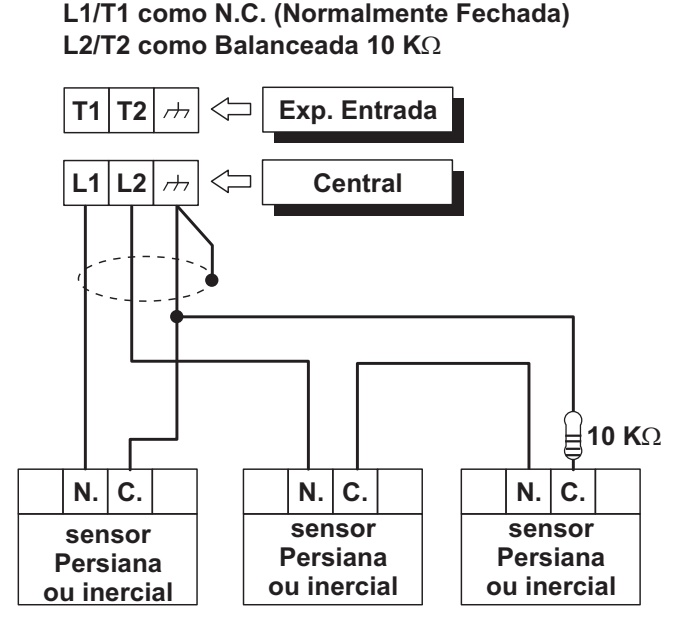

**Figura 15** *Ligação de Sensores Inerciais (só para as zonas da Central) e Contactos para Persiana: ligação de um sensor a uma zona N.F. e de dois sensores a uma zona Balanceada 10K.*

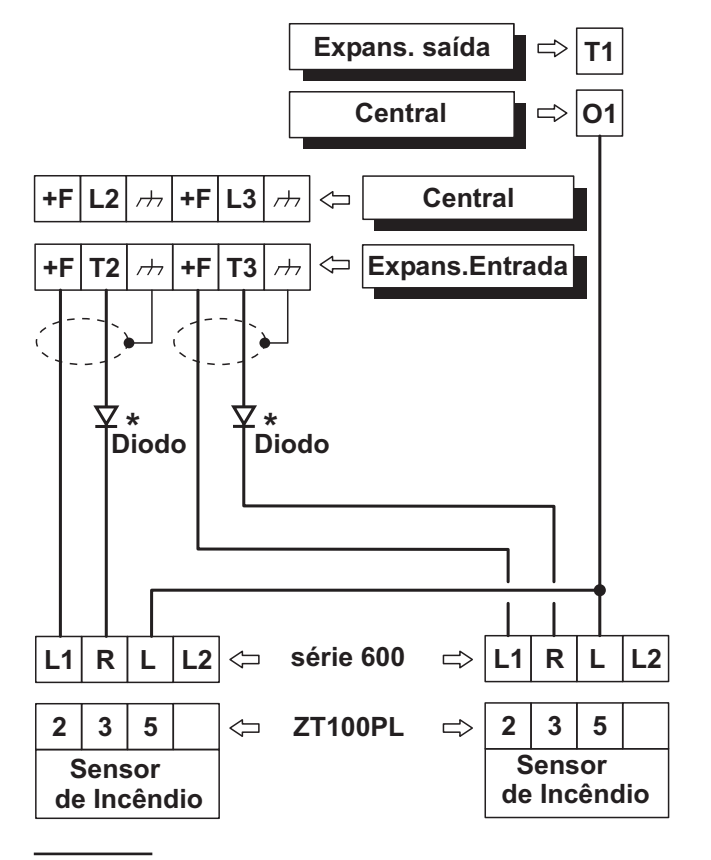

**Figura 16** *Ligação de dois sensores de Incêndio a Zonas com Balanceamento Normalmente Aberto (\* só com a série 600).*

**Programar:**

# <span id="page-31-0"></span>**Ligações dos dispositivos de Sinalização**

e *A central para a conformidade com as Normas EN50131-1 e EN50131-3 aceita as seguintes opções de aviso:*

*A) 2 sirenes com alimentação remota + comunicador telefónico incorporado na central;*

*B) 1 sirene auto-alimentada + comunicador telefónico incorporado na central;*

*C) comunicador telefónico incorporado na central + comunicador telefónico externo com um desempenho igual a uma classificação ATS SP2, no mínimo, de acordo com as normas EN50131-1 e EN50136-2 (apenas centrais de Grau 2);*

*D) comunicador telefónico externo com um desempenho igual a uma classificação ATS SP4, no mínimo;*

A central ABSOLUTA está equipada com três saídas a ligar aos dispositivos de sinalização (sirene):

- os bornes NC, COM, NO, +N e +A são pertinentes para a Saída n. 1;
- o borne O1 é pertinente para a Saída n. 2;
- o borne O2 é pertinente para a Saída n. 3.
- e *A saída open collector O2 de fábrica ativa-se em caso de avaria. Se esta definição não for alterada, para manter a conformidade com as normas EN50131-1 e EN50131-3, NÃO pode ligar a esta saída as sirenes suplementares, nem as auto-alimentadas.*

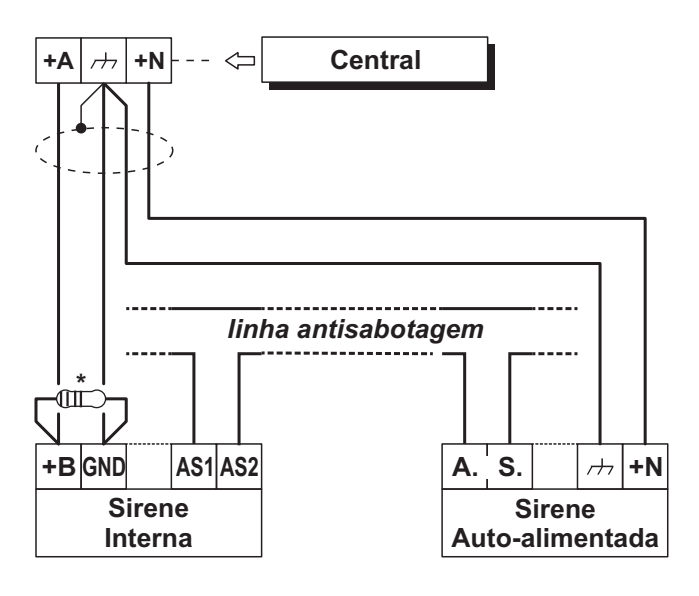

**Figura 17** *Ligação de uma Sirene Auto-alimentada e de uma Sirene Interna à Saída n.1 da Central. \*) Resistor de 2,2 K- a ser ligado APENAS se a opção Supervised Siren estiver ativada (predefinição): ver "PROGRAMAÇÃO COM O PC > System Options > General".*

Além disso, pode ligar os dispositivos de sinalização a:

- $\triangleright$  bornes T1, T2, T3 e T4 da central, se programados como saídas;
- bornes T1, T2, T3, T4, T5 e T6 da Expansão de Entrada/Saída M-IN/OUT, consoante o modo de funcionamento programado (para mais informações consulte as instruções da Expansão de M-IN/OUT).

Os dispositivos de sinalização como Sirenes Auto-alimentadas, Sirenes Internas, Comunicador Telefónico, etc., podem ser classificados como segue:

- **Dispositivos de segurança intrínseca** (Sirenes Auto-alimentadas) ativados pela falta de energia no terminal em questão;
- **Dispositivos com linha de alarme positiva** (Sirenes Internas) ativados pelo positivo (12 V) no respectivo terminal;
- **Dispositivos com linha de alarme negativa** ativados pelo negativo (12 V) no respectivo terminal;
- **Dispositiv os com linhas de alarme Supervisionadas** ativados por impedâncias não balanceadas (by impedance unbalance) no respectivo terminal.

O esquema de ligação depende do tipo de dispositivo de sinalização a ser ligado.

O esquema da Figura [17](#page-31-0) mostra a ligação de uma sirene auto-alimentada e uma sirene Interna à Saída n. 1 da Central:

- As Saídas n. 1 da Central estão programadas como Normalmente Fechadas;
- **[+N]** é o positivo para a alimentação e a entrada para a ativação da sirene auto-alimentada: a sirene ativa-se quando falta o positivo (13,8 V) ao borne [+N];
- **[+B]** é o positivo para a alimentação e a entrada para a ativação da sirene interna: a sirene ativa-se quando está presente o positivo (13,8 V) no borne [+B];
- **[**M**]** e **[GND]** são os negativos para a alimentação, respectivamente, da sirene auto-alimentada e da sirene interna;
- **[A.S.]** e **[AS1-AS2]** são os contactos antisabotagem, normalmente fechados, respectivamente, da sirene auto-alimentada e da sirene interna.

Para detectar a sabotagem de um Dispositivo de Sinalização, ligue o seu contacto antisabotagem à Linha Antisabotagem da Central ou a uma Zona programada como Tipo 24 h (ver "Ligação dos Contactos Antisabotagem").

## <span id="page-32-0"></span>- **Saídas Controladas**

A Saída n. 1 pode ser Controlada se for programada com o Atributo Normalmente Fechada (ver "Atributos" em "Saídas" na secção "Programação"): a Central pode detectar o curto-circuito e a interrupção da ligação no borne +A de uma Saída Controlada.

O esquema de ligação da Figura [18](#page-32-0) mostra a ligação de uma sirene Interna a uma Saída Controlada usando um resistor de 2.2 K $\Omega$  entre o borne +A e a massa.

Os três resistores de 2,2 K $\Omega$  (incluídos na embalagem) estão identificados por faixas coloridas **vermelho-vermelho-vermelho-dourado**. A última cor também pode ser diferente do dourado, pois representa a tolerância em relação ao valor nominal.

illes aconstruite de 2,2 KΩ deve ser ligado dentro do últi-<br>□ *aconstruite de 2,2 KΩ deve ser ligado dentro do últ*i*mo dispositivo conectado à saída.*

O curto-circuito e a interrupção da ligação no borne +A de uma Saída Controlada são sinalizados:

- pela ocorrência do evento **Sabotagem Saída controlada** correspondente à Saída;
- $\triangleright$  pela intermitência do indicador luminoso  $\clubsuit$  dos Teclados.

# **Ligar os contactos Antisabotagem**

Esta Central está equipada com uma Linha Antisabotagem, 24h, Balanceada (SEOL Supervisionada), para ligar os contactos antisabotagem dos dispositivos do sistema de segurança. O borne da Linha Antisabotagem está marcado com a sigla **AS**:

- a Linha Antisabotagem está em Repouso quando este borne está ligado à massa com uma resistência de 10 $K<sub>Ω</sub>$
- a Linha Antisabotagem está em alarme em todos os outros casos.

O Alarme na Linha Antisabotagem é sinalizado:

- pela ocorrência do evento **Alarme Sabotagem Central** (de fábrica, para a regulação EN50131,ocorre o evento **Tamper on External Siren**);
- $\triangleright$  pela intermitência do indicador luminoso  $\overline{\mathsf{T}}$  dos Teclados.
- *O indicador luminoso T continua a piscar mesmo quando cessaram as causas que provocaram a sabotagem (memória). Realize o Reset da Central para apagar o indicador luminoso T.*

No esquema da Figura [19](#page-32-0) é ilustrada a ligação de três contactos antisabotagem à Linha Antisabotagem da Central:

- **1.** ligue em série os contactos antisabotagem que têm de ser ligados à linha antisabotagem;
- **2.** lique um resistor de 10 K $\Omega$  em série ao último contacto antisabotagem;
- **3.** ligue uma das extremidades da série ao borne [AS] a outra extremidade ao borne  $[\rightarrow]$ .
- $\frac{1}{\sqrt{2}}$  O resistor de 10 KΩ deve ser ligado dentro do últi*mo dispositivo da Linha Antisabotagem. Se a Linha Antisabotagem não for usada, ligue um resistor de 10 K- entre o borne [AS] e o borne [M].*

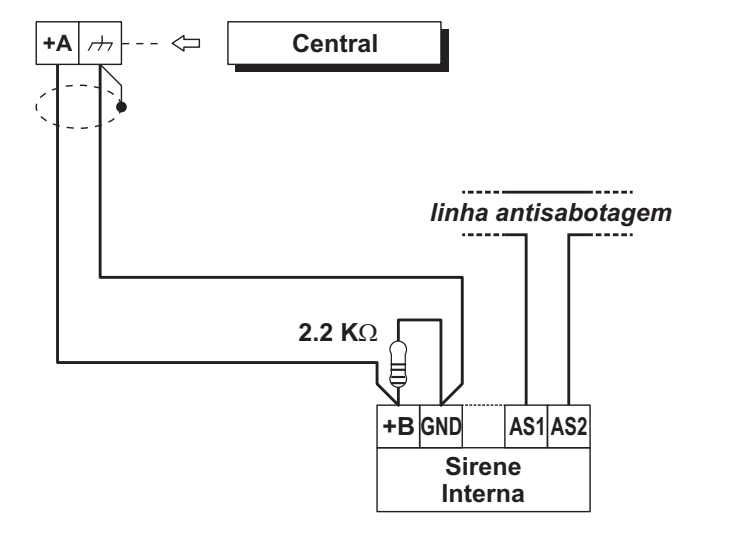

**Figura 18** *Ligação de uma sirene Interna a uma saída Supervisionada da Central.*

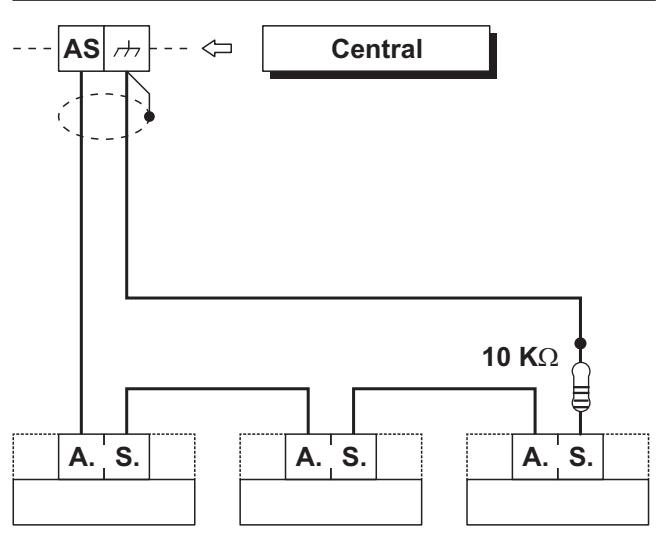

**Figura 19** *Antisabotagem da Central: os bornes [A.S.] são o Contacto Antisabotagem, Normalmente Fechado, do dispositivo.*

<span id="page-33-0"></span>- *Se ligar mais de um contacto à Linha Antisabotagem, não terá a indicação do dispositivo sabotado.*

Se quiser detectar o dispositivo sabotado:

- use o Balanceamento Duplo para ligar os Sensores Antifurto (ver Duplo DEOL "Ligação dos Sensores");
- $\triangleright$  ligue cada contacto antisabotagem a uma Zona Tipo 24h, com (SEOL Supervision) balanceamento 10 K, como ilustrado na Figura [20.](#page-33-0)
- *As Zonas antisabotagem também podem ser programadas com Balanceamento Normalmente Fechado; nesse caso os resistores de 10 K- não devem ser ligados.*

# **Ligar a Linha Telefónica**

Para utilizar as funções telefónicas da Central, Comunicador Telefónico e Comunicador Digital, ligue a linha telefónica aos bornes [LE], como ilustrado na Figura [21](#page-33-0).

e *Para garantir a conformidade com as Normas EN50131-1 e EN50131-3, deve ser utilizado o Comunicador Telefónico de Voz e/ou o Comunicador Digital.*

A Central pode detectar a falta da linha telefónica passados 45 segundos a contar do momento em que a tensão nos bornes [LE] desce abaixo de 3 V.

A falta da linha telefónica é sinalizada:

- pela ocorrência do evento: **falta linha telefónica**;
- $\triangleright$  pelo acendimento  $\blacktriangle$  do indicador luminoso i sulle nos teclados;

 $\triangleright$  pela intermitência do símbolo  $\hat{\omega}$  sulle nos teclados.

A Central sinaliza a restauração da linha telefónica passados 15 segundos a contar do momento em que a tensão nos bornes [LE] volta acima dos 3 V.

- *Se a linha telefónica não for ligada à Central, desabilite a opção Line check (ver "PSTN Options" no cap. "PROGRAMAÇÃO COM O PC") caso contrário a Central sinaliza a falta de linha telefónica de modo permanente (a opção está desabilitada por fábrica).*

Ligue aos bornes [LI] os outros aparelhos telefónicos que partilham a mesma linha (Fax, Atendedor, etc.). Assim SÓ permite à central ocupar a linha no caso de um Alarme. O borne [ $\equiv$ ] deve ser ligado à Terra da instalação elétrica para proteger a placa eletrónica de picos de tensão que poderiam partir da linha telefónica.

! **A segurança da rede de telecomunicação depende da integridade da ligação à terra de proteção.**

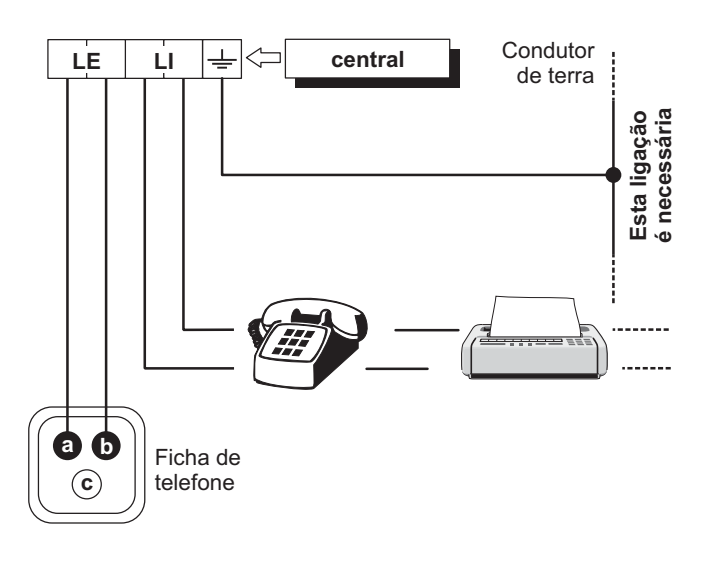

**Figura 21** *Ligação da linha telefónica à Central.*

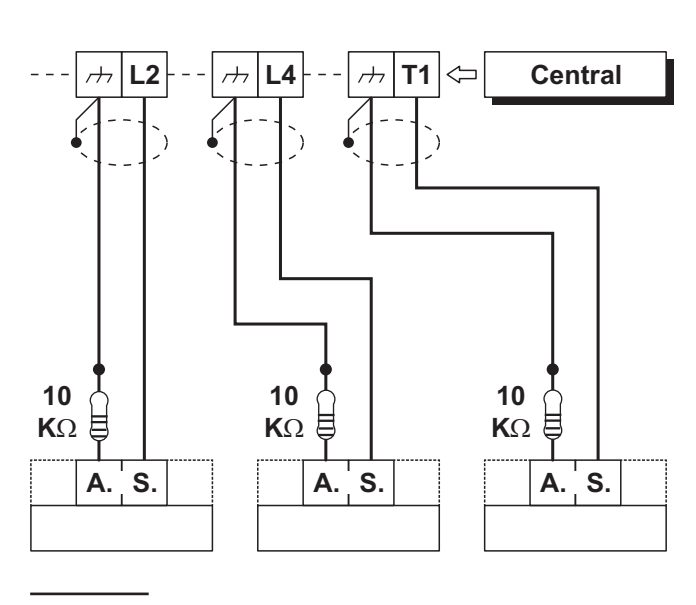

**Figura 20** *Ligação de três contactos antisabotagem a três zonas tipo 24h com SEOL Supervisionada, os bornes [A.S.] são o contacto Antisabotagem, Normalmente Fechado, do dispositivo.*

# <span id="page-34-0"></span>**Ligar o Station Audio AS100**

O **AS100** (opcional) é uma estação de áudio bidirecional equipado com um alto-falante e um microfone.

Através do **AS100**:

- o instalador pode gravar e reproduzir Mensagens de Voz (ver "2.1) Gravar as Mensagens de Voz" no capítulo "OPERAÇÕES COM O TECLADO");
- o usuário pode executar operações de áudio de um telefone remoto (ver "OPERAÇOES POR TELEFONE" no Manual do Utilizador);
- o usuário pode ter um retorno de áudio sobre o estado do sistema de segurança (ver "Events and Actions" no "PROGRAMAÇÃO COM O PC").
- o operador de Central de Supervisão poderá realizar uma auditoria de eventos de alarme de áudio.

- *Esta Central suporta UMA AS100.*

Consulte o diagrama na Figura [22](#page-34-0) para a conexão do AS100 a placa-mãe da Central.

# **Ligar o transcetor**

Para utilizar dispositivos sem fios BW, ligue o transcetor ao painel de controlo, conforme ilustrado na Figura [23.](#page-34-0)

- $\bigwedge$  Desligue toda a alimentação (CA, CC, linhas de **telefone) do sistema durante a ligação de módulos ao Barramento do Transcetor.**
- *O transcetor tem de ser registado no painel de controlo antes que qualquer dispositivo sem fios BW possa ser utilizado. Para obter mais informação, ver "Wireless Module > General" na página [45](#page-44-0).*

Leia as instruções do transcetor para obter mais informação.

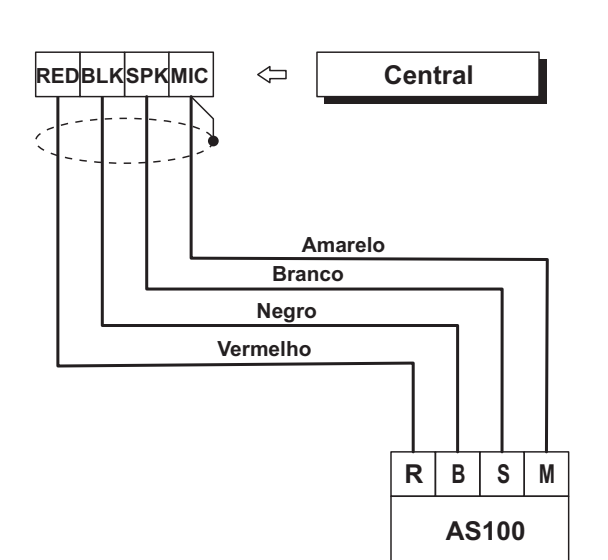

**Figura 22** *Ligação do AS100 a Central.*

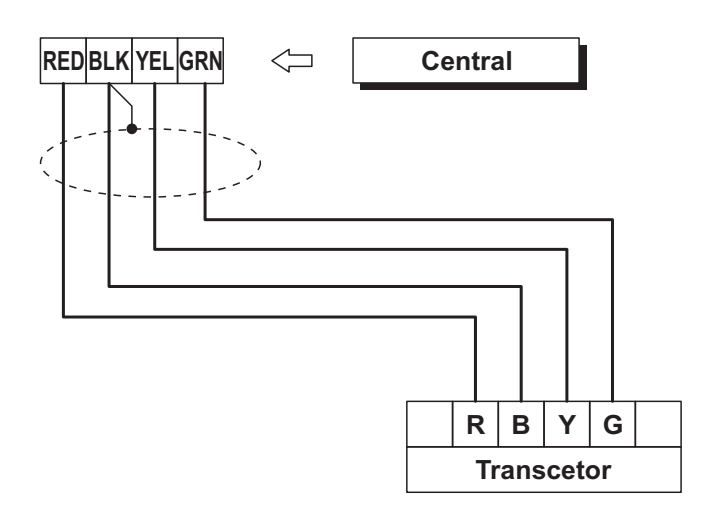

**Figura 23** *Ligar o transcetor a Central.*

# <span id="page-35-0"></span>**Alimentação**

! **Para uma instalação conforme as normas tem de ser instalado um dispositivo de corte (bipolar) e de proteção da alimentação de rede na instalação elétrica do edifício, de acordo com as normas em vigor (lei 46/90), instalada no exterior da central de sinalização e facilmente acessível, com uma distância mínima de contacto de 3 mm: por exemplo, um disjuntor bipolar.**

Esta Central é alimentada pela tensão de rede (230 V/50 Hz) através de uma fonte de alimentação comutada instalada na sua caixa; além disso, pode alojar uma Bateria de Reserva de 12 V, 17 Ah máx. (não fornecida) que garante o seu funcionamento quando falta a tensão de rede.

- A Central sinaliza a falta da tensão de rede com:
- $\triangleright$  o apagamento do indicador luminoso na Fonte de Alimentação;
- $\triangleright$  o acendimento do indicador luminoso  $\blacktriangle$  dos Teclados;
- a ocorrência do evento **Warning Mains failure**.
- *O evento Falta de energia ocorre após ter passado o tempo programado desde o momento em que faltou a energia (ver "Tempos Filtro" no cap. "PROGRAMAÇÃO COM O PC").*

A central sinaliza uma avaria quando a tensão de saída da fonte de alimentação é menor do que **11,2 V**, com:

- $\triangleright$  o acendimento do indicador luminoso  $\blacktriangle$  dos Teclados;
- a mensagem Panel low Vout nos Teclados LCD, no modo visualização sinalizações.

A Central monitora constantemente a eficiência da Bateria de Reserva com um **Teste estático** e um **Teste Dinâmico**.

**Teste estático** O Teste estático controla o nível da Bateria quando falta a corrente elétrica. Se o nível da Bateria descer abaixo de 11,4 V:

ocorre o evento **Bateria fraca**;

 $\triangleright$  acende-se o indicador luminoso  $\triangle$  dos Teclados.

Neste caso, restabeleça o mais rapidamente possível a corrente elétrica, caso contrário, a Central pode deixar de funcionar. Quando o nível da Bateria supera 12,3 V:

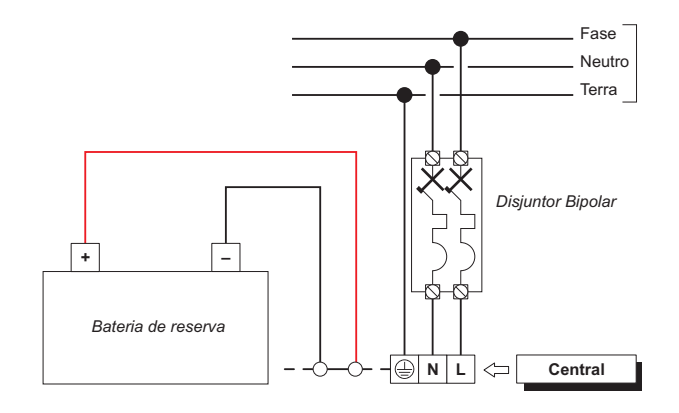

**Figura 24** *Ligação da alimentação*

- termina o evento **Bateria fraca**;
- $\triangleright$  Indicador  $\triangle$  de Teclado do será desligada somente após a reposição de todos os eventos (os eventos são lembrados).
- *Para não danificar a bateria de reserva, a central desliga-a quando a tensão desce abaixo de 9,6 V.*

**Teste Dinâmico** O Teste Dinâmico controla a eficiência da Bateria. Quando a Bateria não supera este teste:

- ocorre o evento **Problemas no sistema de alimentação**;
- $\triangleright$  acende-se o indicador luminoso  $\blacktriangle$  dos Teclados.

Neste caso, a Bateria de Reserva tem de ser substituída o mais rapidamente possível, pois não pode garantir o funcionamento da Central em caso de falta de corrente elétrica.

#### Quando a **Bateria supera o Teste Dinâmico**:

- termina o evento **Problemas no sistema de alimentação**;
- $\triangleright$  Indicador  $\blacktriangle$  de Teclado do será desligada somente após a reposição de todos os eventos (os eventos são lembrados).

#### - **Ligar a alimentação**

Para ligar a alimentação siga as instruções abaixo (ver "Identificação dos componentes").

- **1.** Coloque a bateria de reserva no seu alojamento **33**.
- **2.** Ligue a Bateria de Reserva ao conector **13** da **Placa-mãe**, com o fio **30**.
- **3.** Ligue o condutor de **Terra** ao borne [@]da régua de bornes da estação de alimentação.
- **4.** Ligue o **Neutro** ao borne [N] e a **Fase** ao borne [L] da régua de bornes da estação de alimentação.

Assim que o painel de controlo for ligado, pode continuar com o assistente de configuração, usando um dos teclados ligados ao painel de controlo, conforme descrito em "Configuração Guiada" na página [37.](#page-36-0)

Se os teclados não funcionarem, verifique o LED de diagnóstico (ver **21** na Figura [1,](#page-14-0) na página [15\)](#page-14-0).

- LED desligado: a placa do painel de controlo não tem alimentação.
- LED intermitente: a placa do painel de controlo tem alimentação, mas não há nenhum teclado ligado no barramento BPI ou o que está ligado não funciona, ou o seu endereço é igual ao de outro teclado (conflito de endereço no barramento).
- $\triangleright$  LED fixo: a placa do painel de controlo tem alimentação e há, pelo menos, um teclado ligado no barramento BPI a funcionar corretamente.
- *Quando alimenta a central pela primeira vez não ocorre um alarme por central aberta, pois este está desabilitado até o painel da central ser fechado. Analogamente à saída de uma sessão de programação com o Teclado ou com o PC, o alarme por central aberta fica desabilitado até ao fecho do painel. A partir desse momento a abertura do painel da Central provoca o evento sabotagem Central.*

## - **Desligar a alimentação**

Para desligar a alimentação siga as instruções abaixo (ver "Identificação dos componentes" nas pág. [15](#page-14-0), [16](#page-15-0) e [17](#page-16-0)).

- **1.** Desligue na régua de bornes da fonte de alimentação o **Neutro** [N] e a **Fase** [L].
- **2.** Desligue o condutor de **Terra** [ $\oplus$ ].
- **3.** Espere que a central sinalize a falta da tensão de rede com:
- $\triangleright$  o acendimento do indicador luminoso  $\blacktriangle$  dos Teclados;
- a mensagem Painel SEM 220V nos Teclados, no modo visualização sinalizações (ver "Indicadores no Visualização Sinalizações" no MANUAL DO UTILIZADOR).
- **4.** Desligue o fio **30** da Bateria de Reserva ao conector **13** da Placa-mãe.

## - **Configuração Guiada**

Cada vez que você alimenta a central, o visor dos teclados mostra a seguinte mensagem, durante alguns segundos, indicando que a Central efetua um ciclo de autoconfiguração:

> CALL SERVICE

- *Se você estiver executando uma Redefinição de Hardware, os teclados LCD mostrar Remove-JumpPCLInk para lembrá-lo remover a ponte do conector PC-LINK (Veja "Reposição de Hardware" para detalhes).*

Durante esta fase a central adquire a configuração dos Dispositivos BPI ligados ao bus.

No fim desta fase o visor dos Teclados mostra:

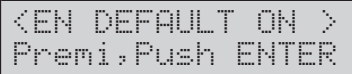

**1.** Prima **C** ou **D** (em alternativa **OFF** ou **ON**) para mostrar EN DEFAULT OFF ou EN DEFAULT ON.

As opções EN DEFAULT ON e EN DEFAULT OFF determinam a configuração de fábrica para algumas das opções da central (ver "APÊNDICE > Opções EN50131/EN50136").

e *Para estar em conformidade com as normas EN50131 e EN50136, a opção EN DEFAULT ON deve ser selecionada.*

- 3 *Esta escolha não é possível nas centrais de Grau 3: as configurações de fábrica estão sempre em conformidade com as normas EN50131 e EN50136.*
- **2.** Prima ENTER **só uma vez** e aguarde alguns segundos a mensagem seguinte: o tempo de espera depende do número de dispositivos ligados ao bus BPI.

Se EN DEFAULT ON estiver selecionado, vá para o passo 4. Caso contrário, se EN DEFAULT OFF estiver selecionado, o visor mostrará a seguinte mensagem durante alguns segundos:

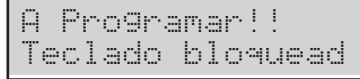

em seguida, mostrará:

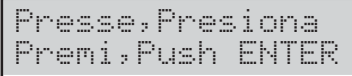

- **3.** Prima ENTER **só uma vez** e aguarde alguns segundos a mensagem seguinte: o tempo de espera depende do número de dispositivos ligados ao bus BPI.
- **4.** Após ter premido **ENTER**, o visor mostra o idioma disponível:

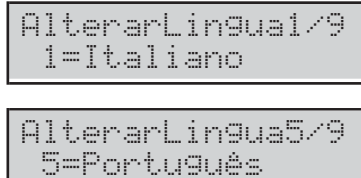

**5.** Selecione o idioma desejado premindo o número relativo:

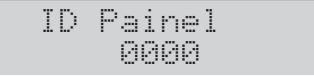

**6.** Digite o ID da central e depois prima **ENTER**:

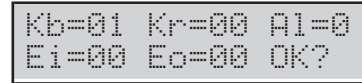

O teclado mostra os dispositivos BPI adquiridos como se segue:

- **Kb** são os Teclados;
- **Kr** são os Leitores;
- **Al** são as Estações de Alimentação;
- **Ei** são as Expansões de Entrada;
- **Eo** são as Expansões de Saída.
- **7.** Prima **ENTER** se a configuração do visor estiver correta e passe à fase seguinte, ou verifique a ligação e o endereço da periférica BPI desaparecida, depois prima **ESC** e voltar à fase **1**.

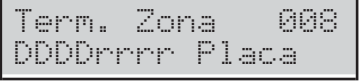

A linha em cima mostra as zonas disponíveis (8 no exemplo).

A linha inferior mostra o estado de repouso e a Supervisão correspondente às zonas no dispositivo indicado do lado direito, da seguinte forma:

- **–**, a zona não é utilizada;
- **O**, a zona é Normalmente Aberta, Não Supervisionada;
- **C**, a zona é Normalmente Fechada, Não Supervisionada;
- **S**, a zona está Normalmente Fechada e é Supervisionada com uma Resistência Simples de Fim de Linha;
- **D**,a zona está Normalmente Fechada e é Supervisionada com uma Resistência Dupla de Fim de Linha;
- **T**,a zona está Normalmente Fechada e é Supervisionada com uma Tripla Dupla de Fim de Linha (APENAS Centrais Grau 3);
- **r**, a zona é Reservada;
- **x**, o borne correspondente é una Saída;
- **Placa** são as zonas na Placa-mãe;
- **Ein 01** são as zonas na Expansão de Entrada 01.
- **8.** Prima o número correspondente à zona para alterar o seu estado de Repouso e a opção da Supervisão: prima 1 para o borne (zona) T1, 2 para o borne (zona) T2 e assim por diante, prima o número até o visor mostrar a opção desejada. Prima a tecla **A** ou **B** para alterar as opções para todos os bornes. Prima a tecla **C** ou **D** para selecionar o dispositivo. Prima **ENTER** quando o visor mostra o estado de Repouso desejado para cada zona:

Zona Atraso 000 iiiiiiii Placa

A linha superior mostra o número de zonas "Retardadas".

A linha inferior mostra o estado da opção "Retardada" para cada zona no dispositivo indicado do lado direito, da seguinte forma:

- –, a zona não é utilizada;
- **I** a zona é Imediata;
- **r**, a zona é Reservada;
- **D**, a zona é Retardada;
- **m**, a zona foi modificada por BOSS.
- **Placa** são as zonas na Placa-mãe;
- **Ein 01** são as zonas na Expansão de Entrada 01.
- *A letra r referida a uma zona indica que a mesma é reservada. Essas zonas reservadas são definidas como "Roubo", "Avaria zona", "Avaria sirene interna", e "Avaria sirene externa"*
- *A letra m ao lado de uma zona indica que as opções de atraso da zona (Entry Delay e Exit Delay) foram modificados por BOSS, uma configuração NÃO é suportada pelo Configuração Guiada e depois NÃO mudou com o Configuração Guiada.*

**9.** Prima o número correspondente à zona para alterar a sua opção "Retardada": prima 1 para o borne (zona) T1, 2 para o borne (zona) T2 e assim por diante, prima o número até o visor mostrar a opção desejada.

Prima a tecla **C** ou **D** para selecionar o dispositivo. Prima **ENTER** quando o visor mostra a opção "Retardada" desejada para cada zona:

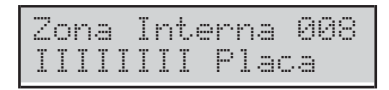

A linha superior mostra o estado das zonas "Internas".

A linha inferior mostra o estado das opções "internas" para cada zona no dispositivo indicado do lado direito, da seguinte forma:

- **–**, a zona não é utilizada;
- **I**, a zona é "Interna";
- **r**, a zona é Reservada;
- **E**,a zona não é "Interna" (Normal);
- **Placa** são as zonas na Placa-mãe;
- **Ein 01** são as zonas na Expansão de Entrada 01.
- **10.** Prima o número correspondente à zona para alterar a sua opção "Interna": prima 1 para o borne (zona) T1, 2 para o borne (zona) T2 e assim por diante, prima o número até o visor mostrar a opção desejada.

Prima a tecla **C** ou **D** para selecionar o dispositivo. Prima **ENTER** quando o visor mostra a opção **Interna** desejada para cada zona:

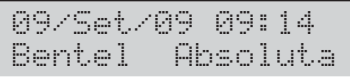

A linha superior mostra a Data e Hora, e a linha inferior mostra Bentel Absoluta, indicando o fim da Configuração Guiada.

- *A configuração pode ser alterada durante a fase de programação.*

## <span id="page-38-0"></span>■ Sonda Térmica

A sonda térmica **KST** (fornecida sob pedido) pode otimizar o carregamento da Bateria de Reserva em função da temperatura da própria bateria.

Para instalar a Sonda Térmica realize as operações descritas abaixo (ver as Figuras [2](#page-15-0) e [3](#page-16-0) em páginas [16](#page-15-0) e [17](#page-16-0)).

- **1.** Ligue a Sonda Térmica **32** ao conector da fonte de alimentação comutada.
- **2.** Fixe a Sonda Térmica à Bateria de Reserva de modo a obter uma boa transmissão de calor.
- **3.** Meça a temperatura da sonda térmica.
- **4.** Use o gráfico da Figura [25](#page-38-0) ou a Tabela [7](#page-38-0) para encontrar o valor no qual deve ser regulada a tensão de saída da Fonte de Alimentação, para a temperatura medida.
- **5.** Regule o trimmer de modo que a tensão na régua de bornes **DC OUT** seja semelhante à encontrada.

- *Se ligar uma sonda térmica KST a uma fonte de alimentação BAQ15T12, certifique-se de que a ponte da BAQ15T12 está inserida*

Para mais informações, consulte as instruções presentes na embalagem da KST.

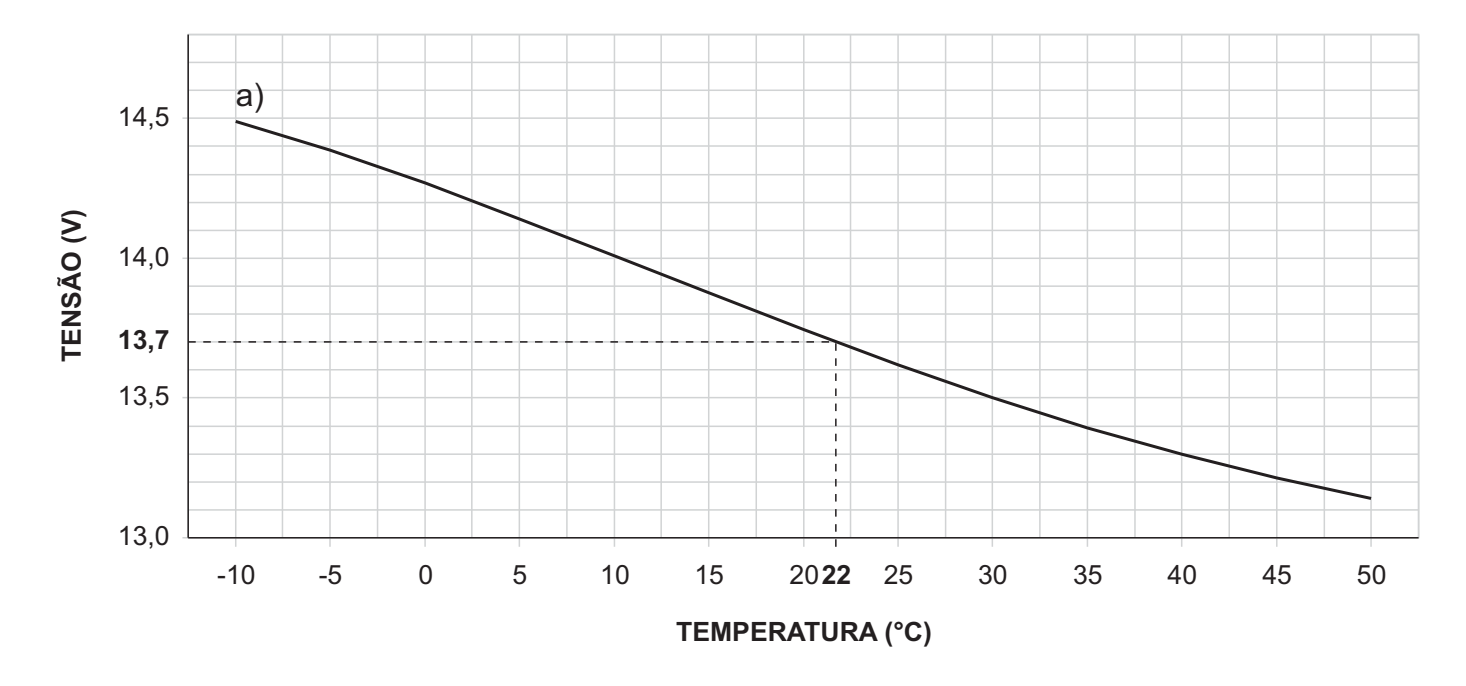

**Figura 25** *Gráfico para regular a tensão de saída da Fonte de Alimentação em função da temperatura da Sonda Térmica: identifique no eixo TEMPERATURA (°C) a temperatura da Sonda Térmica; trace uma linha vertical desde esse ponto até à curva a; trace uma linha horizontal desde o ponto onde a linha vertical intercepta a curva a, até ao eixo TENSÃO (V). Regule a tensão de saída da Fonte de Alimentação no valor encontrado. Por exemplo, se a temperatura da Sonda for de 22 °C, regule a tensão de saída da Fonte de Alimentação a 13,7 V.*

| TEMPERATURA (°C)                            | $-10$ | $-5$ | b | 10 | 15          | 20 | 25                          | 30 | 35 | 40                   | 45   | 50   |
|---------------------------------------------|-------|------|---|----|-------------|----|-----------------------------|----|----|----------------------|------|------|
| <b>TENSÃO (V)</b> 14.5   14.4   14.3   14.1 |       |      |   |    | 14.0   13.9 |    | $13.7$   13.6   13.5   13.4 |    |    | $\vert$ 13.3 $\vert$ | 13.2 | 13.1 |

**Tabela 7** *Regulação da tensão de saída da Fonte de Alimentação em função da temperatura da Sonda Térmica: escolha o valor mais próximo da temperatura da Sonda Térmica, na linha TEMPERATURA (°C); leia o valor correspondente na linha TENSÃO (V); regule a tensão de saída da Fonte de Alimentação nesse valor. Por exemplo, se a temperatura da Sonda Térmica for de 22 °C, regule a tensão de saída da Fonte de Alimentação a 13,7 V.*

## **Redefinição de Hardware**

Você pode redefinir as opções da Central para as configurações de fábrica através da Redefinição de Hardware, como descrito abaixo.

Você também pode restaurar opções de fábrica por um Teclado LCD (ver "Recuperar as Opções de Fábrica" no capítulo "OPERAÇÕES COM O TECLADO").

- *Você NÃO pode executar o Redefinição de Hardware se a opção Lock Installer Code está habilitada (ver "System options" no "PROGRAMAÇÃO COM O PC").*
- *Para recuperar as Mensagens de voz, descarregue o ficheiro áudio do site BENTEL para uma pen USB, depois carregue as Mensagens de voz da pen USB para a Central, como descrito no par. "2.5) Carregar/Descarregar mensagens de pen USB".*
- **1.** Curto-circuito nos terminais 1 e 2 do conector PC-LINK (**10**).
- **2.** Desconecte todas as fontes de energia da Central: desligar o conector da fonte de alimentação (**12**) eo conector da bateria (**13**).

- *Os dispositivos de sinalização auto-alimentado são ativados.*

**3.** Reconectar as fontes de energia da Central: os Teclados LCD irá exibir a seguinte mensagem:

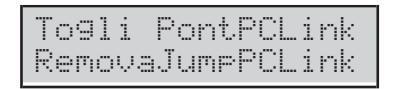

**4.** Remova o curto-circuito do conector PC-LINK: a Central irá executar a Configuração Guiada (consulte "Configuração Guiada").

# **PROGRAMAÇÃO COM O PC**

É possível programar esta central usando a aplicação BOSS transferível do site:

#### [www.bentelsecurity.com](http://www.bentelsecurity.com).

Leia esta secção, com atenção, para aprender como instalar e usar a aplicação software BOSS.

**1.** Instale a aplicação software BOSS, como descrito no Help on line:

<http://www.customer.bentelsecurity.com/boss/eng/>

- **2.** Execute a aplicação software BOSS.
- **3.** Selecione o nome Utilizador e digite a Password correspondente para entrar na respectiva sessão: o nome Utilizador predefinido disponível é: **admin** e a password é **1234**.
- **4.** Selecione a opção **Pesquisa Account** na **Página Inicial**, depois selecione **Novo account** para criar um novo Account ou abrir um Account já existente.
- **5.** Selecione as Opções (consulte os respectivos parágrafos para as instruções.
- **6.** Enviar as opções à Central (consulte "Enviar/Carregar as Opções").

As opções de sistema estão organizadas por grupos. Os **Grupos de opções**, referidos nesta secção, estão de acordo com a estrutura da aplicação BOSS.

## - **Opções com requisitos**

e *Todas as opções caracterizadas pelo símbolo EN indicam as condições para a conformidade com as Normas EN50131-1 e EN50131-3.*

## ■ Requisitos Mínimos de Sistema

Para executar BOSS deve atender aos seguintes requisitos mínimos.

- **Processador:** 600 megahertz (MHz) Pentium III-compatível ou processador mais rápido, recomendado 1 gigahertz (GHz) ou mais rápido.
- **RAM:** 1 GB de memória do sistema.
- **Disco Rígido:** 2,1 GB de espaço livre.
- **Leitor de CD ou DVD:** Não necessário.
- **Display:** recomendado 1024 x 768 high color, 32 bit.

## <span id="page-41-0"></span>**Configuration**

Ao ligar a Central esta realiza automaticamente a aquisição de todas as periféricas no BUS BPI (consulte a "Alimentação" na secção "INSTALAÇÃO"). Qualquer alteração após a aquisição automática, tem de ser feita pelo Instalador.

Durante o processo de aquisição, a Central compara o resultado com a configuração guardada e, em caso de incompatibilidade, origina o aviso correspondente.

- *Se a Central estiver ligada ao PC a sua configuração pode ser lida carregando as páginas da Configuração.*

A configuração dos Grupos de Opções está dividida em páginas, uma para cada tipo de dispositivo (Teclados, Expansões de Entrada, Expansões de Saída e Estações de Alimentação).

Na segunda coluna, a aplicação mostra a lista das periféricas BPI suportadas, para o tipo selecionado na primeira coluna: a aplicação mostra o endereço da periférica seguido da Etiqueta atribuída.

Na terceira coluna pode selecionar as opções relativas às periféricas BPI selecionadas na segunda coluna.

As instruções de programação abaixo referem-se a opções comuns a todas as periféricas BPI. Para instruções sobre como programar as opções de um específico dispositivo, consulte o parágrafo correspondente.

**Label** Esta opção (máximo 16 carateres) serve para definir o dispositivo (ex. Entrada, Cozinha, etc.). Esta etiqueta identifica o dispositivo em todas as operações em que será envolvido.

**Enabled** Os dispositivos ligados ao Bus BPI, têm de ser adquiridos, caso contrário a Central não é capaz de os gerir.

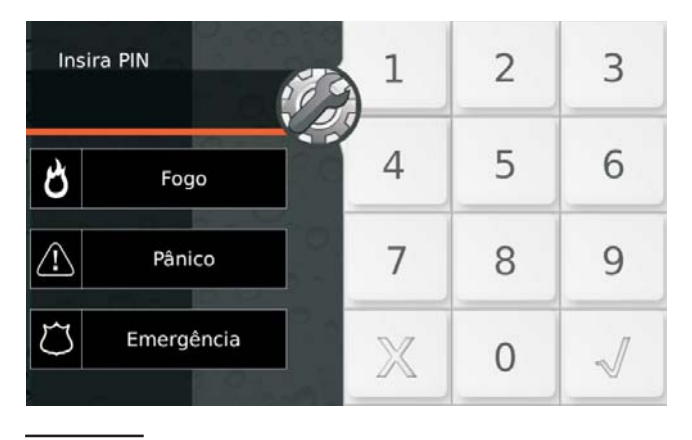

**Figura 26** *Etiquetas de Fábrica das Super Teclas do Teclado Touch.*

Se um dispositivo periférico não tiver sido ligado corretamente ao bus BPI, ou não conseguir responder (Dispositivo perdido) devido a uma Avaria ou Sabotagem, aparece um X por cima do ícone  $\overline{B}$  no teclado, e a Central origina o seguinte evento:

**Warning BPI Peripheral**

- *O evento é guardado no Log (consulte o TIPO ID para o evento BPI Device Lost).*

## - **Keypad**

A página **Keypad** permite ativar os próprios teclados. A estrutura da página é a seguinte.

- *Para obter informações sobre a opções Enabled e Label, consulte a secção "Configuration".*

**Type** Selecione o tipo de Teclado: **LCD** ou **Touch**.

**De fábrica**: LCD.

**EN50131** Se esta opção estiver habilitada, durante o estado de repouso o teclado oculta o estado da central e o de visualização das zonas (isto é necessário para obter a certificação EN50131). Para visualizar estas informações é necessário, antes de mais digitar o seu Código de Acesso. Se estiverem presentes alarmes, sabotar ou avarias, o indicador luminoso  $\triangle$  acende-se, mas também neste caso para poder visualizar as avarias é necessário digitar o seu Código de Acesso. **De fábrica:** habilitada.

- e *Para garantir a conformidade com as Normas EN50131-1 e EN50131-3, esta opção tem de estar habilitada.*
- 3 *Esta opção é ATIVADA e bloqueada (não editável) nas Centrais Grau 3.*

**SMS Notification** Selecione o tipo de aviso para as mensagens SMS recebidas pelo Módulo GSM:

- **Off**, nenhum aviso;
- > Show Alert, o Teclado mostra a mensagem Recebido SMS
- **Show Alert and Sound**, o Teclado mostra a mensagem SMS Recebido e emite um sinal sonoro (só Teclados LCD).

- *Esta opção NÃO pode ser definida se a opção Present do grupo GSM não estiver habilitada.*

**De fábrica**: Off.

**Super key 1** Insira uma etiqueta significativa para a tecla do Teclado Touch (Figura [26\)](#page-41-0). **Valores válidos:** até 16 carateres. **De fábrica:** Fogo.

**Super key 2** Insira uma etiqueta significativa para a tecla  $\triangle$  do Teclado Touch (Figura [26\)](#page-41-0). **Valores válidos:** até 16 carateres. **De fábrica:** Pânico.

**Super key 3** Insira uma etiqueta significativa para a te-cla do Teclado Touch (Figura [26](#page-41-0)). **Valores válidos:** até 16 carateres. **De fábrica:** Emergência.

**Partitions** Selecione as Áreas nas quais o Teclado deve estar habilitado. O Teclado pode executar operações relacionadas com as Áreas (ativação, desativação, etc.) SÓ nas Áreas nas quais está habilitado.

- *Um Teclado também pode não estar habilitado em Área alguma; nesse caso esse pode sempre ser usado para a programação, a visualização e todas as operações que não envolvem as Áreas.*

### **Expander In**

O grupo de opções **Expander In** serve para registar as Expansões de entrada presentes na expansão **M-IN/OUT** e nos teclados **PREMIUM** e **ABSOLUTA T-Line** ligados ao bus BPI bus $^1$ .

- *Para obter informações sobre a opções Enabled e Label, consulte a secção "Configuration".*

**Inputs** Selecione o número de entradas a bordo do dispositivo: deste modo, no grupo de opções **Zones** são mostrados apenas os terminais correspondentes.

## **Expander Out**

O grupo de opções **Expander Out** serve para registar as Expansões de Saída presentes na expansão **M-IN/OUT**, nos teclados **PREMIUM** e **ABSOLUTA T-Line**, ligadas ao bus BPI.

- *Para obter informações sobre a opções Enabled e Label, consulte a secção "Configuration".*

**Outputs** Selecione o número de saídas a bordo do dispositivo: deste modo, no grupo de opções **Outputs** são mostrados apenas os terminais correspondentes.

## ■ Key Reader

Esto subgrupo de opções **Key Reader** permite a aquisição e a configuração dos Leitores. É necessário configurar as opções básicas e o modo de Ativação de cada Área, como descrito abaixo.

## - *Para obter informações sobre a opções Enabled e Label, consulte a secção "Configuration".*

**EN50131** Se esta opção estiver habilitada, durante o estado de repouso os LED dos leitores são sempre apagados, independentemente do estado das Áreas. **De fábrica:** habilitada.

- e *Para garantir a conformidade com as Normas EN50131-1 e EN50131-3, esta opção tem de permanecer habilitada.*
- 3 *Esta opção é ATIVADA e bloqueada (não editável) nas Centrais Grau 3.*

**Automation Only** Se estiver ativado, o Leitor de Chaves não pode ativar ou desativar áreas.

A **Valid Key** e **Valid Key on Key reader** ocorrem ao mesmo tempo, para que o Leitor de Chaves possa ser utilizado em operações de automatização, como abrir um portão:

- uma chave utilizada no Leitor de Chaves com esta opção ativada desencadeará apenas a abertura do portão;
- $\triangleright$  a mesma chave utilizada noutro Leitor de Chaves com esta opção desativada desencadeará a ativação/desativação das Áreas.

**De fábrica:** desabilitada.

- *Se esta opção estiver ativada, NÃO é possível definir as opções Yellow e Green, só é possível para as áreas nas quais o Leitor de Chaves está ativado (ver "Partitions").*

**Partitions** Selecione as Áreas nas quais o Leitor de Chaves está ativado.

- *As operações comandadas com o Leitor SÓ são executadas nas Áreas nas quais está habilitado o Leitor e a Chave Digital usados.*

Por exemplo, se for realizada a Ativação com uma Chave Digital habilitada nas Áreas n.1 e 3, num Leitor habilitado nas Áreas n. 1 e 2, SÓ será ativada a Área n. 1 (a Área 1 é comum, quer ao Leitor, quer à Chave digital).

**Yellow** Esta opção permite configurar o modo de Ativação de tipo A. Se um pedido de ativação de tipo A for feito através de um Leitor, as Áreas serão Ativadas/Desativadas de acordo com a configuração programada, da seguinte forma.

- **No Action**: a área mantém o seu estado
- **Away**: a área será ativada
- **Stay**: a área é ativada em modo parcial (isto é, serão IGNORADOS os alarmes das zonas com atributo **Internal**)
- **Instant Stay**: a área será ativada em modo parcial mas com o tempo de entrada a zero
- **Disarm**: a área vai ser desativada

**Green** Como o indicador luminoso **Yellow**, mas relativamente à Ativação de **Tipo B** com o Leitor.

**1** *A Expansão de M-IN/OUT é vista como Expansão de Entrada e/ou Expansão de Saída, dependendo de como é programada, como descrito nas instruções específicas. Se a Expansão de M-IN/OUT for programada como Expansão de Entrada e de Saída, tem de ser registada como Expansão de Entrada e como Expansão de Saída. Por exemplo, se uma Expansão M IN/OUT for programada como Expansão de Entrada e Expansão de Saída, e foi-lhe atribuído o endereço n. 1, têm de ser registadas como a Expansão de Entrada n.1 e a Expansão de Saída n.1.*

## ■ Power Station

A página **Power Station** serve para configurar as Estações de Alimentação.

- *Para obter informações sobre as opções Enrolled e Label, consulte a secção "Configuration".*

**AC Fail Delay** Esta opção permite definir o **Atraso por falta Alimentação** (quanto tempo deve uma falha de corrente elétrica da estação de Alimentação, antes que ele é relatado).

**Valor válido:** de 0 a 3600 segundos.

**De fábrica:** 0 segundos.

e *Para garantir a conformidade com a Norma EN50131-6, esta opção NÃO deve ser superior a 60 segundos.*

**Low Battery Delay** Esta opção permite definir o **Atraso por Bateria Fraca** (quanto tempo a Tensão da bateria da Estação de Alimentação descer abaixo de 11,4 V, antes que ele é relatado).

**Valor válido:** de 0 a 3600 segundos (60 minutos). **De fábrica:** 0 segundos.

e *Para garantir a conformidade com a Norma EN50131-6, esta opção NÃO deve ser superior a 300*

A Central é capaz de detectar e sinalizar:

- a abertura e a remoção da Estação;
- a falta de alimentação da Estação;
- o estado da bateria da Estação;
- o estado do módulo de Alimentação da Estação;
- o estado das saídas da Estação;
- o curto-circuito nas saídas auxiliares da Estação;
- $\triangleright$  a baixa tensão na saída de alimentação da Estação<sup>2</sup> ;
- > a baixa tensão nas saídas auxiliares da Estação<sup>2</sup>.

A abertura e a remoção são sinalizados por:

- a ocorrência do evento **Tamper on BPI Device** (ver "Events and Actions")
- $\triangleright$  o acendimento do indicador  $\ddot{a}$  dos Teclados e a mensagem Tamper Fonte Ali (ver "Modo Visualização Sinalizações" no MANUAL DO UTILIZADOR);

 o Registo de Eventos com as seguintes informações: **DESCRIPTION** — Tamper on BPI device; **WHERE** — Etiqueta da Estação de Alimentação.

- A Falta de Alimentação de Rede é sinalizada com:
- a ocorrência do evento **Warning mains failure on Power station** (ver "Events and Actions")
- $\triangleright$  o acendimento do indicador  $\blacktriangle$  dos Teclados e a mensagem FA1 SEM 220v (ver "Modo Visualização Sinalizações" no MANUAL DO UTILIZADOR) o Registo de Eventos com as seguintes informações: **DESCRIPTION** — FA1 SEM 220v;

**WHERE** — Etiqueta da Estação de Alimentação.

- A Bateria Fraca (inferior a 11,4 V ver "INSTALAÇÃO > Alimentação > Teste Estático"), é sinalizada com:
- a ocorrência do evento **Warning low battery on Power station** (ver "Events and Actions");
- $\triangleright$  o acendimento do indicador  $\blacktriangle$  dos Teclados e a mensagem FA1 bat. fraca (ver "Modo Visualização Sinalizações" no MANUAL DO UTILIZADOR)

 o Registo de Eventos com as seguintes informações: **DESCRIPTION** — FA1 bat. fraca; **WHERE** — Etiqueta da Estação de Alimentação.

- A Bateria Ineficiente (ver "INSTALAÇÃO > Alimentação > Teste Dinâmico"), é sinalizada com:
- a ocorrência do evento **Warning power trouble on Power station** (ver "Events and Actions");
- $\triangleright$  o acendimento do indicador  $\blacktriangle$  dos Teclados e a mensagem FA1 falha bat. (ver "Modo Visualização Sinalizações" no MANUAL DO UTILIZADOR
- o Registo de Eventos com as seguintes informações: **DESCRIPTION** — FA1 falha bat.; **WHERE** — Etiqueta da Estação de Alimentação.
- $\Box$  A Desconexão da Bateria<sup>3</sup> é sinalizada com:
- a ocorrência do evento **Battery not connected on Power station** (ver "Events and Actions")
- $\triangleright$  o acendimento do indicador  $\triangle$  dos Teclados e a mensagem FA1 bat. deslig (ver "Modo Visualização Sinalizações" no MANUAL DO UTILIZADOR);
- o Registo de Eventos com as seguintes informações: **DESCRIPTION** — FA1 bat. deslig; **WHERE** — Etiqueta da Estação de Alimentação.
- $\Box$  A Avaria da Fonte de Alimentação<sup>4</sup> é sinalizada com:
- a ocorrência do evento **Battery charger trouble on Power station** (ver "Events and Actions")
- $\triangleright$  o acendimento do indicador  $\blacktriangle$  dos Teclados e a mensagem FA1 PSU (ver "Modo Visualização Sinalizações" no MANUAL DO UTILIZADOR);
- o Registo de Eventos com as seguintes informações: **DESCRIPTION** — FA1 PSU; **WHERE** — Etiqueta da Estação de Alimentação.

**<sup>2</sup>** *APENAS Centrais e Estações de Alimentação Grau 3.*

**<sup>3</sup>** *Para não danificar a bateria, a Estação de Alimentação desliga-a quando, no momento da ignição, a sua tensão é inferior a 10,2 V.*

**<sup>4</sup>** *A Fonte de Alimentação de uma Estaçõ de Alimentação é considerada falhada quando a sua tensão de saída é maior ou menor que 0,5 V com relação ao valor esperado: 13,8 V, SEM Sensor de Temperatura; com o Sensor de Temperatura, a tensão de saída varia com a temperatura da sonda em si.*

- $\Box$  A desconexão da Fonte de Alimentação<sup>5</sup> é sinalizada com:
- a ocorrência do evento **Switching not connected on Power station** (ver "Events and Actions");
- $\triangleright$  o acendimento do indicador  $\triangle$  dos Teclados e a mensagem FA1 SWT deslig. (ver "Modo Visualização Sinalizações" no MANUAL DO UTILIZADOR);
- o Registo de Eventos com as seguintes informações: **DESCRIPTION** — FA1 SWT deslig.; **WHERE** — Etiqueta da Estação de Alimentação.
- □ O Consumo Excessivo (superior a 1,8 A) numa Saída é sinalizado com:
- a ocorrência do evento **Short circuit output 1/2/3 on Power Station** (ver "Events and Actions");
- $\triangleright$  o acendimento do indicador  $\triangle$  dos Teclados e a mensagem FA1 Vout1 curto, pela Saída **O1** da Estação de Alimentação n. 1 (ver "Modo Visualização Sinalizações" no MANUAL DO UTILIZADOR);
- o Registo de Eventos com as seguintes informações: **DESCRIPTION** — FA1 Vout1 curto; **WHERE** — Etiqueta da Estação de Alimentação.
- A baixa tensão na saída de alimentação (inferior a 10,6 V) é assinalada por $2$ :
- a ocorrência do evento **Low Voltage on Main Power**;
- $\triangleright$  o acendimento do indicador  $\triangle$  dos Teclados e a mensagem FA1 Vout fraca, pela Estação de Alimentação n. 1 (ver "Modo Visualização Sinalizações" no MANUAL DO UTILIZADOR).
- A baixa tensão nas saídas auxiliares (inferior a 10,6 V) é assinalada por $2$ :
- a ocorrência do evento **Low Voltage on Output 1** (**2** ou **3**);
- $\triangleright$  o acendimento do indicador  $\triangle$  dos Teclados e a mensagem PS1 Vout1 LOW, pela Saída **O1** da Estação de Alimentação n. 1 (ver "Modo Visualização Sinalizações" no MANUAL DO UTILIZADOR).

## **Wireless Module**

O grupo de opções do **Wireless Module** é para o registo de dispositivos sem fios e para a definição das opções relacionadas.

- *Quando regista manualmente dispositivos sem fios, para finalizar o registo, prima o botão de registo do dispositivo sem fios até o LED do dispositivo mudar para amarelo.*
- *Para registar e definir as opções dos controlos remotos, aceda ao grupo de opções Users > Keysfobs.*
- 3 *Para garantir a conformidade com a Norma EN50131 Grau 3, os Dispositivos via Rádio NÃO podem ser utilizados ou, no máximo, podem ser utilizados em subsistemas de Grau 2.*

O painel de controlo deteta os eventos a seguir e reporta-os, conforme indicado na Tabela [8.](#page-45-0)

- Falha do dispositivo: o processo de registo do dispositivo não está concluído ou passaram 15 minutos desde a última comunicação do dispositivo.
- Dispositivo perdido: a **Wireless Supervisory Window** expirou desde a última comunicação do dispositivo.
- > Sabotagem: o dispositivo foi aberto ou removido da superfície de montagem.
- Bateria fraca: a pilha do dispositivo está a ficar sem carga e necessita de ser trocada assim que possível.
- Falha de CA: problemas com a fonte de alimentação auxiliar do dispositivo.

## - **General**

O grupo de opções **General** é para o registo do transcetor e para a definição de opções, conforme descrito a seguir.

**Enrolled Wireless Receiver** Ative esta opção para indicar ao painel de controlo que o transcetor está ligado ao painel de controlo.

**De fábrica:** desabilitada.

Se esta opção estiver ativada e o painel de controlo não conseguir comunicar com o transcetor, o painel de controlo sinaliza que o transcetor foi perdido, conforme ilustrado na Tabela [8:](#page-45-0) ver dispositivo perdido.

**Wireless Supervisory Window** Esta opção aplica-se a detetores sem fios monitorizados (ver a opção **Supervision** no grupo de opções **Wireless Module** > **Wireless Detectors**), sirenes e repetidores sem fios. O transcetor reinicia a **Wireless Supervisory Window** sempre que recebe um sinal válido do dispositivo sem fios:

**<sup>5</sup>** *A Estação de Alimentação desliga a Fonte de Alimentação quando a sua tensão de saída supera 0,5 V o valor previsto, para proteger os dispositivos ligados à mesma: a alimentação destes é garantida pela bateria da Estação de Alimentação. (O valor previsto para a tensão de saída da Fonte de Alimentação da Estação de Alimentação é de 13,8 V SEM Sonda Térmica. COM a Sonda Térmica, a tensão de saída varia com a temperatura da própria Sonda.*

- <span id="page-45-0"></span> Se o transcetor não receber um sinal válido de um detetor sem fios dentro da **Wireless Supervisory Window**, o painel de controlo gera o evento **Loss of Wireless Detector** respeitante ao detetor perdido;
- ▶ Se o transcetor não receber um sinal válido de uma sirene sem fios, ou de um repetidor, na **Wireless Supervisory Window**, o painel de controlo gera o evento **System** > **System Fault**.

- *O evento System > System Fault não distingue a sirene sem fios ou o repetidor que o origina; esta informação pode ser encontrada no registador.*

**Valores válidos:** Disabled, After 1 Hour(s), After 2 Hour(s), After 4 Hour(s), After 8 Hour(s), After 12 Hour(s), After 24 Hour(s). **De fábrica:** After 2 Hour(s).

**Tamper Enabled** Se esta opção estiver desativada, o transcetor não irá reportar a abertura e a remoção da superfície de montagem. **De fábrica:** Habilitada

**Jam Detection** Se esta opção estiver ativada, o transcetor deteta e reporta a interferência de RF com base no valor selecionado:

- **UL 20/20**, interferência de RF contínua durante 20 segundos, indicado para instalações nos EUA;
- **EN 30/60**, 30 segundos de interferência acumulada em 60 segundos, indicado para instalações na Europa.

O painel de controlo sinaliza a interferência de RF detetada pelo transcetor, conforme ilustrado na Tabela [8.](#page-45-0)

## ■ Wireless Detectors

O grupo de opções **Wireless Detectors** é para o registo de detetores sem fios, conforme descrito a seguir.

**#** Na coluna **#**, escolha uma posição livre para registar o dispositivo sem fios.

**Label** Na opção **Label**, insira uma etiqueta com sentido para o dispositivo sem fios: a etiqueta inserida é utilizada para identificar o dispositivo no grupo de opções **Zones**, para associar o dispositivo a uma zona lógica. **Valores válidos:** até 16 caracteres. **De fábrica:** Detetores 1, Detetores 2, etc.

**Device ID** Na opção **Device ID**, insira o número da ID que se encontra no dispositivo sem fios: se for inserido um número de ID válido, a consola apresenta o tipo de dispositivo sem fios correspondente e as opções que poderá definir para esse tipo de dispositivo. Defina as opções do dispositivo sem fios, conforme indicado nas instruções do dispositivo.

Insira tudo a zeros para remover um dispositivo sem fios.

**Valores válidos**: três dígitos para o tipo de dispositivo e quatro dígitos para o número de série. **De fábrica:** 000-0000.

## ■ Wireless Sirens

O grupo de opções **Wireless Sirens** é para o registo de sirenes sem fios, conforme descrito a seguir.

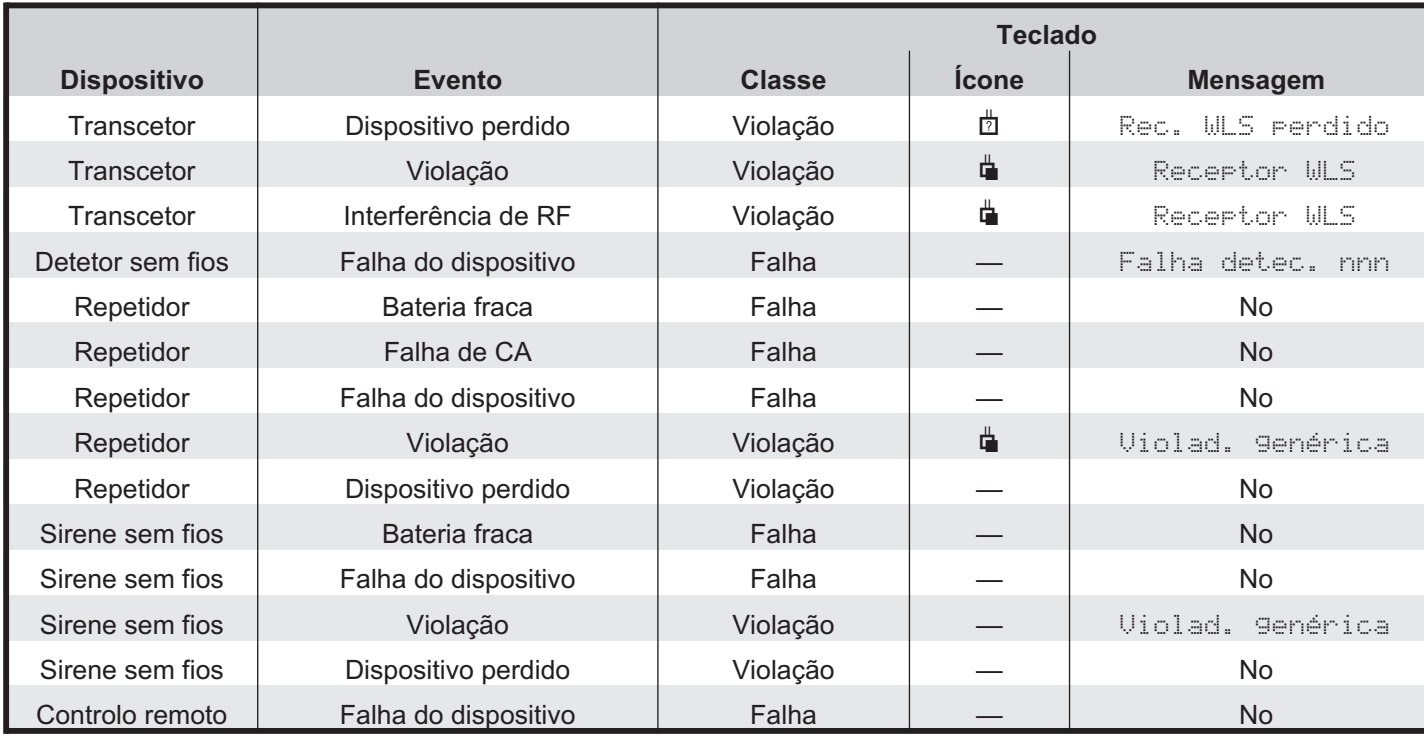

**Tabela 8** *O painel de controlo sinaliza os eventos respeitantes aos dispositivos sem fios, sendo a ocorrência do evento indicada na coluna Eventos e Ações; o teclado acende a luz indicada na coluna Classe e o teclado LCD apresenta um X acima do ícone indicado na coluna Ícone; ...*

## **De fábrica:** EN 30/60.

**#** Na coluna **#**, escolha uma posição livre para registar o dispositivo sem fios.

**Label** Na opção **Label**, insira uma etiqueta com sentido para o dispositivo sem fios: a etiqueta inserida é utilizada para identificar o dispositivo no grupo de opções **Outputs**, para associar o dispositivo a uma saída lógica. **Valores válidos:** até 16 caracteres. **De fábrica:** Sirene 1, Sirene 2, etc.

**Device ID** Na opção Device ID, insira o número da ID que se encontra no dispositivo sem fios: se for inserido um número de ID válido, a consola apresenta o tipo de dispositivo sem fios correspondente e as opções que poderá definir para esse tipo de dispositivo. Defina as opções do dispositivo sem fios, conforme indicado nas instruções do dispositivo.

Insira tudo a zeros para remover um dispositivo sem fios. **Valores válidos**: três dígitos para o tipo de dispositivo e quatro dígitos para o número de série. **De fábrica:** 000-0000.

**Partitions** Clique duas vezes no ícone [+] para expandir a vista e selecione as partições da sirene. A sirene repete os sinais acústicos respeitantes às partições selecionadas: atrasar entrada, atrasar saída, toque da sirene, etc.

**De fábrica:** a sirene está ativada em todas as partições.

**Alarm Masks** Selecione os toques que a sirene pode emitir:

- **Burglary Alarm**: toque contínuo
- **Fire Alarm**: três toques de meio segundo a cada 1,5 segundos
- **Gas/CO Alarm**: quatro toques curtos (0,1 segundo) a cada dez segundos
- **Flood Alarm**: um toque de um segundo a cada três segundos

**De fábrica: Burglary Alarm**, **Fire Alarm**, **Gas/CO Alarm**, e **Flood Alarm**.

No grupo de opções **Outputs**, cada toque das sirenes sem fios pode ser associado a uma saída lógica (mapeamento das saídas).

O painel de controlo é capaz de detetar e sinalizar os seguintes eventos respeitantes a sirenes sem fios:

- Bateria fraca: quando a pilha da sirene necessita de ser substituída
- Dispositivo perdido: quando o período de supervisão expira após a última comunicação da sirene
- Violação

## ■ Wireless Repeaters

O grupo de opções **Wireless Repeaters** é para o registo do repetidor, conforme descrito a seguir.

**#** Na coluna **#**, escolha uma posição livre para registar o dispositivo sem fios.

**Device ID** Na opção **Device ID**, insira o número da ID que se encontra no dispositivo sem fios. Enter all zeros to remove a wireless device. Insira tudo a zeros para remover um dispositivo sem fios. **Valores válidos**: três dígitos para o tipo de dispositivo e quatro dígitos para o número de série. **De fábrica:** 000-0000.

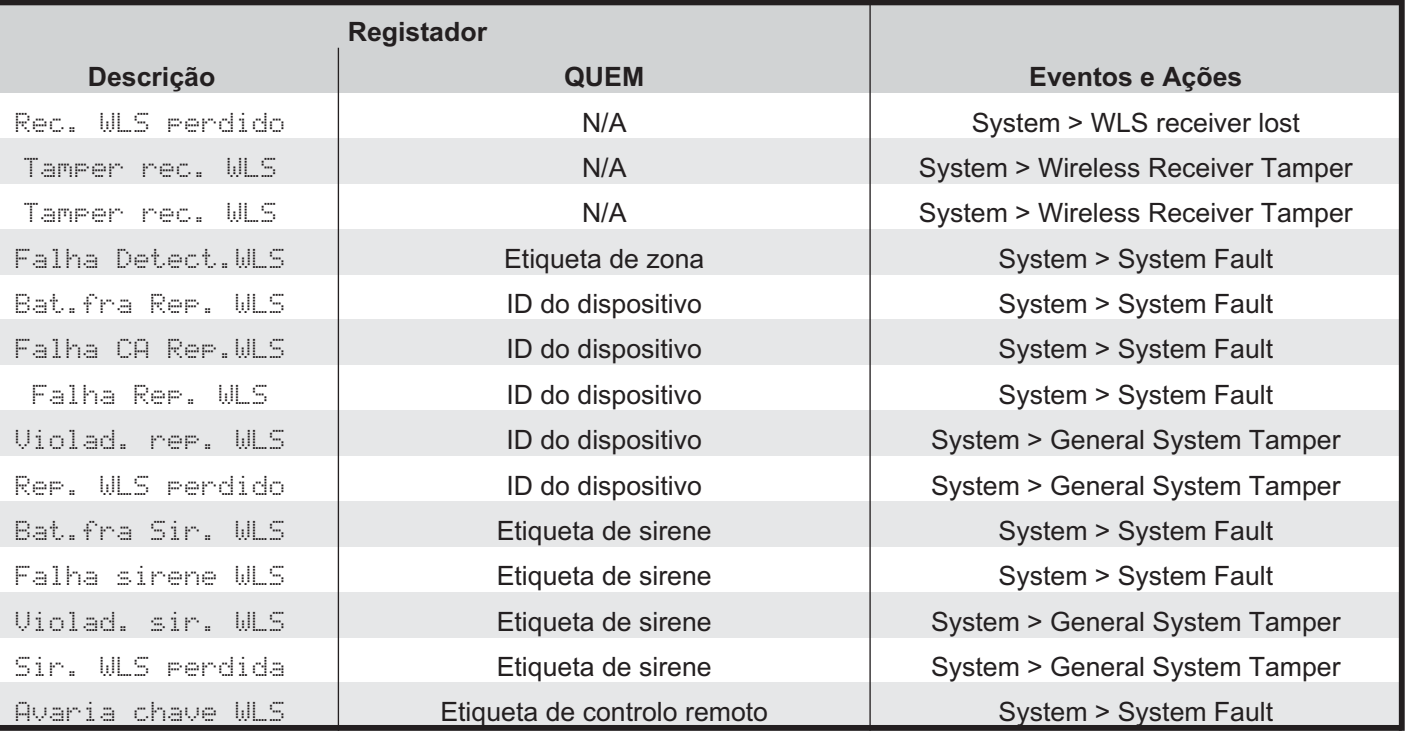

*... o teclado, no modo Visualização Sinalizações, apresenta a mensagem indicado na coluna Mensagem; o registador apresenta a descrição indicada na coluna Descrição e os detalhes do dispositivo que originou o evento, conforme indicado na coluna QUEM. N/A = Não Aplicável.*

## **Zones**

O grupo de opções **Zones** permite definir as opções de zona, como descrito abaixo: a primeira coluna **Zonas** mostra as zonas suportadas pela Central.

**Label** Estes 16 carateres permitem atribuir e/ou editar a etiqueta da zona. A etiqueta identifica a zona em todas as partes da aplicação, em questão.

**Position** Associe as zonas físicas (terminais do painel de controlo e dos expansores de entrada, e detetores sem fios) às zonas lógicas do painel de controlo (mapeamento de zona). conforme descrito a seguir.

- **1.** Selecione uma zona lógica livre na coluna **Position**, clicando numa célula com o valor **Disabled**: a consola apresentará um menu com o valor **Main board**, as etiquetas dos expansores de saída na configuração (ver grupo de opções **Configuration** > **Expander In**), e **Wireless**, se existirem detetores sem fios registados (ver grupo de opções **Wireless Module** > **Wireless Detectors**).
- **2.** Selecione **Main board** para mapear os terminais do painel de controlo, ou selecione um expansor de entrada para mapear os terminais desse expansor: a consola apresenta um menu com os terminais disponíveis.
- **3.** Selecione o terminal que pretende associar à zona lógica.
- **4.** Selecione **Wireless** para mapear os detetores sem fios: a consola apresenta um menu com as etiquetas dos detetores sem fios registados (ver grupo de opções **Wireless Module** > **Wireless Detectors**).
- **5.** Selecione o detetor sem fios que pretende associar à zona lógica: se o detetor sem fios tiver várias entradas, a consola apresenta um menu com as entradas ativadas (ver **Inputs** no grupo de opções **Wireless Module** > **Wireless Detectors**).
- **6.** Selecione a entrada que pretende associar à zona lógica.
- *A atribuição de zonas com fios a zonas lógicas é feita automaticamente sempre que executa a configuração do assistente (ver "Mapeamento automático de zona com fios" na página [123\)](#page-122-0).*
- *Wireless NÃO pode ser selecionado para as Zonas de Comando.*

**Balance** Especifica as condições elétricas que se devem verificar no borne de entrada para que a central considere violada a zona correspondente.

3 *Para garantir a conformidade com a Norma EN50131 Grau 3, o Balance das Zonas de Comando deve ser Triple End of Line.*

- e *Para garantir a conformidade com as Normas EN50131-1 e EN50131-3, o balanceamento das Zonas de Comando, tem de ser deixado com a definição de fábrica Balanceamento duplo (o Balanceamento Simples não está protegido contra o corte com o sistema desativado).*
- e *Para garantir a conformidade com as Normas EN50131-1 e EN50131-3, o balanceamento das Zonas de Alarme NUNCA deve estar Normalmente Fechado, nem Normalmente Aberto, pois a linha não está protegida contra o curto-circuito e o cort.*
- *As seguintes condições elétricas devem ser mantidas durante pelo menos 0,3 segundos no borne de entrada.*
- **Normally Open** Em repouso a zona deve estar aberta (suspensa); a central considera-a violada quando é ligada à massa (exemplo: ligação com detectores de incêndio).
- **Normally Closed** Em repouso a zona deve estar ligada à massa; a central considera-a violada quando é aberta (suspensa).
- **Single End of Line** Em repouso a zona deve estar ligada à massa com uma resistência de 10 K $\Omega$  (castanho-preto-laranja-dourado); se for curto-circuitada na massa a central considera-a sabotada e provoca os eventos:
- **Sabotagem zona** correspondente à Zona;
- **Alarme Sabotagem área**, correspondente às Áreas às quais a Zona pertence; Em todos os outros casos (zona não balanceada, aberta, etc.) a central considera-a violada (ver "Tipo").
- **Double End of Line** Em repouso a zona deve estar ligada à massa com duas resistências de 10 K (10.000 ohm-castanho-preto-laranja-dourado), em paralelo; se uma dessa resistências estiver ausente, a central provoca os eventos com base no Tipo de zona (v. parágrafo "Tipo"); em todos os outros casos (zona aberta, ligada à massa, etc.) a central considera-a sabotada e provoca os seguintes eventos:
- **Sabotagem zona** correspondente à Zona;

 **Alarme Sabotagem área**, correspondente às Áreas às quais a Zona pertence; Este tipo de balanceamento permite detectar, com apenas 2 fios, quer a abertura do contacto de alarme, quer a do contacto antisabotagem dos sensores ligados (v. "Ligação com zona de Balanceamento Duplo").

- **Triple End of Line** Este tipo de balanceamento, bem como detetar e assinalar o alarme e a sabotagem como o **Double End of Line**, permite detetar e assinalar a avaria dos sensores de Grau 3:
- a avaria de um sensor Grau 3 é assinalada pelo evento **System > Zone Fault/Masking**.
- *Este evento NÃO discrimina a Zona com avaria; esta informação pode ser visualizada no Teclado (Visualização de Sinalização e Registo de Eventos).*

Se se seleciona este **Balance**, o sensor deve ser conectado conforme descrito no par. "INSTALAÇÃO > Conexão dos sensores Grau 3".

3 *Este Balance só se encontra disponível para as Centrais Grau 3.*

**Type** Indica os tempos de resposta das Zonas de Alarme, isto é, se essas têm de sinalizar a condição de alarme imediatamente ou com um certo atraso e só se a Área a que pertencem está ativada ou independentemente da condição dessa mesma.

## - *Todas as zonas, exceto as zonas Fire e 24h, são classificadas como Furto.*

- **Instant** Quando a Zona é violada (v. "Balanceamento " e "Sensibilidade"), não está desabilitada, não tem o Atributo Teste (ver "Atributos"), não realizou os Ciclos programados (ver "Ciclos") e as Áreas a que pertence estão Ativadas, gera imediatamente os eventos:
- **Alarm on zone** correspondente à zona;
- **Generic alarm on partition**, correspondente às áreas ativadas às quais a zona pertence;
- **Entry Delay** Quando a zona é violada, não está desabilitada, não tem o Atributo Teste, não realizou os ciclos programados e as Áreas a que pertence estão Ativadas, faz iniciar o **Entry Delay** mais longo das Áreas a que a Zona pertence. O Tempo de Entrada é sinalizado por um som emitido pelos Teclados habilitados nas Áreas com o Tempo de Entrada mais longo. Se passado o Tempo de Entrada, as Áreas a que pertence a Zona não forem Desativadas, ou, se a Zona for violada terminado o Tempo de Entrada, são provocados os eventos do Tipo **Instant**. A primeira zona que é violada para alcançar um ponto de desativação da Área a que pertence, deve ser deste tipo, **Entry Delay**.
- **Entry Path** Quando a Zona é violada gera os eventos como uma zona **Instant** só após ter passado o **Entry Delay** da sua Área (a não ser que a zona esteja Desabilitada ou em modo de Teste ou tenha feito os seus Ciclos programados). A violação de uma zona Percurso Entrada durante o **Entry Delay** da sua Área, não gera qualquer Evento. As zonas que conduzem a um ponto de desativação (Leitores, Teclados) têm de ser programadas como **Entry Path**.
- **Exit Delay** Se a zona for violada durante o **Exit Delay** da Área a que pertence, não gera qualquer evento; caso contrário, gera os eventos do Tipo **Instant** (a não ser que a zona esteja Desabilitada ou em modo de Teste ou tenha feito os seus Ciclos programados). As zonas que têm de ser violadas para sair da Área a que pertencem, têm de ser deste tipo, **Exit Delay**.
- **Last Exit** Se a zona for violada durante o **Exit Delay** da Área a que pertence, não gera qualquer evento e cancela o Tempo de Saída com base no valor definido para o **Last Exit Time** da Área a que pertence; caso contrário, gera os eventos do Tipo **Instant** (a não ser que a zona esteja Desabilitada ou em modo

de Teste ou tenha feito os seus Ciclos programados). Esta característica permite ao sistema Ativar-se, assim que o tempo programado de Última Saída terminar. A zona que é violada por último, quando sai da Área a que pertence, tem de ser deste tipo.

- **24hr** Quando a Zona é violada, independentemente do estado da sua partição (ativada/desativada), gera os eventos como uma zona **Instant** (a não ser que a zona esteja desabilitada ou em modo de Teste ou tenha feito os seus Ciclos programados). Una Zona **24hr** que não pertence a qualquer Área é muito útil para aplicações de domótica como, por exemplo, o acendimento de uma luz de presença através de um sensor de infravermelhos.
- **Fire** Este tipo de zona é automaticamente programada como **24hr**, (**Normally Open**). Quando a Zona é violada, independentemente do estado da sua partição (ativada/desativada), gera os eventos seguintes:
- **Alarm on zone** correspondente à Zona;
- **Fire Alarm On Partition**, correspondente às áreas às quais a zona pertence.
- **Hold-up** Quando a Zona é violada, independentemente do estado da sua partição (ativada/desativada), gera os eventos como uma zona **Instant** (a não ser que a zona esteja desabilitada ou em modo de Teste ou tenha feito os seus Ciclos programados). Além disso:
- os eventos originados pela Zona **Hold-up** NÃO podem ativar a Saída n. 1;
- o alarme gerado por uma Zona de tipo **Hold-up** NÃO  $é$  sinalizado pelos Teclados (o indicador luminoso $\triangle$ NÃO pisca);
- as eventuais chamadas originadas por uma Zona de Tipo **Hold-up**, através do evento **Alarm on zone**, NÃO são sinalizadas pelos Teclados ( NÃO aparece por cima do ícone  $\hat{\omega}$ ).
- e *As Normas EN50131-1 e EN50131-3 exigem que seja impedida a ativação no caso de uma zona Hold-up estar ativa. No entanto, o forçamento da ativação é possível com o Teclado LCD.*
- *Se também estiver habilitada a opção Zone Fault, a violação de uma Zona Hold-up SÓ origina o evento Zone Detector Fault.*
- e *Para garantir a conformidade com as Normas EN50131-1 e EN50131-3, se no sistema estiver presente uma Zona Hold-up, tem de estar presente pelo menos uma Zona "Hold-up device fault": opções Hold-up e Zone Fault habilitadas. De fábrica: zona n. 6 (terminal L2 da Central).*
- **Zone Fault** Quando a Zona for violada, independentemente do estado das suas Áreas, origina o evento **Zone Fault**.

**De fábrica:** zona n. **5** (terminal **L1** da **Central**) e n. **6** (terminal **L2** da **Central**).

- *A Zona Zone Fault SÓ aceita o Balanceamento 10K.*

- e *Para garantir a conformidade com as Normas EN50131-1 e EN50131-3 no sistema tem de estar presente, pelo menos, uma Zona Zone Fault.*
- **Internal siren fault** Quando a Zona for violada, independentemente do estado das suas Áreas, origina o evento **Internal siren fault**. **De fábrica:** zona n. **7** (terminal **L3** da **Central**).
- *A Zona Internal siren fault SÓ aceita o Balanceamento 10K.*
- e *Para garantir a conformidade com as Normas EN50131-1 e EN50131-3 no sistema tem de estar presente, pelo menos, uma Zona Internal siren fault.*
- **External siren fault** Quando a Zona for violada, independentemente do estado das suas Áreas, origina o evento **External siren fault**. **De fábrica:** zona n. **8** (terminal **L4** da **Central**).
- *A Zona External siren fault SÓ aceita o Balanceamento 10K.*
- e *Para garantir a conformidade com as Normas EN50131-1 e EN50131-3 no sistema tem de estar presente, pelo menos, uma Zona External siren fault.*

**Roller Blind-Enabled** Esta opção tem de ser habilitada nas zonas utilizadas para a ligação dos específicos sensores para persianas (isto só é válido para as zonas na Placa-mãe). Se esta opção è habilitada, é necessário definir a **Roller Blind-Window** e o **Pulses-Number** que determinam a violação da zona.

**Roller Blind-Window** Definir o tempo disponível para contar o **Pulses-Number** definido de modo que a zona entra em alarme, como no exemplo seguinte.

Por exemplo, suponha que define uma zona com 4 **Pulses-Number** e **Roller Blind-Window** 2 minutos. Se o sensor gerar 4 pulsos dentro de 2 minutos a zona entra em alarme.

**Vibration-Enabled** Esta opção tem de ser habilitada nas zonas utilizadas para a ligação dos específicos sensores Inerciais (isto só é válido para as zonas na Placa-mãe). Se esta opção è habilitada é necessário definir a **Vibration-Sensitivity** e o **Pulses-Number** que determinam a violação da zona.

**Vibration-Sensitivity** Se **Pulses-Number for 0 ou 1**, a zona entra em alarme com um pulso com duração igual à **Vibration-Enabled**: de 1, muito sensível, a 20, pouco sensível.

Se **Pulses-Number for maior de 1**, a zona entra em alarme com TAMBÉM quando conta o **Pulses-Number** definido: os pulsos devem durar pelo menos  $250 \mu s$ . Por exemplo, suponha que define uma zona com **Vibration-Sensitivity** 10 e **Pulses-Number** 5. A zona resulta violada com:

- um único pulso igual à **Vibration-Sensitivity** 10 (zona aberta durante pelo menos 50 ms);
- $> 5$  pulsos com duração de pelo menos 250  $\mu$ s.

**Cycles** Defina quantas vezes a Zona pode provocar o evento **Alarme zona**. O parâmetro Ciclos pode ser definido de 0 a 255:

- se for definido a **0**, a Zona nunca provoca o evento de Alarme zona;
- se for definido um número diferente de **0**, a Zona pode provocar o evento Alarme zona, no máximo o número de vezes definido;
- se for definido **255**, a Zona pode provocar o evento Alarme zona um número ilimitado de vezes.

O contador dos Ciclos de alarme de uma Zona é reiniciado com:

- a mudança de estado de uma das Áreas a que pertence a Zona;
- o Reset de uma das Áreas a que pertence a Zona;
- a saída da condição de Bloqueio Alarme de uma das Áreas a que pertence a Zona;
- a saída de uma sessão de programação (ou seja, com a saída do Menu Instalador ou com a conclusão de um envio de dados com o PC);
- a inclusão da Zona.

- *As zonas que permanecem permanentemente em alarme (por exemplo, devido a uma avaria) provocam ainda assim só um ciclo de alarme. Essas podem provocar um novo ciclo só se ocorrer uma das condições de reinício dos ciclos de alarme.*

e *Para garantir a conformidade com as Normas EN50131-1 e EN50131-3, para a zona programada como Hold-up, tem de deixar o parâmetro Cycles definido a 255.*

**Pulses-Number** Definir o número de pulsos necessários (o número de vezes que a zona é violada), antes da zona provocar um alarme. Dependendo do tipo de zona existem diferentes significados e diferentes intervalos de valor.

- Para as zonas com a opção **Roller Blind-Enabled**, determina o número de pulsos rápidos (superiores a  $600 \mu s$ ) que a zona deve detectar antes de sinalizar o alarme (de 1 a 7).
- Para as zonas com a opção **Vibration-Enabled**, determina se a zona deve entrar em alarme com um pulso de duração igual à **Vibration-Sensitivity** definida (valores 0 e 1) ou TAMBÉM quando conta o **Pulses-Number** definido.
- Para todos os **outros tipos de zonas** determina o número de pulsos necessários (pulsos superiores a 300 ms) antes da zona sinalizar um alarme (valores entre 1 e 3)

**Pulses-Window** Defina o tempo para contar os **Pulses-Number** programados.

**Valores válidos**: Desabilitado e de 4 a 64 seg. com passos de 4 seg.

**De fábrica**: 4 segundos.

**Alarm if single pulse longer than time window** Se esta opção estiver desabilitada (predefinido), a zona entra em alarme quando conta o **Pulses-Number** programados antes da **Pulses-Window** programada terminar. Se esta opção estiver habilitada, a zona entra em alarme mesmo quando detecta um único pulso maior do que a **Pulses-Window** programada.

**Attributes-Bypassable** As zonas com este atributo podem ser Desabilitadas.

e *De acordo com as Normas EN50131-1 e EN50131-3, uma zona inibida é definida Zona Isolada, quando é inibida manualmente pelo utilizador; Zona Inibida, quando é inibida automaticamente pela central (veja "Autobypassable"" e "Autobypass with Reset Unbypass).*

**Attributes-Chime** Se a Área a que pertence a zona estiver desativada, a sua violação provoca o evento Campainha na Área relativo à Área e um bip nos Teclados/Leitores PROXI/PROXI2 habilitados na Área a que pertence a zona; caso contrário, (Área ativada) comporta-se como especificado no parâmetro Tipo.

- *O Atributo Campainha não tem efeito nas zonas de Tipo 24h ou Incêndio.*

**Attributes-Test** A Zona está operativa para todos os efeitos só que em vez de gerar o evento **Alarme zona** provoca a memorização no registo da central da mensagem <<Alarme zona em teste>>: desta forma é possível controlar o funcionamento de uma zona "suspeita" sem provocar sinalizações de alarme. De fábrica a central só memoriza os eventos ocorridos durante o estado de ativação.

e *Para garantir a conformidade com as Normas EN50131-1 e EN50131-3 durante o teste, a sabotagem continua a funcionar corretamente: indicações sobre o teclado, registo eventos, saídas e operações telefónicas.*

**Attributes-Internal** A Zona com este Atributo será Desabilitada quando a Área a que pertence é ativada de modo Parcial ou Parcial com Atraso Zero.

**Attributes-OR** A violação de uma Zona com este Atributo pode provocar os Eventos de acordo com o Tipo atribuído, mesmo quando APENAS uma das suas áreas está Ativada.

**Attributes-Autobypassable** As zonas com este atributo serão Desabilitadas automaticamente se esta for encontrada violada durante uma ativação da área a que a zona pertence. Na próxima desativação da área a que pertence a zona esta será automaticamente reabilitada.

- *O Atributo Autobypassable não tem efeito nas zonas de Tipo Retardada de Saída.*

**Attributes-Autobypass with Reset** As zonas com este atributo serão Desabilitadas automaticamente se forem violadas durante a ativação da área à qual pertencem. Como **Auto exclusão** só que a Zona é reabilitada assim que volta em repouso.

**Behavior-Mode** As Zonas Cabladas podem ser usadas para detectar as condições de alarme (Zonas **Alarm Event**) ou para a gestão do sistema de segurança (Zonas **Command**).

## - *A zona via Rádio não pode ser Zona Command.*

 As Zonas **Alarm Event**, quando entram em alarme, provocam um evento, que depende do Tipo de Zona (ver "Tipo"), ao qual pode estar associada uma ou mais operações (ativação das sirenes, do comunicador digital, do comunicador telefónico, etc.), na página **Events and Actions**. Para poder provocar o evento as Áreas às quais a Zona pertence (ver "Áreas") têm de estar Ativadas.

- *As Zonas 24hr e Fire provocam o seu evento independentemente do estado das Áreas a que pertencem.*

Se a zona NÃO for do Tipo **Exit Delay** ou **Last Exit** (ver "Tipo"), a Central inicia a detecção da condição de alarme quando são Ativadas as Áreas a que a Zona pertence, caso contrário, no fim do **Exit Delay** mais longo entre os das Áreas ativas a que a Zona pertence (ver "Áreas"). Cada Zona pode provocar o evento Alarme de Zona apenas o número de vezes programado (ver "Ciclos").

- As Zonas **Command**, quando são violadas (ou seja, ativadas) podem provocar uma das seguintes operações:
- > Só Ativação de Áreas;
- Desativação das Áreas;
- Ativação e Desativação das Áreas Biestáveis;
- Ativação e Desativação das Áreas Monoestáveis;
- > Anulação de chamadas;
- Reset Alarmes.

Uma Zona de Comando é ativada quando é desequilibrada (ver "Balanceamento") o número de vezes e no intervalo programados (ver "Sensibilidade").

3 *Para garantir a conformidade com a Norma EN50131 Grau 3, o Balance das Zonas de Comando deve ser Triple End of Line. e os Dispositivos de Comando devem ser de Grau 3.*

**Behaviour-Command type** Se uma zona Comando entrar em Alarme (ver "Balanceamento" e "Sensibilidade") o Sistema provoca as operações programadas. Em todos os outros casos (Sabotagem e Curto-circuito) funciona como uma zona de Alarme. As zonas Comando estão sempre ativas, independentemente do estado das suas Áreas (Ativadas/Desativadas).

- **Arm Only** Se for selecionado este comando, todas as áreas a que estão atribuídas as zonas se ativam quando a zona detecta um alarme.
- **Disarm** Se for selecionado este comando, todas as áreas a que estão atribuídas as zonas se desativam quando a zona detecta um alarme.
- **Arm Disarm** Se for selecionado este comando, todas as áreas nas quais as zonas estão habilitadas, se ativam quando a zona detecta um alarme, e se desativam quando essa volta em repouso.
- **Arm Switch** Quando a zona é ativada as suas Áreas mudam de estado: as Áreas ativadas são desativadas; as Áreas desativadas são ativadas.
- *As Áreas, ativadas por uma zona de Comando Arm Disarm, não podem ser Desativadas até todas as zonas desse tipo estarem no estado de Repouso (e não podem ser Desativadas com o teclado, Leitor, Telefone nem PC).*
- **Behaviour-Clear Call Queue** Se esta opção estiver habilitada, a Lista Telefónica será anulada, quando a zona detectar um alarme, para todos os eventos associados a todas as Áreas em que as zonas estão habilitadas. Se a zona estiver habilitada em toda a área, quando a zona é violada, também as Chamadas de sistema são anuladas.
- **Behaviour-Alarm Reset** Se esta opção estiver habilitada, todas as Áreas nas quais as zonas estão habilitadas, serão Resetadas quando a zona detectar um Alarme.

**Options-In And Group** Se esta opção estiver ativada, a zona NÃO pode acionar um alarme por si só, mas APENAS quando é violada juntamente com outra zona da mesma área que tenha a mesma opção ativada dentro do **Time**-**In AND zones time** da área à qual as zonas pertencem (ver "Partitions"). **De fábrica:** desabilitada.

Sempre que uma área é ativada, o respetivo **Time**-**In AND zones time** é redefinido.

Se todas as zonas com esta opção habilitada, forem violadas enquanto o **Time**-**In AND zones time** NÃO está a contar:

- o **Time**-**In AND zones time** da área inicia;
- o alarme de Área NÃO é provocado;
- o alarme da zona NÃO é guardado no **LOG**;
- a zona em que fez arrancar o Timer é guardada.

Se a mesma zona for violada de novo enquanto o **Time**-**In AND zones time** está a contar:

- o alarme da zona NÃO é guardado no **LOG**;
- o **Time**-**In AND zones time** é reiniciado.

Se outra zona da Área com a mesma opção habilitada, for violada enquanto o **Time**-**In AND zones time** está a contar:

- o alarme da zona é guardado no registrador de eventos;
- é provocado o alarme de Área;
- o **Time**-**In AND zones time** é reiniciado.

Se o **Time**-**In AND zones time** terminar:

 o evento Timeout zona AND é guardado no registrador de eventos.

**Options-Real Time** Se esta opção estiver desabilitada (predefinido), o evento Alarme de zona termina

quando o tempo de alarme de sistema termina. Se esta opção estiver habilitada, o evento alarme de zona termina quando a zona volta ao estado de repouso.

**Options-Active On Keypads** Se esta opção estiver habilitada, a ativação da zona origina uma mensagem nos teclados associadas às áreas às quais a zona pertence.

- *A mensagem SÓ é visualizada nos Teclados com a opção EN50131 desabilitada.*

**Options-Check Inactivity** Se esta opção estiver habilitada, a central controla a Inatividade na zona.

- *Para obter mais informação, consulte a opção Inactivity no grupo de opções Partitions.*

**Partitions** Este opção assume significados diferentes para as Zonas de Alarme e as Zonas de Comando.

- Para as **Zonas de Alarme**, indica a quais Áreas pertence a Zona e, portanto, os PIN e as Chaves que a controlam e os tempos de funcionamento. Cada Zona de Alarme pode pertencer a várias Áreas.
- *Se a Zona for retardada (Atraso Entrada, Percurso Entrada, Atraso saída ou Última Saída), a essa serão aplicados os Tempos de Entrada, de Saída e Última Saída superiores entre os das Áreas ativadas às quais essa pertence.*
- Para as **Zonas de Comando**, o parâmetro Área indica em quais Áreas terá efeito o comando definido para a Zona: cada Zona de Comando pode ter efeito em mais de uma Área.

## **Partitions**

Uma Área é um conjunto de zonas que a Central pode gerir separadamente (Central Virtual). Para cada Área é possível programar Códigos, temporizações, operações e outros parâmetros. Esta Central pode gerir até 16 Áreas, cuja composição é programada no grupo **Zones**.

O grupo **Partitions** serve para definir as opções das Áreas, como descrito a seguir.

A primeira coluna mostra o Número de Identificação da Área

**Partition** Esta opção serve para a etiqueta da Área (16 carateres no máximo): este nome será usado, onde possível, para identificar a Área.

**SMS Label** Insira uma sigla para identificar a Área nas operações via SMS (ver "MANUAL DO UTILIZADOR > OPERAÇÕES VIA SMS").

**Valores válidos**: até 5 carateres.

**De fábrica**: o Numero de Identificação da Área.

**Time-Entry Delay** Cada Área pode ter um Atraso de Entrada, durante o qual as zonas **Entry Path** e **Entry Delay** não podem colocar a Área em alarme.

É o tempo que passa desde o momento que é violada uma Zona de Tipo Atraso de Entrada da Área, Ativada em modo **Total** ou **Parcial**.

O **Entry Delay** de uma Área é sinalizado com:

- a ocorrência do evento **Entry Delay on partition** correspondente à Área;
- $\triangleright$  um sinal sonoro emitido pelos Teclados habilitados na Área.
- ativação das sirenes sem fios da partição (som e luz), se a opção **Wireless Module** > **Wireless Sirens** > **Exit Entry Beeps** estiver ativada

A duração do timer tem de ser programada de modo a ter tempo suficiente para chegar ao ponto onde a área pode ser desativada.

- .<br>► O valor válido é de 15 a 3600 segundos;
- O valor de fábrica é 30 segundos.

**Time-Exit Delay** Cada Área pode ter um Atraso de Saída, durante o qual as zonas **Exit Delay** não não podem acionar o alarme da Área.

É o tempo que passa desde o momento em que uma Área é violada, Ativada em modo **Total** ou **Parcial**. No fim do **Exit Delay** as zonas **Exit Delay** tornam-se Zonas **Instant**.

O Tempo de Saída de uma Área é sinalizado com:

- a ocorrência do evento **Exit Delay on partition** correspondente à Área;
- $\triangleright$  um sinal sonoro emitido pelos Teclados habilitados na Área
- ativação das sirenes sem fios da partição (som e luz), se a opção **Wireless Module** > **Wireless Sirens** > **Exit Entry Beeps** estiver ativada
- O valor válido é de 15 a 3600 segundos;
- O valor predefinido é 30 segundos.

**Time-Last Exit** O Tempo de Última Saída de uma Área substitui o valor restante do **Exit Delay** da Área, quando é violada uma Zona de Tipo Última Saída da Área.

- Valores válidos: de 5 a 3600 s, com passos de 1 s.
- Se tentar definir um valor superior, a aplicação converte-o no valor máximo permitido.
- A definição de fábrica é 15 segundos.

**Time-Negligence** O **Tempo de Negligência** pode ser usado para controlar se uma Área é ativada regularmente. Se uma Área não for ativada por algum tempo, pode-se supor um descuido do utilizador ou que o utilizador se encontra em dificuldade ou, ainda, que está a ser ameaçado, incitando assim o operador da central de vigilância a tomar as medidas adequadas.

Esta opção permite definir o **Tempo de Negligência** de uma Área, que é o tempo que pode passar entre duas ativações consecutivas da Área, antes de ocorrer o evento Negligência na Área correspondente à Área.

**Valores válidos**: de 0 a 40 dias , com passos de 1 dias. Se definir 0, a Negligência não é detectada; se definir um valor superior, a aplicação sinaliza que o valor máximo é de 40 dias.

O **Tempo de Negligência** de fábrica é 0, ou seja, a Negligência não é detectada.

- A Negligência é sinalizada pelo:
- evento **Negligência na Área** correspondente às Áreas em que as zonas estão habilitadas.

**Time-Inactivity** Esta opção permite ao sistema controlar a inatividade das Zonas de Alarme (não-detecção de movimento), quando a Área está desativada. A função **Inactivity** fornece uma proteção contra o encobrimento do sensor e permite ao sistema detectar maus funcionamentos de zonas. Em circunstâncias normais, os utilizadores desligam o sistema quando estão no local, portanto, as zonas devem detectar movimento (violação) bastante frequentemente. Se isto não ocorrer, o sistema pressupõe que o utilizador não é capaz de se mover (devido a doença grave, acidente ou delinquência) e como resultado provoca o evento **Inatividade na Área** correspondente à Área, incitando assim o operador da central de vigilância a tomar as medidas adequadas.

- Valores válidos: de 0 a 240 horas (10 dias), com passos de 1 hora.
- Zero significa que a Inatividade na Zona não será sinalizada.
- O valor predefinido é Zero.

A Inatividade da zona é sinalizada pelo:

- evento **Inatividade na Área** correspondente às Áreas em que as zonas estão habilitadas.
- $\triangleright$  acende-se o indicador luminoso  $\triangleq$  dos teclados
- a sabotagem Delinquencia nos teclados, no modo Visualização Sinalizações

As seguintes informações serão guardadas no registrador de eventos:

- EVENTO: Delinquencia
- QUEM: etiqueta da zona que acionou o evento de inatividade
- PARTIC.: lista de partições às quais a zona está atribuída
- A Zona de Inatividade termina quando:
- A zona volta ao estado de Repouso;
- A zona detecta um alarme;
- Todas as Áreas a que pertencem as zonas são Desativadas.

O fim do evento Zona Inativa é sinalizado pelo indicador 4 (OFF) nos teclados que estão habilitados nas Áreas a que pertencem as zonas.

- *O LED a DESLIGA-SE apenas quando não há zonas inativas e sinais de alarme e sabotagem respeitantes às partições do teclado. Uma vez que o evento é de tipo Evento Spot , o fim do Evento Zona Inativa não é sinalizado.*

**Time-Patrol** É o tempo que passa desde o momento que a Área é Desativada com um PIN ou a chave que tem a opção **Patrol** habilitada (ver parágrafo "Codes and Keys"), até ao momento em que a Área é Ativada automaticamente.

O **Patrol** pode ser definido de 5 a 254 minutos com passos de 1 minuto.

O **Patrol** de fábrica é de 0 minutos.

**Time-In AND zones time** Defina a hora na qual uma zona com a opção **In And Group** ativada (ver "Zones") deve ser violada depois de uma zona diferente com a opção **In And Group** ativada ter sido violada, para que a área à qual as zonas pertencem acione um alarme. **Valores válidos:** 0 through 3600 seconds. **De fábrica:** 1800 seconds (30 minutes).

- *Se o valor definido for 0 (zero), até mesmo as zonas com a opção In And Group ativada poderão acionar o alarme da área, sem que seja necessário violar outra zona.*

**AND Keys/Code-Time** Após a ativação de uma Área, o Timer dos **Códigos AND** não está ativo. Após a ativação de um Código AND e a ativação de uma chave AND, enquanto o Timer não está ativo, o **Tempo de Ativação Códigos AND** cmeça a contar. Antes do timer reiniciar, todos os códigos AND e todas as chaves AND têm de ser ativadas, e, por isso, ao último código AND ou chave usada é permitido desativar a própria área. Se o timer terminar sem que os códigos completos ou grupos de chaves tenham sido usados, um evento é guardado no LOG de sistema. O timer está habilitado para reiniciar sempre que a área for reativada ou após esse terminar.

**AND Keys/Codes-Num** Defina o número das Chaves/Códigos And necessários para desativar as Áreas. Pode definir: desabilitada, (é necessária uma só Chave/Código), 2 ou 3.

**Timer-Arm** Se a uma área estiver associado um Timer para ativação, quando esse Timer está ativo e na fase de ON (ver descrição Timers) serão satisfeitos os pedidos de ativação da área. Se o Timer estiver na fase de OFF, os pedidos de ativação NÃO serão satisfeitos (ver "Timers").

**Timer-Disarm** Se a uma área estiver associado um Timer para desativação, quando esse Timer está ativo e na fase de ON (ver descrição Timers) serão satisfeitos os pedidos de desativação da área. Se o Timer estiver na fase de OFF, os pedidos de desativação NÃO serão satisfeitos (ver "Timers").

**Max. Overtime Requests** Defina quantas vezes pode ser feito o Pedido de Tempo Extra.

Por exemplo, se o Programador Horário tiver de ativar a Área n. 1 às 17:45, visto que a Duração de Pedido de tempo extra único é de 60 minutos, será possível deslocar a ativação da Área n. 1, para as 18:45 (17:45 + 1 h), efetuando um Pedido de Tempo Extra.

**Max. Overtime Requests** não pode ser superior a 3 (3  $x$  60 minutos = 180 minutos).

 $\mathbb{R}$  *Os Pedidos de Tempo Extra têm efeito apenas sobre o horário de ativação mais próximo e não sobre os seguintes.*

## <span id="page-54-0"></span>**Phonebook**

O grupo de opções **Phonebook** é a lista dos números de telefone que podem ser usados pela Central para efetuar as chamadas de voz ou as chamadas digitais, em PSTN ou em GSM.

- *Os Números de Telefone usados para Ativar/Desativar as Áreas por SMS, devem estar presentes na Agenda Telefónica, caso contrário a Central recusa a chamada.*

**Label** Esta opção serve para digitar uma descrição significativa para o número.

**Enabled** Serve para habilitar/desabilitar a comunicação no número de telefone. Pode ter necessidade de desabilitar o número de telefone sem eliminar todas as suas definições, de modo a o reabilitar após um certo período.

**White list** Se a opção **Black List** estiver HABILITADA (veja grupo de opções **GSM**) a Central SÓ responde às chamadas provenientes dos Números de Telefone que têm a opção **White List** habilitada. **De fábrica:** desabilitada.

- *Esta opção SÓ influencia as chamadas recebidas via canal GSM. A Central atende sempre as chamadas recebidas via canal PSTN.*

**Caller ID over GSM** Se HABILITADA, o Número de telefone pode ativar o evento **Caller ID to Tel.** correspondente (veja "Events and Actions > Eventos Caller ID over GSM").

**De fábrica:** desabilitada.

- *O evento é ativado a gratuitamente, pois a Central, após ter reconhecido o chamador, ativa o evento sem atender a chamada.*
- *A Central recusa as chamadas dos números de telefone que têm esta opção HABILITADA.*

**Number** Esta opção serve para digitar os números de telefone que devem ser chamados: podem ser digitados no máximo 16 carateres.

**Valores válidos:** são permitidos os dígitos de 0 a 9; o hífen (-) para inserir pausas de 2 segundos; o hífen baixo (\_) para inserir pausas de 4 segundos.

O último permite digitar as pausas na marcação (por exemplo, entre um número de telefone e o seu prefixo).

- *NÃO insira pausas nos números chamados via GSM.*

- *O Número de Telefone pode ser digitado com ou sem indicativo internacional, conforme a necessidade; o indicativo internacional tem de ser digitado na forma 00xx; a aplicação NÃO aceita a forma +xx.*

**Type** Esta opção serve para definir o número de telefone para o **Voice Dialer** ou **Digital Dialer**:

- o **Voice Dialer** envia uma mensagem de voz ao respectivo número de telefone;
- o **Digital Dialer** envia dados ao respectivo número de telefone.
- 3 *Para garantir a conformidade com a Norma EN50131 Grau 3, use APENAS o Módulo IP ABS-IP para a notificação dos alarmes: o comunicador PSTN integrado NÃO pode ser utilizado.*

**Digital Protocol** Esta opção permite selecionar o protocolo usado pela Central para enviar informações digitais ao número de telefone.

Esta Central suporta os protocolos **Contact ID** e **SIA**. A Central, terminada a transmissão das informações digitais, se habilitada a opção relativa (ver "Audio Session"), abre um canal de áudio, que permite ao operador da Empresa de Vigilância de verificar o alarme. A comunicação entre o utilizador do sistema e o operador da Empresa de Vigilância ocorre através da Estação de Voz **AS100**. O canal de áudio fica aberto até ser fechado pelo operador da Empresa de Vigilância.

**Account #** Digite o Código Cliente para a identificação do equipamento que transmite os eventos a recetores PSTN: pergunte à Empresa de Vigilância. **Valores válidos:** veja a Tabela [9](#page-54-0). **De fábrica:** 0000

## ■ Audio Session

**Disabled** Esta opção serve para desabilitar o número de telefone para as ações de telefone remoto.

**Two Way Call** Se habilitar esta opção a Central abre uma sessão de comunicação bidirecional, quando a transmissão tiver sido completada. Deste modo o operador da Empresa de vigilância será capaz de falar com a pessoa que precisa de ajuda, através do microfone e do altifalante da **AS100**.

- *Ajuste o Speaker Volume e o Microphone Volume do Módulo GSM (ver o grupo de opções GSM), para resolver eventuais problemas de início da sessão de comunicação bidirecional via GSM.*

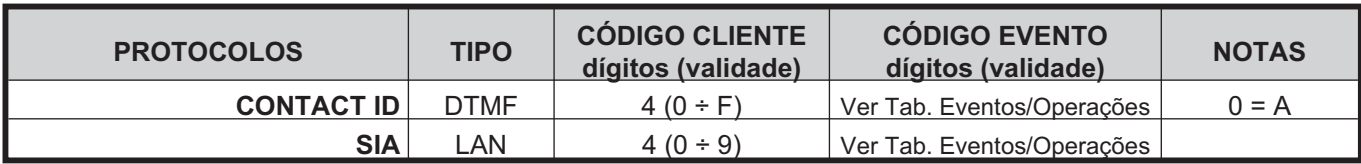

**Tabela 9** *Características dos protocolos do Comunicador Digital.*

<sup>-</sup> *A Empresa de vigilância, têm de ser capaz de gerir as comunicações de áudio.*

**Audio Verification** Se esta opção estiver habilitada, a Central abre um canal áudio, quando a transmissão digital tiver sido completada. Deste modo o operador da Empresa de vigilância pode verificar o evento através do microfone da estação de áudio **AS100**.

- *A Empresa de Vigilância, têm de ser capaz de gerir as Comunicações de áudio, caso contrário, a opção Audio Verification não pode ser usada.*

O canal de áudio fica aberto até ser fechado pelo operador da Empresa de Vigilância.

- *A central transmite APENAS um evento por telefonema, quando a opção Audio Verification está habilitada.*

**One Way+Audio Verification** Se habilitar esta opção a Central abre uma sessão de 10 segundos de comunicação monodirecional, quando a transmissão tiver sido completada. Deste modo o operador da Empresa de vigilância pode informar as pessoas que as suas conversas vão ser ouvidas, através do microfone e do altifalante da **AS100**.

**DTMF menu** Se esta opção é habilitada, quando a Central liga para o número, o usuário pode acessar a menu da Orientação por Voz. Quando a comunicação é estabelecida, a Central reproduz a seguinte mensagem.

- n. 163 (Menu 1): Prima um para funções de voz.
- n. 173 (Submenu 1/1): Prima um para mudar modo verificação entre fala e escuta.
- $\triangleright$  n. 174 (Submenu 1/2): Prima dois para fazer fala e escuta em simultâneo.
- n. 175 (Submenu 1/4): Prima quatro para reduzir sensibilidade áudio.
- n. 176 (Submenu 1/5): Prima cinco para sensibilidade audio normal.
- n. 177 (Submenu 1/6): Prima seis para aumentar sensibilidade áudio.

### **Priority**

Selecione o canal de comunicação que deve ser usado pela Central para chamar o número de telefone e a prioridade.

- **Only PSTN**: a Central usará apenas o canal PSTN.
- **Only GSM**: a Central usará apenas o canal GSM.
- **PSTN Primary GSM Backup**: a Central faz uma segunda tentativa no canal GSM se a primeira tentativa no canal PSTN falhar.
- **GSM Primary PSTN Backup**: a Central faz uma segunda tentativa no canal PSTN se a primeira tentativa no canal GSM falhar.

- *Esta opção é relativa às chamadas de saída.*

- *Se o canal GSM for usado para a comunicação dos eventos com o protocolo Contact ID, ajuste o Speaker Volume e o Microphone Volume do Módulo GSM (ver o grupo de opções GSM), para evitar que se verifique o problema Comunicação Impossível em Contac ID*

## **Outputs**

O grupo de opções **Outputs** serve para definir as opções das saídas programáveis. A coluna do lado esquerdo da página Saídas Programáveis mostra as Saídas suportadas pela Central selecionada.

**Label** Esta opção permite digitar uma descrição significativa para a Saída.

**Enabled** Permite habilitar/desabilitar a Saída. Pode ser necessário desabilitar a Saída sem ter de eliminar as definições, de modo a reabilitá-la após um certo período.

**Position** Associe as saídas físicas (terminais do painel de controlo e dos expansores de saída, sirenes sem fios e expansores de saída sem fios) às saídas lógicas do painel de controlo (mapeamento das saídas), conforme descrito a seguir.

- **1.** Selecione uma saída lógica livre na coluna **Position**, clicando numa célula com o valor **Disabled**: a consola apresentará um menu com o valor **Main board**, as etiquetas dos expansores de saída na configuração (ver grupo de opções **Configuration** > **Expander Out**), e **Wireless**, se existirem sirenes sem fios registadas (ver grupo de opções **Wireless Module** > **Wireless Sirens**) ou expansores de saída sem fio registrados (ver grupo de opções **Wireless Module** > **Wireless Detectors**).
- **2.** Selecione **Main board** para mapear os terminais do painel de controlo ou selecione um expansor de saída pra mapear os terminais desse expansor: a consola apresentará um menu com os terminais disponíveis (**Siren** corresponde aos terminais **NC**, **COM**, **NO**, **+N** e **+A**).
- **3.** Selecione o terminal, ou o grupo de terminais, que pretende associar à zona lógica.
- **4.** Selecione **Wireless** para mapear as sirenes sem fios e os módulos de entrada/saída sem fios: a consola apresenta um menu com as etiquetas das sirenes sem fios registadas (ver grupo de opções **Wireless Module** > **Wireless Sirens**) e os módulos de entrada/saída sem fios registados (ver grupo de opções **Wireless Module** > **Wireless Detectors**).
- **5.** Selecione a sirene sem fios, ou o módulo de entrada/saída sem fios, que pretende associar à saída lógica: a consola apresenta um menu com os toques disponíveis (ver **Alarm Masks** no grupo de opções **Wireless Module** > **Wireless Sirens**) ou as saídas disponíveis.
- **6.** Selecione o som ou a saída física que pretende associar à saída lógica.

**Type** Esta opção permite definir o estado de repouso da Saída.

- **Normally Open** No estado de repouso as saídas Open Collector<sup>6</sup>, estão suspensas.
- **Normally Closed** No estado de repouso as [+N] está presente o positivo (13,8 V); o borne [+A] esta suspenso; o borne [COM] esta fechado no borne [NC]; o borne [NO] esta suspenso; as Saídas Open Collector, estão ligadas à massa.

- *A saída relé pode ser definida apenas no modo Normally Closed.*

**Reserved** Esta opção permite ao Utilizador Ativar/Desativar a Saída com o Teclado ou por telefone (ver "Acionar saídas" do capítulo "OPERAÇÕES COM O TECLADO" do manual e o capítulo "OPERAÇÕES VIA TELEFONE" do MANUAL DO UTILIZADOR).

- *O utilizador SÓ pode ativar/desativar as Saídas Reservadas que têm pelo menos uma Área em comum com o PIN e o Teclado usados (o telefone está habilitado em todas as Áreas): veja a opção Partitions.*
- *O PIN Utilizador Master pode ativar/desativar as saídas Reserved, a partir da página Status de BOSS. A saída NÃO Reserved, pode ser activada/desactivada a partir da página Status de BOSS, apenas por o PIN Instalador.*
- *As Saídas Reserved NÃO podem ser associadas aos eventos na página Event and Actions.*

Quando sai da programação com o PC ou o teclado, as saídas reservadas retomam o mesmo estado que tinham antes da entrada em programação.

**Monostable-Enabled** Se esta opção estiver desabilitada (de fábrica) a Saída é Biestável.

A Saída é ativada, caso ainda não esteja, quando ocorre PELO MENOS UM dos Eventos aos quais está associada; Se esta opção estiver habilitada a Saída é Monoestável. A Saída é ativada, caso ainda não esteja, quando ocorre PELO MENOS UM dos Eventos aos quais está associada e é desativada após o Tempo de ON programado (ver "Tempo de ON" abaixo).

- *Não é possível ativar a opção Monostable para as sirenes sem fios.*

**Monostable-Time ON** Este é o tempo de ativação máxima da Saída.

**Valores válidos:** de 1 a 25 segundos, com passos de 1 segundo; de 1 a 127 segundos, com passos de 1 minuto **De fábrica:** 3 minutos.

**Monostable-Time OFF** Este é o tempo mínimo de OFF após o reset da Saída. A saída não será capaz de se reativar até terminar o tempo de OFF programado.

- Valores válidos: 1 a 255 segundos, com passos de 1 segundos.
- > Valor de Fábrica: 6 segundos.
- *O Monostable-Time ON e o Monostable-Time OFF SÓ podem ser definidos para as Saídas Monoestáveis.*

**Timer** Esta opção permite associar um Timer à Saída: a Saída SÓ pode ser ativada quando defenido pelo Timer selecionado (ver "Timers").

- *Quando o Timer expira, a Saída volta em repouso, mesmo se existirem condições para permanecer ativa.*

**6** *As Saídas Open Collector são: os bornes O1 e O2 da placa-mãe; os bornes T1, T2, T3 ou T4 na placa-mãe, quando definidos como Saída; os bornes T1, T2, T3, T4, T5 ou T6 nas Expansões de Entrada/Saída, quando definidos como Saída.*

<span id="page-57-0"></span>**Cycles** Definir o número de Ciclos que a Saída deve efetuar.

**Valores válidos:** de 1 a 31 e **Unlimited**. **De fábrica:** 1.

- *As Saídas com a opção Cycles igual a Unlimited voltam a repouso SÓ quando se entra/sai do Menu Instalador ou se enviam as opções de BOSS, por isso este valor deve ser usado com cuidado.*

As Saídas Monoestáveis podem executar um certo número de Ciclos, mesmo se, entretanto, cessaram as causas que as ativaram. Durante cada ciclo, a Saída ativa-se durante o **Time ON** programado e volta em repouso durante o **Time OFF** programado. Se tiver sido definido um **Half Cycle** diferente de 0, durante o **Time ON**, a Saída oscila com o Semiperíodo definido. Como ilustrado na Figura [27.](#page-57-0)

- *A opção Cycles pode ser definida SÓ para as Saídas Monoestáveis.*

**Half Cycle** Se esta opção for diferente de zero, a Saída permanece ativa durante o tempo programado, volta em repouso durante o mesmo período de tempo, e depois reativa-se, como ilustrado na Figura [27](#page-57-0). Esta opção pode ser usada para fazer piscar um indicador luminoso (LED) ou fazer tocar um besouro.

**Valores válidos**: de 200 ms a 1400 ms, com passos de 200 ms.

Se esta opção for definida a Zero, a Saída não oscila.

**Partitions** Se desabilitada (de fábrica) a Saída NÃO é atribuída à Área.

Se HABILITADA, a Saída é atribuída à Área:

- a Saída SÓ pode ser ativada/desativada com o Teclado, se o PIN e o Teclado usados tiverem pelo menos uma Área em comum com as da Saída;
- a Saída SÓ pode ser ativada/desativada com o telefone, se o PIN usado tiver pelo menos uma Área em comum com as da Saída.

- *Estas opções SÓ estão disponíveis para as Saídas Reserved.*

## **Voice Message**

Este grupo de opções permite gerir as mensagens de voz. Esta central pode guardar até **206** mensagens: **1** mensagem longa com 12 seg.; **205** mensagens curtas de 6 seg. As mensagens de voz podem ser gravadas usando um microfone ligado ao PC ou podem ser carregadas mensagens pré-gravadas dos recursos do PC (hard disk, LAN, etc.).

- *Esta Central suporta ficheiros áudio (.WAV) com especificações diferentes. Possíveis erros de conversão são tratados, gravado e exibido para o usuário.*

**Tecla GRAVAR:** clique para iniciar a gravação da Mensagem de Voz.

**Tecla CARREGAR:** clique para carregar uma Mensagem de Voz gravada, de um recurso do PC (hard disk, LAN, etc.).

**Tecla GUARDAR:** clique para guardar a Mensagem de Voz nos recursos do PC (hard disk, LAN, etc.).

**Tecla ELIMINAR:** clique para eliminar a mensagem de voz.

**Tecla PLAY**: clique para ouvir a Mensagem de Voz.

**Tecla PAUSA:** clique para colocar em pausa a reprodução ou a gravação da Mensagem de Voz.

**Tecla STOP**: clique para parar a reprodução ou a gravação da Mensagem de Voz.

Quando grava uma mensagem, um contador indica (em tempo real) o tempo passado.

e *Para garantir a conformidade com as Normas EN50131-1 e EN50131-3, as mensagens reservadas ao alarme, à sabotagem, à Avaria e à falta de ativação automática (da n. 2 à n. 9 e n. 13) NÃO devem ser modificadas. Se estiver presente uma zona Hold-up, a respectiva mensagem NÃO deve ser modificada (n. 14).*

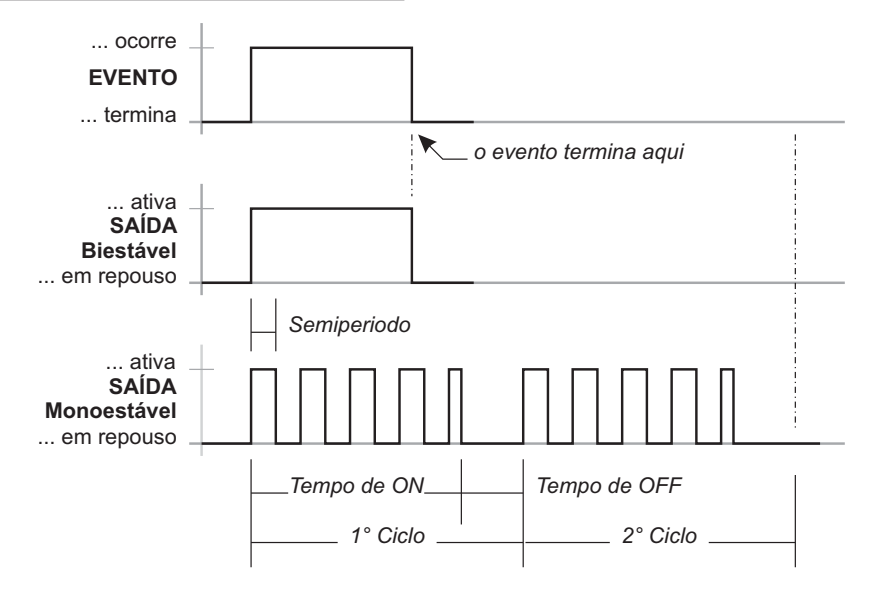

**Figura 27** *Efeito dos opções Half Cycle e Cycles nas Saídas Biestável e Monoestável*

## **System Options**

O grupo de **System Options** serve para a programação das opções de funcionamento do sistema. Abaixo pode encontrar os seguintes subgrupos.

## - **General**

**Lock Installer Code** Se esta opção estiver habilitada, a recuperação das definições de fábrica NÃO recupera o PIN Código Instalador.

- *Se a opção Lock Installer Code está habilitada, você NÃO pode executar uma Redefinição de Hardware. Desta forma, APENAS o instalador (a pessoa que conhece o PIN INSTALADOR) pode restaurar a opção de fábrica através de um TECLADO LCD (ver "Recuperar as Opções de Fábrica" em o capítulo "OPERAÇÕES COM O TECLADO").*

**BOSS Access Code** Digite o PIN Instalador. **De fábrica:** 0104 (00104 para as Centrais Grau 3).

- *O BOSS Access Code tem de coincidir com o PIN programado de la central quando é necessário Enviar/Carregar as opções através de BOSS.*

**User Code Lenght** Inserir o número desejado de dígitos para o PIN gerado automaticamente pela Central, quando a opção **Auto PIN Generation** é habilitada (ver a opção). **Valores válidos:** 4 (APENAS Centrais Grau 2), 5 ou 6. **De fábrica:** 5.

- *Se a opção Auto PIN Generation é desabilitada, o usuário pode programar um PIN 4 (apenas centrais de Grau 2) 5 ou 6 dígitos.*
- *Se a opção EN50136 no grupo System Options > EN50131/EN50136 estiver ativada, APENAS podem ser definidos PINs de 6 dígitos.*

**Auto PIN Generation** Se habilitar esta opção (de fábrica), a Central cria um PIN quando o Utilizador pede um novo PIN. Se desabilitar esta opção o Utilizador pode digitar o PIN solicitado quando pede um novo PIN. **De fábrica:** habilitada.

- *Para garantir a conformidade com as Normas EN50131-1 e EN50131-3, esta opção tem de ser habilitada.*
- *Se a opção EN50136 no grupo System Options > EN50131/EN50136 estiver ativada, esta opção é ativada e NÃO pode ser desativada.*

#### **Clear System Call/SMS/Receiver actions by**

**Master Code** Se desabilitada (de fábrica), os PINS do Utilizador Principal SÓ podem apagar, da lista de espera, as chamadas originadas pelos Eventos de Área. Se HABILITADA, os PINS do Utilizador Principal TAMBÉM podem apagar, da lista de espera, as chamadas originadas pelos Eventos de Sistema.

**Clear Call/SMS/Receiver actions on Disarming by Master Code** Se HABILITADA, a desativação com um PIN Utilizador Principal apaga automaticamente as chamadas da lista de espera. **De fábrica:** Desabilitada.

- *SÓ serão apagadas as chamadas originadas pelos Eventos de Área ou TAMBÉM as originadas pelos Eventos de Sistema, com base no estado da opção Clear System Call/SMS/Receiver actions by Master Code.*

**Enable Level 4** Se esta opção estiver habilitada, é possível aceder ao Nível 4 com um Teclado ligado à Central (ver "OPERAÇÕES COM O TECLADO"). **De fábrica**: desabilitada

#### **Allow Installer to Access Personal Programming**

Mostra se o instalador está habilitado para enviar/carregar os PINS do utilizador para/de BOSS e pen USB (leia "OPERAÇÕES COM O TECLADO>Programação>Habilitar/Desabilitar Instalador (2.2)" no MANUAL DO UTILIZADOR).

- *Esta é uma opção só de leitura.*

**Disable code if duplicated PIN** Se a opção **Auto PIN Generation** estiver desabilitada pode acontecer que, quando programar um novo PIN, esse seja igual a outro PIN do sistema: nesse caso a segurança do sistema fica comprometida.Se esta opção estiver HABILITADA o PIN descoberto é desabilitado e só pode ser reabilitado com um PIN Principal habilitado nas mesmas Áreas do PIN descoberto.

O PIN duplicado é sinalizado:

- pela avaria PIN duplicado
- pelo evento **Duplicated and Discovered PIN**

- *No registo de eventos fica guardado o PIN descoberto e o PIN que o descobriu.*

- *Esta opção fica desabilitada e bloqueada se a opção Auto PIN Generation estiver HABILITADA.*

**De fábrica:** Desabilitada.

**T1 Input or Output** Selecione o modo de funcionamento para o borne **T1** na Placa-mãe: **Input** (Entrada) ou **Output** (Saída). **De fábrica:** Input.

**T2 Input or Output** Selecione o modo de funcionamento para o borne **T2** na Placa-mãe: **Input** (Entrada) ou **Output** (Saída). **De fábrica:** Input.

**T3 Input or Output** Selecione o modo de funcionamento para o borne **T3** na Placa-mãe: **Input** (Entrada) ou **Output** (Saída). **De fábrica:** Input.

**T4 Input or Output** Selecione o modo de funcionamento para o borne **T4** na Placa-mãe: **Input** (Entrada) ou **Output** (Saída). **De fábrica:** Input.

<span id="page-59-0"></span>**A Arming Label** Digite a mensagem que os Teclados devem mostrar quando realiza a ativação de Tipo **A**, como ilustrado na Figura [28](#page-59-0) (**1**) para o teclado Touch. **Valores válidos:** até 16 carateres. **De fábrica:** PARCIAL de tipo A.

**B Arming Label** Digite a mensagem que os Teclados devem mostrar quando realiza a ativação de Tipo **B**, como ilustrado na Figura [28](#page-59-0) (**2**) para o teclado Touch. **Valores válidos:** até 16 carateres. **De fábrica:** PARCIAL de tipo B.

**C Arming Label** Digite a mensagem que os Teclados devem mostrar quando realiza a ativação de Tipo **C**, como ilustrado na Figura [28](#page-59-0) (**3**) para o teclado Touch. **Valores válidos:** até 16 carateres. **De fábrica:** PARCIAL de tipo C.

**D Arming Label** Digite a mensagem que os Teclados LCD devem mostrar quando realiza a ativação de Tipo **D**, como ilustrado na Figura [28](#page-59-0) (**4**) para o teclado Touch. **Valores válidos:** até 16 carateres. **De fábrica:** PARCIAL de tipo D.

**LCD Keypad Standby Page** Digite a mensagem que os Teclados LCD devem mostrar no estado de repouso. **Valores válidos:** até 16 carateres. **De fábrica:** BENTEL ABSOLUTA.

**A Arming Description** Insira um texto que descreva a ativação de Tipo **A**: este texto será mostrado pelo Teclado Touch quando seleciona o tipo de ativação correspondente, como ilustrado na Figura [28](#page-59-0) (**6**). **Valores válidos:** até 128 carateres. **De fábrica:** vazia.

**B Arming Description** Como a "A Arming Description", mas para a Ativação de Tipo **B**. **Valores válidos:** até 128 carateres. **De fábrica:** vazia.

**C Arming Description** Como a "A Arming Description", mas para a Ativação de Tipo **C**. **Valores válidos:** até 128 carateres. **De fábrica:** vazia.

**D Arming Description** Como a "A Arming Description", mas para a Ativação de Tipo **D**. **Valores válidos:** até 128 carateres. **De fábrica:** vazia.

**Global Arming Description** Como a "A Arming Description", mas para a Ativação Total. **Valores válidos:** até 128 carateres. **De fábrica:** vazia.

**Squawk Time On** Defina a duração do *Squawk* (sinal sonoro breve) para sinalização da confirmação da ativação/desativação ou do bloqueio da ativação (veja "MANUAL DO UTILIZADOR > ANEXO > Condições de bloqueio da ativação"), feito através de Zona de Comando ou Controlo remoto:

- **um** *Squawk* confirma a ativação/desativação;
- **dois** *Squawk* sinalizam que a ativação foi recusada.

**Squawk Time Off** Defina a pausa entre os dois *Squawk* que sinalizam uma condição de inibição da ativação.

**Main Board Wired Siren Squawk** Este menu apresenta a etiqueta atribuída à saída n.º 1 (veja o grupo de opções **Outputs**): selecione a etiqueta da saída n.º 1 para ativar o toque da sirene. **De fábrica:** desabilitada.

**Bypass tamper on Zone** Se esta opção estiver habilitada, as Zonas desabilitadas NÃO podem provocar o alarme por sabotagem.

**Bypass tampers and faults on Zone** Se ativada, as zonas ignoradas NÃO podem acionar eventos de **Tamper On Zone** e **System** > **Zone Fault/Masking**.

**Enabled AutoArming** Se esta opção estiver habilitada, a central pode realizar a Auto-ativação, definida no grupo de opções **Arming Schedule**.

**Mains Fault Timeout** Esta opção permite definir durante quanto tempo deve faltar a rede antes de ocorrer o evento **Warning mains failure**.

**Valores válidos**: de 0 a 250 minutos, com passos de 1 minutos. **De fábrica:** 0 minutos.

e *Para garantir a conformidade com as Normas EN50131-1, EN50131-3 e EN50131-6, esta opção NÃO deve ser superior a 1 minuto.*

**Panel Identifier Code** O Código de Identificação atribuído à Central durante a Configuração Guiada.

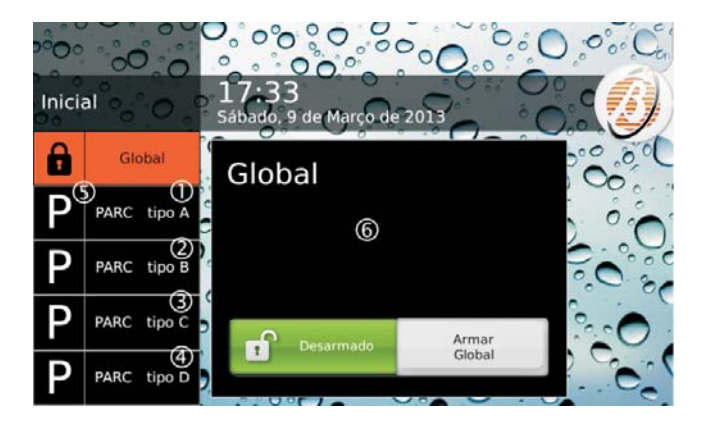

**Figura 28** *Ativação com teclado Touch: as etiquetas 1, 2, 3 e 4 podem ser personalizadas, como explicado no texto; na posição 5 será indicada a letra inicial da Ativação Especial correspondente; na janela 6 aparece a descrição atribuída à ativação selecionada, como explicado no texto.*

<sup>-</sup> *As opções Squawk Time On, Squawk Time Off e Main Board Wired Siren Squawk aplicam-se apenas às sirenes ligadas à saída n.º 1 (terminais NC, COM, NO, +N, +A).*

- *O Código de Identificação da Central definido em BOSS tem de coincidir com o definido durante a Configuração Guiada da Central, para Enviar/Carregar as opções através de uma chave LISB.*

**Serial Number** Mostra o número de série da central.

- *Esta é uma opção só de leitura.*

**Keypad Language Selection** Selecione o idioma para as mensagens do visor dos teclados.

**Bell Cutoff** Esta opção define a duração do evento Alarme de Zona, se a opção **Real Time** (veja os parâmetros de zona) estiver desabilitada. Também determina a duração de alarme de área.

**Valores válidos:** de 5 a 15000 segundos. **De fábrica:** 180 segundos (3 minutos).

- *A partir do momento ocorrer um alarme, você não pode ativar a sirene novamente, antes do final deste tempo. A sirene será ativada apenas para um novo evento a ocorrer após esse tempo.*

**Country Selection for Tone Setting** Selecionar o País para os Tons do Telefone Esta é a mesma opção presente no subgrupo **Advanced Call**.

- *Se o país desejado não estiver presente na lista ou, se tiver problemas com a linha de telefone, selecione Custom e defina manualmente os parâmetros no subgrupo Advanced Call.*

**Ignore Log Limit** Se esta opção è **NO** o Registo guarda no máximo 5 eventos iguais durante um período de ativação. Se esta opção è **YES**, não há limite para os eventos iguais guardados no Registo. **De fábrica:** NO.

e *Para garantir a conformidade com as Normas EN50131-1 e EN50131-3, esta opção tem de ser NO.*

**Panel AS Tamper** Selecione o evento gerado da Central quando é violada a linha de sabotagem (bornes **AS**): **Balanced Tamper** ou **External Siren Tamper** (EN50131).

**De fábrica:** External Siren Tamper (EN50131).

e *A fim de assegurar o cumprimento das normas EN50131-1 e EN50131-3, esta opção deve ser External siren tamper.*

**Supervised Siren** Esta opção permite ao sistema controlar as Saídas em relação a Curto-circuito e a interrupção das ligações **+A**.

- *Para isso, a ligação ao borne +A deve ser realizada como descrito em "INSTALAÇÃO>Ligação dos dispositivos de sinalização>Saídas Controladas".*

**Dialer Priority** Cada evento pode realizar as seguintes operações.

- **Speaker**: Mensagem de voz na Estação Áudio AS100;
- **Digital/Vocal calls**: chamadas Digitais/de Voz na linha telefónica terrestre (PSTN) ou em GSM (se presente o Módulo GSM, ABS-GSM);
- **SMS**: envio de um SMS em GSM (se presente o Módulo GSM ABS-GSM).
- **Receiver Event**, sinalização dos eventos via GPRS e/ou a recetores Sur-Gard SYSTEM I / II / III.
- **Push Event**, sinalização do evento via e-mail e/ou na app ABSOLUTA.

Selecionar a prioridade das ações:

- Speaker Digital/Vocal calls SMS Receiver Event - Push Event
- > Speaker SMS Digital/Vocal calls Receiver Event - Push Event
- Speaker Receiver Event Digital/Vocal calls SMS - Push Event
- Speaker Receiver Event SMS Digital/Vocal calls - Push Event
- Speaker Digital/Vocal calls Receiver Event SMS - Push Event
- Speaker SMS Receiver Event Digital/Vocal calls - Push Event
- Speaker Push Event Digital/Vocal calls SMS Receiver Event
- Speaker Push Event SMS Digital/Vocal calls Receiver Event
- Speaker Push Event Receiver Event Digital/Vocal calls - SMS
- Speaker Push Event Receiver Event SMS Digital/Vocal calls
- Speaker Push Event Digital/Vocal calls Receiver Event - SMS
- Speaker Push Event SMS Receiver Event Digital/Vocal calls

**De fábrica**: Speaker - SMS - Digital/Vocal calls - Receiver Event - Push Event.

**Hardware Type** Esta é uma opção apenas de leitura que mostra o tipo de placa eletrónica da Central:

- **Standard Audio Quality**;
- **Enhanced Audio Quality**.

#### **Reset alarm/tamper memory on arming (Master code - keys)**

### **Reset alarm/tamper memory on arming**

**(SuperUser code - MasterUser code - keys)** Se habilitada, os eventos de alarme e sabotagem guardados durante um período de ativação, serão apagadas na entrada seguinte com um código **Super** (apenas centrais de Grau 3), um código **Master** (apenas apaga alarmes memorizados nas centrais de Grau 3) ou uma chave. **De fábrica:** habilitada.

- *São apagadas APENAS as memórias relativas às Áreas comuns ao PIN/Chave e ao Teclado/Leitor usados.*
- *Se a opção INCERT estiver habilitada são apagados APENAS os alarmes memorizados serão apagados.*

**INCERT** Se esta opção estiver ativada, a central NÃO permitirá a ativação das áreas afetadas até que o instalador apague as tentativas de sabotagem na memória.

- *Com esta opção ativada, o utilizador NÃO pode apagar as tentativas de sabotagem na memória.*

Além disso, a central NÃO permite ativar áreas quando há uma falha na bateria da central e nas baterias da estação de alimentação.

A recusa em ativar é guardada no registo de eventos com:

- o evento Armar recusado
- o detalhe Falha bateria (PORQUE).

#### **De fábrica**: Desabilitada.

3 *Esta opção é ATIVADA e bloqueada (não editável) para as Centrais Grau 3.*

**Instant alarm notifications during entry time** Quando esta opção está ativada, se uma **Instant Zone** for violada durante o **Entry Delay**, a execução imediata de qualquer ação de notificação programada é acionada (chamadas de voz, envio de mensagem de texto e/ou de notificação de evento para a estação central).

Quando esta opção está desativada, se uma **Instant Zone** for violada durante o **Entry Delay** qualquer ação de notificação programada é realizada no final do **Entry Delay** e, em qualquer caso, após 30 segundos, a menos que a área da zona violada tenha sido desativada anteriormente.

e *Para estar em conformidade com a norma EN50136-2-1, a opção deve estar desativada.*

- *Para estar em conformidade com a norma SSF1014, a opção deve estar ativada.*

**De fábrica**: desabilitada**.**

**Receiver Channel Prioity** Selecione o canal para enviar os eventos aos recetores Sur-Gard SYSTEM I, II ou III, como descrito abaixo.

- **GPRS Only**: é usado APENAS o canal GPRS.
- **IP Only**: é usado APENAS o canal IP.
- **GPRS Primary, IP Backup**: é usado o canal IP em caso de falha do canal GPRS.
- **IP Primary, GPRS Backup**: é usado o canal GPRS em caso de falha do canal IP.

**De fábrica:** IP Primary, GPRS Backup.

#### ■ **Time**

**Date/Time** Esta opção define a data e a hora do Sistema de Segurança.

- *Também pode ser definida com teclado.*

**Time adjust mode** Selecione o método para o ajuste automático da data e da hora da central.

- **Manual**:a data e a hora devem ser ajustadas manualmente.
- **Automatic from Receivers**: a data e a hora estão sincronizadas com os recetores definidos no grupo de opções de **GSM** e/ou **IP**.
- **Automatic from Absoluta server**: a data e a hora estão sincronizadas com o servidor ABSOLUTA (ver grupo de opções de **IP**).

**De fábrica**: Manual

- e *Para estar em conformidade com a norma EN50136-2, a opção Automatic from Receivers deve estar selecionada.*
- *Se a opção Automatic from Receivers estiver selecionada, o Módulo GSM ou o Módulo IP deve estar Present e Enabled e as opções do Main Receiver e do Backup Receiver (se aplicável) devem ser programadas, conforme descrito em "GSM" e/ou "IP".*
- *Se a opção Automatic from Absoluta server estiver selecionada, o Módulo GSM ou o Módulo IP deve estar Present e Enabled e as opções do servidor Absoluta devem ser programadas, conforme descrito em "IP".*
- *Se o ajuste de data e hora automático estiver selecionado, o Time Zone também deve ser selecionado, conforme descrito em "Time Zone".*
- *Se a opção Automatic from Receivers estiver selecionada, a central não precisa de ajustar a hora durante a mudança do horário de verão para o horário normal, uma vez que estas configurações são efetuadas pelo recetor. Como resultado, mudar para o horário de verão e para o horário normal NÃO é reportado.*

A data e a hora são ajustadas automaticamente sempre que ocorre a falha de Data Iniziale e no 30º minuto de cada hora (se o desvio exceder um valor predeterminado).

O ajuste automático de data e hora só é reportado no registo de eventos com:

- o evento Altera Data/Hora
- o detalhe Sistema (ONDE)

**Time Zone** Selecione o fuso horário para o ajuste automático de data e hora (ver "Time adjust mode"). **De fábrica:** 4 (UTC+1:00) Amsterdam, Berlin, Rome, Stockholm, Vienna, Madrid, Paris.

**Periodic Test Transmission time** Defina a data e a hora do primeiro **Teste periódico**.

**Periodic Test Transmission interval** Defina as horas que devem passar entre um **Teste periódico** e o seguinte. **Defina valores**: de 0 a 65535 minutos.

e *Para assegurar a conformidade com as normas EN50136-2 e EN50136-1, a opção Periodic Test Transmission deve estar ATIVADA e Periodic Test Transmission interval NÃO pode exceder 1500 minutos (25 horas) para as centrais de Grau 2 (classificação ATS: SP2 ou DP1) e 90 segundos para as centrais de Grau 3 (classificação ATS: SP5 ou DP4).*

**Installer Maintenance Time** Defina a data para a sinalização do pedido de **Installer Maintenance**.

**Installer Maintenance Interval** Defina o tempo que devem passar entre um pedido de **Installer Maintenance** e o seguinte.

**Valores válidos:** 0 a 65535 minutos.

**Surveillance Maintenance Time** Defina a data e a hora para a sinalização do Pedido de **Surveillance Maintenance on Panel**.

**Surveillance Maintenance interval** Defina o tempo que devem passar entre um Pedido de **Surveillance Maintenance on Panel** e o seguinte. **Valores válidos:** 0 a 65535 minutos.

**Daylight saving time (restored)** Se necessário, altere a data ea hora para o horário de verão/horário de inverno:

- A Central move automaticamente o seu relógio **1 hora antes** na data e hora fixados na opção **Daylight saving time**;
- A Central move automaticamente o seu relógio **1 hora após** na data e hora fixados na opção **Daylight saving time - Restored**.

A atualização do horário de Verão/Inverno é sinalizada:

- $\triangleright$  pelo acendimento do indicador luminoso  $\triangle$  dos Teclados.
- *O indicador luminoso G é usado para sinalizar numerosas avarias; se a avaria também se dever à atualização do horário de Verão/Inverno, o Teclado também tem de mostrar a mensagem day light time Updt, no modo Visualização sinalizações.*

**De fábrica:** a central adianta o relógio 1 hora às 2 da manhã (último domingo de Março) e uma hora às 3 da manhã (último domingo de Outubro), até 2030.

## **Received Call**

**Number of Rings** Esta opção permite definir o número de toques após os quais a central atende a chamada em entrada (se habilitada para isso).

- *Se estiver selecionada a opção Double Call Enable, a opção Number of Rings é ignorada.*

**Double Call Enable** Esta opção permite à Central partilhar a linha telefónica com outro dispositivo Atendedor (atendedor de chamadas, fax, etc.). Nesse caso, a linha é ocupada sempre pelo aparelho programado com o menor número de toques. Selecionando esta opção pelo contrário, a Central inibe os outros dispositivos atendedores quando reconhece a Sequência de salto Atendedor. **Sequência de salto Atendedor**: o autor da chamada deve permitir pelo menos 2 toques, mas não mais do que os toques definidos para o outro dispositivo de atendimento; desligue, espere alguns segundos e ligue novamente dentro de 60 segundos.

- *Os outros dispositivos atendedores têm de ser programados para atender após 3 ou mais toques.*

## ■ Phone Options

**Call confirmation** Se habilitada, a Central SÓ considera um telefonema bem sucedido quando o utilizador que recebeu a chamada, prime a tecla-(asterisco) do telefone. **De fábrica:** habilitada.

- *Se a opção estiver habilitada, pode ser útil inserir no fim da mensagem do Comunicador Telefónico uma mensagem do tipo <<Prima o asterisco se recebeu esta mensagem!>>.*

**Call attempts** Esta opção permite definir o número máximo de tentativas de chamada que a Central efetua para cada Número de Telefone.

Entre cada tentativa de chamada, há estes atrasos, não podem ser alterados:

- $\ge$  cerca de 10 s as chamadas os números digitais;
- cerca de 25 s as chamadas os números de voz diferente;
- cerca de 75 s entre as chamadas o mesma número de voz.

**Valores válidos:** de 1 a 99 tentativas. **De fábrica:** 4.

e *Para garantir a conformidade com as Norma EN50136-2, a opção Call attempts NÃO deve ser inferiora2e superior a 4.*

**Voice in line** Se esta opção estiver habilitada a Mensagem de Voz é reproduzida após a central ter detectado uma resposta de voz. Se a Central não detectar uma resposta de voz dentro do **Wait Voice Timeout** programado, termina a chamada e provoca o evento **Dialler action failed on thelephone**. **De fábrica:** habilitada.

**Wait Voice Timeout** Esta opção permite definir a pausa (tempo) que a Central espera para uma resposta de voz, desde o momento em que terminou a marcação do número de telefone, antes de terminar a chamada e provocar o evento **Dialler action failed**.

- *O Wait Voice Timeout SÓ pode ser definido se tiver sido selecionada a opção Voice in line.*

**Valores válidos:** de 0 a 240 s, com passos de 1 s. **De fábrica:** 30 segundos.

**Transmission Delay Enabled** Se esta opção estiver habilitada a mensagem de voz é reproduzida após ter passado o **Voice Message Transmission Delay** programado após o fim da marcação.

Se ambas as opções **Voice in line** e **Transmission Delay Enabled** estiverem DESABILITADAS, a mensagem de voz é reproduzida após a marcação.

- *Chamadas que atendam as opções programadas são considerados bem sucedidos. Todavia, só a opção Voice in line, oferece a garantia de que a chamada foi atendida, por isso, se desabilitar esta opção ou se habilitar a opção Transmission Delay Enabled, também deve habilitar a opção Call confirmation.*

**Repetition** Esta opção permite definir o número de vezes que a central deve repetir a Mensagem de Voz. **Valores válidos:** de 1 a 99 **De fábrica:** 3.

e *Para garantir a conformidade com a Norma EN50136-2-4, a opção Repetition NÃO pode ser superior a 8.*

**Audio session Time out** Esta opção permite definir a duração da sessão de Alta voz.

**Valores válidos**: de 0 a 240 s, com passos de 1 s. **De fábrica**: 30 s.

**Voice Message Transmission Delay** Esta opção permite definir o tempo que deve passar do momento em que a Central concluiu a marcação do número de telefone, até ao momento em que deve reproduzir a Mensagem de Voz.

- *O Voice Message Transmission Delay só pode ser definido se tiver sido habilitada a opção Transmission Delay Enabled.*

**Valores válidos:** de 0 a 240 s, com passos de 1 s. **De fábrica:** 30 s.

**Line check** Se esta opção estiver habilitada, a Central controla a presença da linha telefónica. **De fábrica:** Desabilitada.

e *Para garantir a conformidade com as Normas EN50131-1 e EN50131-3, esta opção tem de estar HABILITADA.*

A Central sinaliza a falta da linha telefónica (nos bornes **L.E.** a tensão é inferior a 3 V), a Central sinaliza com:

- $\triangleright$  o acendimento do indicador  $\mathbf{\Delta}^7$ ;
- $\triangleright$  a intermitência do indicador  $\mathbf{\hat{\omega}}$ ;
- a ocorrência do evento **Telephone line trouble General**.

A Central sinaliza o restabelecimento da linha telefónica (quando a tensão nos bornes **L.E.** é superior a 3 V) com:

- $\triangleright$  o apagamento do indicador  $\blacktriangle$  (se não houverem outras avarias);
- $\triangleright$  o apagamento do indicador  $\mathbf{\hat{\omega}}$ ;
- o fim do evento **Telephone line trouble General**.

Desabilite esta opção quando a Central não está ligada à linha telefónica, para evitar a sinalização permanente de falta de linha telefónica;

**Tone check** Se esta opção estiver habilitada a Central controla a presença do sinal de linha antes de marcar um número de telefone. Se não o detectar dentro 30 segundos, termina a chamada.

**Don't Check Incoming Call** Se a central efetuar uma chamada, e esta opção estiver desabilitada, a central antes de marcar o número controla se existem chamadas em entrada. Nesse caso aguarda. **De fábrica:** Habilitada.

- *Se a opção PSTN DoS Generates Fault no grupo System Options > EN50131/EN50136 estiver ativada, esta opção é desativada e NÃO pode ser ativada.*

**PSTN Line Restoral Time** Definir o tempo em que a linha telefónica nos bornes **L.E.** é superior a 3 V; de modo à Central sinalizar "Linha restaurada" (ver "Line check").

**Teleservice (IP / GPRS)** Se desativada, NÃO é possível carregar e descarregar opções ou controlar o estado da central remotamente.. **De fábrica**: Habilitada.

**Answering machine** Se esta opção estiver HABILITADA (de fábrica) a Central responde às chamadas que chegam ao seu número PSTN e/ou GSM (veja **Answering Machine Enabled Channels**) depois do **Number of Rings** programados (veja o subgrupo de opções **Received Call**): em seguida, se souber um PIN Utilizador habilitado (veja **DTMF** no grupo de opções **Codes and Keys > User**), é possível gerir a Central com o telefone chamador (leia "OPERAÇOES POR TELEFONE" no Manual de Utilizador para mais informações).

- *A função Atendedor pode ser habilitada/desabilitada também pelo utilizador (ver "Habilitar/Desabilitar Atendedor" no MANUAL DO UTILIZADOR).*

**Answering Machine Enabled Channels** Selecione o canal usado pela Central para atender as chamadas de telefone:

- **Only PSTN**, a Central SÓ atende as chamadas que chegam ao seu número PSTN;
- **Only GSM**, a Central SÓ atende as chamadas que chegam ao seu número GSM;
- **PSTN and GSM**, a Central atende as chamadas que chegam ao seu número PSTN e ao seu número GSM. **De fábrica:** Only PSTN.
- *As opções Present e Enabled, do grupo de opções GSM, têm de estar HABILITADAS, para poder configurar esta opção.*
- **7** *O indicador G é usado para sinalizar várias avarias; se a sinalização também se dever à falta de linha telefónica, o Teclado tem de mostrar a mensagem Avaria lin. tel., no modo Visualização Avarias.*

- *Se a opção PSTN DoS Generates Fault no grupo System Options > EN50131/EN50136 estiver ativada, NÃO é possível selecionar Only PSTN e PSTN and GSM.*

**Vocal Guide** Se esta opção é habilitada, uma Guia de voz irá ajudar o usuário no controlo remoto da Central, usando um telefone que suporta DTMF (leia-se "OPERAÇOES POR TELEFONE" no Manual do Utilizador para mais informações). Após a mensagem de boas vindas será reproduzido as seguintes mensagens.

- n. 159: Bem-vindo. Prima tecla Cardinal.
- n. 160: Introduza o código seguido de Cardinal.
- n. 161: Adeus. Favor desligar.
- $\triangleright$  n. 162: Chamada alarme em stand by. Favor desligar.
- n. 163 (Menu 1): Prima um para opções de voz.
- n. 173 (Submenu 1/1): Prima um para mudar modo verificação entre fala e escuta.
- n. 174 (Submenu 1/2): Prima dois para fazer fala e escuta em simultâneo.
- $\triangleright$  n. 175 (Submenu 1/4): Prima quatro para reduzir sensibilidade áudio.
- $\geq$  n. 176 (Submenu 1/5): Prima cinco para sensibilidade audio normal.
- n. 177 (Submenu 1/6): Prima seis para aumentar sensibilidade áudio.
- n. 164 (Menu 2): Prima dois para estado de zona ou partição.
- n. 178 (Submenu 2/1): Prima um e introduza os três dígitos da partição.
- n. 179 (Submenu 2/2): Prima dois e introduza os três dígitos da partição.
- n. 165 (Menu 3): Prima três para activação de saídas.
- n. 180 (Submenu 3/1): Introduza dois dígitos da saída e prima um para activar.
- n. 181 (Submenu 3/0): Introduza dois dígitos da saída e prima zero para desactivar.
- n. 166 (Menu 4): Prima quatro para armar ou desarmar painel.
- n. 182 (Submenu 4/1): Prima zero para verificar estado de arme, Prima um para armar tudo.
- n. 183 (Submenu 4/2): Prima dois para desarmar.
- n. 184 (Submenu 4/3): Prima três para armar em modo Parcial A.
- n. 185 (Submenu 4/4): Prima quatro para armar em modo Parcial B.
- $\triangleright$  n. 186 (Submenu 4/5): Prima cinco para armar em modo Parcial C.
- n. 187 (Submenu 4/6): Prima seis para armar em modo Parcial D.
- n. 167 (Menu 5): Prima cinco para armar ou desarmar partições.
- n. 188 (Submenu 5/1): Introduza dois dígitos da partição seguidos de um para armar tudo.
- n. 189 (Submenu 5/2): Introduza dois dígitos da partição seguidos de dois para desarmar tudo.
- n. 190 (Submenu 5/3): Introduza dois dígitos da partição seguidos de três para armar em Parcial A.
- n. 191 (Submenu 5/4): Introduza dois dígitos da partição seguidos de três para armar em Parcial B.
- n. 168 (Menu 6): Prima seis para activar ou desactivar instalador.
- $\triangleright$  n. 192 (Submenu 6/1): Prima um para activar instalador.
- n. 193 (Submenu 6/0): Prima zero para desabilitar instalador.
- $\triangleright$  n. 169 (Menu 7): Prima sete para apagar chamadas em curso.
- $\triangleright$  n. 170 (Menu 8): Prima oito para repor alarmes.
- n. 171 (Menu 9): Prima nove para desabilitar código.
- n. 172 (Menu star): Prima Asterisco para terminar chamada ou Cardinal para voltar ao menu principal.

As mensagens da n. 159 à n. 193 do Guia de Voz já estão gravadas. As instruções das mensagens de voz gravadas e alguns exemplos de mensagens habituais podem ser gravadas pelo instalador.

- *Se esta opção é desabilitada, a Central responde o mesmo com mensagens de voz para pedidos de estado.*

## **De fábrica:** Habilitada.

**DTMF Control** Se esta opção é habilitada, o usuário pode controlar a Central remotamente, quando recebe uma chamada de voz da Central, através de um telefone que suporta DTMF (leia-se "OPERAÇOES POR TELEFONE" no Manual do Utilizador). **De fábrica:** habilitada.

- *Quando chama a Central, a gestão à distância usando um telefone DTMF é sempre possível, se souber um PIN habilitado para esse fim.*
- *Ajuste o Speaker Volume e o Microphone Volume do Módulo GSM (ver o grupo de opções GSM), para resolver eventuais problemas de gestão da central através dos tons DTMF via GSM.*

**Disable Siren for Audio Session** Durante uma sessão de Escuta Remota e/ou bidirecional com a sirene ligada, se esta opção estiver habilitada (Yes), a sirene desativa-se. **De fábrica:** no.

## ■ Advanced Call

**Country Selection for tone setting** Selecione o país para os tons da linha telefónica.

Se habilitar a opção **Tone check** (ver **Phone Options**) nesta secção, é necessário selecionar o País para Definição Tons: os valores das opções **Frequency Tone**, **Continuous**, **Tone check**, **Tones 1 - On/Off**, **Tones 2 - On/Off**, **Tones 3 - On/Off**, para o Dial Tone, para o Congestion Tone e para o Busy Tone, são definidos automaticamente com base no País escolhido.

- *No caso de se encontrar num País não incluído na lista é necessário selecionar Custom e definir manualmente os valores dos parâmetros enumeradas acima de forma adequada.*

#### - **EN50131/EN50136**

- *Para garantir a conformidade com as Normas EN50131, TODAS as opções a seguir têm de estar HABILITADAS.*

**Refuse arming on incoplete exit condition** Pode acontecer que a Central também fique pronta para a ativação com zonas abertas, se estas zonas estiverem programadas como **Exit Delay**.

Se esta opção estiver HABILITADA, as Áreas NÃO são ativadas se ainda houverem zonas abertas no fim do **Time-Exit Delay**.

**Refuse arming on Keyfob** Se habilitada, NÃO é possível, usando o Controlo Remoto, ativar as Áreas em presença de algumas condições de Bloqueio (ver "MANUAL DO UTILIZADOR > ANEXO > Condições de bloqueio da ativação").

**Apply 50131 to Scheduler** Se habilitada, NÃO é possível, usando o Programador Horário, ativar as Áreas em presença de algumas condições de Bloqueio (ver "MANUAL DO UTILIZADOR > ANEXO > Condições de bloqueio da ativação").

**Refuse arming on Command Zones** Se habilitada, NÃO é possível, usando as Zonas de Comando, ativar as Áreas em presença de algumas condições de Bloqueio (ver "MANUAL DO UTILIZADOR > ANEXO > Condições de bloqueio da ativação").

**Apply EN50131 to SMS Arming** Se habilitada, NÃO é possível, por SMS, forçar o bloqueio da ativação de algumas condições de bloqueio (ver "MANUAL DO UTILIZADOR > ANEXO > Condições de bloqueio da ativação").

3 *Esta opção é ATIVADA e bloqueada (não editável) para as Centrais Grau 3.*

**EN50136** Se ativada:

- $\triangleright$  a central mostra a falha de Reiniciar PIN até que o PIN do utilizador **Master** e o PIN do Instalador predefinidos sejam alterados;
- só são permitidos PINs de 6 dígitos e os PINs do utilizador são gerados aleatoriamente pela central;
- $\triangleright$  o comunicador é desativado enquanto houver uma falha de Reiniciar PIN, ou seja, nenhuma ação de comunicação será realizada, mesmo se programada;
- os teclados bloqueiam durante 90 segundos após 3 tentativas consecutivas com PINs inválidos, os leitores de chaves bloqueiam durante 90 segundos após 3 tentativas consecutivas com chaves falsas e o controlo de telefone remoto (DTF) é bloqueado durante 90 segundos após 3 tentativas de acesso com PINs inválidos.

**De fábrica:** habilitada.

e *O sistema NÃO está em conformidade com a EN50136, se esta opção estiver ativada nas centrais que aceitam PINs de 4 e 5 dígitos. Todos os PINs de 4 e 5 dígitos devem ser substituídos por um PIN de 6 dígitos.*

Um comunicador desativado é reportado juntamente com as falhas de Sis. comm. FTC e de Reiniciar PIN.

Se a central tentar realizar uma ação do comunicador, os seguintes eventos serão armazenados no registo de eventos:

- $\triangleright$  Fu. n $\cap$  em fila
- Falha com. Tel.
- Reiniciar PIN

**Cellular Jamming/DoS Generates Fault** Se ativada, a central pode reportar ataques de  $DoS<sup>8</sup>$  e de interferência (jamming<sup>9</sup>) ao Módulo GSM através:

- o evento **GSM Link Lost Jamming/DoS**
- da falha Rede GSM
- do detalhe JAMMING / DOS (PORQUE) no registo do evento

**De fábrica:** habilitada.

- *Quando o Módulo GSM é alvo de ataques DoS ou de interferência (jamming), NÃO é capaz de realizar nenhuma ação programada.*
- e *As centrais ABSOLUTA Plus com o Módulo GSM e o Módulo de Rádio SIM900 (ver a parte 92 na Figura [6](#page-21-0) ,na página [22\)](#page-21-0) NÃO estão em conformidade com as normas EN50131 e EN50136, visto NÃO serem capazes de detetar ataques de interferência (jamming).*

**IP DoS Generates Fault** Se ativada, a central pode reportar ataques de DoS ao Módulo IP através:

- o evento **IP Link Lost DoS**
- $\triangleright$  da falha Rede IP
- $\triangleright$  do detalhe JAMMING  $\triangleright$  DOS (PORQUE) no registo do evento

**De fábrica:** desabilitada.

- *Quando o Módulo IP é alvo de ataques DoS, este NÃO é capaz de realizar nenhuma ação programada.*
- **8** *Em informática, um ataque de negação de serviço (ataque DoS) é um ataque cibernético onde o autor procura tornar um recurso de rede ou máquina indisponível para os utilizadores destinados, ao perturbar, temporariamente ou indefinidamente, os serviços de um anfitrião ligado à Internet.*
- **9** *"Jamming" é o ato de dificultar deliberadamente comunicações de rádio.*

**PSTN DoS Generates Fault** Se ativada,a central pode reportar ataques de DoS à interface PSTN<sup>10</sup> através:

- o evento **Phone Line Fault DoS Attack**
- da falha Linha Telefone
- do detalhe JAMMING / DOS (PORQUE) no registo do evento

**De fábrica:** desabilitada.

- *Quando a interface PSTN é alvo de ataques DoS, esta NÃO é capaz de realizar nenhuma ação programada.*
- *Quando esta ação está ativada, NÃO é possível selecionar Only PSTN e PSTN and GSM para a opção de Answering Machine Enabled Channels do grupo System Options > Phone Options.*

Isto é para evitar que a central atenda chamadas que podem desativar o canal PSTN, se o autor da chamada não desligar.

- *Quando esta opção está ativada, a opção Don't Check Incoming Call do grupo System Options > Phone Options é desativada e NÃO pode ser ativada.*

Isto é para impedir que um agressor ligue para a central ao mesmo tempo que esta realiza uma chamada de alarme, intercetando, desta forma, a chamada.

**Show daylight saving fault** Se desativada, a falha horario de verão NÃO é apresentado, mas é guardado no registo do evento.

**De fábrica:** desabilitada.

## - **Installer**

As informações ativadas nestas opções são visualizadas no Teclado Touch (veja o "MANUAL DO UTILIZADOR > OPERAÇÕES COM O TECLADO TOUCH > Info > Instalador").

## **Events and Actions**

O grupo de opções **Events and Actions** determina o funcionamento da central, como descrito abaixo.

O lado esquerdo da janela mostra as categorias dos eventos reconhecidos pela Central: habilite a opção **Only Categories With Data** para ver APENAS as categorias que têm pelo menos uma operação programada.

A parte central da janela mostra os eventos da categoria selecionada no lado esquerdo da janela e, para cada evento, mostra as operações associadas: habilite a opção **Only Items with Data** para ver APENAS os eventos que têm pelo menos uma operação programada.

A tabela é mostrada de forma compacta; para cada evento é mostrado:

- **Nothing**, se ao evento NÃO estiver associada qualquer operação ou;
- **Outputs**, se o evento ativar pelo menos uma Saída;
- **AS100**, se o evento reproduzir Mensagens de Voz na Estação de Áudio;
- **CALLS**, se o evento enviar Mensagens de Voz;
- **SMS**, se o evento enviar SMS;
- **Central Station Event**, se o evento for transmitido a uma Empresa de Vigilância.

Clique duas vezes no símbolo **[+]** perto do nome da operação para ver as opções. Clique duas vezes no símbolo **[–]** para esconder as opções.

## $\blacksquare$  **OUTPUT ACTIVATION**

Este subgrupo de opções serve para configurar a ativação das Saídas por parte dos eventos: podem ser selecionadas até três Saídas para cada evento.

- *Uma Saída Biestável volta ao repouso quando TERMINA o evento.Uma Saída Monoestável volta ao repouso quando termina o seu Time ON.*

**Enabled** Se desabilitada (de fábrica) o evento NÃO ativa as Saídas.

Se HABILITADA, quando o evento ocorre, ativa as Saídas selecionadas nas opções **First Output**, **Second Output** e **Third Output**.

**First\Second\Third Output** Selecione às Saídas que deve ser ativadas quando **OCORRE** o evento.

- *Uma Saída Biestável volta ao repouso quando TERMINA o evento.Uma Saída Monoestável volta ao repouso quando termina o seu Time ON.*

## - **VOCAL ACTIONS/AS100 - CALLS**

- *o comunicador é desativado enquanto houver uma falha de Reiniciar PIN, ou seja, nenhuma ação de comunicação será realizada, mesmo se programada (ver "EN50136" em "System Options > EN50131/EN50136").*

**10***Um ataque DoS na PSTN ocorre quando a interface PSTN recebe chamadas durante um longo período de tempo, impedindo-a de fazer chamadas.*

Este subgrupo de opções serve para configurar a reprodução das Mensagens de voz por parte do evento: pode associar até cinco Mensagens de Voz a cada evento: as primeiras duas são fixas e dependem do evento, as outras três podem ser adicionadas para uma descrição mais detalhada do evento.

As Mensagens de voz podem ser reproduzidas pelo altifalante da AS100 (veja a opção **AS100**) e/ou enviadas aos números de telefone programados (veja as opções **Telephone Enabled** e **Vocal Numbers**).

3 *Para garantir a conformidade com a Norma EN50131 Grau 3, as Mensagens de Voz NÃO podem ser utilizadas para a notificação dos alarmes.*

**AS100** Se desabilitada (de fábrica) o evento NÃO reproduz as Mensagens de voz.

Se HABILITADA, o evento reproduz as Mensagens de voz selecionadas nas opções **First Message**, **Second Message**, **Third Message, Fourth** e **Fifth Message**.

**First/SecondMessage** Mostra a palavra **AUTOMATIC** porque a primeira mensagem é sempre a mensagem n.º 1 (**RESERVED - Panel Header**) enquanto a segunda mensagem depende do tipo de evento, como descrito abaixo (veja o grupo de opções **Voice Message**):

- a Mensagem n.º 2 (**RESERVED Alarm**) quando se VERIFICA um evento de alarme;
- a Mensagem n.º 3 (**RESERVED Tamper**) quando se VERIFICA um evento de sabotagem;
- a Mensagem n.º 4 (**RESERVED Fault**) quando se VERIFICA um evento de avaria;
- a Mensagem n.º 5 (**RESERVED Restoral Alarm**) quando TERMINA um evento de alarme;
- a Mensagem n.º 6 (**RESERVED Restoral Tamper**) quando TERMINA um evento de sabotagem;
- a Mensagem n.º 7 (**RESERVED Restoral Fault**) quando TERMINA um evento de avaria;
- a Mensagem n.º 8 (**RESERVED Generic**) quando se VERIFICA um evento geral;
- a Mensagem n.º 9 (**RESERVED Restoral Generic**) quando TERMINA um evento geral.

- *A primeira mensagem SÓ é reproduzida por telefone e NÃO é reproduzida no AS100.*

**Third Message/Fourth/Fifth Message** Selecione às Mensagens de voz que deve ser reproduz quando **OCORRE** o evento além da Primeira e da Segunda Mensagem.

- *As Mensagens de Voz para o reset do evento SÓ são reproduzidas se a opção Restore estiver habilitada (veja mais à frente neste parágrafo).*

**Telephone Enabled** Se desabilitada, o evento NÃO reproduz mensagens de voz por telefone.

Se HABILITADA, o evento REPRODUZ as mensagens de voz nos números selecionados (veja **Vocal Numbers**).

**De fábrica**: veja a Tabela [10.](#page-70-0)

**Restore** Se desabilitada, o evento NÃO reproduz Mensagens de voz quando termina.

Se HABILITADA (de fábrica), quando o evento termina REPRODUZ as Mensagens de Voz selecionadas.

**Call All** Se HABILITADA, (de fábrica) a Central chama todos os números de telefone do evento (veja **Vocal Numbers**).

Se desabilitada, a Central chama os números de telefone, do evento (veja **Vocal Numbers**) até uma chamada ser bem-sucedida; os outros números da operação NÃO serão chamados.

**Vocal Numbers11** Se desabilitada, o evento NÃO reproduz a Mensagem de voz no Número de telefone correspondente.

Se HABILITADA (de fábrica), o evento REPRODUZ a Mensagem de voz no Número de telefone correspondente (veja o grupo de opções **Phonebook**).

- *A central chama TODOS os números de telefone programados ou os números de telefone programados até uma chamada ser bem sucedida, consoante as opções Call All.*
- **SMS**
- *o comunicador é desativado enquanto houver uma falha de Reiniciar PIN, ou seja, nenhuma ação de comunicação será realizada, mesmo se programada (ver "EN50136" em "System Options > EN50131/EN50136").*

Este subgrupo de opções serve para definir os SMS que devem ser enviados pelos eventos.

- 3 *Para garantir a conformidade com a Norma EN50131 Grau 3, as Mensagens SMS NÃO podem ser utilizadas para a notificação dos alarmes.*
- *Para usar esta função tem de estar instalado o Módulo GSM ABS-GSM e tem de ser programado como indicado no par. "GSM".*

**SMS Enabled<sup>12</sup>** Se desabilitada (de fábrica), o evento NÃO envia SMS.

Se HABILITADA, o evento envia um SMS aos números selecionados na opção **Vocal Numbers**.

**11***Esta coluna SÓ mostra os números de telefone de tipo Voice Dialler que NÃO estão vazios, ou seja, que são constituídos pelo menos por um algarismo (veja Number e Type no grupo de opções Phonebook). Esta coluna NÃO é visualizada se não houver nenhum número de telefone com estas características.*

**12***Os eventos que pertencem ao grupo de eventos, do grupo de opções Smart Actions, que têm a opção tutti HABILITADA, têm as opções SMS Enabled e Restore via SMS HABILITADAS e bloqueadas (não modificadas), a opção SMS if Voice Call Failed desabilitada e bloqueada, a opção SMS Text vazia e bloqueada (leia "Azioni Smart" para mais informações).*

Quando o evento OCORRE, o SMS é composto pelas seguintes partes (veja o grupo de opções **SMS Messages**): o SMS n. 1 (Panel Header);

- o SMS n. 2 (Alarm) para os alarmes ou,
	- o SMS n. 3 (Tamper) para as sabotagens ou,
	- o SMS n. 4 (Fault) para as avarias ou,
	- o SMS n. 8 (Generic) para os outros eventos;
- o SMS selecionado na opção **SMS Text**.
- $\triangleright$  a hora e a data do evento<sup>13</sup>

Restore via SMS<sup>8</sup> Se HABILITADA, quando o evento TERMINA, a central envia um SMS composto pelas seguintes partes (veja o grupo de opções **SMS Messaes**):

- o SMS n. 1 (Panel Header);
- o SMS n. 5 (Restoral Alarm) para os alarmes ou, o SMS n. 6 (Restoral Tamper) para as sabotagens ou, o SMS n. 7 (Restoral Fault) para as avarias ou, o SMS n. 8 (Restoral Generic) para os outros eventos;
- o SMS selecionado na opção **SMS Text**.
- $\triangleright$  a hora e a data do evento<sup>9</sup>

**SMS if Voice Call Failed<sup>8</sup>** Se HABILITADA, o evento envia o SMS aos números programados (veja **SMS** > **Vocal Numbers**) SÓ se as chamadas de voz falharem. **De fábrica:** Desabilitada.

**SMS Text<sup>8</sup>** Selecione o SMS que o evento deve enviar (veja o grupo de opções **SMS Messages**). **De fábrica:** nenhum.

- *Os eventos que pertencem ao grupo de eventos, do grupo de opções Smart Actions, que têm a opção Only enabled in Events and Actions HABILITADA, têm esta opção vazia e bloqueada (leia "Smart Actions" para mais informações).*

**Vocal Numbers** Se desabilitada, o evento NÃO envia o SMS ao Número de telefone correspondente.

Se HABILITADA (de fábrica), o evento envia o SMS ao Número de telefone correspondente (veja o grupo de opções **Phonebook**).

## **E CENTRAL STATION ACTIONS**

- *O comunicador é desativado enquanto houver uma falha de PIN to default, ou seja, nenhuma ação de comunicação será realizada, mesmo se programada (ver "EN50136" em "System Options > EN50131/EN50136").*

As opções descritas abaixo são para sinalizar os eventos em formato digital às Empresas de Vigilância via PSTN, GSM,G PRS e IP.

3 *Para garantir a conformidade com a Norma EN50131 Grau 3, é indispensável utilizar o Módulo IP ABS-IP para a notificação dos alarmes: o comunicador PSTN integrado e o Módulo GSM/GPRS ABS-GSM NÃO podem ser utilizados.*

**Telephone Enabled** Se esta opção estiver HABILITADA o evento é enviado via PSTN/GSM, aos números selecionados na opção **Digital Numbers**. **De fábrica:** veja a Tabela [10.](#page-70-0)

**Restore** Se desabilitada, o evento NÃO envia códigos PSTN/GSM quando termina.

Se HABILITADA (de fábrica) quando o evento termina, envia os códigos PSTN/GSM programados; (veja **Contact ID** e **Restore SIA Identifier**).

**Call All** Se HABILITADA, a Central chama TODOS os números de telefone do evento (veja **Digital Numbers**). Se Desabilitada (de fábrica) a Central chama os números de telefone do evento (veja **Digital Numbers**) até uma chamada ser bem-sucedida: os outros números da Operação não serão chamados.

**Digital Numbers** Se desabilitada, a central NÃO envia o evento no Número de telefone correspondente. Se HABILITADA (de fábrica), a central envia o evento no Número de telefone correspondente; (veja o grupo de opções "**Phonebook**").

- *Esta coluna SÓ mostra os números de telefone de tipo Digital Dialer que NÃO estão vazios, ou seja, que são constituídos pelo menos por um algarismo (veja Number e Type no grupo de opções Phonebook). Esta coluna NÃO é visualizada se não houver nenhum número de telefone com estas características.*

**Receiver** Se habilitada, a central envia o evento via GPRS (é necessário o Módulo GSM) e/ou via IP (é necessário o Módulo IP) a um recetor Sur-Gard SYSTEM I, II ou III, como definido nos grupos de opções **GSM** e **IP**, com base na definição da opção **Receiver Channel Priority** (veja o grupo de opções **System Options** > **General**).

- *A opção Receiverfica desabilitada quando está habilitada a opção Receiver for Digital Call Failed.*

**Send Restore Over Receiver** Se desabilitada, evento NÃO envia códigos, via GPRS e via IP quando termina.

Se HABILITADA (de fábrica) quando o evento termina, envia os códigos programados via GPRS e/ou via IP (ver **Contact ID** e **Restore SIA Identifier**).

**Receiver for Digital Call Failed** Se habilitada, a central envia o evento via GPRS e/ou via IP, SÓ se for impossível o envio via PSTN/GSM. **De fábrica:** Desabilitada.

- *A opção Receiver for Digital Call Failed fica desabilitada quando está habilitada a opção Receiver.*

**13***A hora e a data do evento são indicadas com o formato (<hh:mm:ss><espaço><dd/mm/aa>), na qual hh é a hora, mm são os minutos, ss são os segundos; dd é o dia, mm é o mês, aa é o ano: a representação da data pode ser diferente (veja "Alterar Data/Hora (2.4)" no MANUAL DO UTILIZADOR).*

**Digital Call for Receiver Failed** Se habilitada, a central envia o evento via PSTN/GSM, quando é impossível o envio ao Recetor via GPRS/IP. **De fábrica:** desabilitada.

- *A opção Digital Call for Receiver Failed fica bloqueada se a opção Receiver estiver desabilitada ou se a opção Receiver for Digital Call Failed estiver habilitada.*

**Contact ID** Digite o código Contact ID para o evento: a Central envia o código precedido pelo algarismo **1** quando o evento OCORRE, e pelo algarismo **3** quando o evento TERMINA.

- *A Central envia o Código evento Contact ID quando o evento termina, SÓ se a opção Restore estiver habilitada.*

**Event SIA Identifier** Digite o código SIA que a central deve enviar quando OCORRE o evento correspondente.

**Restore SIA Identifier** Digite o código SIA que a central deve enviar quando o evento correspondente TERMINA.

- *Esta opção não está disponível para eventos spot.*

- *A Central envia o Código evento SIA quando o evento termina, SÓ se a opção Send Restore Over Digital estiver habilitada (veja este parágrafo mais abaixo).*
- *00 e 000 indicam que o evento não será comunicado.*

### - **Descrição dos Eventos**

Esta secção descreve as condições, que determinam a ocorrência e o fim dos eventos.

**Eventos de Zona** Na Tabela [11](#page-71-0) são indicados os Eventos de Zona, associados ao alarme e à sabotagem das Zonas.

Um Evento de Zona pode ser recolocado no Estado de repouso:

- altere o estado (Ativada/Desativada) de uma Área à qual pertence a Zona;
- realize o **Reset Alarmes** com um Teclado e com um Código Utilizador habilitados numa Área à qual pertence a Zona;
- realize o **Stop Alarmes** com um Teclado e com um Código Utilizador habilitados numa Área à qual pertence a Zona;
- aproxime uma Chave habilitada numa Área à qual pertence a Zona, a um Leitor habilitado numa Área à qual pertence a Zona.

**Eventos de área** Os Eventos de Área (Tabela [12](#page-71-0)) agrupam os Eventos de Zona por Tipo (Incêndio, 24h, Furto, etc.) e por Área a que pertencem: ocorrem quando acontece PELO MENOS UM dos Eventos de Zona que agrupam; terminam quando cessam TODOS os Eventos de Zona que agrupam.

Um Evento de Área pode ser recolocado no Estado de repouso:

- altere o estado (Ativada/Desativada) da Área;
- realize o **Reset Alarmes** com um Teclado e com um Código Utilizador habilitados numa Área;
- realize o Stop Alarmes com um Teclado e com um Código Utilizador habilitados na Área.;
- aproxime uma Chave habilitada na Área, a um Leitor habilitado na Área.

**Eventos de Sistema** Estes são eventos originados pela Central (ex. falta de alimentação).

Os Eventos de Sistema podem ser forçados para o estado de repouso da seguinte forma:

- realize o **Reset Alarmes** com um teclado;
- realize o **Stop Alarmes** com um teclado;
- aproxime um Chave a um Leitor.

**Eventos Spot** Os Eventos Spot como **Recognized User Code on Keypad**, são chamados Spot porque terminam imediatamente após terem ocorrido portanto, para estes Eventos, não faz sentido realizar operações quando terminam, sendo assim:

- as Saídas Biestáveis NÃO podem ser associadas aos Eventos Spot;
- as operações do Comunicador Telefónico e do Comunicador Digital NÃO podem ser associadas ao reset dos Eventos Spot.

## - **Eventos "Remote Command"**

3 *Para garantir a conformidade com a Norma EN50131 Grau 3, Eventos Remote Command NÃO devem ser controlados através de SMS.*

Estes eventos (Tabela [16\)](#page-77-0) iniciam e terminam quando a Central recebe um SMS com o seguinte formato:

> #ABS#E#<PIN>#<ON|OFF>#<Command String>#<Texto>

- **PIN**: e um PIN do utilizador válido com a opção **SMS** habilitada (veja o grupo de opções **Users** > **Codes and Options**).
- **ON|OFF**: ON provoca o evento; OFF termina o evento.
- **Command String**: é a linha de comando definida na opção **Command String** (NÃO sensível a maiúsculas/minúsculas).
- **Texto**: é um texto adicional, ignorado pela Central, que pode ser usado pelo utilizador para atribuir uma descrição significativa ao SMS de comando.
- *O evento SÓ ocorre ou termina se o PIN e o evento tiverem pelo menos uma Área em comum (veja Partitions).*
- *O utilizador pode desabilitar o seu PIN através de um SMS, como descrito no MANUAL DO UTILIZADOR.*

A Central envia um SMS de confirmação quando a operação é bem sucedida (leia o MANUAL DO UTILIZADOR).

<span id="page-70-0"></span>- *Estes eventos também podem ser controlados através de um i-Phone ou um smartphone Android usando a App ABSOLUTA e usando um teclado ABSOLUTA M-Touch (ver "MANUAL DO UTILIZADOR > Operações com o Teclado Touch > Cenários").*

**Command String** Digite a linha de comando que deve ser enviada para que o evento inicie ou termine (NÃO sensível a maiúsculas/minúsculas).

A linha de comando pode ter 16 carateres no máximo. **De fábrica:** vazia.

**Partitions** Se desabilitada, a Área correspondente NÃO é atribuída ao evento. Se HABILITADA (de fábrica), a Área correspondente é atribuída ao evento.

## ■ Eventos Caller ID over GSM

Estes eventos (Tabela [17\)](#page-77-0) ocorrem quando o Módulo GSM recebe uma chamada do Número de telefone correspondente, se a opção **Coller ID over GSM** do Número de telefone estiver HABILITADA (veja o grupo de opções **Phonebook**).

Quando a Central recebe a chamada do Número de telefone, espera alguns toques, depois termina a chamada e realiza as operações programadas: a Central dá um toque de confirmação ao Número de telefone, se a opção **Ringback Enabled** estiver HABILITADA.

- *O toque de confirmação pode ser retardado se houverem outras chamadas em lista de espera ou pode não ser feito se a lista de espera estiver cheia ou por problemas na rede GSM.*

**Ringback Enabled** Se desabilitada (de fábrica), o evento NÃO envia o toque de confirmação.

Se HABILITADA, o evento envia o toque de confirmação.

## ■ Configurações de fábrica

As configurações de fábrica do grupo de opções de **Events and Actions** são projetados para fornecer uma usina de energia pode ser utilizada com programação mínima, como mostrado na Tabela [10](#page-70-0): eventos listados na coluna **EVENTOS**, ativar as saídas indicados na coluna **FIRST OUTPUT** e enviar mensagens de voz, composto dos mensagens em colunas **MENSAGEM VIA TELEFONE** a TODOS os números de tipo **Voice Dialer** da **Phonebook**.

e *Para garantir a conformidade com as Normas EN50131-1 e EN50131-3, as opções First Output, Third Message e Telephone Enabled correspondentes aos eventos na Tabela [10,](#page-70-0) NÃO devem ser modificadas, só a opção Telephone Enabled do evento General System Tamper pode ser modificada.*

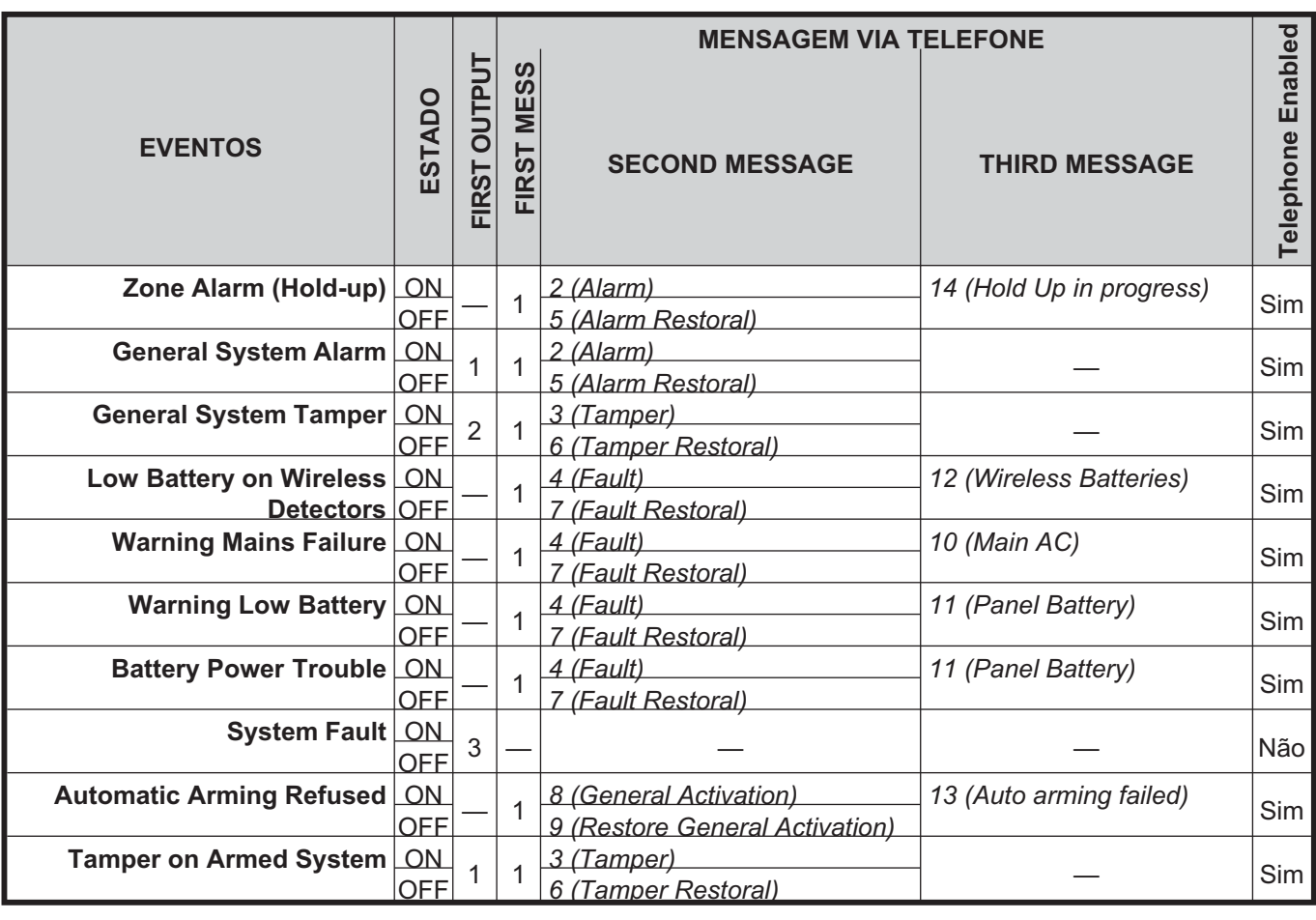

**Tabela 10** *Configuração de fábrica do Grupo de Opções Events and Actions: Saída 1 é atribuída aos bornes NC, COM, NO, NO, +A e +N, da Placa Mãe; saídas 2 e 3 são atribuídos, respectivamente, para o bornes O1 e O2 da placa-mãe. A Mensagem n.º1éa Panel Header (veja o grupo de opções Voice Message).*

<span id="page-71-0"></span>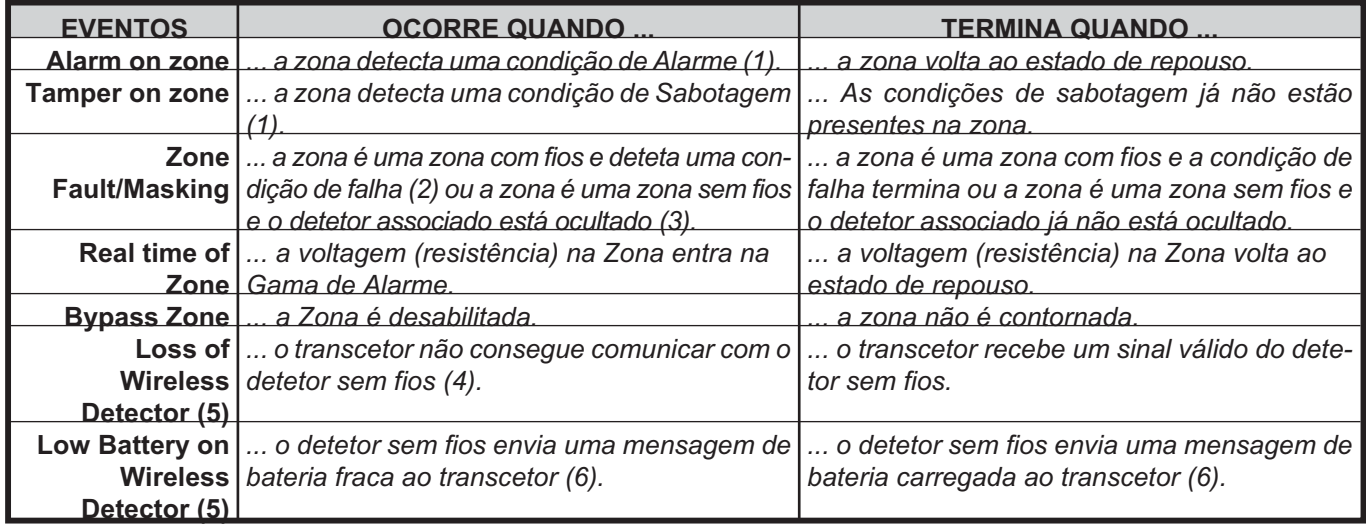

## **Tabela 11** *Eventos de Zona.*

*1) As condições que causam o alarme e a sabotagem de uma zona dependem das definições efetuadas no grupo de opções Zones.*

*2) Veja as opções Balance > Triple End of Line e Type > Zone Fault no grupo de opções Zones.*

*3) Veja a opções Anti-Masking e Anti-Masking PIR no grupo de opções Wireless Module > Wireless Detectors.*

*4) A opção Supervision do detetor sem fios está ativada (veja o grupo de opções Wireless Module > Wireless Detectors e a Wireless Supervisory Window expirou (veja o grupo de opções Wireless Module > General) desde a última vez que o transcetor comunicou com o detetor.*

*5) O número do detetor sem fios refere-se à posição atribuída ao detetor no grupo de opções Wireless Module > Wireless Detectors e não ao número da zona lógica à qual o detetor está atribuído.*

*6) O detetor sem fios comunica o estado da sua bateria em cada mensagem que envia ao transcetor.*

| <b>EVENTOS</b>              | <b>OCORRE QUANDO </b>                                                                                                  | <b>TERMINA QUANDO </b>                                                                      |
|-----------------------------|----------------------------------------------------------------------------------------------------|---------------------------------------------------------------------------------------------|
|                             |                                                                                                    | Generic alarm  entra em alarme uma Zona (de qualquer) voltam em repouso todos os eventos de |
|                             | on partition tipo) da Área.                                                                                            | Alarme causados pelas Zonas da Área.                                                        |
|                             | <b>Tamper alarm    um</b> a Zona da Área detecta uma condição de    voltam em repouso <b>todos</b> os eventos de Sabo- |                                                                                             |
|                             | on Partition   Sabotagem.                                                                                              | tagem causados pelas Zonas associadas à Área.                                               |
|                             | Fire Alarm on    uma Zona da Área detecta uma condição de    voltam em repouso todos os eventos de                     |                                                                                             |
|                             | partition   Alarme Incêndio.                                                                                           | Alarme Incêndio causados pelas Zonas asso-                                                  |
|                             |                                                                                                    | ciadas à Área.                                                                              |
|                             | Memory Alarm    verifica-se o evento Generic alarm on parti-    é efetuado o Reset da Área.                            |                                                                                             |
|                             | on Partition   tion relativo à Área.                                                                                   |                                                                                             |
|                             | Alarm Stop on   um pedido de Stop Alarmes é realizado com   a Central sai da fase de Stop Alarmes.                     |                                                                                             |
|                             | Partition   um código Utilizador habilitado na Área.                                                                   |                                                                                             |
|                             | Global Arming    a Área é ativada em Modo Total.                                                                       | a Área é ativada em Modo Parcial ou Parcial                                                 |
| <b>Partition</b>            |                                                                                                    | com Atraso Zero.                                                                            |
|                             | Partial Arming    a Área é ativada em Modo Parcial com Atra-   a Área é ativada em Modo Total ou é Desati-             |                                                                                             |
| <b>Partition</b>   so Zero. |                                                                                                    | vada.                                                                                       |
|                             | Autoarming    faltam 10 minutos para a ativação automáti- EVENTO SPOT!                                                 |                                                                                             |
|                             | <b>Warning</b> $ca$ da Área.                                                                                           |                                                                                             |
| <b>Partition</b>            |                                                                                                    |                                                                                             |
|                             | Arming Refused    um pedido de ativação è rejeitado por uma EVENTO SPOT!                                               |                                                                                             |
|                             | on Partition   condição de bloqueio.                                                                                   |                                                                                             |
|                             | Automatic    no processo de ativação automática, uma Zona   EVENTO SPOT!                                               |                                                                                             |
|                             | Arming Refused   da Área está em alarme. A Central, de fábrica,                                                        |                                                                                             |
|                             | on Partition deve inibir a ativação, sem acionar alarmes.                                                              |                                                                                             |
|                             | Disarming    a Área é Desativada.                                                                                      | a Área é ativada em Modo Total ou Parcial                                                   |
| <b>Partition</b>            |                                                                                                    | ou Parcial com Atraso Zero.                                                                 |
|                             | Schedule on   o programador horário ativa a área.                                                                      | o programador horário desativa a área.                                                      |
| <b>Partition</b>            |                                                                                                    |                                                                                             |
|                             | Entry Time on   entra em alarme uma Zona Atraso Entrada   termina o Tempo de Entrada da Área ou é                      |                                                                                             |
|                             | <b>Partition</b> da Área e esta está ativada em Modo Total ou desativada da Área.                                      |                                                                                             |
|                             | Parcial.                                                                                                    |                                                                                             |

**Tabela 12** *Eventos de Área.*
<span id="page-72-0"></span>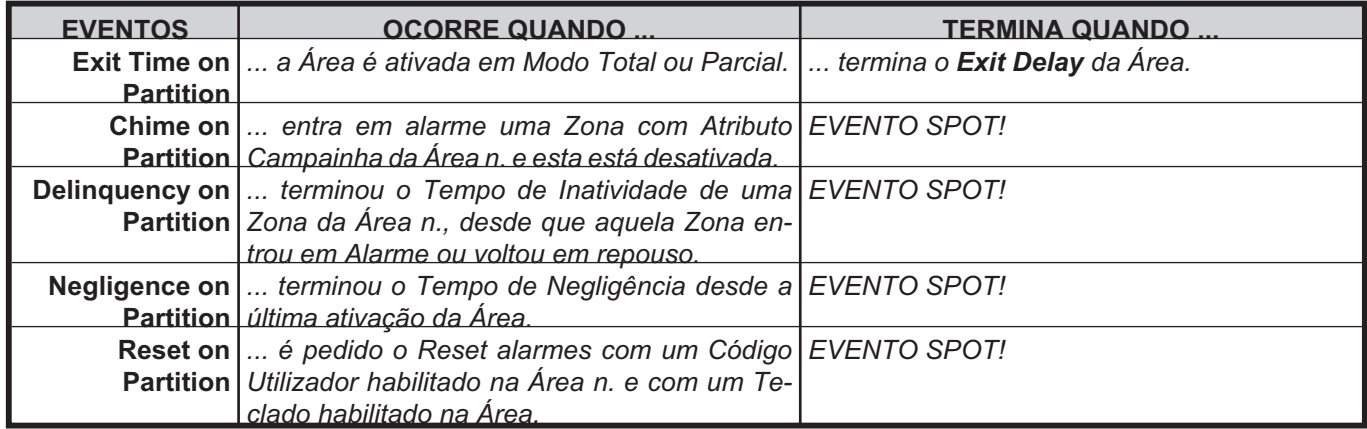

**Tabela [12](#page-71-0)** *Eventos de Área.*

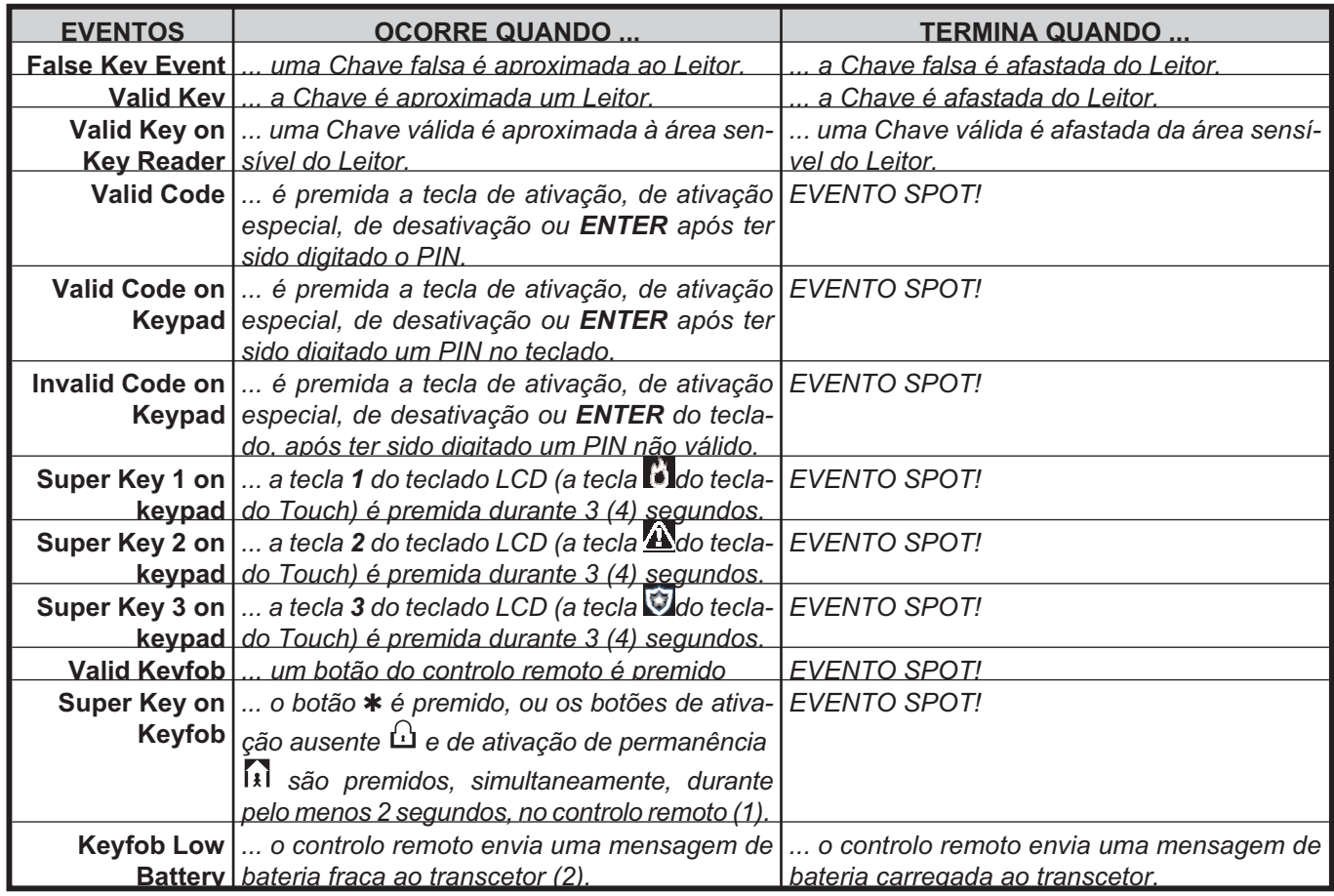

**Tabela 13** *Eventos Chaves e Códigos*

*1) A função Super Key Event ou Arming Mode B + Super Key Event precisa de ser atribuída ao botão auxiliar -, ou à combinação do botão de ativação ausente e do botão de ativação de permanência do controlo remoto (consulte o grupo de opções Users > Keyfobs).*

*2) O controlo remoto comunica o estado da sua bateria em cada mensagem que envia ao transcetor.*

<span id="page-73-0"></span>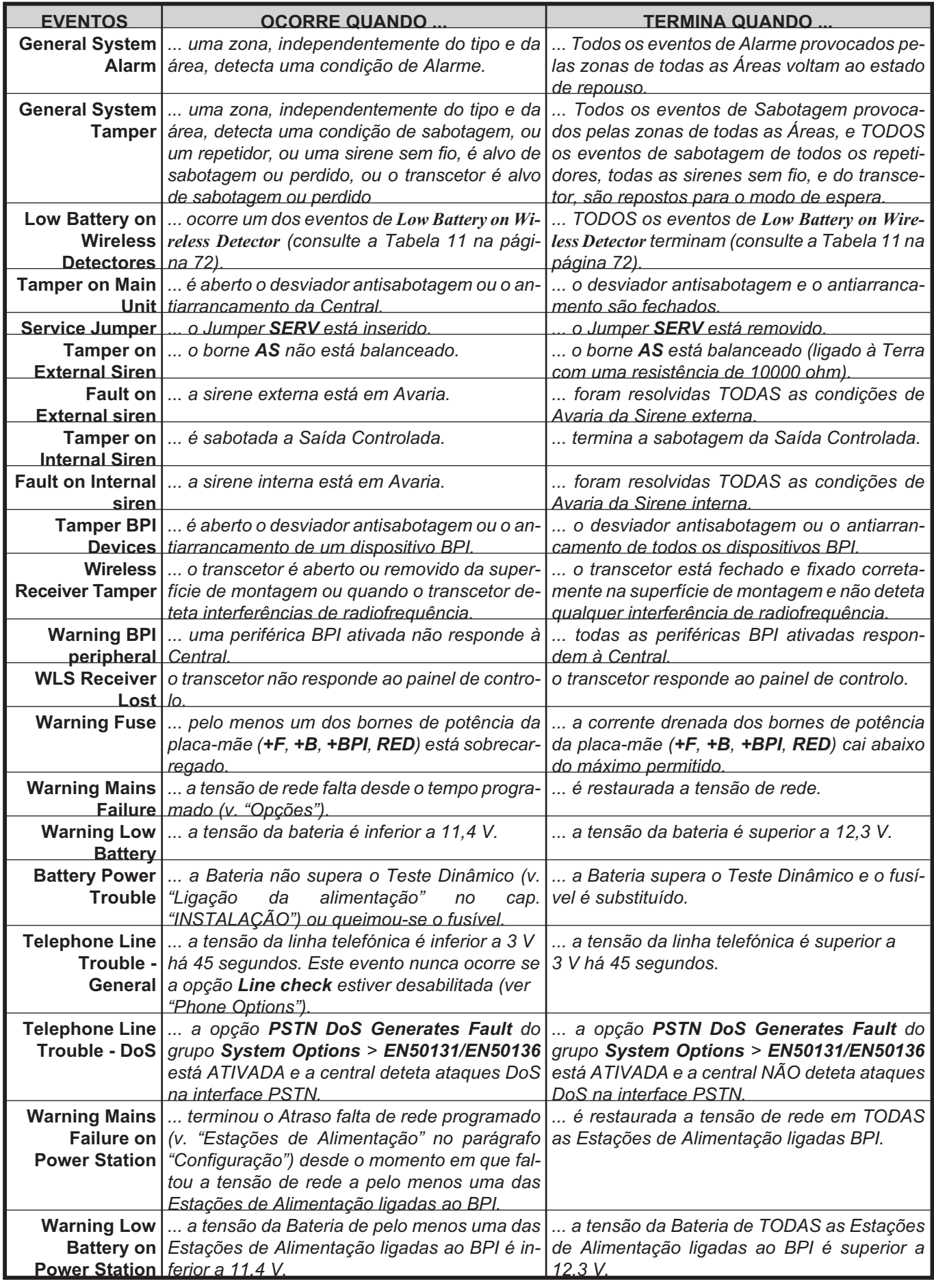

**Tabela 14** *Eventos de Sistema (continua na página seguinte).*

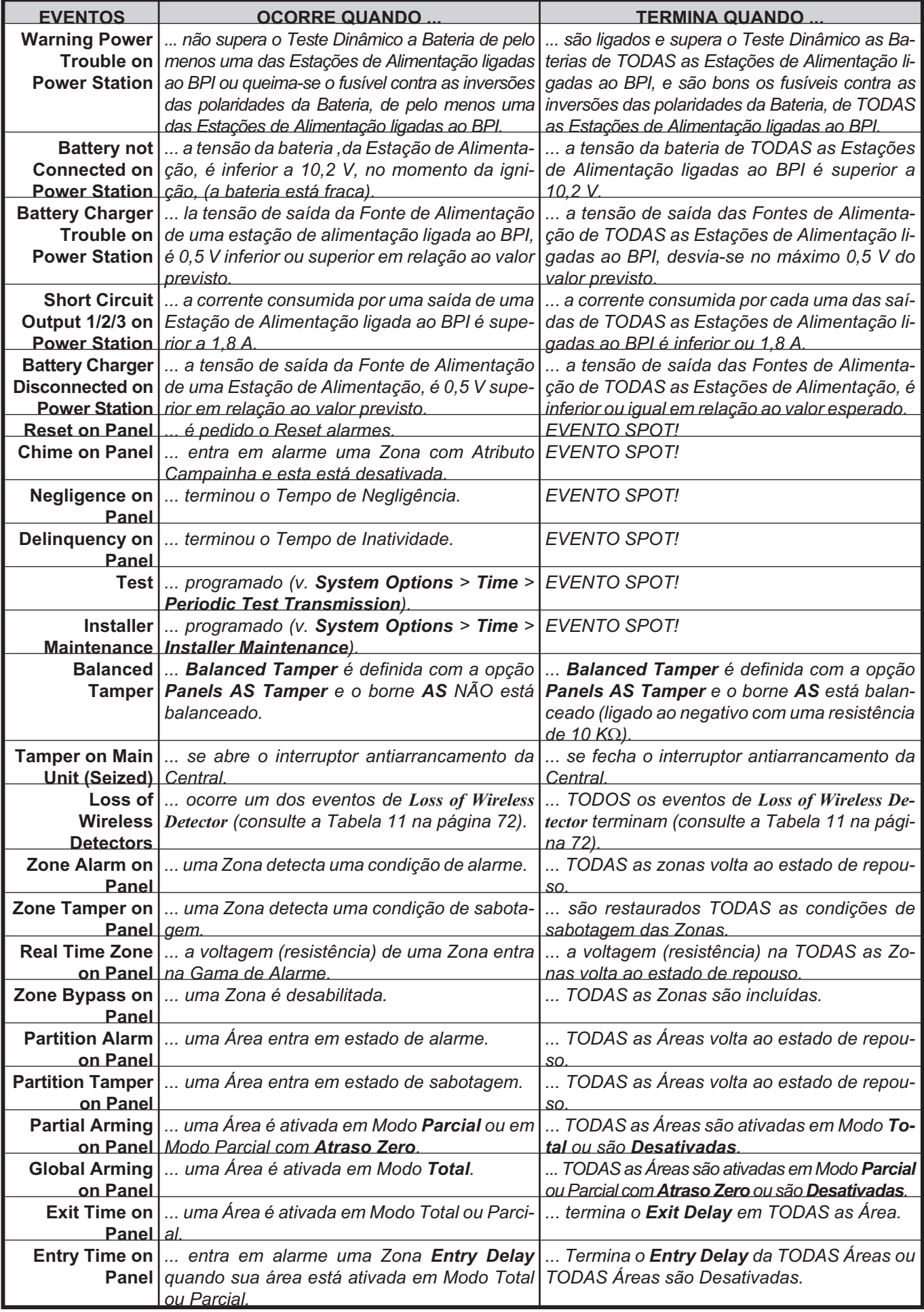

**Tabela [14](#page-73-0)** *Eventos de Sistema (decorre da página anterior e continua na página seguinte).*

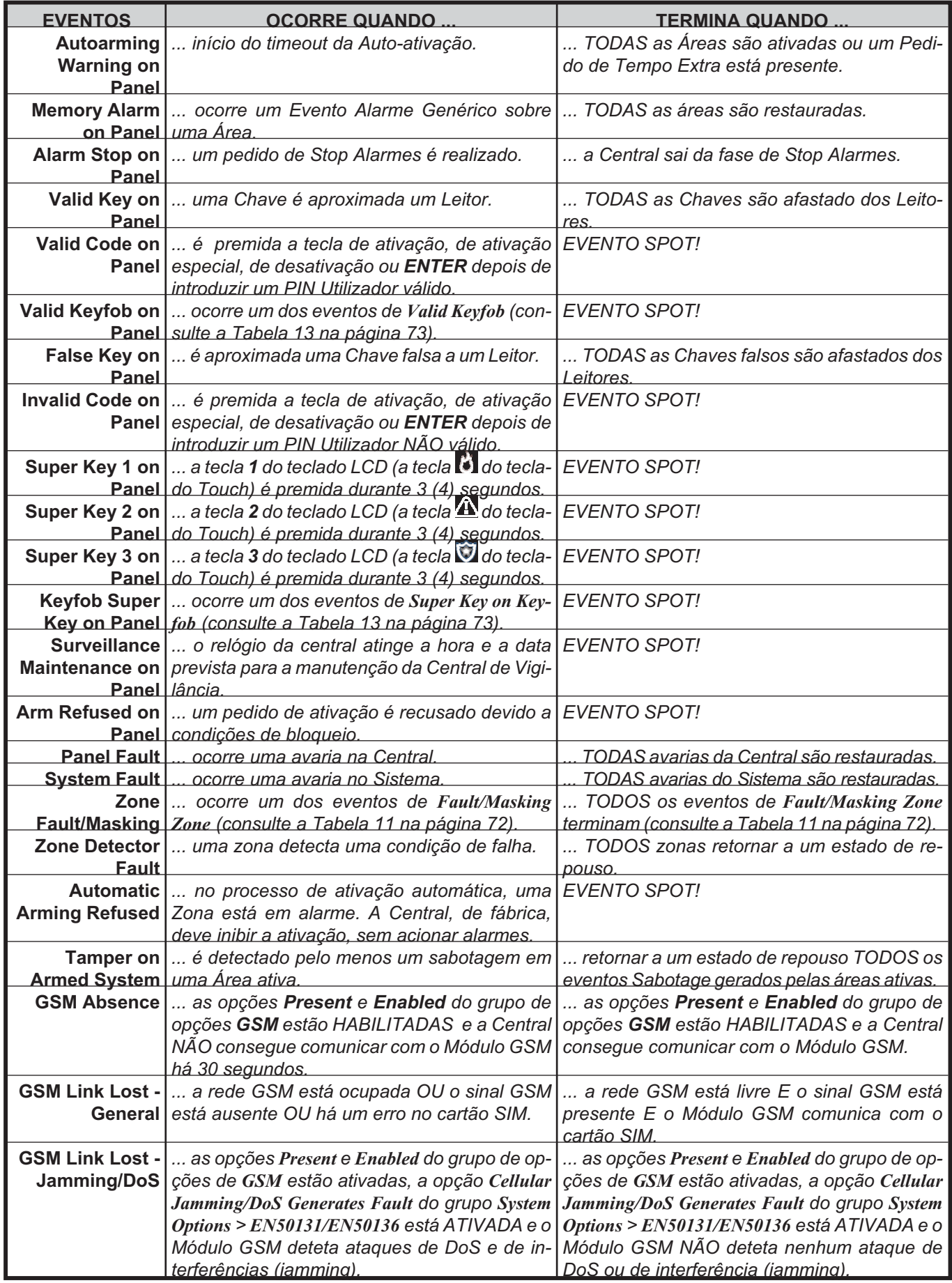

**Tabela [14](#page-73-0)** *Eventos de Sistema (decorre da página anterior e continua na página seguinte).*

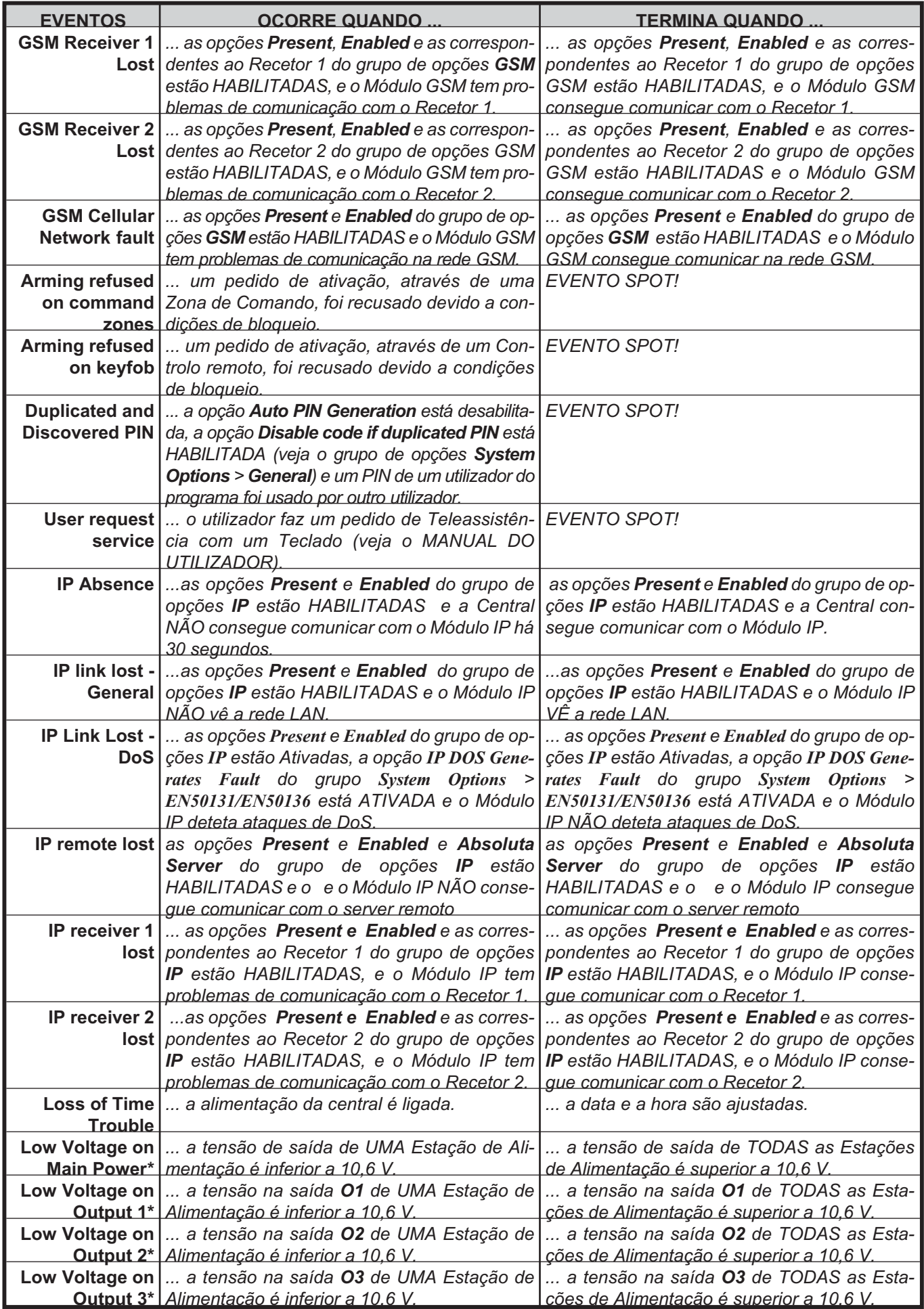

**Tabela [14](#page-73-0)** *Eventos de Sistema (decorre da página anterior): \*) Este evento SÓ se encontra disponível nas centrais Grau 3 e com as Estações de Alimentação Grau 3.*

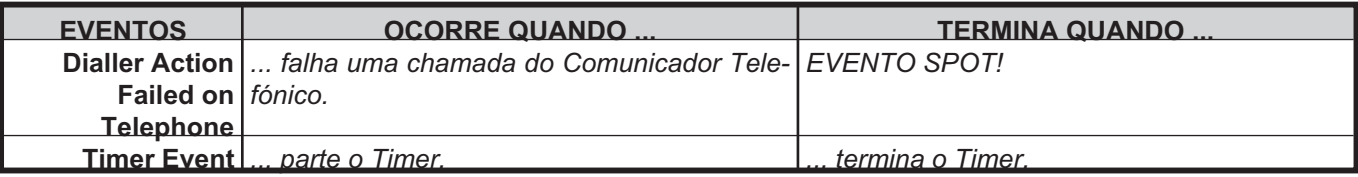

**Tabela 15** *Outros Eventos.*

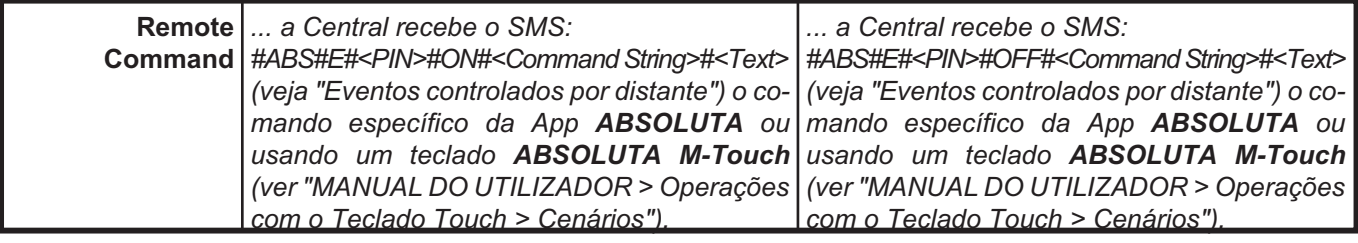

**Tabela 16** *Eventos controlados à distância.*

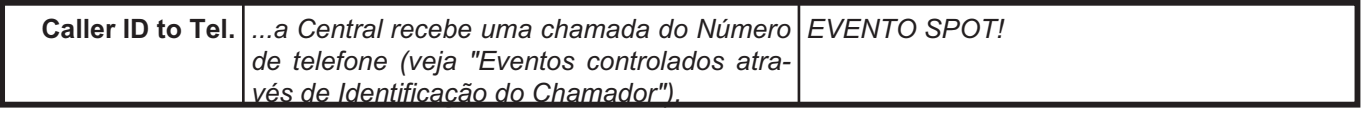

**Tabela 17** *Eventos controlados através de Identificação do Chamador.*

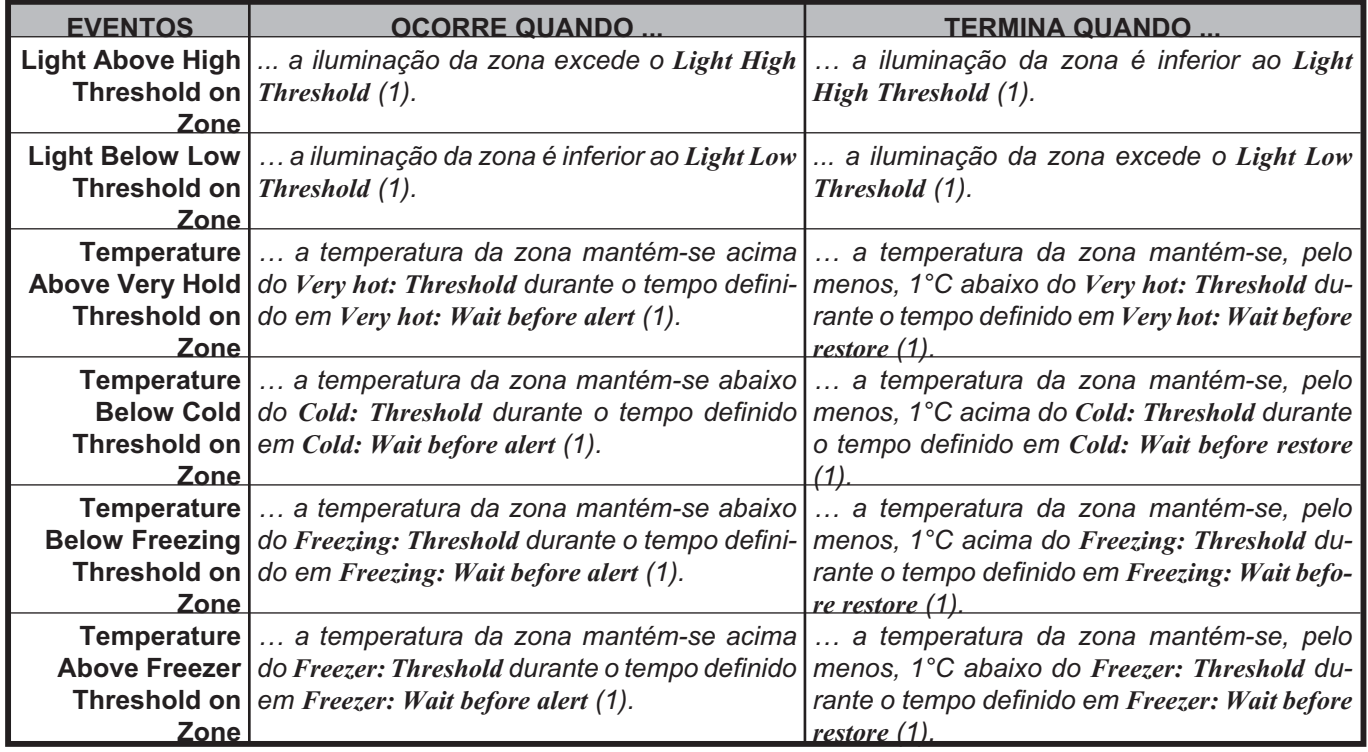

**Tabela 18** *Eventos relacionados com detetores sem fios inteligentes: 1) Consulte o grupo de opções Wireless Module > Wireless Detectors.*

# **Smart Actions**

- *O comunicador é desativado enquanto houver uma falha de Reiniciar PIN, ou seja, nenhuma ação de comunicação será realizada, mesmo se programada (ver "EN50136" em "System Options > EN50131/EN50136").*

*Operações Smart* são operações que a Central "elabora" automaticamente utilizando as informações do sistema, como as etiquetas dos objetos.

As *Operações Smart* podem ser de três tipos:

- **SMS Smart**, para enviar SMS;
- **Emails**, para enviar e-mails;
- **APP Notification**, para enviar avisos aos telefones com a app ABSOLUTA.

O grupo de opções **Smart Actions** serve para programar as *Operações Smart* como descrito abaixo.

**Event Category** Mostra os grupos de eventos para os quais é possível habilitar as *Operações Smart*, como descrito nos parágrafos seguintes.

### ■ Smart SMS

Para preparar os *SMS Smart* BOSS usa as etiquetas atribuídas aos objetos do sistema e algumas linhas de comandos fixas, como indicado na primeira linha da Tabela [19](#page-79-0) na página [80](#page-79-0): entre parêntesis retos ([]) são indicadas as alternativas separadas com o traço vertical (|); entre aspas ("") são indicados os textos fixos; entre parêntesis angulares () são indicados os textos variáveis descritos abaixo.

- **espaço** é o caratere "espaço".
- **Nome da Central** é a **Tags # 1 Panel** do grupo de opções **SMS Messages**.
- **String de Reset** é a linha de comando que é mostrada se tiver de restaurar um evento.
- **Tipo de Evento** é uma linha de comando correspondente ao tipo de evento.
- **ONDE** é a etiqueta atribuída ao dispositivo utilizado para gerar o evento.
- **QUEM** é a etiqueta atribuída ao sujeito que provocou o evento.
- **Áreas** é a etiqueta da Área envolvida no evento, se estiver envolvida uma única área, ou a linha de comando "Partição:<spazio>" seguida por uma linha de comando de 16 carateres (8 para as centrais ABSOLUTA Plus 18 e ABSOLUTA Plus 48) constituída pelo caratere "-" para as Áreas NÃO envolvidas no evento e pelo caratere "X" para as Áreas envolvidas no evento (por exemplo, a linha de comando --X-----X------- significa que estão envolvidas as Áreas n.º 3 e 9).
- **Hora e Data** são a hora e a data do evento com o formato definido para a central (veja "Alterar Data/Hora (2.4)" no MANUAL DO UTILIZADOR).

Abaixo são indicados alguns exemplos de SMS Smart:

- **Minha Casa** Alarme zona **COZINHA** (primeiro andar) (**10:12:30 24/12/12**);
- **Minha Casa** REPOSTO **Alarme zona** COZINHA (**primeiro andar**) (10:12:30 24/12/12);
- **Minha Casa** Alarme zona **ESCADAS** ( **Partição: X-X-------------** );
- **Minha Casa** Chave valida **PAI** LEIT.PORTA PRINC (**10:12:30 24/12/12**).

#### No qual:

- *Minha Casa* é o nome da Central;
- *Alarme zona* e *Chave valida* são os Tipos de Evento;
- *REPOSTO* é a linha de comando para restaurar o evento;
- *COZINHA* e *ESCADAS* são as etiquetas de QUEM provocou o evento;
- *primeiro andar* é a etiqueta da Área envolvida;
- *Partição: X-X-------------* são as Áreas envolvidas (a n.º 1 e a n.º 3);
- *LEIT.PORTA PRINC* é a etiqueta do objeto ONDE foi provocado o evento.
- *Visto que o ABS-GSM suporta SMS com um comprimento máximo de 160 carateres, pode acontecer que o SMS seja cortado.*
- *Para usar esta função tem de estar instalado o Módulo GSM ABS-GSM e tem de ser programado como indicado no par. "GSM".*
- *Por predefinição, o SMS Inteligente relacionado com um evento é enviado para todos os números de telefone do Type Voice Dialer da Phonebook.*

Selecione os números de telefone para onde enviar o SMS Inteligente, utilizando o **SMS** > **Vocal Numbers** do grupo de opções dos **Events and Actions**.

**All** Se esta opção estiver HABILITADA, a Central envia um *SMS Smart* quando ocorrem e são restaurados (para os eventos que permitem a restauração) TODOS os eventos pertencentes ao grupo correspondente. **De fábrica:** Desabilitada.

- *Esta opção fica desabilitada e bloqueada se a opção Only enabled in Events and Actions estiver HABILITADA.*

*Only enabled in Events and Actions* Se esta opção estiver HABILITADA, a Central envia um *SMS Smart* quando ocorrem e são restaurados (para os eventos que permitem a restauração) SÓ os eventos do grupo correspondente que têm as opções **SMS Enabled** e **Restore via SMS** HABILITADAS (veja o Grupo de Opções **Events and Actions**). **De fábrica:** Desabilitada.

- *Esta opção fica desabilitada e bloqueada se a opção All estiver HABILITADA.*
- *Esta opção não está disponível para os grupos de eventos System - Main AC, System - Main LOW battery, System - Periodic event, User request service, porque estes grupos são constituídos por um único evento.*

<span id="page-79-0"></span><Nome da Central><espaço>[<nada> | <String de Reset><espaço>]<Tipo de Evento><espaço>[<nada> ||

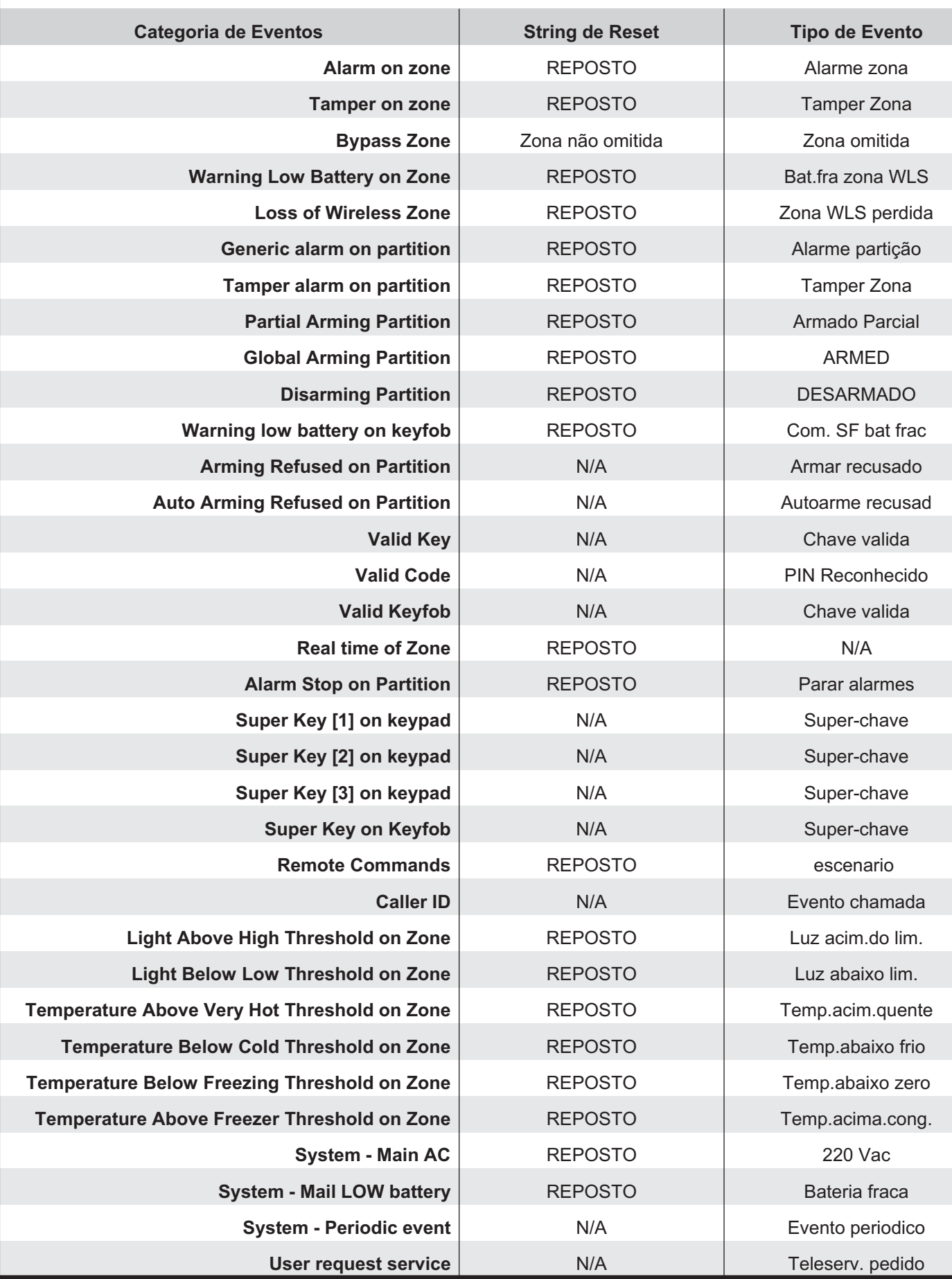

**Tabela 19** *Informações para preparar os SMS Smart: N/A = Não Aplicável; 1) Ou as linhas de comando GSM, PSTN, APP ou SMS; 2) Command String atribuída ao Remote Command no grupo de opções Events and Actions.*

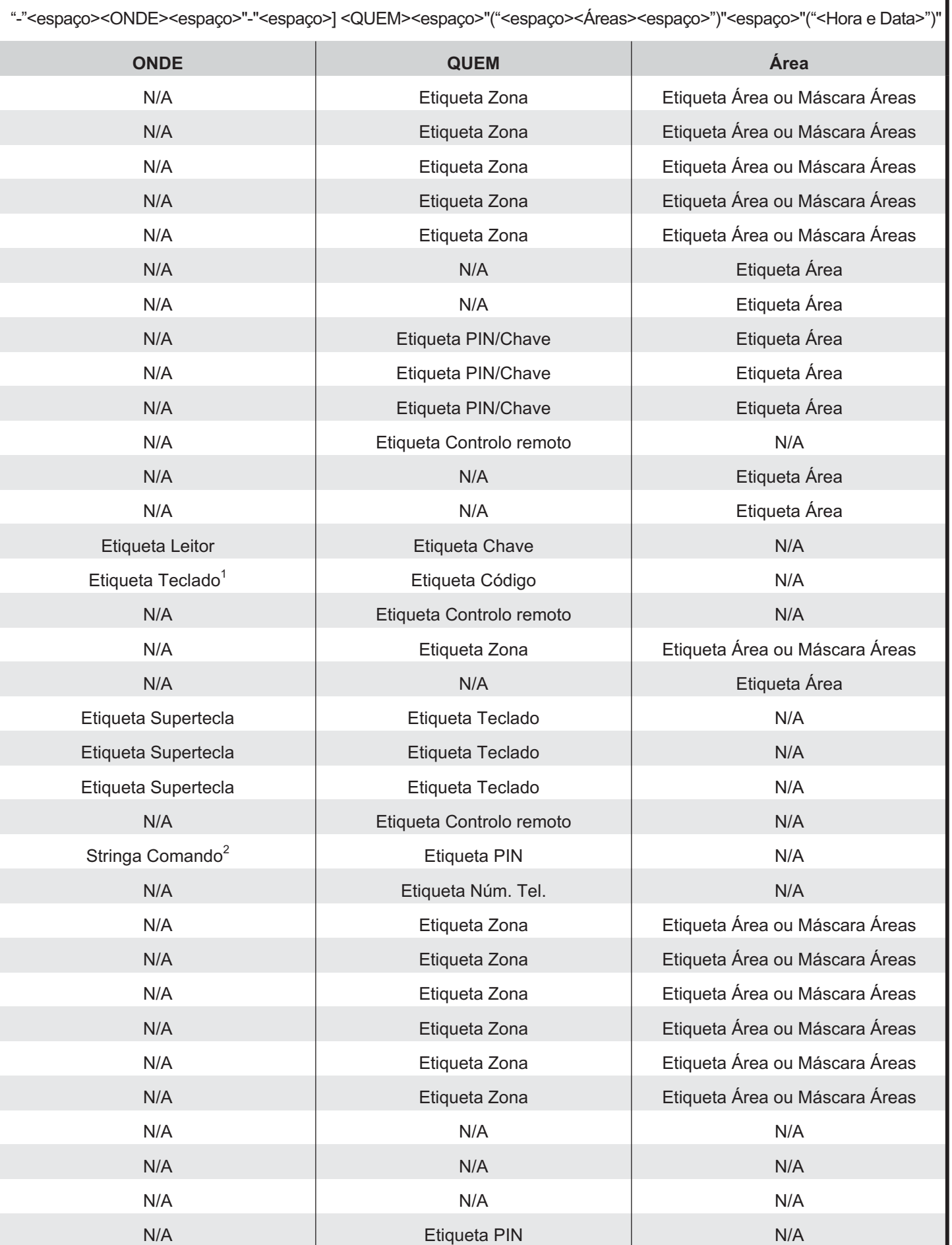

1

### - **Emails**

Se esta opção estiver HABILITADA, a Central envia um e-mail<sup>14</sup> quando ocorrem (e são restaurados) os eventos pertencentes ao grupo correspondente, ao grupo de endereços (até 4) programados no Grupo de Opções **Emails**, dependendo da Área a que pertence o evento ocorrido.

Se o evento não pertencer a nenhuma Área (Eventos de Sistema) o e-mail é enviado a um grupo de endereços específicos.

Por exemplo, se ocorrer o evento Alarme Zona 1 e a Zona 1 pertencer às Áreas n.º 1 e 3, o e-mail é enviado aos endereços definidos para as Áreas n.º 1 e 3.

O *remetente* do e-mail é "noreply@absoluta.info".

O *assunto* do e-mail terá o seguinte formato:

<Nome da Central>":"<espaço><Tipo de Evento>

No qual:

- *Nome da Central* é a **Tags # 1 Panel** do grupo de opções **SMS Messages**.
- *Tipo de Evento* é:
	- **Alarm**, para os eventos de alarme,
	- **Tamper**, para os eventos de sabotagem,
	- **Fault**, para eventos de avaria,
	- **Generic**, para todos os outros eventos,

— **Restore Alarm**, para restaurar os eventos de alarme,

— **Restore Tamper**, para restaurar os eventos de sabotagem,

— **Restore Fault**, para restaurar os eventos de avaria, — **Restore Generic**, para restaurar todos os outros eventos.

O *corpo* do e-mail mostra as informações sobre o evento, com o mesmo formato dos *SMS Smart* (leia "Smart SMS" para mais informações).

O objeto e o corpo do e-mail podem mostrar as informações de vários eventos, se estes ocorreram no prazo de **20 segundos** após o primeiro evento.

- *Para usar esta função tem de estar instalado o Módulo IP ABS-IP e tem de ser programado como indicado no par. "IP".*

**De fábrica:** Desabilitada.

### ■ APP Notification

Se esta opção estiver HABILITADA, a central envia um aviso quando ocorrem (e são restaurados) os eventos pertencentes ao grupo correspondente, aos telefones que têm a app ABSOLUTA instalada.

- *O utilizador que tem instalada a App ABSOLUTA no seu telefone tem de habilitar a receção dos avisos por meio da opção correspondente.*

Cada utilizador recebe os avisos dos eventos correspondentes ao seu PIN e às Áreas nas quais está habilitado e dos Eventos de Sistema (se selecionados).

O Utilizador **Master** (veja **User Type** no grupo de opções **Users** > **Codes and Options**) pode desabilitar a receção dos avisos de todos os telefones registados.

Quando o utilizador recebe o aviso, pode clicar no respetivo símbolo para ver as informações correspondentes ao evento: as informações terão o mesmo formato descrito para os *SMS Smart* (leia "Smart SMS" para mais informações).

**De fábrica:** Desabilitada

### ■ Partitions

Esta opção permite filtrar ações inteligentes, exceto as do sistema, com base nas área: uma Ação Inteligente APENAS é executada quando o evento que a gerou tiver pelo menos uma Área em comum com a a Ação Inteligente.

Selecione as áreas da Ação Inteligente.

- *Pelo menos uma área deve ser selecionada para cada Ação Inteligente.*

**Predefinição:** todas as áreas.

<sup>-</sup> *Para usar esta função tem de estar instalado o Módulo IP ABS-IP e tem de ser programado como indicado no par. "IP".*

**<sup>14</sup>***A Central envia as informações a um server remoto (server.absoluta.info) através do Módulo IP ABS-IP, com uma cifragem AES a 128 bit; o server remoto ocupa-se de criar uma mensagem HTML com as informações recebidas a enviar aos endereços e-mail programados.*

O Grupo de Opções **Emails** serve para definir os endereços e-mail a associar às Áreas e aos Eventos de Sistema, para o aviso dos eventos por e-mail (leia "Smart Actions > Emails" para mais informações).

### ■ Addresses

O Subgrupo **Addresses** serve para definir os e-mails aos quais devem ser enviados os eventos.

**Label** Digite uma descrição significativa para o endereço e-mail.

**Valores válidos:** até 16 carateres alfanuméricos. **De fábrica:** vazia.

**Address** Digite o endereço e-mail valido.

**Valores válidos:** até 32 carateres alfanuméricos. **De fábrica:** vazia.

### - **Partitions**

O Subgrupo **Partitions** serve para associar os e-mails, definidos no Subgrupo **Addresses**, às Áreas.

**Label** Mostra a lista das Áreas da Central e a etiqueta **System** para os eventos de sistema.

#### **E-mail Address 1 / E-mail Address 2**

**E-mail Address 3 / E-mail Address 4** Selecione os e-mails aos quais devem ser enviados os eventos correspondentes à Área e os Eventos de Sistema.

- *Para cada Área e para os Eventos de Sistema podem ser selecionados até 4 e-mail.*

# **Users: Codes and Options**

O PIN do usuário possibilitem o acesso ao sistema via teclado, telefone DTMF, SMS ea página **Status** de BOSS.

- *O PIN n. 1 NÃO pode aceder ao sistema via telefone.*

Cada PIN Utilizador pode ser programado para controlar específicas funções e Áreas onde as funções terão efeito.

**PIN** O PIN (Personal Identification Number = Número de Identificação Pessoal) é a combinação de dígitos que permite o acesso às funções: o PIN pode ser de 4 (APENAS Centrais Grau 2), 5 ou 6 dígitos.

**Keypads and User PINs** Para cada Teclado é possível programar as Áreas que pode gerir. Daí decorre que qualquer operação solicitada por um PIN terá efeito SÓ nas Áreas onde estão contemporaneamente habilitados o PIN digitado e o Teclado no qual esse PIN foi digitado. São múltiplas as aplicações originadas por este duplo nível de controlo. Por exemplo é possível fazer com que um PIN comande certas Áreas se digitado num Teclado e comande outras Áreas se digitado noutro Teclado. Isto permite, por meio de uma simples programação, simplificar a memorização das operações a realizar por parte do utilizador.

**Valid Code Event** Sempre que a central reconhecer um PIN válido a central origina o evento **Valid Code**. A esse evento, como a qualquer outro originado pela central, é possível associar uma operação numa Saída ou numa linha telefónica, independentemente do código estar ou não habilitado para solicitar operações à central. Assim é possível, por meio de uma adequada combinação das programações dos eventos e das saídas, resolver alguns dos problemas levantados pelo controlo e/ou pela restrição dos acessos.

**Transferência PIN** A opção *Transferência PIN* permite ao instalador enviar/carregar os PINs do Utilizador, através do PC ligado à Central via série (USB ou RS232), via Internet/GPRS (com o Módulo opcional ABS-GSM) ou através de uma pen USB.

- *Os PIN do Utilizador NÃO podem ser enviados/carregados via telefone, pois este tipo de ligação não oferece a segurança necessária para este tipo de informação.*

O Utilizador tem de habilitar a *Transferência PIN*, como descrito no par. "OPERAÇÕES COM O TECLADO > Programação > Habilitar/Desabilitar Instalador (2.2)" do MANUAL DO UTILIZADOR, depois o Instalador tem de carregar a opção **System Options** > **General** > **Allow installer access to personal programming**.

<span id="page-83-0"></span>- *Quando a Transferência PIN está habilitada, o instalador também pode programar com o Teclado, TODOS os números da Agenda Telefónica (veja "OPERAÇÕES COM O TECLADO > 2.8) Programar o Comunicador Telefónico").*

O grupo de opções **Codes and Options** permite definir a PIN Utilizador, da seguinte forma.

**Label** Esta opção (máx. 16 carateres) serve para identificar o Código Utilizador em todas as operações que realiza (ex. Nome do Utilizador).

**User Code** Se a opção *Transferência PIN* estiver desabilitada, mostra o PIN mascarado (uma série de pontos). Se a opção *Transferência PIN* estiver HABILITADA, mostra o PIN claramente: digite o PIN desejado ou selecione o botão  $\overline{m}$  para criar um casual com o BOSS; insira todos "A" para desabilitar o PIN.

**Available** Se esta opção estiver habilitada, o PIN pode ser programado e utilizado para o acesso ao sistema. Em muitos casos é necessário um número inferior de PIN para a gestão do sistema de segurança.

Este opção permite disponibilizar apenas o número de PIN necessários, de modo a simplificar a programação e aumentar o nível de segurança. Um PIN NÃO **Available** é como se não existisse.

**Active** Se habilitada, o PIN pode realizar as operações para as quais foi programado.

Se desabilitada O PIN NÃO pode aceder ao sistema. **De fábrica:** habilitada SÓ para o PIN n. 1.

- *Esta é uma opção só de leitura. SÓ um PIN Utilizador Principal pode alterar o estado desta opção (ver "OPERAÇÕES COM O TECLADO TOUCH > Menu (Utilizador) > PIN", "OPERAÇÕES COM O TECLADO LCD > Programar o PIN (2.5)", "OPERAÇÕES POR TELEFONE > Desativar o PIN Atual ()" e "OPERAÇÕES VIA SMS > Desabilitar o PIN" no MANUAL DO UTILIZADOR.*

**Keypad** Se esta opção estiver habilitada o Código Utilizador pode gerir o sistema com um teclado.

**Hold-up** Se um Código tiver esta opção habilitada, as eventuais operações telefónicas associadas ao evento **Código Válido** relativo a esse Código, NÃO são sinalizadas pelos Teclados LCD (ou seja, os Teclados NÃO mostram o símbolos ao nível do ícone **i**).

**DTMF** Se esta opção estiver HABILITADA o PIN Utilizador pode gerir o sistema por telefone de tom (DTMF). **De fábrica:** habilitada para os PIN do n.º 2 ao n.º 10.

- *Esta opção NÃO está disponível para o PIN N. 1.*

**SMS** Se HABILITADA, o PIN pode controlar alguns eventos via SMS (veja "Events and Actions>Eventos controlados via SMS") e pode Ativar/Desativar as Áreas por SMS (APENAS Centrais Grau 2).

**De fábrica:** habilitada para os PIN do n.º 2 ao n.º 10.

- *Esta opção NÃO está disponível para o PIN N. 1.*

**In And** Se esta opção estiver HABILITADA, o PIN pode ser usado para desativar as Áreas com a opção **AND Keys/Codes-Num** igual a **2 Keys and/or Codes** ou **3 Keys and/or Codes** (leia "AND Keys/Codes-Num" no par. "Partitions").

**De fábrica:** habilitada.

**User type** Esta opção serve para definir as operações que o PIN Utilizador pode gerir, como indicado na Tabela [20.](#page-83-0)

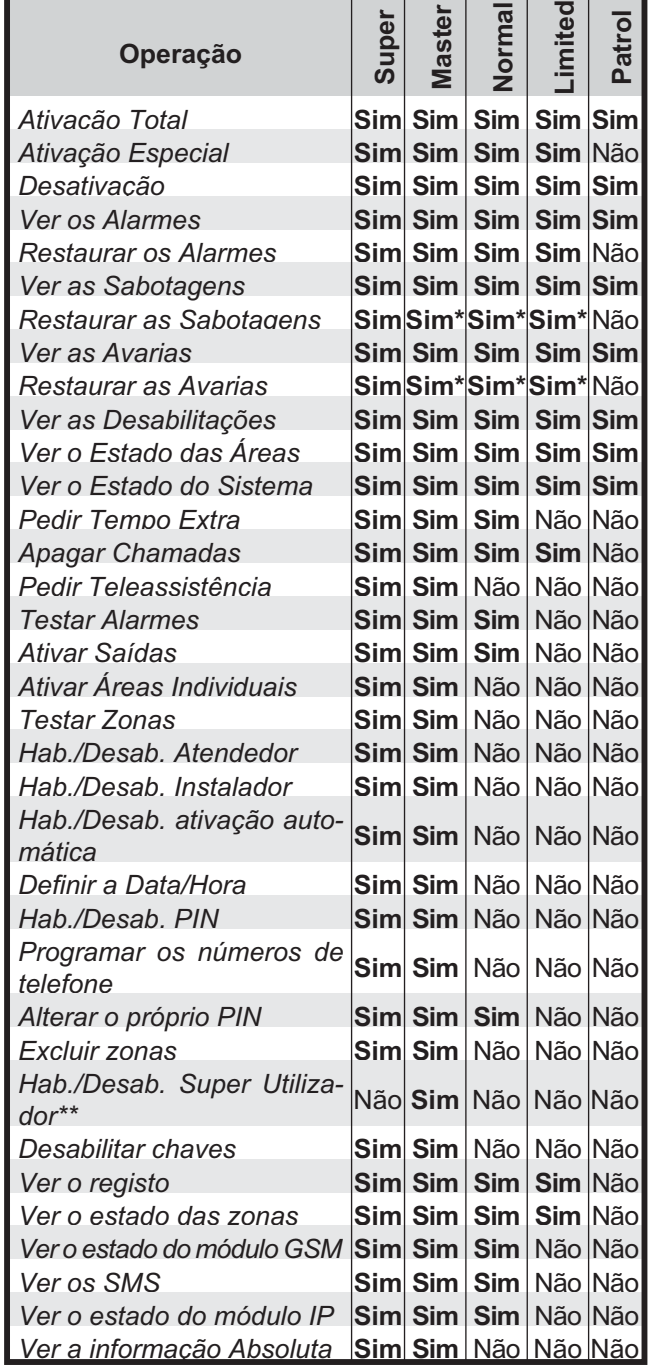

**Tabela 20** *Operações permitidas aos vários tipos de utilizador: \*) operação NÃO permitida com Centrais Grau 3; \*\*) operação disponível APENAS na Central Grau 3.*

3 *O Super User SÓ se encontra disponível nas Centrais Grau 3 e deve ser ativado por um Master User, conforme descrito no MANUAL DO UTILIZADOR.*

- *As Áreas desativadas com um PIN Patrol reativam-se automaticamente depois do Time-Patrol da Área (veja o grupo de Opções Partitions)*

- e *Para garantir a conformidade com as Normas EN50131-1 e EN 50131-3, o User type correspondente ao Utilizador n. 1, tem de ser Master.*
- *Só os PINs do Utilizador Principal podem ativar/desativar as Áreas da página Status: os PINs do Utilizador Normal, Limitado e Ronda NÃO podem.*

**User Timer** Se a um PIN for associado um Timer, esse Código só pode executar as funções para as quais foi programado quando o Timer estiver ligado (ver o grupo de opções "Timers").

**Partitions** Se desabilitada, o PIN NÃO pode controlar a Área. Se HABILITADA, o PIN pode controlar a Área. **De fábrica:** habilitada SÓ a Área n. 1.

**Mode A** Esta opção permite definir o Modo de Ativação **A**.

- **Away Arm**: a Área ativa-se em modo Total.
- **Stay Arm**: a Área ativa-se em modo Parcial.
- **Instant Stay**: a Área ativa-se em modo Parcial com atraso zero.
- **Disarm**: a Área desativa-se.
- **No Action**: a Área NÃO muda o seu estado.
- **De fábrica:** Ativação Parcial da Área 1.

**Mode B** Como para o Modo A mas para a Ativação do Modo **B** com o teclado.

**De fábrica:** Ativação Parcial Atraso 0 da Área 1.

**Mode C** Como para o Modo A mas para a Ativação do Modo **C** com o teclado. **De fábrica:** Nenhuma Operação.

**Mode D** Como para o Modo A mas para a Ativação do Modo **D** com o teclado.

**De fábrica:** Nenhuma Operação.

### **Users: Keys**

Este grupo de opções serve para configurar as Chaves Digitais, da seguinte forma.

**Key Label** Esta opção permite digitar uma descrição significativa para a Chave.

**Key Enabled** Se esta opção estiver habilitada a chave pode controlar o sistema. Se esta opção estiver desabilitada a chave não pode controlar o sistema, todavia essa pode ainda assim ser programada pelo Código Utilizador Principal. O Código Utilizador Principal pode alterar o estado de ativação das Chaves (inclusive através do Menu utilizador).

**Key Arm Only** Se esta opção estiver habilitada, a chave SÓ pode efetuar a ativação das Áreas em que está habilitada.

**Disarm Only** Se esta opção estiver habilitada, a chave SÓ pode efetuar a desativação das Áreas em que está habilitada.

**Automation Only** Se esta opção estiver ativada, a Chave NÃO pode armar ou desarmar áreas.

Os eventos de **Valid Key** e **Valid Key on Key Reader** ocorrem de qualquer maneira, por isso, a Chave pode ser utilizada para as operações de controlo de acesso, como abrir uma porta para aceder a determinadas áreas de um edifício e gravar um evento no registo de eventos.

- *Se esta opção estiver ativada, as opções Key Arm Only, Disarm Only, Silence Output, Key Patrol, Key Clear Panel Calls, Key Clear Calls on Partitions di In AND Group são desativadas e NÃO podem ser ativadas.*

**Silence Output** Se esta opção estiver HABILITADA, a Chave pode silenciar as Saídas (Stop Alarmes). Quando aproxima a Chave a um Leitor:

- > se houverem Saídas ativas por alarme ou sabotagem, essas serão silenciadas (forçadas no estado de repouso);
- se a Central já estiver em modo Silenciamento, o Silenciamento será removido.

Para sinalizar o Silenciamento os Indicadores luminosos **verde** e **amarelo** do Leitor piscam rapidamente.

- *Se esta opção estiver HABILITADA, todas as outras opções estão bloqueadas e desabilitadas, enquanto a opção Disarm Only está desabilitada, ou seja, uma Chave habilitada para o Silenciamento NÃO pode realizar as outras operações e vice-versa.*
- *Se a opção EN50131 do Leitor estiver habilitada, as Saídas reativam-se por um novo alarme ou sabotagem.*

- *O Silenciamento NÃO tem efeito nas chamadas.*

**Key Patrol** Se esta opção estiver habilitada, a chave pode efetuar a Desativação ou a Ativação durante o Tempo de Ronda. Além disso, a Desativação de uma Área efetuada com uma chave com a opção **Ronda** habilitada, dura no máximo o **Tempo de Ronda** programado para essa Área, em seguida a Área é reativada automaticamente.

**Key Clear Panel Calls** Se esta opção estiver habilitada, a Central pode anular o telefonema atual e todas as chamadas em lista, causadas por Eventos de Central, quando a chave é reconhecida.

**Key Clear Calls on Partitions** Se esta opção estiver habilitada, a Central pode anular o telefonema atual e todas as chamadas em lista, causadas por Eventos das Áreas onde a chave está habilitada, quando a chave é reconhecida.

**In AND Group** Se na página Configuração das Áreas, no campo "**Códigos/Chaves em AND**" for habilitada, na área em questão, a opção "**2** ou **3 Chaves** e/ou **Códigos**", então na página **Códigos** e **Chaves**, secção **Zona em AND** têm de habilitar as chaves que irão influenciar contemporaneamente essa área.

**Timer** Se a uma chave for associado um Timer, essa chave só pode executar as funções para as quais foi programada quando o Timer estiver ligado (ver o grupo de opções "Timer").

**Key Presence** Se esta opção estiver habilitada a chavepode ser programada e utilizada para o acesso ao sistema. Muitas aplicações exigem um número de Chaves inferior. Esta opção só lhe permite habilitar o número de chaves, simplificando assim o processo de programação, enquanto é aumentado o nível de segurança. As chaves que não estão Disponíveis podem ser consideradas como inexistentes.

**Partitions** Selecione as áreas que a chave pode ativar e desativar:

- Se esta opção estiver desativada, a chave não pode gerir a partição
- Se esta opção estiver ativada, a chave pode gerir a partição.

- *Pode ativar e desativar apenas as partições comuns à chave e ao leitor utilizados.*

**De fábrica:** habilitada SÓ a Área n. 1.

# **Users: Keyfobs**

O grupo de opções **Keyfobs** é para o registo e configuração das opções do controlo remoto, conforme descrito abaixo.

- *Quando regista manualmente dispositivos sem fios, para finalizar o registo, prima o botão de registo do dispositivo sem fios até o LED do dispositivo mudar para amarelo.*

**Label** Esta opção permite digitar uma descrição significativa para o controlo remoto.

**Device ID** Na opção **Device ID**, insira o número da ID que se encontra no dispositivo sem fios.

Enter all zeros to remove a wireless device.

Insira tudo a zeros para remover um dispositivo sem fios.

**Valores válidos**: três dígitos para o tipo de dispositivo e quatro dígitos para o número de série. **De fábrica:** 000-0000.

**Enabled** Se esta opção estiver habilitada o Controlo remoto pode controlar o sistema. Se esta opção estiver desabilitada o Controlo remoto não pode controlar o sistema, todavia esse pode ainda assim ser programado pelo Código Utilizador Principal. O Código Utilizador Principal pode alterar o estado de ativação dos Controlos remotos (inclusive através do Menu utilizador).

**KeyFob Presence** Se esta opção estiver habilitada o Controlo remoto pode ser programado e utilizado para o acesso ao sistema. Esta opção só lhe permite habilitar o número de Controlos remotos necessários. Os Controlos remotos que não estão **Presentes** podem ser considerados como inexistentes.

Button 4 Defina a função do botão \* auxiliar do controlo remoto.

- **E** Not Used: nenhuma função atribuída ao botão **\*** auxiliar.
- **> Status: o botão \* auxiliar apresenta o estado do sis**tema no controlo remoto. Para obter mais informação, consulte o Manual do Utilizador.
- $\triangleright$  Mode B: o botão  $*$  auxiliar ativa e desativa as partições conforme definido para o modo B.
- $\triangleright$  Super Key Event: o botão  $\ast$  auxiliar gera o evento **Super Key on Keyfob**.
- $\triangleright$  Arming Mode B + Super Key Event: o botão  $\ast$  auxiliar ativa e desativa as partições conforme definido para o modo B e gera o evento **Super Key on Keyfob**.

**De fábrica:** Arming Mode B + Super Key Event.

**Buttons 1+2** É como o **Button 4**, mas para a função realizada pelo controlo remoto quando prime simultaneamente os botões de ativação ausente  $\Box$  e de ativação de permanência  $\left[\frac{1}{2}\right]$ , durante, pelo menos, 2 segundos. **De fábrica: Not Used**.

**Timer** Se a um Controlo remoto for associado um Timer, esse Controlo remoto só pode executar as funções para as quais foi programado quando o Timer estiver ligado (ver o grupo de opções "Timer").

**Partitions** Selecione as áreas que o painel de controlo

ativa quando prime o botão de ausente  $\Omega$  do controlo remoto e que desativa quando prime o botão de desativar  $\mathfrak{u}^{\mathfrak{c}}$  do controlo remoto:

- Se esta opção estiver desativada, o controlo remoto NÃO pode gerir a partição.
- Se esta opção estiver ATIVADA, o controlo remoto pode gerir a partição.

**De fábrica:** habilitada SÓ a Área n. 1.

**Mode A** Use esta opção para configurar as ações nas partições quando prime o botão de permanência  $\overline{A}$  do controlo remoto:

- **Away Arm**: a Área ativa-se em Modo Total.
- **Stay Arm**: a Área ativa-se em Modo Parcial.
- **Instant Stay**: a Área ativa-se em Modo Parcial com atraso zero.
- **Disarm**: a Área desativa-se.
- **No Action**: a Área NÃO muda o seu estado.

**De fábrica**: Ativação Parcial da Área 1.

**Mode B** É como o **Mode A**, mas para as operações realizadas nas partições quando prime o botão auxiliar \* do controlo remoto, ou quando prime simultaneamente os botões de ativação ausente  $\Omega$  e de ativação de permanência  $\overline{A}$ , durante, pelo menos, 2 segundos: consulte as opções **Button 4** e **Buttons 1+2 De fábrica:** Ativação Parcial Atraso 0 da Área 1.

# **Arming Schedule**

O Grupo de Opção **Arming Schedule** é para definir ativação/desativação das Áreas, em horários específicos, como descrito abaixo. Para a ativar/desativar automaticamente uma Área, em um dia específico:

- habilitar uma **Time Table** marcando a opção **Enabled**;
- definir horários para armar/desarmar a Área durante o dia, clicando no botão **Partitions** da **Time Table**;
- aplicar a **Time Table** para os dias necessários, selecionando-os no Calendário Perpétuo e clicando no botão **Apply**;
- clique em botão **Enable/Disable** para habilitar a **Time Table** em determinados dias;
- habilitar a Ativação Automática (através a opção **Enable Auto Arming** em **General System Options** ou através a opção **Auto-Arm. ON/OFF** no Menu Utilizador Principal do Teclado).
- e *Para garantir a conformidade com as Normas EN50131-1 e EN50131-3, se uma zona estiver em alarme durante o processo de auto-ativação, de fábrica a central inibe a ativação sem ativar qualquer alarme e regista na memória, quer os eventos ocorridos, quer as causas. Além disso, a central avisa a falta de ativação do Comunicador de voz: evento Automatic Arming Refused on Partition habilitado.*

### ■ **Time Table**

Podem ser definidas até 20 Tabelas Horárias, da seguinte forma.

**#** Este é o número da Tabela Horária. Cada Tabela Horária é identificada pelo seu número (#) e por uma cor específica. O número e a cor são utilizadas para identificar a Tabela Horária no Calendário Perpétuo.

**Title** Digite um nome significativo para a Tabela Horária.

**Type** Selecione o tipo de Tabela Horária.

- **Daily**: é aplicada aos dias selecionados no Calendário Perpétuo, independentemente do dia da semana.
- **Weekly**: é aplicada aos dias selecionados no Calendário Perpétuo, dependendo do dia da semana.
- *Para definir o tipo Weekly são necessárias sete Tabelas Horárias, uma para cada dia da semana, em seguida, a aplicação pede a confirmação para substituir as seis Tabelas Horárias seguintes à selecionada.*

**Edit** Clique em botão **Partition** para alterar a respectiva Tabela Horária usando o **Partition Event Editor**, como descrito no parágrafo correspondente.

- *O botão Partition ativa-se apenas se selecionar a caixa Enabled.*

**Week Day** Esta coluna mostra o dia da semana ao qual a Tabela Horária se refere: **MON** (Segunda-feira); **TUE** (Terça-feira); **WED** (Quarta-feira); **THU** (Quinta-feira); **FRI** (Sexta-feira); **SAT** (Sábado); **SUN** (Domingo).

**Enabled** Habilitar/Desabilitar a Tabela Horária.

- $\triangleright$   $\square$ : Desabilitado.
- $\triangleright$   $\boxdot$ : Habilitado.

**Apply** Clique em botão **Apply** para aplicar a Tabela Horária aos dias selecionados no Calendário Perpétuo.

### ■ Partitions Event Editor

Cada Tabela Horária permite definir até 8 operações para cada Área.

Para cada operação, pode definir o tipo e a hora em que deve ocorrer, da seguinte forma.

**ARM** Selecione a operação para a Área.

- **Away**: Ativação Total.
- **Stay**: Ativação Parcial.
- **Instant Stay**: Ativação Imediata atraso zero.
- **Disarm**: Desativação.
- **No Action**: Nenhuma.

**Time** Selecione a hora em que a operação selecionada deve ocorrer.

### - **Calendário Perpétuo**

O Calendário Perpétuo (tabela à direita da janela) serve para aplicar as Tabelas Horárias definidas aos dias desejados, da seguinte forma.

Selecione os dias desejados, em seguida, clique no botão **Apply** para aplicar a Tabela Horária correspondente:

- para selecionar um período descontínuo de dias, mantenha premida a tecla **Ctrl** no teclado e depois clique nos dias desejados;
- para selecionar um período contínuo de dias, clique no primeiro dia do período, depois mantenha premida a tecla **Shift** no teclado e clique no último dia do período.

A cor e o número de um dia indicam a Tabela Horária para esse dia.

Movendo a seta do rato para cima de um dia específico, é possível obter as seguintes informações:

- o número da Tabela Horária aplicada a esse dia;
- o **Title** da Tabela Horária a esse dia;
- o mês do dia selecionado;
- o número do dia selecionado;
- $\triangleright$  o dia da semana do ano em curso e do ano seguinte.

**Select Partition** Permite que você veja no Calendário Perpétuo, que dias estão previstas ativações/desativações automática, para a Área selecionada.

- **All partitions**: o Calendário Perpétuo mostra os dias para todas as Áreas.
- **Partition #**: o Calendário Perpétuo mostra os dias para a Área #.

**Enable/Disable** Este botão permite ativar/desativar a introdução automática em dias específicos. Selecionar os dias desejados no Calendário Perpétuo e, em seguida, selecionar o botão Ativa/Desativa para alterar o estado da introdução automática:

- o fundo cinzento indica que a introdução automática está desativada;
- $\triangleright$  o fundo colorido indica que a introdução automática está ativada.

## **Timers**

O grupo de opções **Timers** serve para definir os Timers, da seguinte forma.

### ■ **Time Table**

A Tabela Horária funciona como a do grupo de opções **Arming Schedule** exceto as seguintes exceções.

**Edit** Clique no botão **Timer** para definir a respectiva Tabela Horária usando o **Timer Event Editor**, como descrito no parágrafo seguinte.

### ■ Timer Event Editor

Cada Tabela Horária permite definir até 4 horários para a ativação e até 4 horários para a desativação de cada Timer, da seguinte forma.

- **On** Defina o horário para a ativação do Timer.
- **Off** Defina o horário para a desativação do Timer.
- *Para fazer com que um timer ativo antes da meia-noite permaneça ativo também depois da meia-noite, esse tem de ser programado como segue: Deixe o campo Off vazio após a última ativação do dia; defina a 00:00 a prima ativação (On) do dia seguinte.*
- *On 1 deve ser definido con Off 1, On 2 con Off 2, etc: outras combinações não são permitidas.*

### - **Calendário Perpétuo**

O Calendário Perpétuo funciona como o do grupo de opções **Arming Schedule** exceto as seguintes exceções.

**Select Timer** O mesmo processo de **Select Partition** do grupo de opções **Arming Schedule**.

**Enable/Disable** O mesmo processo do grupo de opções **Arming Schedule**.

O grupo de opções **GSM** serve para configurar o Módulo GSM, como descrito abaixo.

- *Sempre que enviar à Central uma opção deste grupo, os Teclados são bloqueados o tempo necessário para a Central programar o Módulo GSM.*

**Present** Se esta opção estiver habilitada, é possível definir as opções correspondentes ao Módulo GSM. **De fábrica:** desabilitada.

- *A Central SÓ pode usar o Módulo GSM se esta opção estiver habilitada.*

Se esta opção estiver habilitada e a Central não conseguir comunicar com o Módulo GSM durante 30 segundos, verifica-se o evento **GSM Absence**: o evento termina quando a Central consegue comunicar com o Módulo GSM.

**Enabled** Se esta opção estiver desabilitada, é possível enviar/carregar as opções correspondentes ao Módulo GSM (manutenção). **De fábrica:** desabilitada.

- *O Módulo GSM também pode ser habilitado/desabilitado no Menu Instalador e no Menu Utilizador.*

**Black List** Se esta opção estiver habilitada, o Comunicador GSM SÓ aceita as chamadas provenientes dos números da Agenda que têm a opção **White List** habilitada.

**SIM Phone Number** Digite o número de telefone do cartão SIM inserido no Módulo GSM (máximo 16 algarismos).

**Roaming** Se ativada, o módulo GSM liga-se a uma operadora diferente quando a operadora do SIM predefinido não tem cobertura.

**Speaker Volume** Defina o volume do altifalante do Comunicador GSM: esta opção determina a intensidade dos sinais que entram no Módulo GSM.

**Volume Microfone** Defina o volume do microfone do Comunicador GSM: esta opção determina a intensidade dos sinais que saem do Módulo GSM.

- *Um alto volume do microfone pode corromper tons DTMF originados pela Central, tornando-os irreconhecível.*

**SMS Fault Text** Esta opção, juntamente com a opção **SMS Fault Tel Numer**, permite ao Módulo GSM enviar autonomamente uma mensagem SMS quando não consegue comunicar com a Placa-mãe.

Digite a mensagem que deve ser enviada, aos números de telefone selecionados na opção **SMS Fault Tel Number**, quando o Módulo GSM NÃO consegue comunicar com a Placa-mãe. **Valores válidos:** até 255 carateres. **De fábrica:** vazia.

**SMS Fault Tel Number** Selecione os Números de telefone da Agenda aos quais deve ser enviada a mensagem digitada na opção **SMS Fault Text**.

### ■ Pay As You Go

- *A critério de cada operador de rede GSM, o serviço de gestão crédito das SIM CARD pré-pagas pode ser suspenso.*

Mediante esta secção pode-se enviar periodicamente, ao primeiro número da lista de contactos, um SMS que contém as informações fornecidas pelo operador sobre o crédito resíduo. Programa as seguintes opções para um correcto pedido do crédito resíduo conforme o tipo de operador em uso.

- *Consulte a operadora do cartão SIM para saber quais os métodos e os encargos do pedido de crédito disponível.*

**Enquire Type** Escolha do tipo de pedido: **SMS**, **Call**, **Service Command**.

**Enquire Number** Digite o número telefónico a chamar ou ao qual mandar um SMS para solicitar a informação do crédito resíduo.

**Balance Message** linha de comando utilizada para enviar o SMS e para solicitar através de comando de rede (Service Command).

**Enquire Interval** Defina o intervalo para enviar um SMS Periódico com as informações acerca do crédito resíduo (se gerido pelo operador telefónico).

**Days**: valores permitidos de 0 a 365.

**Hours**: valores permitidos de 0 a 23.

### ■ App/BOSS Cellular Communication

Este subgrupo serve para a configuração da conexão GPRS para a gestão da central através da App ABSOLUTA e para a Teleassistência através de BOSS.

**App/BOSS APN** Insira o APN (Access Point Name - Nome do Ponto de Acesso) fornecido pela operadora que fornece o servico GPRS. **De fábrica:** nenhum.

- *Insira o APN correto para os serviços WAP/GPRS, caso contrário algumas funções podem ficar limitadas (para mais informações contacte o operador do centro de serviços).*

- *O App/BOSS APN é igual ao Main Receiver APN.*

**App/BOSS Username** Se solicitado, insira o Nome do Utilizador fornecido pela operadora que fornece o serviço GPRS.

**De fábrica:** nenhum.

# - *O App/BOSS Username é igual ao Main Receiver User Name.*

**App/BOSS Password** Se solicitado, insira a password fornecida pela operadora que fornece o serviço GPRS. **De fábrica:** nenhuma.

# - *A App/BOSS Password é igual à Main Receiver Password*

### - **Cellular**

Este subgrupo serve para a configuração da conexão GPRS para a Televigilância com os recetores Sur-Gard SYSTEM I / II / III.

- 3 *Para garantir a conformidade com a Norma EN50131 Grau 3, utilizar APENAS o Módulo IP ABS-IP para a notificação dos alarmes: o Módulo GSM/GPRS ABS-GSM NÃO pode ser utilizado.*
- *Considerados os possíveis atrasos de transmissão via GPRS, dependentes das actividades do gestor da rede, aconselha-se programar um número mais alto possível de tentativas de chamada na central anti-furto, e prever eventualmente um número telefónico de backup que transmita os alarmes via GSM ao invés de GPRS.*
- *Caso pretenda utilizar só um recetor, devem ser programadas as opções relativas ao recetor primário.*

#### **Interrupção remota da monitorização remota**

A estação central pode decidir parar a monito**rização remota sem necessidade do consentimento do utilizador final. Neste caso, a estação central deixará de receber qualquer evento da central, mesmo se o Módulo GSM estiver ativado e devidamente programado.**

A interrupção da monitorização remota é reportada com as falhas de Falha Receptora1 para o Main **Receiver** e Falha Receptora2 para o **Backup Receiver**.

Estas falhas também podem ser acionadas por outras causas.

Se a falha se dever à interrupção da monitorização remota, o registo de eventos incluirá os eventos Rec.Prin.OFF-CMS para o **Main Receiver** e Rec.Sec.OFF-CMS. para o **Backup Receiver**.

Para reinicializar a monitorização remota, a estação central deve reativar a receção de eventos e:

 o Módulo GSM deve ser primeiro desativado e, em seguida, reativado, utilizando o comando específico no menu do instalador (ver "OPERAÇÕES COM O TECLADO > 3.4) Visualizar o Estado do Módulo GSM") ou no menu do utilizador (ver "OPERAÇÕES COM O TECLADO TOUCH > Sistema > GSM" ou "OPERAÇOES COM O TECLADO LCD > Visualização > Estado Módulo GSM (3.3)" No Manual do Utilizador), ou

 a aplicação BOSS deve enviar para a central um programa no qual pelo menos uma opção do grupo **GSM** tenha sido modificada.

**DNIS** Insira o número DNIS (Dialed Number Identification Service - Serviço de Identificação do Chamador), se solicitado.

**De fábrica:** nenhum.

**Fibro Account #** Digite o Código Cliente para o protocolo Fibro<sup>15</sup>: pergunte à Empresa de Vigilância. **De fábrica:** 0000FFFFFF.

- *Certifique-se de que atribui um Código Cliente diferente a cada Central que transmite eventos ao mesmo Recetor.*

**Receiver Functionality Mode** Selecionar o modo de funcionamento dos recetores:

- **Primary and Backup**, o Recetor Secundário só é usado quando é impossível comunicar com o Recetor Primário;
- **Redundant**, os eventos serão enviados, contemporaneamente, ao Recetor Primário e ao Recetor Secundário.

**De fábrica:** Primary and Backup.

- *Se selecionar Redundant, o APN 2, o APN 2 Username e o APN 2 Password NÃO podem ser alterados e são copiados respetivamente pelo Main Receiver APN, pelo Main Receiver User Name e pela Main Receiver Password.*

**Account #** Digite o Código Cliente para os protocolos Contact ID e SIA: pergunte à Empresa de Vigilância. **De fábrica:** 0000.

**Communication Protocol** Selecione o Protocolo de Comunicação indicado pela Empresa de Vigilância:

- **SIA over Fibro**;
- **Contact ID over Fibro**.

**De fábrica:** Contact ID over Fibro.

**SIA Code for Panel Lost Event** Insira o Código Evento SIA que deve ser enviado quando o Módulo GSM não consegue comunicar com a Central. **De fábrica:** 00.

**CID Code for Panel Lost Event** Insira o Código Evento Contact ID que deve ser enviado quando o Módulo GSM não consegue comunicar com a Central. **De fábrica:** 000.

**Encryption Enabled** Se ativada, a comunicação com o recetor será encriptada com uma chave variável. **De fábrica:** Habilitada

**15** *Para a transmissão dos eventos a recetores IP, os protocolos Contact ID e SIA estão encapsulados no protocolo Fibro e este protocolo requer o seu Código Cliente para identificar o sistema que transmite os eventos.*

3 *Para estar em conformidade com a norma EN50131 de Grau 3, a opção deve estar ativada.*

**GSM Network Fault Delay** Defina quanto tempo a rede GSM deve ficar avariada antes que se verifique o evento **GSM Link Lost** e seja sinalizada a avaria Rede GSM. Se a rede GSM se restabelecer antes de terminar o tempo programado, o evento NÃO se verifica e a avaria NÃO é sinalizada. O evento Falha rede GSM é ainda assim guardado no Registo de Eventos.

**Valores válidos:** de 0 (atraso desabilitado) a 255 minutos. **De fábrica:** 0.

**GPRS Network Fault Delay** Defina durante quanto tempo a rede GPRS deve ficar avariada antes que se verifique o evento **GSM - Cellular Network Fault** e seja sinalizada a avaria Rede GPRS. Se a rede GPRS se restabelecer antes de terminar o tempo programado, o evento NÃO se verifica e a avaria NÃO é sinalizada. O evento PendaDados. Rede é ainda assim quardado no Registo de Eventos.

**Valores válidos:** de 0 (atraso desabilitado) a 255 minutos. **De fábrica:** 0.

**Receiver 1 IP Address (Receiver 2 IP Address)** Digite o Endereço IP do Recetor Primário (Secundário) fornecido pela Empresa de Vigilância. **De fábrica:** 0.0.0.0.

- *O Receiver 2 IP Address fica bloqueado até inserir o Main Receiver APN.*

**Receiver 1 Remote Port (Receiver 2 Remote Port)** Digite o número da Porta do Recetor Primário (Secundário) fornecido pela Empresa de Vigilância. **De fábrica:** 3061.

- *O Receiver 2 Remote Port fica bloqueado até inserir o Main Receiver APN.*

**Main Receiver APN (APN 2)** Insira o APN (Access Point Name - Nome do Ponto de Acesso) do Recetor Primário (Secundário) fornecido pela operadora que fornece o servico GPRS.

**De fábrica:** nenhum.

- *Insira o APN correto para os serviços WAP/GPRS, caso contrário algumas funções podem ficar limitadas (para mais informações contacte o operador do centro de serviços)*
- *O Main Receiver APN é igual ao App/BOSS APN*
- *O APN 2 fica bloqueado até inserir o Main Receiver APN.*

**Main Receiver User Name (APN 2 Username)** Se solicitado, insira o Nome do Utilizador para o recetor Primário (Secundário) fornecido pela operadora que fornece o serviço GPRS. **De fábrica:** nenhum.

- *O Main Receiver User Name é igual ao App/BOSS Username.*
- *O Main Receiver User Name fica bloqueado até inserir o Main Receiver APN.*

**Main Receiver Password (APN 2 Password)** Se solicitado, insira a password para o recetor Primário (Secundário) fornecida pela operadora que fornece o serviço GPRS.

**De fábrica:** nenhuma.

- *A Main Receiver Password é igual ao App/BOSS Password.*

- *A APN 2 Password fica bloqueada até inserir o Main Receiver APN.*

**Supervision 1 Enabled (Supervision 2 Enabled)** Se habilitada, o Módulo GSM envia periodicamente um Evento de Supervisão à Empresa de Vigilância e se não receber uma resposta gera o evento **System** > **GSM Receiver 1 LOST** (**GSM Receiver 2 LOST**). **De fábrica:** desabilitada.

- *A opção Supervision 1 Enabled (Supervision 2 Enabled) fica bloqueada até inserir o Main Receiver APN (APN 2).*

**Supervision Time 1 (Supervision Time 2)** Digite o intervalo entre um Evento de Supervisão e o seguinte. **Valores válidos:** de 60 a 65.535 segundos. **De fábrica:** 60 segundos.

- *A opção Supervision Time 1 (Supervision Time 2) fica bloqueada até inserir o Main Receiver APN (APN 2).*

■ Disabling event transmission to the receivers Para desabilitar a transmissão dos eventos a um recetor:

- defina 0.0.0.0 para o endereço IP, ou
- defina 0 para a porta remota, ou
- $\triangleright$  defina um APN vazio.
- *A última solução é recomendada SÓ para desabilitar o Recetor Secundário pois o APN do Recetor Primário é o mesmo usado pelo APP/BOSS em GPRS.*

O grupo de opções **IP** serve para configurar o Módulo IP, como descrito abaixo.

- *Sempre que enviar à Central uma opção deste grupo, os Teclados são bloqueados o tempo necessário para a Central programar o Módulo IP.*

#### **Interrupção remota da monitorização remota**

A estação central pode decidir parar a monito**rização remota sem necessidade do consentimento do utilizador final. Neste caso, a estação central deixará de receber qualquer evento da central, mesmo se o Módulo IP estiver ativado e devidamente programado.**

A interrupção da monitorização remota é reportada com as falhas de Falha Receptora1 para o **Main Receiver** e Falha Receptora2 para o **Backup Receiver**.

Estas falhas também podem ser acionadas por outras causas.

Se a falha se dever à interrupção da monitorização remota, o registo de eventos incluirá os eventos Rec.Prin.OFF-CMS para o **Main Receiver** e Rec.Sec.OFF-CMS. para o **Backup Receiver**.

Para reinicializar a monitorização remota, a estação central deve reativar a receção de eventos e:

- o Módulo IP deve ser primeiro desativado e, em seguida, reativado, utilizando o comando específico no menu do instalador (ver "OPERAÇÕES COM O TECLADO > 3.5) Visualizar o Estado do Módulo IP") ou no menu do utilizador (ver "OPERAÇÕES COM O TECLADO TOUCH > Sistema > IP" ou "OPERAÇOES COM O TECLADO LCD > Visualização > Estado Módulo IP (3.5)" no Manual do Utilizador), ou
- a aplicação BOSS deve enviar para a central um programa no qual pelo menos uma opção do grupo **IP** tenha sido modificada.

**Present** Se esta opção estiver habilitada, é possível definir as opções correspondentes ao Módulo IP. **De fábrica:** desabilitada.

- *A Central SÓ pode usar o Módulo IP se esta opção estiver habilitada.*

- *Esta opção é habilitada automaticamente se a central for alimentada com o Módulo IP já instalado no seu conector.*

Se esta opção estiver habilitada e a Central não conseguir comunicar com o Módulo IP durante 30 segundos, verifica-se o evento **IP Absence**: o evento termina quando a Central consegue comunicar com o Módulo IP.

**Enabled** Se esta opção estiver desabilitada, é possível enviar/carregar as opções correspondentes ao Módulo IP (manutenção). **De fábrica:** desabilitada.

- *O Módulo IP também pode ser habilitado/desabilitado no Menu Instalador e no Menu Utilizador*

**Obtain an IP address automatically** Se esta opção estiver HABILITADA será o server ou router, ao qual o Módulo IP está ligado, a fornecer ao Módulo IP as informações necessárias para a ligação à subrede da qual faz parte: **IP Address**, **Subnet Mask**, **Default Gateway**, **DNS Server Address**.

Se esta opção estiver desabilitada, as opções de ligação têm de ser definidas manualmente como descrito nos parágrafos seguintes. **De fábrica:** Habilitada.

**IP Address** Digite o endereco IP<sup>16</sup> que quer atribuir ao Módulo IP: o administrador da rede fornecer-lhe-á esta informação.

- *Esta opção fica bloqueada se a opção Obtain an IP address automatically estiver habilitada.*

**Subnet Mask** Digite a Máscara de subrede<sup>17</sup> para a subrede local: o administrador da rede fornecer-lhe-á esta informação.

**De fábrica:** 255.255.255.0.

- *Esta opção fica bloqueada se a opção Obtain an IP address automatically estiver habilitada.*

Default Gateway Digite o endereço IP do Gateway<sup>18</sup> local que será usado pelo Módulo IP para se ligar a um PC externo à rede LAN (Internet): o administrador da rede fornecer-lhe-á esta informação. **De fábrica:** 192.168.0.1.

- *Esta opção fica bloqueada se a opção Obtain an IP address automatically estiver habilitada.*

- **16***Um endereço IP (em inglês Internet Protocol address) é uma etiqueta numérica que identifica univocamente um dispositivo (host) ligado a uma rede informática que utiliza o Internet Protocol como protocolo de comunicação. Um endereço IP desempenha essencialmente duas funções principais: identificar um dispositivo na rede e consequentemente fornecer o percurso para a sua acessibilidade por outro dispositivo de rede.*
- **17***A máscara de subrede indica o método utilizado para definir a gama a que pertence um host dentro de uma subrede IP a fim de reduzir o tráfico de rede e facilitar a pesquisa e o alcance de um determinado host com o respetivo endereço IP da mesma.*
- **18***Um gateway é um dispositivo de rede, cujo objetivo principal é o de transmitir os pacotes de rede para fora de uma rede local (LAN); o dispositivo hardware que realiza esta tarefa é geralmente um router.*

**DNS Server Address** Digite o endereço IP do server DNS19: o administrador da rede fornecer-lhe-á esta informação.

**De fábrica:** 8.8.8.8 (Google).

- *Esta opção fica bloqueada se a opção Obtain an IP address automatically estiver habilitada.*

**Ethernet speed configuration** Selecione a velocidade da interface Ethernet do Módulo IP:

- **Automatic** (definição de fábrica);
- **10 Mbps, Half Duplex**;
- **100 Mbps, Half Duplex**;
- **10 Mbps, Full Duplex**;
- **100 Mbps, Full Duplex**.

**DNIS** Insira o número DNIS (Dialed Number Identification Service - Serviço de Identificação do Chamador), se solicitado.

**De fábrica:** nenhuma.

**Fibro Account #** Digite o Código Cliente para o protocolo Fibro<sup>20</sup>: pergunte à Empresa de Vigilância. **De fábrica:** 0000FFFFFF.

- *Certifique-se de que atribui um Código Cliente diferente a cada Central que transmite eventos ao mesmo Recetor.*

**Receiver Functionality Mode** Selecionar o modo de funcionamento dos recetores:

- **Primary and Backup** (definição de fábrica), o Recetor Secundário só é usado quando é impossível comunicar com o Recetor Primário;
- **Redundant**, os eventos serão enviados, contemporaneamente, ao Recetor Primário e ao Recetor Secundário.

- *Caso pretenda utilizar só um recetor, devem ser programadas as opções relativas ao recetor primário.*

**Account #** Digite o Código Cliente para os protocolos Contact ID e SIA: pergunte à Empresa de Vigilância. **De fábrica:** 0000.

**Communication Protocol** Selecione o Protocolo de Comunicação indicado pela Empresa de Vigilância:

- **SIA over Fibro**;
- **Contact ID over Fibro**.

**De fábrica:** Contact ID over Fibro.

**SIA Code for Panel Lost Event** Insira o Código Evento SIA que deve ser enviado quando o Módulo IP não consegue comunicar com a Central. **De fábrica:** 00.

**CID Code for Panel Lost Event** Insira o Código Evento Contact ID que deve ser enviado quando o Módulo IP não consegue comunicar com a Central. **De fábrica:** 000.

**Encryption Enabled** Se ativada, a comunicação com o recetor será encriptada com uma chave variável. **De fábrica:** Habilitada.

3 *Para garantir a conformidade com a Norma EN50131 Grau 3, a opção deve estar ativada.*

**Receiver 1 IP Address (Receiver 2 IP Address)** Digite o Endereço IP do Recetor Primário (Secundário) fornecido pela Empresa de Vigilância. **De fábrica:** 0.0.0.0.

- *A opção Receiver 2 IP Address fica bloqueada até digitar um Receiver 1 IP Address válido.*

**Receiver 1 Remote Port (Receiver 2 Remote Port)** Digite o número da Porta do Recetor Primário (Secundário) fornecido pela Empresa de Vigilância. **De fábrica:** 3061.

- *A opção Receiver 2 Remote Port fica bloqueada até digitar um Receiver 1 IP Address válido.*

**Supervision 1 Enabled (Supervision 2 Enabled)** Se habilitada, o Módulo IP envia periodicamente um Evento de Supervisão à Empresa de Vigilância e se não receber uma resposta gera o evento **System** > **IP Receiver 1 LOST** (**IP Receiver 2 LOST**). **De fábrica:** desabilitada.

- *A opção Supervision 2 Enabled fica bloqueada até digitar um Receiver 2 IP Address válido.*

**Supervision Time 1 (Supervision Time 2)** Digite o intervalo entre um Evento de Supervisão e o seguinte. **Valores válidos:** de 60 a 65.535 segundos. **De fábrica:** 60 segundos.

- *A opção Supervision Time 2 fica bloqueada até digitar um Receiver 2 IP Address válido.*

e *Para garantir a conformidade com a Norma EN50136-2-1, a opção Supervision 1 Enabled (Supervision 2 Enabled) tem de estar HABILITADA e o Supervision Time 1 (Supervision Time 2) NÃO deve ser superior a 180 segundos.*

**Dynamic DNS Enabled** Se esta a opção estiver habilitada é possível alcançar o router da Central no endereço **<Número de Série>.absoluta.info**: leia "OPERAÇÕES COM O TECLADO > 3.2) Visualizar a Versão Firmware" para saber o Número de Série da Central.

**19***O sistema dos nomes de domínio, em inglês Domain Name System (frequentemente indicado com o acrónimo DNS), é um sistema utilizado para a resolução de nomes dos dispositivos (em inglês host) em endereços IP e vice-versa.*

**20***Para a transmissão dos eventos a recetores IP, os protocolos Contact ID e SIA estão encapsulados no protocolo Fibro e este protocolo requer o seu Código Cliente para identificar o sistema que transmite os eventos.*

**Absoluta Server Enabled** Habilite esta opção para suportar:

- a Teleassistência por Internet (veja "Enviar/Carregar as Opções > Ligação via Internet (IP remoto)");
- o aviso dos eventos via e-mail (veja "Smart Actions > Emails");
- o aviso dos eventos na app ABSOLUTA (veja "Smart Actions > APP notification");
- a conexão da app ABSOLUTA à Central.
- ! **A notificação de eventos do Módulo IP para a aplicação ABSOLUTA pode falhar por causas independentes ao painel de controlo e ao Módulo IP, tais como, mas não limitadas ao mau funcionamento do router, falta de energia para o router, interrupção maliciosa ou acidental da linha de comunicação entre o router e o servidor. Com base na importância da notificação do evento, é recomendado configurar um canal de comunicação de reserva através do módulo GSM.**

A troca de pacotes com o servidor Absoluta pode ser ativada em duas portas:

- **Enabled on port 80**
- **Enabled on port 51005**

Geralmente é utilizada a porta 80. Se houver algum problema de comunicação com esta porta, selecione a porta 51005.

#### **De fábrica: Enabled on port 80**.

**Absoluta Server** Esta é uma opção só de leitura que mostra o nome do Server Absoluta.

**Local BOSS Incoming Port** Digite o número da porta usada pelo Módulo IP para responder aos pedidos do BOSS (veja "Enviar/Carregar as Opções > Ligação via Internet (IP remoto)"). **Valores válidos:** de 60 a 65.535.

**De fábrica:** 3064.

**System Integration Incoming Port** Digite o número da porta usada para a integração de painel de controlo ABSOLUTA Plus em software de terceiros $^{21}$ . **Valores válidos:** de 60 a 65.535. **De fábrica:** 3064.

**System Integration Encryption Key** Digite uma chave de criptografia se quiser criptar os pacotes que passam na porta para a integração de painel de controlo ABSOLUTA Plus em software de terceiros. Digite só zeros se não quiser usar a chave de criptografia. **Valores válidos:** 32 carateres hexadecimais. **De fábrica:** só zeros (desabilitada).

## **SMS Messages**

Este grupo de opções serve para configurar as Mensagens SMS, como descrito abaixo.

**Label** Atribua uma etiqueta significativa à mensagem: esta informação não é guardada na central, por isso o símbolo para enviar a opção NÃO muda de aspeto quando é alterada.

**Message** Digite a mensagem desejada.

**<sup>21</sup>***O Módulo IP coloca à disposição uma porta para a integração com software desenvolvido por terceiros, com base no protocolo ITV2.*

# <span id="page-94-0"></span>**Enviar/Carregar as Opções**

Depois de definir as opções de funcionamento estas têm de ser enviadas à em central, como descrito abaixo.

Para Enviar/Carregar as opções é necessário:

- $\triangleright$  desativar todas as Áreas;
- $\triangleright$  sair do Menu Instalador;
- digite o PIN do Código Instalador quando solicitado (de fábrica **0104** ou **00104** para as Centrais Grau 3).
- > ligue a Central ao PC no qual está instalado o BOSS.
- *Também é possível enviar/carregar as opções usando uma pen USB como descrito em "OPERAÇÕES COM O TECLADO > 2.6) Carregar/Enviar Opções de chave USB".*

### ■ Ligação da Central ao PC

- É possível ligar a Central ao PC:
- localmente, usando a porta série **RS232**;
- localmente, usando a porta série **USB**;
- $\triangleright$  localmente, usando a rede LAN (pedir o Módulo IP);
- de remoto, usando a Internet, via GPRS (pedir o Módulo GSM);
- de remoto, usando a Internet, via IP (pedir o Módulo IP).
- 3 *Para garantir a conformidade com a Norma EN50131 Grau 3, utilizar APENAS o Módulo IP ABS-IP para enviar/carregar as opções remotamente: o Módulo GSM/GPRS ABS-GSM NÃO pode ser utilizado.*

### **Ligação através da Porta série RS232**

**1.** Ligue a porta série RS232 da Central (**10**, **PC-LINK**) a uma porta série RS232 livre de um PC usando o cabo **PC-LINK** (opcional), como mostrado na Figura [29](#page-94-0).

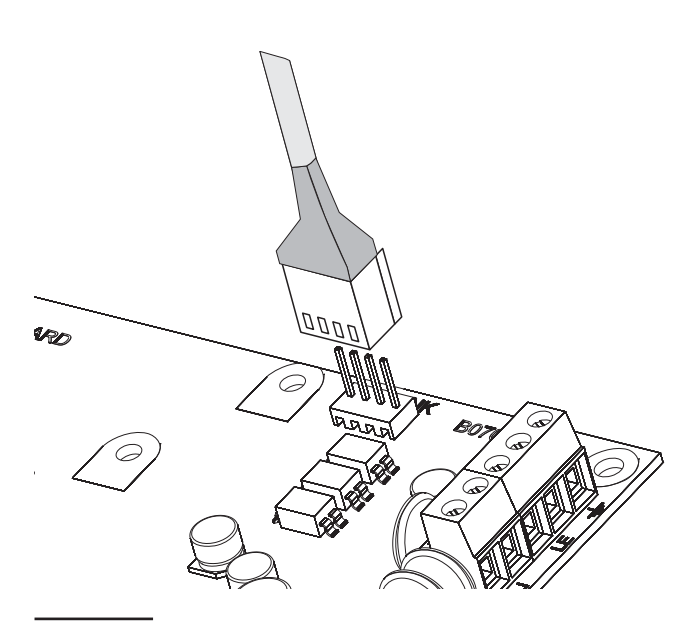

**Figura 29** *Ligação PC-Link.*

**2.** Selecione a porta série do PC usada para a ligação à Central, da seguinte forma:

**a.** Selecione **Modem Manager Configuration** no menu **Tools**;

**b.** na secção **Modem Pool**, selecione a ligação **PCLINK**;

**c.** selecione a porta série do PC ao qual a central está ligada, no Menu **Port**; **d.** clique em em **OK**.

#### **Ligação através da Porta série USB**

- **1.** Ligue a porta série USB da Central (**22**) a uma porta série USB livre de um PC usando o cabo **USB-5M** (opcional) ou um cabo USB equivalente.
- **2.** Selecione a porta série do PC usada para a ligação à Central, da seguinte forma: **a.** selecione **Modem Manager Configuration** no menu **Tools**; **b.** na secção **Modem Pool**, selecione a ligação **PCLINK**;

**c.** no menu **Port**, selecione **COMn - Bentel ABSOLUTA USB Driver (COMn)**, onde "n" é o número atribuído à porta pelo controlador USB; **d.** clique em **OK**.

**Ligação via Internet (GPRS)** Para configurar a ligação via Internet (GPRS), siga as instruções abaixo.

- **1.** Selecione as características do sistema (tecla direita no nome do sistema, depois **Properties**).
- **2.** No lado esquerdo da janela **Account Name**, selecione o painel de controlo da conta no ramo **Panels/Modules**.
- **3.** Digite o PIN Instalador na opção **BOSS Access Code** (de fábrica **0104** ou **00104** para as Centrais Grau 3)
- **4.** Selecione **Absoluta Plugin** no menu **Module** depois prima **Add**.
- **5.** No lado esquerdo da janela **Account Name**, selecione **Absoluta Plugin** no ramo do painel de controlo da conta, depois selecione **Cellular (IP remote)** no menu **Connection Type** e prima **Add**.
- **6.** No lado esquerdo da janela **Account Name**, selecione **Cellular (IP remote)**<sup>22</sup> no ramo **Absoluta Plugin**, depois digite o número de telefone do Módulo GSM no campo **Panel Phone Number**, selecione a **Connection Timeout**<sup>23</sup> desejada e prima **Save**.
- **7.** Selecione novamente as características do sistema (tecla direita no nome do sistema, depois **Properties**).

**22***Quando prime Save, Cellular (IP remote) é substituído pelo número digitado em Panel Phone Number. 222222* **23***Connection Timeout é o tempo que a central fica à espera do SMS de configuração.232323*

- **8.** No lado esquerdo da janela **Account Name**, selecione **Absoluta Plugin** no ramo do painel de controlo da conta, depois digite o **Serial Number**<sup>24</sup> da central e prima **Save**.
- **9.** Abra o sistema e selecione **Global Download** , **Global Upload** ou **Communicate Tags**  $\mathbb{R}$ .
- **10.** Selecione **Cellular (IP remote)** no menu **Connection Type**, depois prima **OK**.
- **11.** Digite o endereço IP público do router ao qual está ligado o PC na opção **Public IP Address** e selecione a porta para aceder a BOSS (**BOSS External Port**): (pergunte ao administrador de rede ou consulte as instruções do router).
- **12.** Se for a primeira instalação, prima **APN Settings** e defina **APN Name**, **User Name** e **Password** para os serviços GPRS (pergunte ao operador do serviço GPRS).
- *Digite o APN para serviços WAP/GPRS correto, caso contrário algumas funções podem ficar limitadas.*
- **13.** Prepare uma mensagem SMS como indicado na janela **SMS Message Generator** depois prima **OK**.
- **14.** Envie o SMS ao número do Módulo GSM da central, antes de ter passado o tempo de **Connection Timeout** (veja o passo n.º 6).

Após receber a mensagem SMS, se estiver correto, a central inicia uma conexão remota através GPRS con aplicação BOSS: a seguir pode Enviar/Carregar as opções como descrito no par. "Como Enviar/Carregar as Opções" e gerir a central através da página **Status**.

- *No router, ao qual está ligado o PC do BOSS, tem de ser definido o port forwarding da BOSS External Port (de fábrica 51004) à porta 51004 (a porta BOSS interna, NÃO modificável): pergunte ao administrador de rede ou veja as instruções do router.*

**Ligação via LAN (IP)** Para configurar a ligação via LAN (IP), siga as instruções abaixo (veja "APÊNDICE > Conexão via IP" para mais informações).

- **1.** Selecione as características do sistema (tecla direita no nome do sistema, depois **Properties**).
- **2.** No lado esquerdo da janela **Account Name**, selecione o painel de controlo da conta no ramo **Panels/Modules**.
- **3.** Digite o PIN Instalador na opção **BOSS Access Code** (de fábrica **0104** ou **00104** para as centrais Grau 3)
- **4.** Selecione **Absoluta Plugin** no menu **Module** depois prima **Add**.
- **5.** No lado esquerdo da janela **Account Name**, selecione **Absoluta Plugin** no ramo do painel de controlo da conta, depois selecione **IP** no menu **Connection Type** e prima **Add**.
- **6.** No lado esquerdo da janela **Account Name**, selecione **IP** no ramo **Absoluta Plugin**, depois digite o endereço IP e a porta do Módulo IP<sup>25</sup>, respetivamente nas opções **IP** (de fábrica 192.168.0.101) e **Port** (de fábrica 3062) e prima **Save**: em seguida pode enviar/carregar as opções como descrito no par. "Como enviar/Carregar as Opções" e gerir a central através da página **Status**.

**Ligação via Internet (IP remoto)** Para configurar a ligação via Internet (IP remoto), siga as instruções abaixo (veja "APÊNDICE > Conexão via IP" para mais informações).

- **1.** Selecione as características do sistema (tecla direita no nome do sistema, depois **Properties**).
- **2.** No lado esquerdo da janela **Account Name**, selecione o painel de controlo da conta no ramo **Panels/Modules**.
- **3.** Digite o PIN Instalador na opção **BOSS Access Code** (de fábrica **0104** ou **00104** para as centrais Grau 3)
- **4.** Selecione **Absoluta Plugin** no menu **Module** depois prima **Add**.
- **5.** No lado esquerdo da janela **Account Name**, selecione **Absoluta Plugin** no ramo do painel de controlo da conta, depois selecione **IP (Remote)** no menu **Connection Type** e prima **Add**.
- **6.** Prima **Save** se quiser deixar as definições de fábrica<sup>26</sup> para a conexão via IP de remoto e passar à fase n.º 8, caso contrário leia a fase seguinte.

- **24***Leia "System Options > General > Serial Number" ou "OPERAÇÕES COM O TECLADO > 3.2) Visualizar a Versão Firmware" para saber o número de série da central.*
- **25***Veja IP Address e Local BOSS Incoming Port do grupo de opções IP. 252525*
- **26***As definições de fábrica para a conexão via IP de remoto requerem que o Server Absoluta passe ao Módulo IP o endereço IP público do PC no qual está instalado o BOSS (a opção Auto detect HABILITADA) e a BOSS External Port 51004*
- **7.** No lado esquerdo da janela **Account Name**, selecione **IP (Remote)** no ramo **Absoluta Plugin**, depois selecione o tempo que o BOSS espera o pedido de conexão do Módulo IP (**Connection Timeout**), desative a opção **Auto detect** para inserir o endereço IP público para o PC onde o BOSS<sup>27</sup> está instalado (**BOSS Public IP**) e selecione a porta para aceder a BOSS (**BOSS External Port**) depois prima **Save**.
- **8.** No lado esquerdo da janela **Account Name**, selecione **Absoluta Plugin** no ramo do painel de controlo da conta, depois digite o **Serial Number** da central e prima **Save**: em seguida pode enviar/carregar as opções como descrito no par. "Como enviar/Carregar as Opções" e gerir a central através da página **Status**.
- *No router, ao qual está ligado o PC do BOSS, tem de ser definido o port forwarding da BOSS External Port (de fábrica 51004) à porta 51004 (a porta BOSS interna, NÃO modificável): pergunte ao administrador de rede ou veja as instruções do router.*

**Notas para a ligação via Internet (GPRS e IP)** Para enviar/carregar as opções via Internet (GPRS e IP):

- o PC no qual está instalado o BOSS tem de estar ligado à Internet;
- O PC tem de ter um endereço IP público e uma porta pública para as conexões em entrada da aplicação **BOSS**;
- O firewall e o router têm de permitir no PC a conexão da porta pública à porta **51004** da aplicação BOSS;
- na Central tem de estar instalado o Módulo GSM **ABS-GSM** (para a conexão via GPRS) e/ou o Módulo IP **ABS-IP** (para a conexão via IP) e as suas opções devem ser definidas como descrito no par. "ABS-GSM" e/ou "ABS-IP.
- no Módulo GSM tem de ser inserido um cartão SIM e o crédito do cartão tem de ser suficiente para os serviços GPRS.

### ■ Como Enviar/Carregar as Opções

Após ter definido a ligação, pode Descarregar/Carregar as opções da seguinte forma.

- *Enviar é a operação que transfere os dados do PC para a Central. Carregar é a operação que transfere os dados da Central para o PC.*
- **1.** Ou selecione as opções para Enviar/Carregar, habilitando os ícones  $\overline{L}$  ou passe à fase seguinte para Enviar/Carregar TODAS as opções:
- $\triangleright$  o ícone  $\blacksquare$  significa que a respectiva opção não será enviada nem carregada;
- $\triangleright$  o ícone azul ( $\triangleright$ ) significa que a respectiva opção será carregada;
- $\triangleright$  o ícone vermelho ( $\bigodot$ ) significa que a respectiva opção será enviada.

Pode Carregar/Enviar TODOS os opções de um grupo clicando os ícones  $\blacktriangleright$  /  $\blacktriangleright$ .

Pode desmarcar TODOS os opções de um grupo clicando no ícone **No Grupo da Toolbar.** 

Pode desmarcar TODOS os opções de TODOS os grupos clicando no ícone **da** da Main toolbar.

- **2.** Ou clicar no ícone **Para iniciar a Carregar/Enviar** as opções selecionadas ou clicar nos ícones **D** para Enviar/Carregar TODAS as opções.
- *O envio global NÃO envia as Mensagens de Voz, as Etiquetas das Mensagens de Voz, os códigos das Chaves e os PIN28. O carregamento global NÃO carrega as Mensagens de Voz, as Etiquetas das Mensagens de Voz, os códigos das Chaves, os PIN e Registro de Eventos29.*

A aplicação mostra a janela **Communicate Tags**, Invio **Global Dowload** ou **Global Upload**.

- **3.** Selecione o Tipo de Ligação (**Connection Type**).
- **4.** Certifique-se de que o **Access Code** é igual ao PIN Instalador da Central (de fábrica: **0104**) e que o **Identifier** está correto (veja **System Options** > **Genera**l > **Panel Identifier Code**).
- **5.** Clique em **OK**.

**<sup>27</sup>** *Leia as instruções do sistema operativo para saber o endereço IP Público do PC no qual está instalado o BOSS.*

**<sup>28</sup>***Os PINs podem ser enviados/carregados se o utilizador tiver habilitado a Transferência de PIN (ver "Users: Codes and Options").*

**<sup>29</sup>***O Registo de Eventos pode ser carregado se habilitar a opção Events Log na janela Global Upload e da página Event Log.*

# **OPERAÇÕES COM O TECLADO**

Pode gerir as seguintes operações com qualquer teclado LCD ou Touchscreen ligado à Central, de acordo com o nível de acesso.

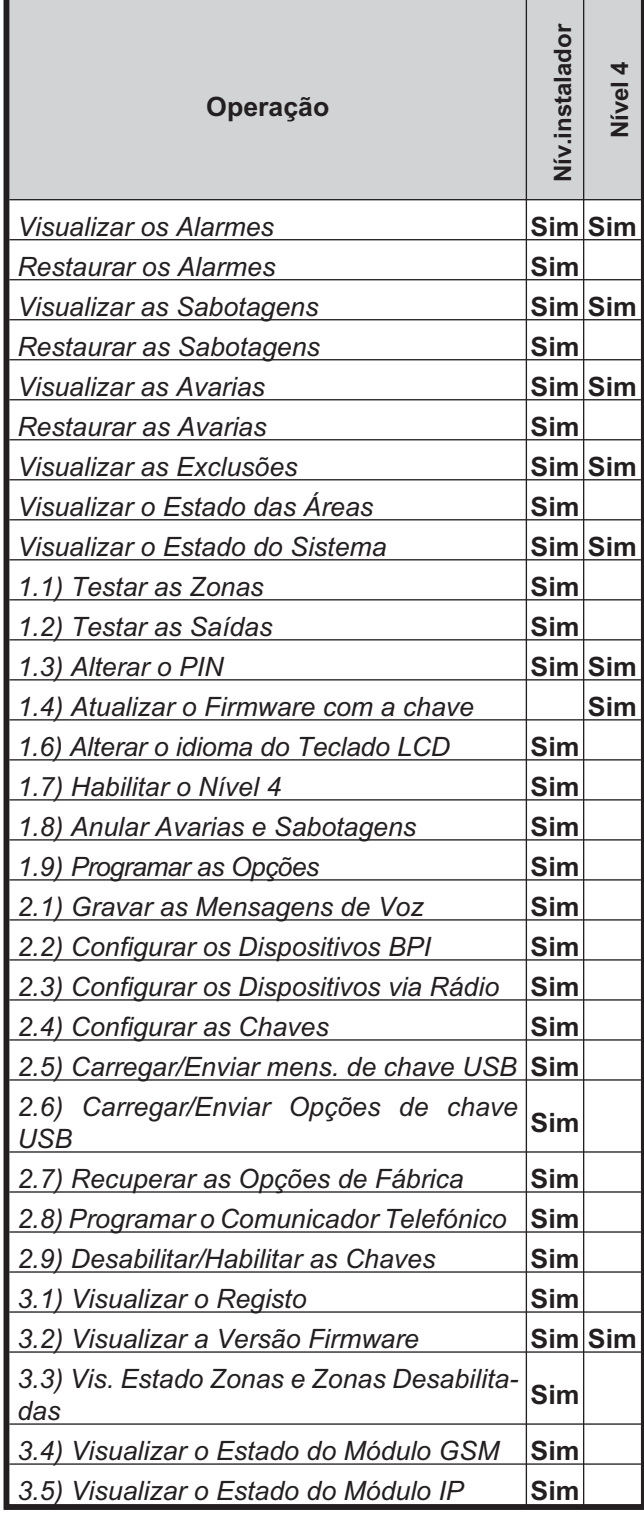

- *O número antes do parênteses serve para o acesso direto à respectiva opção, come descrito mais abaixo.*
- *Este capítulo refere-se ao Teclado LCD: as operações com o Teclado Touchscreen são as mesmas, salvo indicação em contrário.*

Existem os dois níveis de acesso seguintes.

- O **nível Instalador** pode realizar todas as operações enumeradas na tabela anterior, salvo a "Atualização da versão firmware com chave USB". O nível Instalador destina-se ao Instalador do Sistema.
- O **nível 4** só pode ver as informações do Sistema (alarmes, sabotagens, avarias, exclusões, estado e versão firmware) e pode gerir a "Atualização firmware com chave USB". O nível 4 destina-se apenas ao pessoal qualificado do Fabricante.
- *O acesso ao nível Instalador deve ser habilitado pelo Utilizador, como indicado no Manual do Utilizador (OPERAÇOES COM O TECLADO>Programação>Habilitar/Desabilitar Instalador (2.2)): habilitado de fábrica.*
- *O acesso ao nível 4 deve ser habilitado pelo Instalador, como indicado em "1.7) Habilitar o Nível 4": desabilitado de fábrica.*

# **Usar o teclado**

As regras gerais a seguir são válidas para as operações com teclado salvo indicação em contrário.

- Prima **ENTER** para confirmar e passar à fase seguinte.
- Prima **ESC** para anular e voltar à fase anterior.
- Prima **a** e **b** para consultar as opções.
- Prima **c** e **d** para consultar os valores.
- Prima **ON** para habilitar uma opção.
- Prima **OFF** para desabilitar uma opção.

# **Aceder às Operações com o Teclado**

### Teclado LCD

O visor mostra a hora e a data, e a mensagem Bentel Absoluta<sup>30</sup> no estado de Repouso.

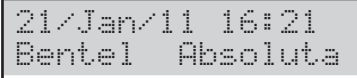

**1.** Prima **a** e digite o PIN Instalador (de fábrica **0104** ou **00104** para as Centrais Grau 3) para aceder a o Nível Instalador ou prima **b** e digite o PIN Nível 4 (de fábrica **0400** ou **00400** para as Centrais Grau 3) para aceder ao Nível 4.

- *O Nível Instalador e o Nível 4 devem ser habilitados como indicado na página anterior.*

**2.** Prima **ENTER** e leia os parágrafos seguintes.

**PIN Errado** O visor mostra a seguinte mensagem:

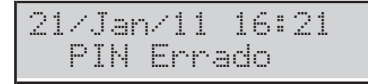

- se não digitar o PIN válido antes do tempo máximo de **60 segundos**;
- $\triangleright$  se digitar um PIN errado.

**NÃO AUTORIZADO** O ecrã mostra a seguinte mensagem:

$$
\begin{array}{|c|c|c|c|}\hline 21 \angle \text{Jan/11} & 16:21 \\ \text{NAO AUTORIZADO} & \\ \hline \end{array}
$$

Se o acesso ao Menu Instalador ou ao Nível 4 não tiver sido habilitado.

### Teclado TOUCH

Em repouso o ecrã do Teclado Touch fica desligado ou mostra as imagens selecionadas para a Moldura Digital.

### **1.** Toque no ecrã:

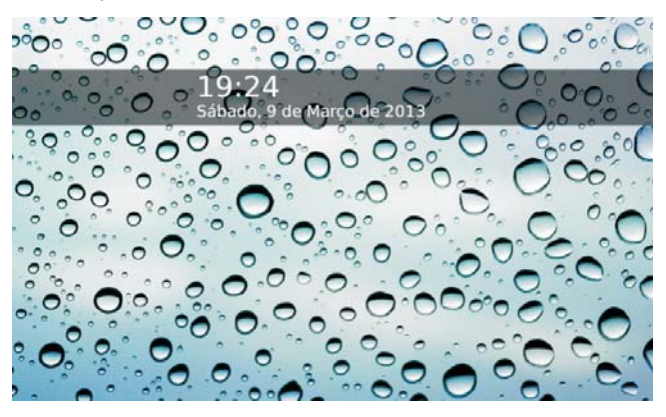

**2.** Toque novamente no ecrã:

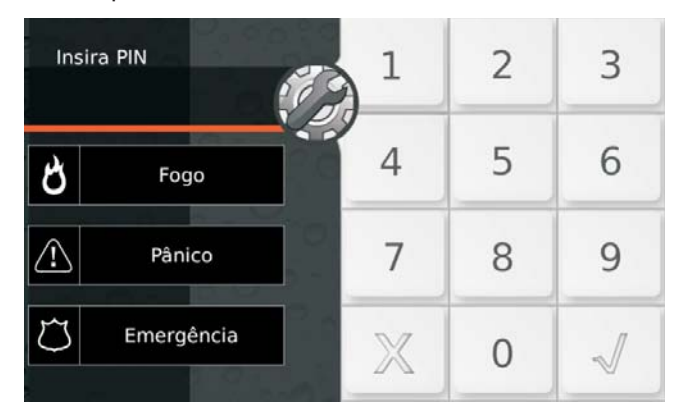

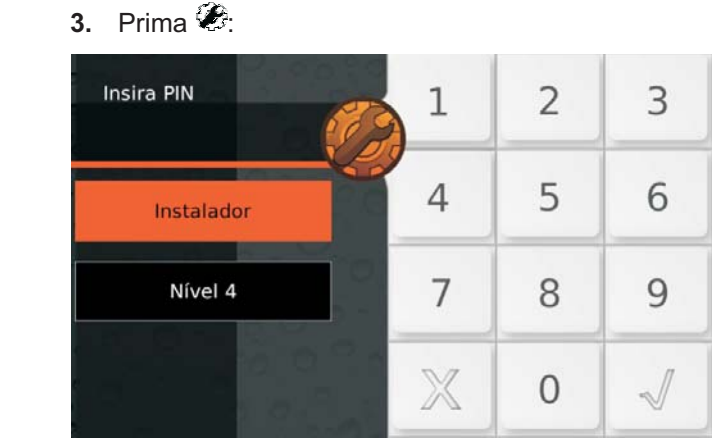

- **4.** Selecione **Instalador** para aceder ao Menu Instalador ou **Nível 4** para aceder ao Menu de Nível 4.
- **5.** Digite o PIN Instalador (de fábrica **0140** ou **00104** para as Centrais Grau 3) ou o PIN Nível 4 (de fábrica **0400** ou **00400** para as Centrais Grau 3), depois prima para confirmar:

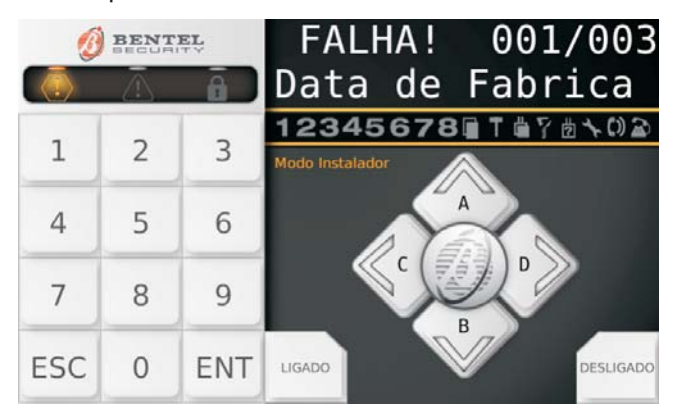

O ecrã mostra um "Teclado Virtual" como o acima.

- **6.** Leia os parágrafos seguintes.
- **30** *Esta é a mensagem de fábrica. Esta pode ser alterada usando a opção Opções de sistema > Geral > Etiqueta de Screensaver teclado do BOSS.*

**Falha no Aceso** O ecrã mostra a seguinte mensagem:

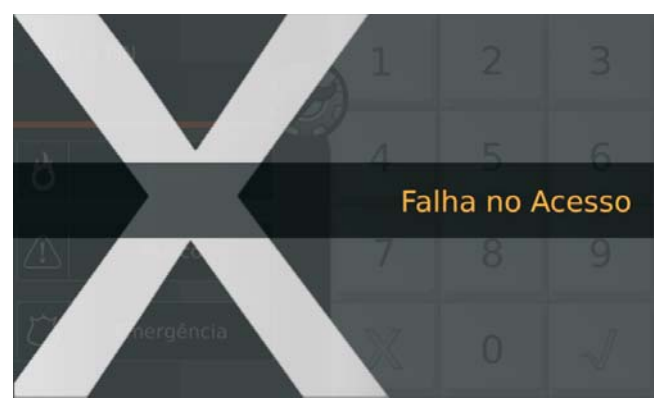

- se não digitar o PIN válido antes do tempo máximo **60 segundos**;
- $\triangleright$  se digitar um PIN errado;
- o acesso ao Menu Instalador ou ao Nível 4 não tiver sido habilitado.
- *O teclado bloqueia durante 90 segundos, se 10 PINs inválidos forem inseridos consecutivamente.*
- 3 *Nas centrais de Grau 3, o teclado bloqueia durante 90 segundos se forem introduzidos 3 PINs inválidos consecutivamente.*

**Visualizar/Restaurar os Alarmes** O teclado mostra os Alarmes, se presentes:

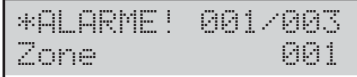

- $\triangleright$  o indicador luminoso  $\triangle$  aceso indica alarmes em curso;
- $\triangleright$  o indicador luminoso  $\triangle$  a piscar indica alarmes na memória;
- $\triangleright$  a linha superior do visor mostra um asterisco (\*) a piscar à esquerda, se o alarme já não estiver presente (Memória) e o alarme atual em relação ao total dos alarmes, à direita;
- $\triangleright$  a linha inferior do visor mostra a etiqueta da zona em Alarme.
- **7.** Prima **ENTER** para "Visualizar/Restaurar as Sabotagens".

Prima **a** para visualizar o alarme seguinte: se não houverem mais alarmes a visualizar, o visor mostra o evento seguinte disponível (sabotagem, avaria, exclusão) ou o estado das Áreas e do Sistema. Prima **OFF** para restaurar os Alarmes.

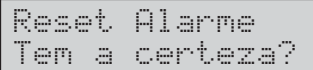

### **8.** Prima **ENTER** para confirmar.

Restauro ALARME Pronto !!

**9.** Prima **ESC** para visualizar o evento seguinte.

**Visualizar/Restaurar as Sabotagens** O Teclado mostra as Sabotagens, se presentes:

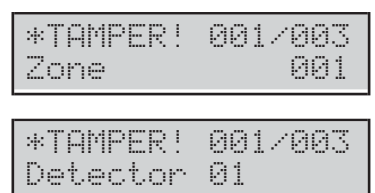

- $\triangleright$  a linha superior do visor mostra um asterisco (\*) a piscar à esquerda, se a sabotagem já não estiver presente (Memória) e a sabotagem atual em relação ao total das sabotagens, à direita;
- $\geq$  a linha inferior do visor mostra alternadamente a etiqueta do dispositivo sabotado e as causas da sabotagem.
- **10.** Prima **ENTER** para passar a "visualizar/restaurar as Avarias". Prima a para visualizar a sabotagem seguinte: se não houverem mais sabotagens a visualizar, o visor mostra o evento seguinte (avaria ou exclusão) ou a Área e o estado do Sistema. Prima **OFF** para restaurar as Sabotagen.

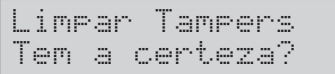

### **11.** Prima **ENTER** para confirmar.

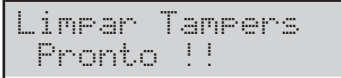

**12.** Prima **ESC** para visualizar o evento seguinte.

**Visualizar/Restaurar as Avarias** O teclado mostra as Avarias, se presentes:

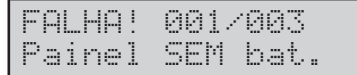

- $\triangleright$  a linha superior do visor mostra a avaria atual em relação ao total das Avarias, à direita;
- $\triangleright$  a linha inferior do visor mostra a etiqueta da Avaria.
- **13.** Prima **ENTER** para passar a "Visualizar as Exclusões".

Prima **a** para visualizar a Avaria seguinte: se não houverem mais Avarias a visualizar, o visor mostra o evento seguinte disponível (exclusão) ou o estado das Áreas e do Sistema.

Prima **OFF** para restaurar as Avarias.

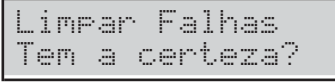

#### **14.** Prima **ENTER** para confirmar.

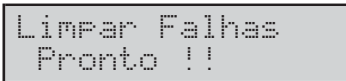

**15.** Prima **ESC** para visualizar o evento seguinte.

**Visualizar as Exclusões** O teclado mostra as Exclusões, se presentes:

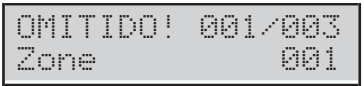

- a linha superior do visor mostra a exclusão atual em relação ao total das Exclusões, à direita;
- $\geq$  a linha inferior do visor mostra a etiqueta da zona Excluída.
- **16.** Prima **ENTER** para entrar em "Visualizar o estado das Áreas e do Sistema". Prima a para visualizar a exclusão seguinte: se não houverem mais Exclusões a visualizar, o visor mostra o estado das Áreas e do Sistema.

**Visualizar o estado das Áreas e do Sistema** O teclado mostra o estado das partições e do sistema:

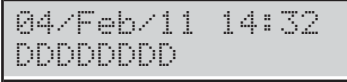

- A linha superior do visor mostra a Data e a Hora.
- $\triangleright$  A linha inferior do visor mostra o estado das primeiras 8 Áreas, do lado esquerdo, da seguinte forma. **D**: Desativada.
	- **A**: Ativada Total.
	- **S**: Ativada Parcial.
	- **I**: Ativada Parcial/Total com Atraso Zero.
	- **-**: Não atribuída ao Teclado.
- As informações a seguir encontram-se do lado direito.

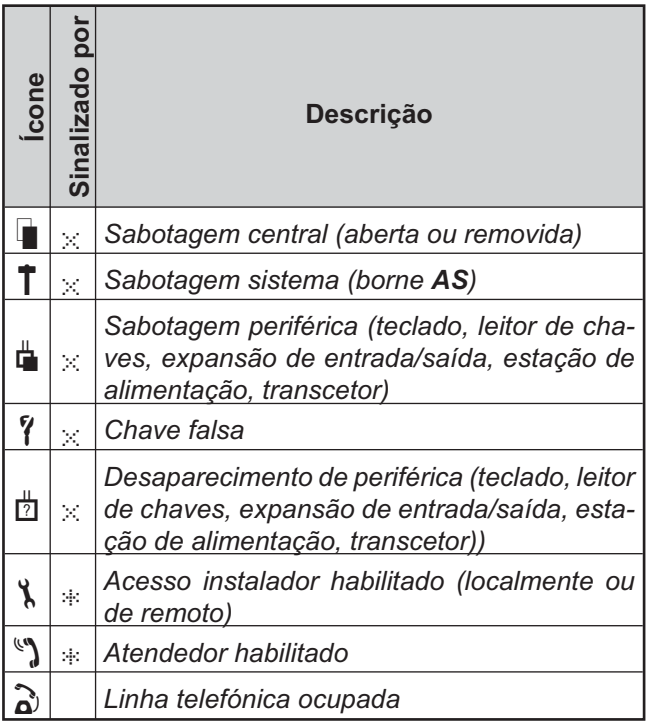

**17.** Prima **ENTER** para visualizar o menu Instalador.

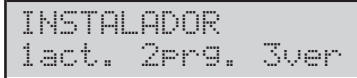

- **18.** Selecione a opção desejada e depois passe ao parágrafo correspondente: pode selecionar o grupo das opções necessárias, premindo a respectiva tecla, em seguida, procure a opção desejada premindo a tecla **a** ou **b**, ou pode aceder diretamente à opção desejada digitando o seu endereço, como indicado abaixo.
- **1** Ações
- **1.1**: Testar as Zonas
- **1.2**: Testar as Saídas
- **1.3**: Alterar o PIN
- **1.4**: Atualizar o Firmware com a chave USB
- **1.6**: Alterar Idioma teclados LCD
- **1.7**: Habilitar o Nível 4
- **1.8**: Anular Avarias e Sabotagens
- **1.9**: Programar as Opções
- **2** Programação
- **2.1**: Mensagens de Voz
- **2.2**: Configurar os Dispositivos BPI
- **2.3**: Configurar os Dispositivos via Rádio
- **2.4**: Configurar as Chaves
- **2.5**: Carregar/Enviar mensagens de chave USB
- **2.6**: Carregar/Enviar as Opções de chave USB
- **2.7**: Recuperar as Opções de Fábrica
- **2.8**: Programar o Comunicador Telefónico
- **2.9**: Desabilitar/Habilitar as Chaves
- **3** Visualização
- **3.1**: Visualizar o Registo
	- **3.2**: Visualizar a Versão Firmware
	- **3.3**: Visualizar Estado Zonas e Zonas Excluídas.
	- **3.4**: Visualizar o Estado do Módulo GSM
	- **3.5**: Visualizar o Estado do Módulo IP.

# **Sair das Operações com o Teclado**

Prima **ESC** até o visor mostrar a seguinte mensagem (se estiver no nível Instalador):

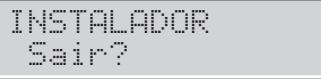

ou a mensagem seguinte (se estiver no nível 4):

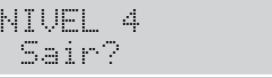

### Prima **ENTER** para confirmar.

- *O teclado também sai das Operações quando nenhuma tecla é premida antes de terminar o Timeout: tem à disposição 30 segundos de Timeout quando a central está a visualizar informações sobre o sistema (Alarmes, Sabotagens, Avarias, Exclusões, Áreas e Estado) e 180 segundos quando se encontra no Menu das Opções.*

# **1.1) Testar as Zonas**

Esta opção permite testar todas as zonas da Área sem causar Alarmes. O evento de Teste é guardado no LOG como: <Alarme - Zonas em teste>.

- *O teste das zonas só será permitido com o sistema desativado.*
- *O teste da zona sem fios só é possível nos 15 minutos após a alimentação do dispositivo sem fios associado.*
- **1.** Aceda ao menu Instalador, como indicado no parágrafo "Aceder às Operações com o Teclado":

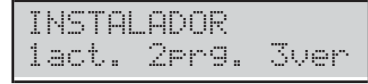

**2.** Selecione a opção **Ações** premindo **1**.

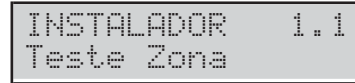

**3.** Selecione a opção **Teste Zona**, depois prima **ENTER**.

Teste Zona 1=Beep\_ 2=siren\_

- **4.** Selecione o Modo Teste premindo **1** e/ou **2**.
- **1**: o alarme de zona faz tocar (bip) o teclado.
- **2**: o alarme na zona fará soar a sirene ligada à saída n.º 1 (terminais **NC, COM, NO, +N, +A**). Depois prima **ENTER**.

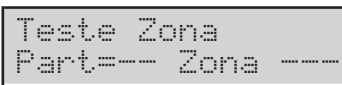

- **5.** Prima **c** ou **d** para selecionar as zonas a testar:
- **Part=**: seleciona TODAS as zonas de uma Área (leia o passo **6**);
- **Zona=**: seleciona uma única Zona (leia o passo **7**).
- **6.** Selecione a área a testar, premindo **a** ou **b** para consultar as Áreas ou digitando o respectivo número ID. A linha superior do ecrã mostra a etiqueta da Área selecionada.

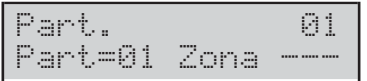

**7.** Selecione a zona a testar, premindo **a** ou **b** para consultar as Zonas ou digitando o respectivo número ID. A linha superior do visor mostra a etiqueta da zona selecionada.

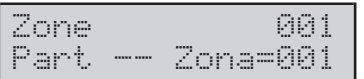

**8.** Prima **ENTER**, confirme a Área/Zona selecionada e volte ao passo **5** e adicione outra Área ou Zona a testar:

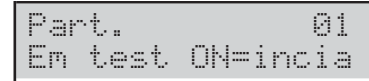

**9.** Prima **ON** para iniciar o Teste.

Teste em progres

- **10.** Execute o teste nas zonas selecionadas:
- $\triangleright$  o teclado toca (bip), se habilitada (ver fase 4);
- $\triangleright$  a sirene toca, se habilitada (ver fase 4);
- $\triangleright$  a linha superior do visor mostra as zonas testadas em relação às zonas que devem ser testadas;
- > a linha inferior do visor mostra a etiqueta da zona testada.

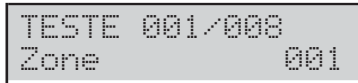

**11.** Prima **b** para visualizar a primeira zona testada.

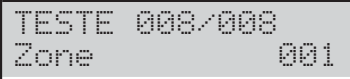

**12.** Prima **a** para consultar as zonas testadas.

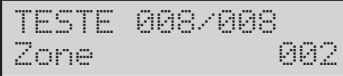

- **13.** Prima **d** para visualizar o resultado do teste da zona visualizada na linha inferior do ecrã: um x indica o estado testado, da seguinte forma.
- **A**: Alarme
- **o**: Aberto
- **s**: Curto Circuito
- **T**: Sabotagem
- **F**: Avaria
- **M**: Mascaramento
- **B**: Bateria fraca

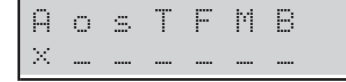

Prima **c** para voltar à fase **12** ou prima a tecla **ESC** para sair do Teste de Zonas.

- *O Timeout do Menu Instalador fica suspenso durante o Teste de Zonas, dando-lhe o tempo para realizar o teste. O teclado sai do menu Instalador quando prime ESC após o timeout do menu Instalador ter terminado.*
- *Durante o teste das zonas a sabotagem continua a funcionar normalmente: indicação sobre os teclados, registo eventos, saídas e operações telefónicas.*

# **1.2) Testar as Saídas**

Esta opção permite testar as Saídas do Sistema.

**1.** Aceda ao menu Instalador, como indicado no parágrafo "Aceder às Operações com o Teclado".

INSTALADOR 1act. 2prg. 3ver

**2.** Selecione a opção **Ações** premindo **1**.

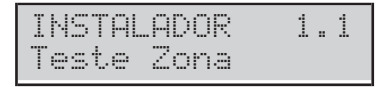

### **3.** Selecione a opção **Teste Saida**.

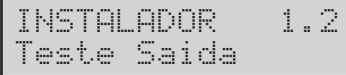

### **4.** Prima **ENTER**.

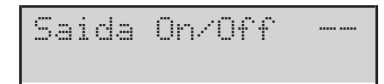

- **5.** Digite o número ID correspondente à saída lógica a testar: a linha inferior do visor mostra a etiqueta da saída selecionada.
- *Se a saída correspondente estiver ativa a segunda linha pisca*

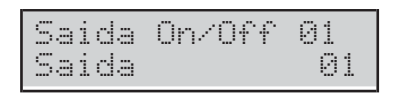

**6.** Prima **ON** para ativar a Saída selecionada.

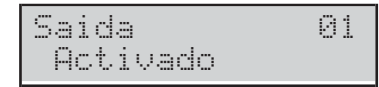

**7.** Prima **OFF** para desativar a Saída selecionada.

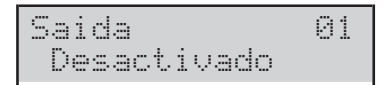

**8.** Prima **ON** para reativar a Saída selecionada ou prima **ESC** para selecionar uma Saída diferente e voltar à fase **5**.

# **1.3) Alterar o PIN**

Esta opção permite alterar o PIN Instalador e o PIN Nível 4, de acordo com o menu que está navegando (Menu Instalador ou Menu Nível 4): o PIN Instalador de fábrica é **0104** (**00104** para as Centrais Grau 3); o PIN Nível 4 de Fábrica é **0400** (**00400** para as Centrais Grau 3).

- *É necessário digitar a letra a, antes de digitar o PIN Instalador, para aceder ao menu do instalador, e b, antes de digitar o PIN Nível 4, para aceder ao menu do nível 4.*
- **1.** Aceda ao menu Instalador ou no menu de Nível 4 como indicado no parágrafo "Aceder às Operações com o Teclado".

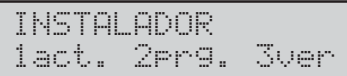

**2.** Selecione a opção **Ações** premindo **1**.

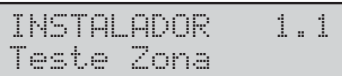

**3.** Selecione **Alterar meu PIN**.

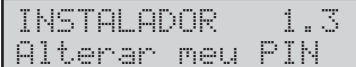

### **4.** Prima **ENTER**.

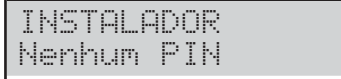

**5.** Digite o novo PIN Instalador e depois prima **ENTER**.

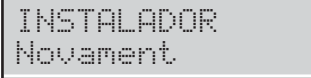

- **6.** Digite outra vez o novo PIN Instalador e depois prima **ENTER**:
- $\triangleright$  Se as palavras corresponderem, o novo PIN Instalador será guardado e o teclado volta ao ponto **3**,
- caso contrário, o teclado emite o sinal de erro e volta à fase **4**.
- *Se a opção EN50136 no grupo System Options > EN50131/EN50136 estiver ativada, APENAS podem ser definidos PINs de 6 dígitos (ver "PROGRAMAÇÃO COM O PC > System Options > EN50131/EN50136".*

### **1.4) Atualizar o Firmware e o Idioma do Teclado por meio de uma chave USB**

- *Para realizar esta operação é necessário habilitar o PIN de Nível 4 (ver 1.7) Habilitar o Nível 4).*

Esta operação atualiza:

- $\triangleright$  o firmware da central
- o firmware do GSM e os módulos IP, se instalados e presentes na configuração (veja a opção **Present** nos grupos de opções **GSM** e **IP**)
- $\geq$  0 firmware do transcetor, se instalado e presente na configuração (consulte a opção **Enrolled Wireless Receiver** no grupo de opções **Wireless Module** > **General**)
- $\geq$  o idioma do teclado
- **1.** Para atualizar o firmware e o idioma do teclado, descarregue o firmware necessário do site [www.bentelsecurity](http://www.bentelsecurity) e descompacte o ficheiro ZIP numa pen USB: certifique-se de que na pen USB está presente a pasta **K\_FW** (**K\_FWG3** para as Centrais Grau 3).
- **2.** Insira a chave USB na porta USB (**22**) da central (ver Figura [1](#page-14-0) da página [15\)](#page-14-0).
- **3.** Aceda ao menu **Nivel 4**, como indicado no parágrafo "Aceder às Operações com o Teclado".

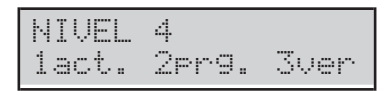

**4.** Selecione a opção **Ações** premindo **1**.

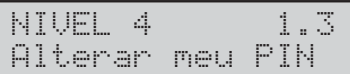

### **5.** Selecione **ABS Upgrade**.

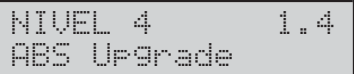

### **6.** Prima **ENTER**.

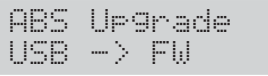

**7.** Selecione USB  $\rightarrow$  FW para atualizar o firmware ou  $USE \rightarrow$  Lingua para atualizar o idioma do teclado e, em seguida, consulte o parágrafo relacionado.

### **USB -> FW** Prima **ENTER**:

Processando Favor Aguardar

O ecrã do teclado mostrará o progresso da operação...

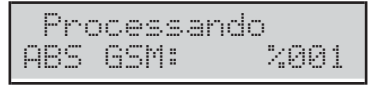

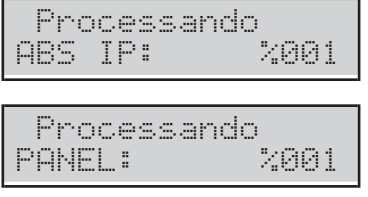

... o painel de controlo reinicia em seguida, se a atualização do firmware tiver sido bem-sucedida, caso contrário, o ecrã mostra:

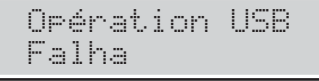

- se a pen USB NÃO estiver inserida na porta USB da Central;
- $\triangleright$  se a pen USB NÃO for compatível com a Central (a Central suporta a formatação FAT32 e não NTFS);
- se o firmware NÃO tiver sido descarregado na pasta **K\_FW** na pen USB (**K\_FWG3** para as Centrais Grau 3),
- se o firmware descarregado estiver errado ou corrompido.

Ou mostra:

Operação USB ABS not upgraded

> se não conseguir atualizar a Central;

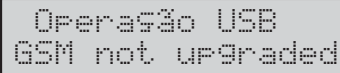

▶ se não conseguir atualizar do Módulo GSM;

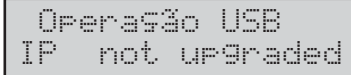

- se não conseguir atualizar do Módulo IP;
- **8.** Nestes casos prima **ESC** para voltar ao menu Instalador e repita a operação após ter verificado se:
- o Módulo GSM está corretamente instalado, presente na configuração da Central e NÃO está avariado (veja "3.4) Visualizar o Estado do Módulo GSM");
- o Módulo IP está corretamente instalado, presente na configuração da Central e NÃO está avariado (veja "3.5) Visualizar o Estado do Módulo IP");
- *É possível visualizar o firmware atual da Central do Módulo GSM e do Módulo IP como descrito em "3.2) Visualizar a Versão Firmware" este capítulo.*
- *Quando atualiza o firmware, aguarde o segundo reinício da Central antes de realizar qualquer operação.*

### **USB -> Lingua** Prima **ENTER**:

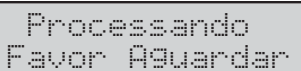

O ecrã do teclado mostrará o progresso da operação...

Processando USB->Lang.: %001

... o painel de controlo reinicia em seguida, se a atualização do idioma tiver sido bem-sucedida, caso contrário, o ecrã mostra:

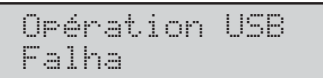

# **1.6) Alterar o idioma do Teclado**

É possível alterar o idioma dos Teclados da seguinte forma.

**1.** Aceda ao menu Instalador, como indicado no parágrafo "Aceder às Operações com o Teclado".

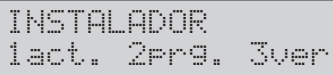

**2.** Selecione a opção **Ações** premindo **1**.

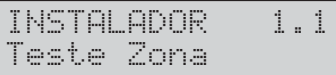

**3.** Selecione **Alterar Lingua**.

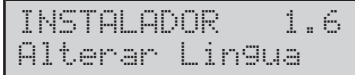

**4.** Prima **ENTER**: o teclado mostra os idiomas disponíveis.

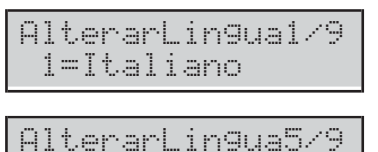

5=Português

**5.** Selecione o idioma desejado, premindo a respectiva tecla: o idioma do teclado em uso muda imediatamente.

# **1.7) Habilitar o Nível 4**

O **Nível 4** é reservado ao pessoal qualificado para atualizar o Firmware da Central: o nível 4 é deshabilitado de fábrica. É possível Habilitar/Desabilitar o nível 4 de acesso da seguinte forma.

**1.** Aceda ao menu Instalador, como indicado no parágrafo "Aceder às Operações com o Teclado".

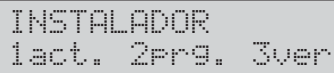

**2.** Selecione a opção **Ações** premindo **1**.

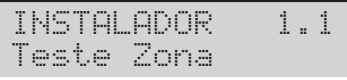

**3.** Selecione **Nivel 4 ON/OFF**.

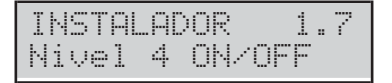

**4.** Prima **OFF** para desabilitar o Nível 4 de acesso (Código) e depois prima **ESC** para voltar ao menu Instalador.

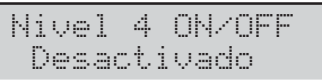

**5.** Prima **ON** para habilitar o Nível 4 de acesso (Código) e depois prima **ESC** para voltar ao menu Instalador.

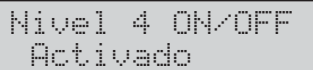

# **1.8) Anular Avarias e Sabotagens**

É possível anular as sinalizações de Avarias e Sabotagens da seguinte forma.

**1.** Aceda ao menu Instalador, como indicado no parágrafo "Aceder às Operações com o Teclado".

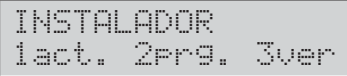

**2.** Selecione a opção **Ações** premindo **1**.

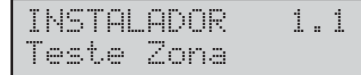

**3.** Selecione Elim. **Limpar Falha/Tam**.

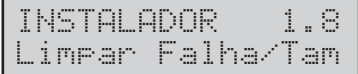

#### **4.** Prima **ENTER**.

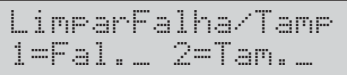

- **5.** Selecione a operação desejada premindo a respectiva tecla.
- **1**: as sinalizações de Avarias são eliminadas.
- **2**: as sinalizações de Sabotagens são eliminadas.

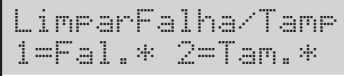

**6.** Prima **ENTER** para executar as operações selecionadas.

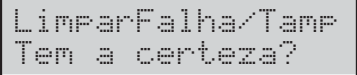

**7.** Prima **ENTER** novamente para confirmar a escolha ou prima **ESC** para voltar à fase **5**.

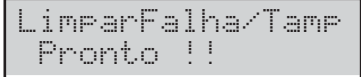

**8.** Prima **ESC** para voltar à fase **3**.

# **1.9) Programar as Opções**

Para definir as opções principais da central com um teclado, realize os passos a seguir.

**1.** Aceda ao menu Instalador, como indicado no parágrafo "Aceder às Operações com o Teclado".

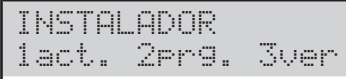

**2.** Selecione a opção **Ações** premindo **1**.

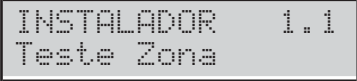

**3.** Selecione **Programar Painel**.

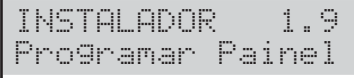

### **4.** Prima **ENTER**.

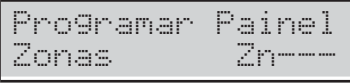

- **5.** Selecione o Grupo de Opções que deseja definir premindo **a** e **b**, depois prima **ENTER** e consulte o parágrafo correspondente.
- *O Timeout do Menu Instalador fica suspenso durante a Programação das Opções. O teclado sai do menu Instalador quando prime ESC após o timeout do menu Instalador ter terminado.*

### - **Zonas**

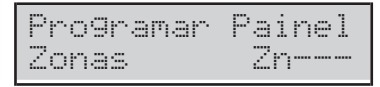

A opção **Zonas** serve para selecionar as Áreas a que pertencem as Zonas da seguinte forma.

**1.** Digite o Número de identificação da Zona que deseja definir.

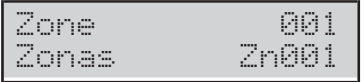

### **2.** Prima **ENTER**.

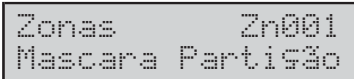

- **3.** Prima novamente **ENTER**: os carateres na linha inferior do visor mostram as Áreas da zona selecionada: 1 para a Área 1, 2 para a Área 2 e assim por diante, da seguinte forma.
- \*: a Zona é atribuída à Área.
- > -: a Zona não é atribuída à Área.

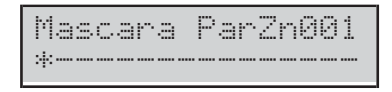

- **4.** Defina as Áreas das Zonas da seguinte forma.
- Prima **a** para atribuir Todas as Áreas à Zona.
- Prima **b** para NÃO atribuir as Áreas à Zona.
- Prima **c** e **d** para consultar as Áreas: um caráter que pisca indica a Área atualmente selecionada.
- Prima **ON** para atribuir a Área selecionada à Zona.
- Prima **OFF** para NÃO atribuir a Área selecionada à Zona.
- **► Prima ENTER** para confirmar as Áreas a que pertencem as Zonas ou **ESC** para anular as alterações e voltar à fase **1**.

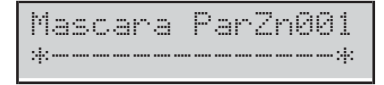

No exemplo em cima, a Zona 1 é atribuída à Área 1 e 16.

### - **Partição**

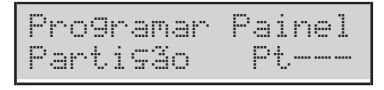

A opção **Partição** serve para definir o tempo de Entrada e Saída das Áreas, da seguinte forma. Digite o Número de identificação da Zona que deseja definir.

**1.** Digite o Número de identificação da Área que deseja definir.

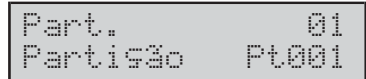

### **2.** Prima **ENTER**.

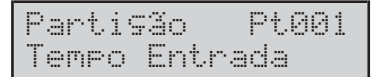

**3.** Prima **a** e **b** para consultar o **Tempo de Entrada** e o **Tempo de Saída**, depois prima **ENTER** para selecionar a opção mostrada: a linha inferior do visor mostra o valor atual do lado esquerdo, e o campo válido do lado direito.

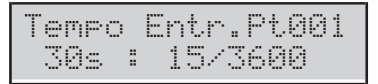

- **4.** Digite o valor desejado.
- $\triangleright$  Digite um valor de 4 dígitos: ex. tem de premir 0, 0, 6 e 0 para definir 60 segundos.
- ▶ Prima **ESC** para eliminar o valor.
- Prima **ESC** novamente para anular as alterações e voltar à fase **3**.
- Prima **ENTER** para confirmar o valor e voltar à fase **3**.
#### - **Utilizador**

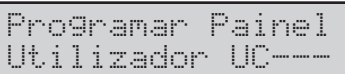

A opção **Utilizador** serve para definir as Áreas do PIN o Utilizador, da seguinte forma.

**1.** Digite o Número de Identificação do **PIN Utilizador** que deseja definir.

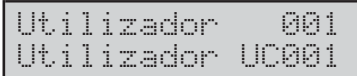

#### **2.** Prima **ENTER**.

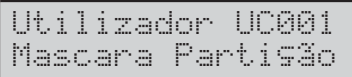

- **3.** Prima novamente **ENTER**: os carateres na linha inferior do visor mostram as Áreas do PIN Utilizador selecionado: 1 para a Área 1, 2 para a Área 2 e assim por diante, da seguinte forma.
- >  $\ast$ : o PIN Utilizador é atribuído à Área.
- > -: o PIN Utilizador NÃO é atribuído à Área.

Mascara ParUC001 \*\*\*\*\*\*\*\*\*\*\*\*\*\*\*\*\*\*\*\*\*\*\*\*\*\*\*\*\*\*\*\*\*\*

**4.** Defina as Áreas do **PIN Utilizador** como descrito para as zonas.

## ■ Chaves

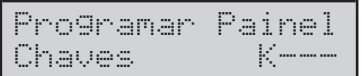

A opção **Chaves** serve para definir as Áreas das Chaves, como descrito para as zonas.

### ■ Chaves WLS

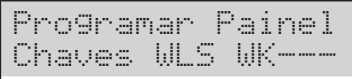

A opção **Chaves WLS** serve para definir as Áreas do Controlo remoto, como descrito para as zonas.

#### ■ Sistema

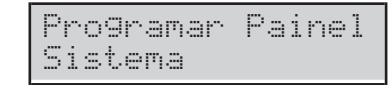

A opção **Sistema** serve para definir o Número de Identificação da Central, como se segue.

#### **1.** Prima **ENTER**.

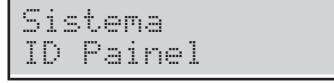

**2.** Prima **ENTER** novamente: o ecrã mostra o Número de Identificação atual, em baixo à esquerda.

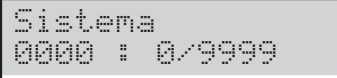

**3.** Digite o Número de Identificação da Central (de 0 a 9999), depois prima **ENTER** para confirmar ou **ESC** para cancelar e voltar ao passo **1**.

#### ■ Leitor Chave

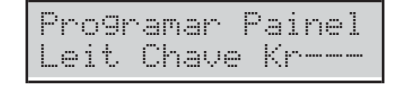

A opção **Leit Chave** serve para definir as Áreas dos Leitores, como descrito para as zonas.

#### ■ **Teclado**

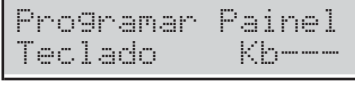

A opção **Teclado** serve para definir as Áreas dos Teclados, como descrito para as zonas.

## **2.1) Gravar as Mensagens de Voz**

É possível gravar e ouvir as Mensagens de Voz através do módulo Estação de Áudio **AS100**, da seguinte forma.

**1.** Aceda ao menu Instalador, como indicado no parágrafo "Aceder às Operações com o Teclado".

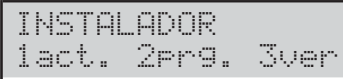

**2.** Selecione a opção **Programação** premindo **2**.

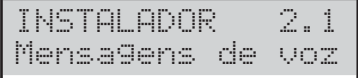

#### **3.** Selecione **Mensagens de Voz**.

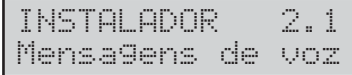

#### **4.** Prima **ENTER**.

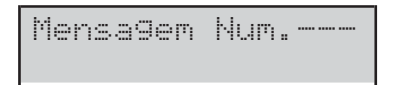

- **5.** Digite o número ID da Mensagem de Voz para gravar/reproduzir, depois prima **ENTER**. A linha superior do visor mostra do lado direito a Mensagem selecionada, do lado esquerdo o seu estado:
- **Livre**: a Mensagem está vazia;
- **Utilizada**: a Mensagem já está em uso.

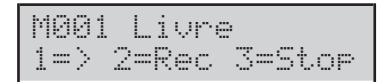

- **6.** Prima **1** para reproduzir a mensagem. Prima **3** para parar a reprodução. Uma barra na linha superior do visor mostra a reprodução da mensagem.
- > \*: Tempo de Reprodução.
- $\geq$  =: Comprimento da Mensagem.
- $\triangleright$   $\lnot$ : Espaço livre.

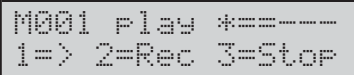

- **7.** Prima **2** para gravar uma mensagem nova. Prima **3** para parar a gravação. Uma barra na linha superior do visor mostra o progresso da gravação.
- >  $*$ : Tempo de gravação.
- $\triangleright$  =: Espaco livre.

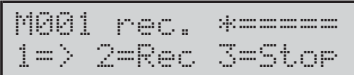

# **2.2) Adquirir os Dispositivos BPI**

Pode realizar o registo dos dispositivos BPI, quando altera a configuração do BUS BPI, da seguinte forma.

**1.** Aceda ao menu Instalador, como indicado no parágrafo "Aceder às Operações com o Teclado".

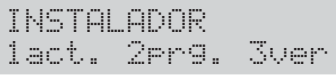

**2.** Selecione a opção **Programação** premindo **2**.

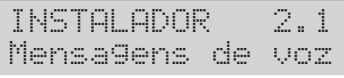

#### **3.** Selecione **BPI Enroll**.

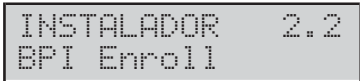

- **4.** Prima **ENTER**. A Central demora alguns segundos para verificar os dispositivos no bus BPI:
- $\triangleright$  O visor mostra a seguinte mensagem se a configuração do bus BPI corresponder à presente na memória da Central.

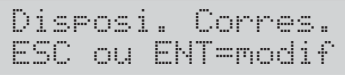

 Caso contrário, o visor mostra a nova configuração do bus BPI.

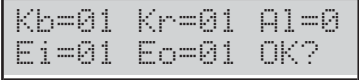

**5.** Prima **ENTER** para modificar a configuração (para mais informações, consulte "Auto-configuração (Wizard setup)" no capítulo "INSTALAÇÃO") ou prima **ESC** para anular.

- *Se tiver feito alterações, basta premir OFF para fazer uma nova configuração, sem repetir o processo desde o início.*

# <span id="page-110-0"></span>**2.3) Adquirir os dispositivos via rádio**

Para registar os dispositivos sem fios, realize os passos a seguir.

**1.** Aceda ao menu Instalador, como indicado no parágrafo "Aceder às Operações com o Teclado".

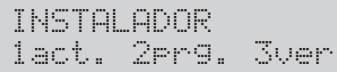

**2.** Selecione a opção **Programação** premindo **2**.

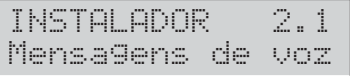

**3.** Selecione **Config. SEM FIOS**.

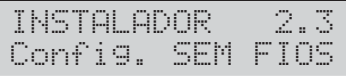

#### **4.** Prima **ENTER**.

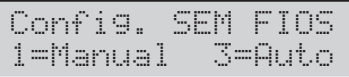

**5.** Prima **1** para registar manualmente dispositivos sem fios com a introdução do número de ID ou prima **3** para realizar o registo automaticamente, em seguida, consulte o parágrafo relacionado abaixo.

#### **Manual**

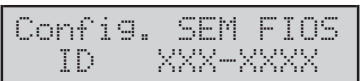

**6a.** Introduza o número de ID de 7 dígitos que pode ser encontrado no dispositivo sem fios (consulte as instruções do dispositivo para obter mais detalhes):

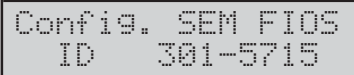

#### **7a.** Prima **ENTER**

Pronto !!

- **8a.** Prima **ESC** para voltar para o Passo **5**.
- *Quando regista manualmente dispositivos sem fios, para finalizar o registo, prima o botão de registo do dispositivo sem fios até o LED do dispositivo mudar para amarelo.*
- *Quando regista manualmente um detetor sem fios, o LED de falha no teclado ACENDE e o teclado sinaliza a falha Falha detec nn porque tem de concluir o registo.*

- *Assim que regista manualmente um dispositivo sem fios, o painel de controlo ativa a opção BOSS > Wireless Module > General > Enrolled Wireless Receiver.*

**ID usado** Se o dispositivo já estiver registado, a mensagem seguinte é apresentada:

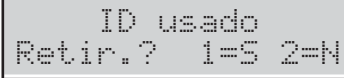

Prima **1** para remover o dispositivo ...

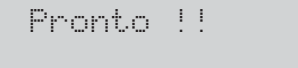

... ou prima **2** para não remover o dispositivo

Volte ao Passo **5**.

- *É necessário sair do teclado para cancelar a falha Falha detec nn.*

**Sem slots dipon.** Se não houver mais posições disponíveis para registar o dispositivo sem fios, a mensagem seguinte é apresentada:

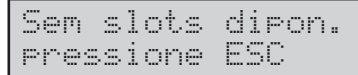

Prima **ESC** e volte ao Passo **3**.

#### **Auto**

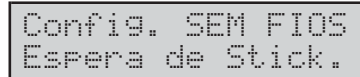

**6b.** Prima o botão de registo do dispositivo sem fios até o LED amarelo se acender (veja as instruções do dispositivo sem fios para obter mais informação):

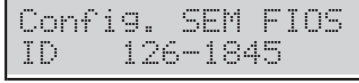

- *Se o registo de uma sirene sem fios falhar, prima o botão de auto-teste da sirene sem fios até a sirene sem fios se ativar, ou pressione e segure o botão de registo por cerca de 10 segundos, até o LED piscar três vezes em vermelho, em seguida, volte a tentar o registo.*
- **7b.** Prima **ENTER**. O ecrã mostra uma das seguintes mensagens, dependendo do dispositivo sem fios que está a registar:

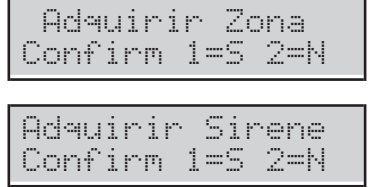

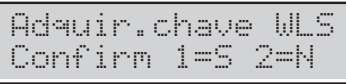

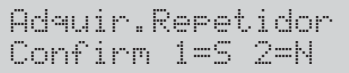

**8b.** Prima **2** para não registar o dispositivo sem fios e volte ao Passo **5** ou prima **1** para confirmar o registo do dispositivo sem fios:

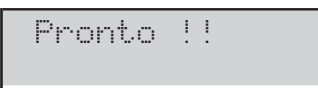

**9b.** Prima **ESC** para voltar para o Passo **5**.

- *Confirme se o painel de controlo registou corretamente todas as sirenes sem fios ao ativar as saídas das sirenes sem fios. Para obter mais informação, consulte "1.2) Testar as Saídas" na página [104](#page-103-0).*

O painel de controlo atribui ao dispositivo registado uma posição, uma zona lógica ou uma saída lógica, conforme descrito em "Mapeamento de dispositivo sem fios" na página [123.](#page-122-0)

Utilizando a consola, carregue os grupos de opções relacionados com os dispositivos sem fios para ver os dispositivos registados, e defina as opções relacionadas.

# **2.4) Registar as Chaves**

É possível registar as Chaves Digitais, da seguinte forma.

**1.** Aceda ao menu Instalador, como indicado no parágrafo "Aceder às Operações com o Teclado".

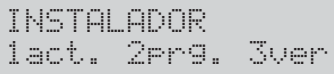

**2.** Selecione a opção **Programação**, premindo **2**.

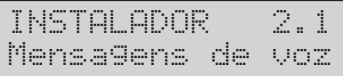

#### **3.** Selecione **Progr. Chaves**.

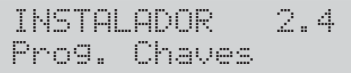

#### **4.** Prima **ENTER**.

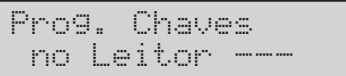

**5.** Selecione o Leitor para adquirir a chave e depois prima **ENTER**.

Prog. Chaves Chave

- **6.** Selecione a posição para a chave e depois prima **ENTER**: TODOS os indicadores luminosos do Leitor selecionado piscam rapidamente para indicar que estão à espera de uma chave.
- *Se o visor mostrar a mensagem Chave activa, o posição elecionado já está a ser usado por uma chave. Prima ESC e selecione um posição livre.*

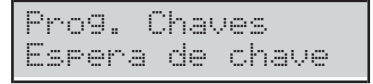

- **7.** Aproxime a chave ao Leitor selecionado: o indicador luminoso **verde** acende-se, os Teclados emitem um duplo bip para indicar que a chave foi registada e volta à fase **6**.
- *Se o visor mostrar a mensagem Chave usada, o indicador luminoso amarelo do Leitor pisca rapidamente, o teclado emite um único bip, a chave já foi registada noutra posição. Prima ESC para voltar à fase 6.*

## **2.5) Carregar/Enviar mensagens de chave USB**

É possível utilizar uma pen USB para transferir as mensagens de voz do PC à Central e vice-versa, e de uma central a outra, como se segue.

- **1.** Insira uma pen USB na porta USB (**22**) da central (veja a Figura [1](#page-14-0) na página [15](#page-14-0)).
- **2.** Aceda ao menu Instalador, como indicado no parágrafo "Aceder às Operações com o Teclado".

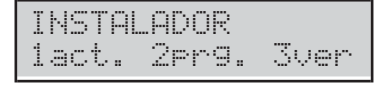

**3.** Selecione a opção **Programação** premindo **2**.

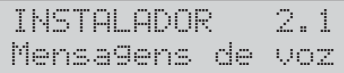

**4.** Selecione **USB <-> AUDIO**.

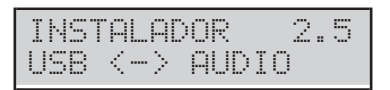

#### **5.** Prima **ENTER**.

USB <-> AUDIO Carregar de USB?

**6.** Selecione **Carregar de USB**, para transferir as mensagens de voz a partir da pen USB para a Central. Selecione **Gravar em USB**, para transferir as mensagens de voz da Central para a pen USB. Depois prima **ENTER**.

Processando Favor Aguardar

O ecrã do teclado mostrará o progresso da operação...

Processando USB<->SOUND:001%

... e a mensagem seguinte, se a operação for bem-sucedida:

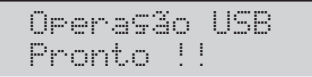

**7.** Prima **ESC** para voltar ao menu Instalador.

**Operação USB Falha** O visor do teclado mostra a seguinte mensagem se a operação falhar..

Operação USB Falha

Prima **ESC** para voltar ao menu Instalador e repita a operação após ter verificado se:

- o PIN Instalador da central é o mesmo usado para registar as mensagens de voz (ver "Gravar as Mensagens de Voz");
- a pen USB foi inserida na porta USB da Central;
- > a chave USB é compatível com a Central (a Central suporta a formatação FAT32 e não NTFS);
- > há suficiente espaço livre na pen USB;
- descarregou as mensagens de voz para a pen USB.

# **2.6) Carregar/Enviar Opções de chave USB**

Usando uma pen USB é possível carregar/enviar as opções entre o PC e a Central e entre diferentes centrais, da seguinte forma.

- *O PIN Instalador de la Central/BOSS, que gera o arquivo de opções deve ser igual ao PIN Instalador de la Central/BOSS, que carrega o arquivo de opção.*
- *É possível Carregar/Enviar as opções SÓ entre centrais do mesmo tipo e com a mesma versão firmware.*
- **1.** Insira uma chave USB na porta USB **(22)** da central (ver a Figura [1](#page-14-0) na página [15](#page-14-0)).
- **2.** Aceda ao menu Instalador, como indicado no parágrafo "Aceder às Operações com o Teclado".
- **3.** Selecione a opção **Programação** premindo **2**.

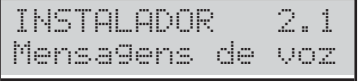

**4.** Selecione **USB <-> PROG**.

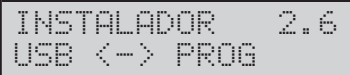

#### **5.** Prima **ENTER**.

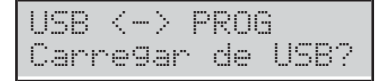

**6.** Selecione **Carregar de USB** para transferir as Opções da chave USB para a Central. Selecione **Gravar em USB** para transferir as Opções da Central para a chave USB. Depois prima **ENTER**.

Processando Favor Aguardar

O ecrã do teclado mostrará o progresso da operação...

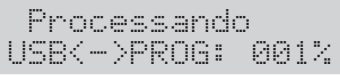

... e a mensagem seguinte, se a operação for bem-sucedida:

Operação USB Pronto !!

**7.** Prima **ESC** para voltar ao menu Instalador.

**Operação USB Falha** O visor do teclado mostra a seguinte mensagem se a operação falhar.

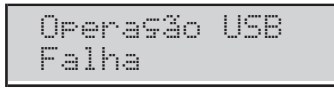

Prima **ESC** para voltar ao menu Instalador e repita a operação após ter verificado se:

- a chave USB foi inserida na porta USB na Central,
- a chave USB é compatível com a Central (a Central suporta a formatação FAT32 e não NTFS),
- $\triangleright$  há suficiente espaço livre na chave USB,
- as Opções foram descarregadas para a chave USB.

# **2.7) Recuperar as Opções de Fábrica**

É possível voltar a colocar as opções da Central nos valores de fábrica, da seguinte forma.

- *Você também pode recuperar as opções de fábrica do hardware, como descrito em "Redefinição de Hardware" no capítulo "INSTALAÇÃO".*
- *Para recuperar as Mensagens de voz, descarregue o ficheiro áudio do site BENTEL para uma pen USB, depois carregue as Mensagens de voz da pen USB para a Central, como descrito no par. "2.5) Carregar/Enviar mensagens de chave USB".*
- **1.** Aceda ao menu Instalador, como indicado no parágrafo "Aceder às Operações com o Teclado".

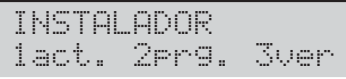

**2.** Selecione a opção **Programação** premindo **2**.

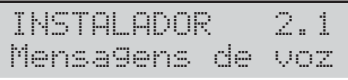

#### **3.** Selecione **Def. fabrica**.

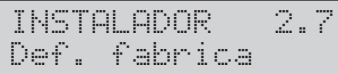

#### **4.** Prima **ENTER**.

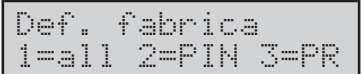

- **5.** Selecione a opção desejada premindo a respectiva tecla.
- **1**: TODAS as opções voltam aos valores de fábrica EXCETO as Mensagens de Voz.
- **2**: SÓ os PIN e chaves adquiridas é que voltam aos valores de fábrica
- **3**: TODAS as opções incluindo os Controlos remotos EXCETO os PIN e as chaves adquiridas e as Mensagens de Voz é que voltam aos valores de fábrica.
- **6.** Prima **ENTER**: o visor mostra uma das seguintes mensagens dependendo da opção selecionada.

```
Todos Parametros
Tem a certeza?
```
Apenas PIN & Ch. Tem a certeza?

Apenas Programa. Tem a certeza?

**7.** Prima novamente **ENTER** para realizar a opção selecionada: a central é reiniciada se a opção 1 ou 3 for selecionada (ver "INSTALAÇÃO > Alimentação > Configuração Guiada") ou ficará em stand-by se a opção 2 for selecionada.

# **2.8) Programar o Comunicador Telefónico**

Pode configurar o Comunicador Telefónico da seguinte forma.

**1.** Aceda ao menu Instalador, como indicado no parágrafo "Aceder às Operações com o Teclado".

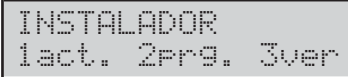

**2.** Selecione a opção **Programação** premindo **2**.

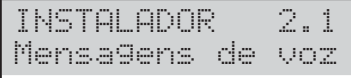

**3.** Selecione **TEL Commun.** e depois prima **ENTER**.

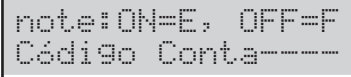

**4.** Digite o Código Account solicitado e depois prima **ENTER**: pode atribuir diferentes Códigos Account para cada número de telefone; o Código Account que digita nesta fase será atribuído a todos os números de telefone, como indicado abaixo. Para atribuir um Código Account diferente, volte a esta fase.

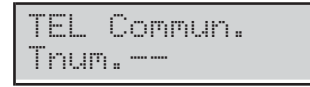

- **5.** Digite o Número ID do Telefone desejado e prima **ENTER**: a linha inferior do visor mostra o Tipo e o Protocolo do lado direito, da seguinte forma.
- **Voc**: Número de telefone de Voz.
- **Dig**: Número de telefone Digital.
- **CID**: Protocolo Contact ID.
- **SIA**: Protocolo SIA.

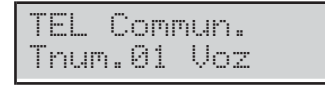

**6.** Selecione o Tipo de número de telefone, premindo **a** e **b**, depois prima **ENTER** e volte à fase **5**, se selecionou o Tipo de Voz, ou passe à fase seguinte, se selecionou o Tipo Digital.

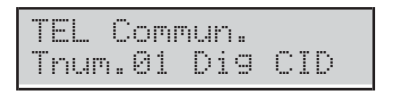

**7.** Selecione o Protocolo do número de telefone premindo **a** e **b**, depois prima **ENTER**.

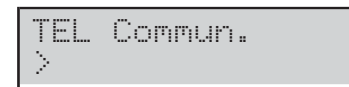

- **8.** Digite o número de telefone desejado:
- prima **a** para inserir uma pausa de 4 segundos;
- prima **d** para inserir uma pausa de 2 segundos;
- prima **c** para apagar o último dígito digitado;

prima **ENTER** para confirmar e voltar à fase **5**.

- *NÃO insira pausas nos números chamados via GSM.*

## **2.9) Desabilitar/Habilitar as Chaves**

É possível desabilitar e habilitar as chaves, e as chaves sem fios, da seguinte forma.

Os controlos remotos desativados continuarão a mostrar o estado do sistema.

**1.** Aceda ao menu Instalador, como indicado no parágrafo "Aceder às Operações com o Teclado".

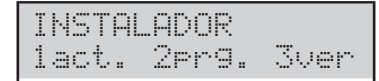

**2.** Selecione a opção **Programação** premindo **2**.

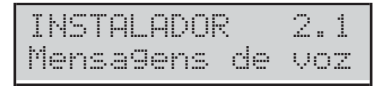

#### **3.** Selecione **Des/Act chave**.

INSTALADOR 2.9 Des/Act chave

#### **4.** Prima **ENTER**.

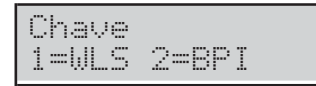

**5.** Prima **1** para desabilitar/habilitar uma chave sem Fios ou **2** para desabilitar/habilitar uma chave BPI.

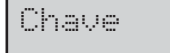

**6.** Digite o número ID da chave a desabilitar/habilitar: a linha inferior do visor mostra a respectiva etiqueta.

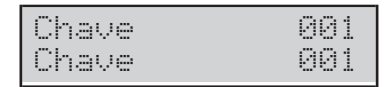

**7.** Prima **OFF** para desabilitar a chave.

Chave 001 Desactivado

**8.** Prima **ON** para habilitar a chave.

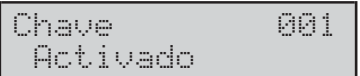

**9.** Prima **ESC** para confirmar e voltar à fase **6**.

## **3.1) Visualizar o Registo**

É possível visualizar os eventos no registo, da seguinte forma.

**1.** Aceda ao menu Instalador, como indicado no parágrafo "Aceder às Operações com o Teclado".

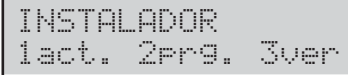

#### **2.** Selecione a opção **Visualizar** premindo **3**.

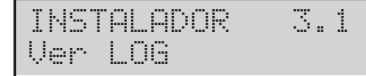

#### **3.** Selecione **Ver LOG**.

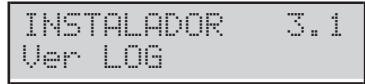

#### **4.** Prima **ENTER**.

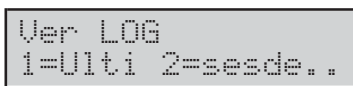

**5.** Prima **1** para visualizar os eventos desde o Último ou **2** para visualizar os eventos desde uma específica hora e data, depois prima **ENTER**.

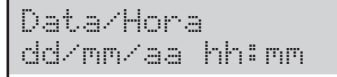

- **6.** Passe à fase seguinte se selecionou a opção **1**, caso contrário, digite a hora e a data desejada para iniciar a ver os eventos, depois prima **ENTER**:
- a linha superior do visor mostra o número de ordem do evento;
- a linha inferior do visor mostra a descrição do evento.

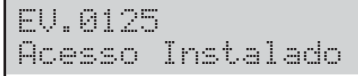

**7.** Prima **a** e **b** para consultar os eventos. Prima **c** e **d** para consultar os detalhes dos eventos.

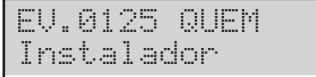

- **8.** A linha superior do visor mostra as informações do nome do lado direito, da seguinte forma.
- **QUEM** : dependendo do evento, a Zona, Chave, Controlo remoto ou Supertecla que originou o evento.
- **ONDE**: dependendo do evento, o Receptor de Rádio, a porta RS232, a porta USB, a linha telefónica, o Sistema, a Central, o Teclado, o Leitor, a Expansão de Entrada, a Placa-mãe, a Expansão de Saída ou a Estação de Alimentação, onde ocorreu o evento.
- **PARTIC.**: dependendo do evento, a Área afetada.
- **QUNADO**: a hora e a data em que ocorreu o evento.

# **3.2) Visualizar a Versão Firmware**

É possível ver a versão do Firmware da Central, da seguinte forma.

**1.** Aceda ao menu Instalador ou no menu de Nível 4, como indicado no parágrafo "Aceder às Operações com o Teclado" .

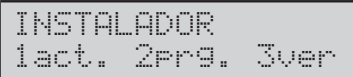

**2.** Selecione a opção **Visualizar** premindo **3**.

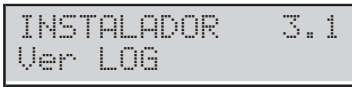

**3.** Selecione **Versão Firmware**.

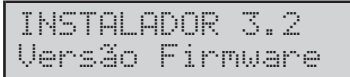

#### **4.** Prima **ENTER**.

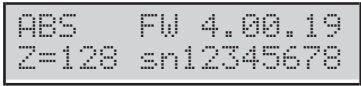

O visor mostra as seguintes informações:

- **ABS FW 03.50.69**: a versão do Firmware.
- **Z=128**: o modelo da placa-mãe ABS128.
- **Z=048**: o modelo da placa-mãe ABS48.
- **Z=018**: o modelo da placa-mãe ABS18.
- **sn12345678**: o número de série.
- **5.** Prima **c** ou **d** para ver as versões de firmware do módulo GSM, do módulo IP e do transcetor:

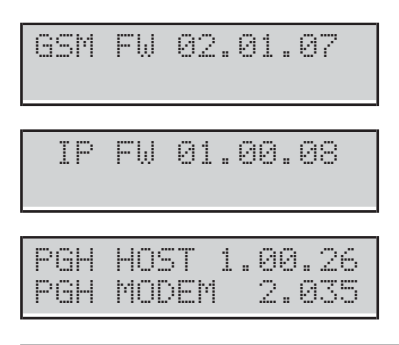

- *O ecrã mostra apenas as versões de firmware dos módulos instalados.*

- *As versões firmware e o Número de Série indicados podem ser diferentes dos exemplos mostrados acima.*

## **3.3) Visualizar Estado Zonas e Zonas Excluídas**

É possível ver o estado das zonas (Repouso, Alarme, Sabotagem, Curto-circuito, Desabilitada, Habilitada) e excluir as zonas, como indicado a seguir.

**1.** Aceda ao menu Instalador, como indicado no parágrafo "Aceder às Operações com o Teclado".

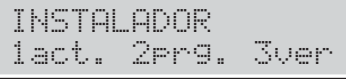

**2.** Selecione a opção **Visualizar** premindo **3**.

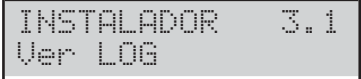

#### **3.** Selecione **Estado Zona**.

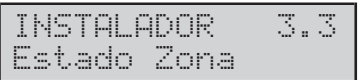

#### **4.** Prima **ENTER**.

Estado Zona

**5.** Selecione a zona desejada, digitando o seu número ID ou consultando com as teclas **a** e **b**: a linha inferior do visor mostra a etiqueta da zona selecionada.

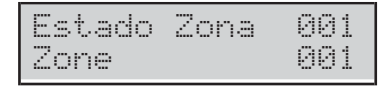

- **6.** Prima **ENTER**: a linha inferior do visor mostra o estado da zona, da seguinte forma.
- **ST-BY**: a zona está em repouso.
- **ACTIVO**: a zona está ativa.
- **TAMPER**: a zona está aberta (sabotada).
- **CURTO**: a zona está em curto-circuito.
- **FALHA**: a zona tem avaria (APENAS Centrais Grau 3)
- **WORKING**: a zona está operativa (habilitada).
- **OMITIR**: a Zona está desabilitada.

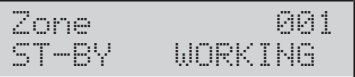

**7.** Prima:

**OFF** para desabilitar a zona,

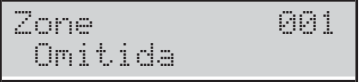

depois prima **ESC** para voltar ao passo **5**;

## **ON** para habilitar a zona,

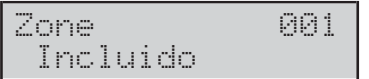

depois prima **ESC** para voltar ao passo **5**.

**d** para visualizar os detalhes da Zona.

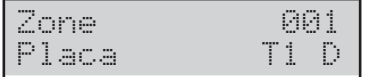

**Placa**: a zona é na Placa-mãe.

**Wired Ein01**: a zona é na Expansão de Entr. 01.

**WLS**: a Zona é sem Fios.

**ID**: é o número de identificação do detetor sem fios associado à zona.

**T1**: o borne da Zona.

**O**: a zona é Normalmente Aberta.

**C**: a zona é Normalmente Fechada.

**S**: a zona é SEOL Supervisionada.

**D**: a zona é DEOL Supervisionada.

**T**: a zona é TEOL Supervisionada (APENAS Centrais Grau 3).

## **3.4) Visualizar o Estado do Módulo GSM**

É possível ver o estado do Módulo GSM, como descrito abaixo.

- **1.** Aceda ao menu Instalador, como indicado no parágrafo "Aceder às Operações com o Teclado".
- **2.** Selecione a opção **Visualizar** premindo **3**.

#### **3.** Selecione **GSM status**.

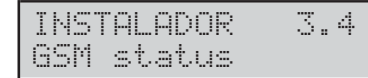

#### **4.** Prima **ENTER.**

**5.** Prima **a** ou **c** para apresentar ou ocultar o módulo, respetivamente.

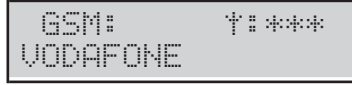

Se o módulo estiver presente, o visor mostrará GSM: na linha superior e à direita:

- >  $*$  \* \* \* \* , a intensidade do sinal GSM (nenhum asterisco, sinal ausente; três asteriscos (\*\*\*), intensidade do sinal ótima);
- **LinkLOST** por problemas de rede ou falta de SIM;
- **FAULT** por problemas com o Módulo;
- **Wrong FW** se o firmware do Módulo não for compatível com a Central;
- **DISABLED** se o Módulo estiver desabilitado.

Na linha inferior mostra o nome do operador GSM, se o Módulo estiver habilitado, caso contrário, mostra OK!, se não houverem problemas, ou os problemas listados acima.

- **6.** Prima **OFF** ou **ON** respetivamente para desabilitar ou habilitar o Módulo:
- **7.** Se o Módulo estiver habilitado e não houverem problemas prima **ENTER** para visualizar o número de telefone associado ao cartão SIM presente no Módulo GSM:

num.GSM ABSOLUTA +391234123456

- *O número mostrado no visor é o digitado na opção Número de telefone SIM do grupo de opções GSM. Se NÃO tiver sido configurado qualquer número, o visor mostra Não Numero.*
- **8.** Prima **ENTER** para visualizar o IMEI do Módulo GSM:

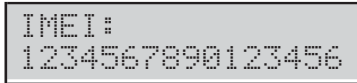

**9.** Prima **ENTER** para visualizar o número de série da SIM inserido no Módulo GSM:

**10.** Prima **ENTER** para visualizar o estado da ligação GPRS na linha superior do visor e o endereço IP na linha inferior:

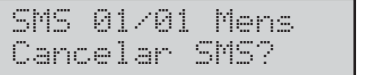

**18.** Prima **ENTER** para confirmar e voltar ao passo **11** ou **ESC** para anular e voltar ao passo **13**.

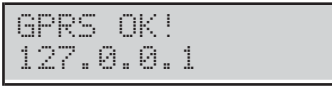

**11.** Prima **ENTER** para saber o crédito restante:

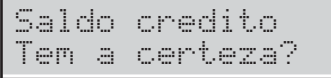

**12.** Prima **ENTER** para confirmar, a Central envia um SMS à operadora GSM para obter o crédito restante:

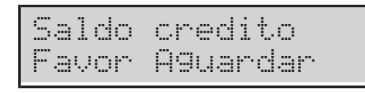

- *O teclado permanece bloqueado neste estado até que o Módulo GSM receba uma resposta.*
- *As opções Pay As You Go Options do grupo GSM têm de ser definidas corretamente, caso contrário o ecrã mostra a mensagem Falha.*
- **13.** Quando a Central recebe a mensagem com as informações sobre o crédito restante, o visor mostra na linha superior SMS x/n, no qual x é o número da mensagem visualizada e n é o número de mensagens recebidas, um asterisco (\*) se a mensagem ainda não tiver sido lida e, na linha inferior, o número que enviou a mensagem:

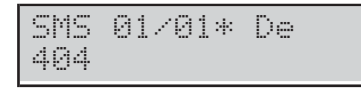

**14.** Prima **ENTER** para ver a data e a hora de receção da mensagem:

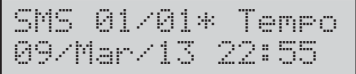

**15.** Prima **ENTER** para ver o texto da mensagem: a mensagem começa a passar automaticamente na linha inferior do ecrã.

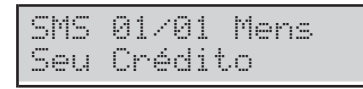

- **16.** Prima:
- **c** para parar a passagem automática e percorrer manualmente a mensagem para a esquerda;
- $\triangleright$  **d** para percorrer manualmente a mensagem para a direita.
- **ON** para recomeçar a passagem automática da mensagem da esquerda para a direita.
- **17.** Prima **OFF** para apagar a mensagem;

# **3.5) Visualizar o Estado do Módulo IP**

É possível ver o estado do Módulo IP, como descrito abaixo.

**1.** Aceda ao menu Instalador, como indicado no parágrafo "Aceder às Operações com o Teclado".

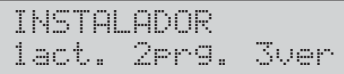

**2.** Selecione a opção **Visualizar** premindo **3**.

#### **3.** Selecione **IP status**.

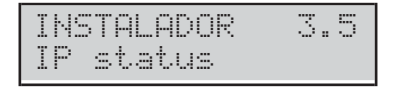

#### **4.** Prima **ENTER.**

**5.** Prima **a** ou **c** para apresentar ou ocultar o módulo, respetivamente.

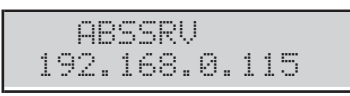

Se o módulo estiver presente, o visor mostra, na linha superior, o estado do Server Absoluta (veja "PROGRAMAÇÃO COM O PC > IP");

- **ABSSRV** se o Server estiver habilitado e acessível;
- **NO ABSSRV** se o Server estiver desabilitado;

 **ABSSRV FALHA** se o Server NÃO está acessível; Na linha inferior mostra o endereço IP do Módulo.

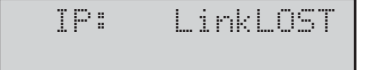

Se houverem problemas, o visor mostra, na linha superior IP e à direita:

- **LinkLOST** se o Módulo não ver a rede LAN;
- **FAULT** se a Central não ver o Módulo;
- **Wrong FW** se o firmware do Módulo não for compatível com a Central;
- **DISABLED** se o Módulo estiver desabilitado.
- **6.** Prima **OFF** ou **ON** respetivamente para desabilitar ou habilitar o Módulo:

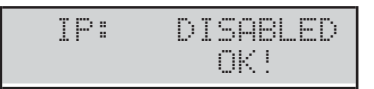

Quando o Módulo está desabilitado, o visor mostra na linha superior IP: DISABLED e na linha inferior OK!, se não houverem problemas, ou os problemas listados acima.

**7.** Se o Módulo estiver habilitado e não houverem problemas prima d para ver o seu MAC address:

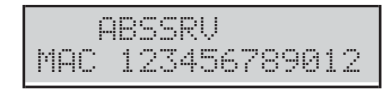

<span id="page-121-0"></span>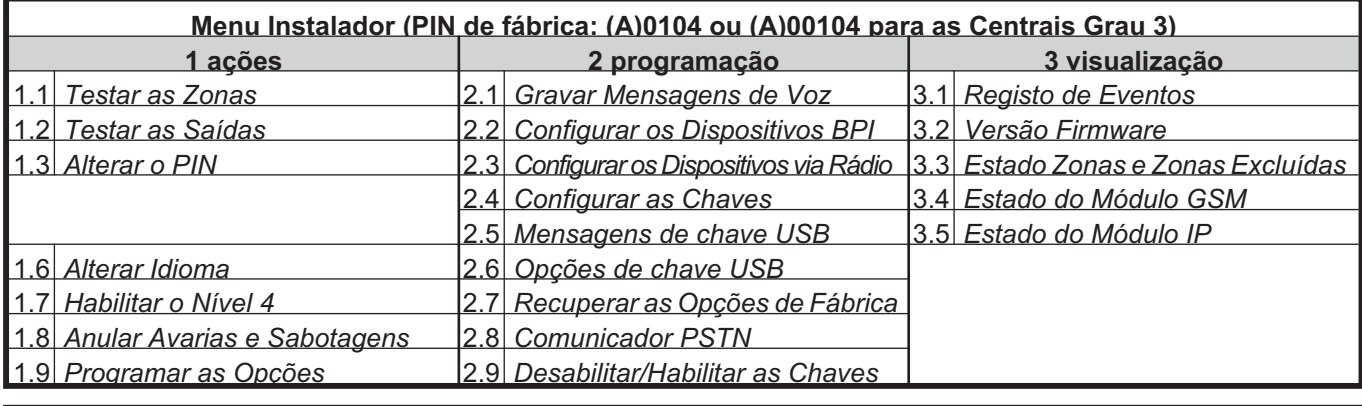

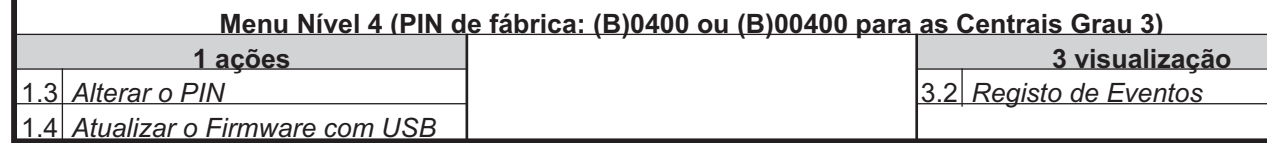

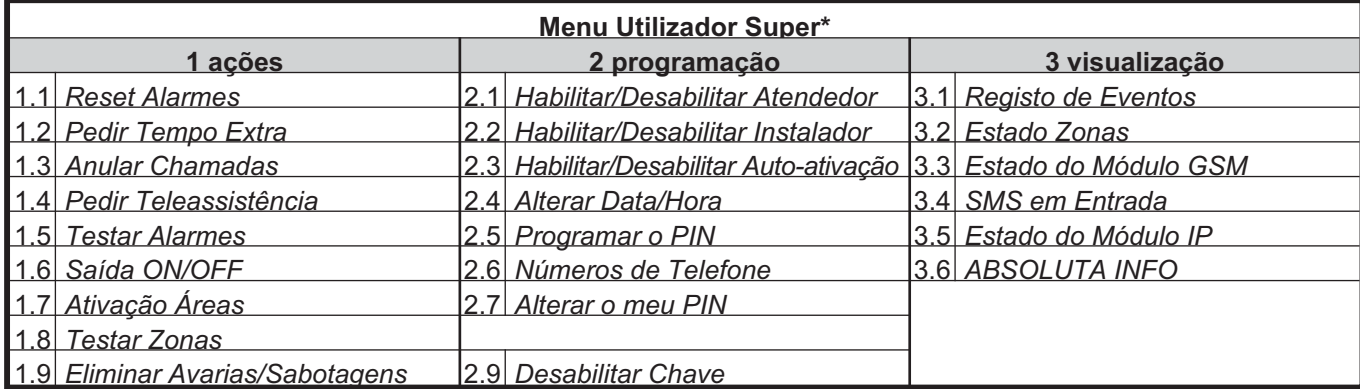

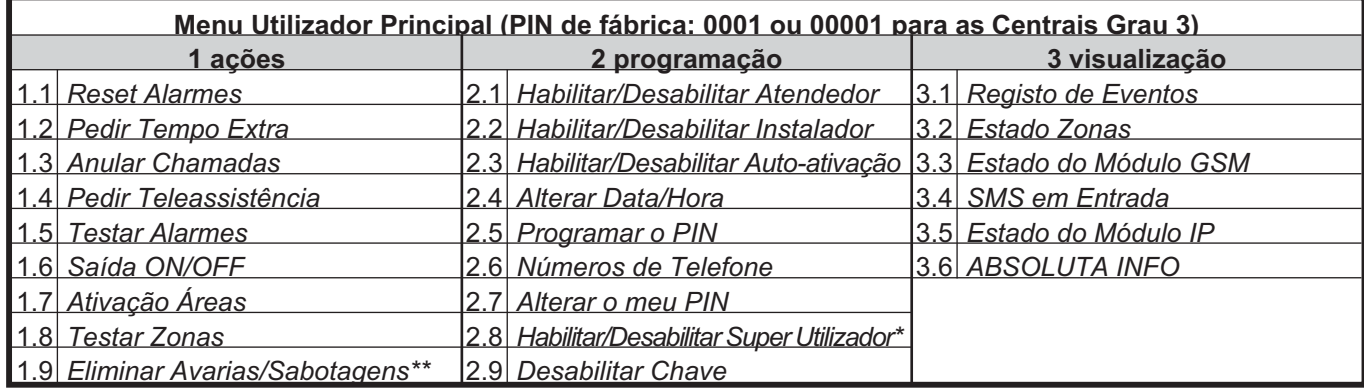

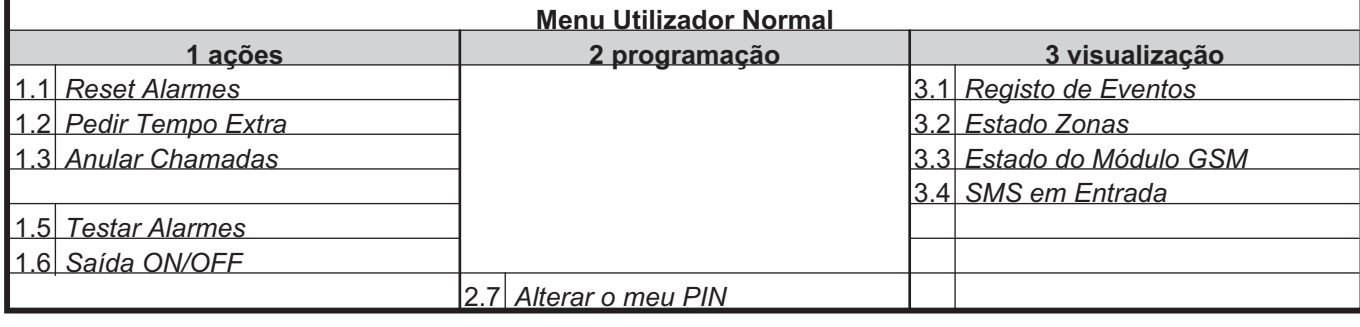

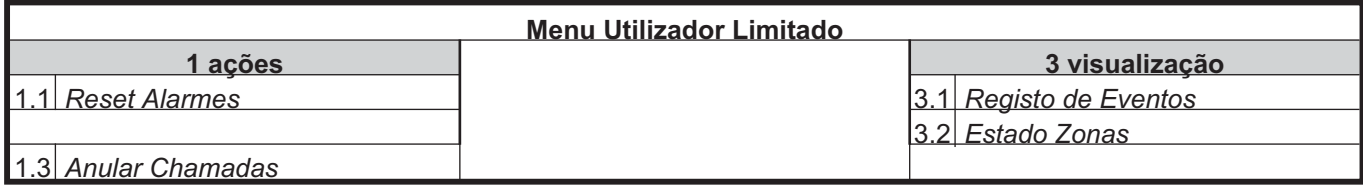

**Tabela 21** *Guia rápido para menu de Teclado LCD: \*) Disponível APENAS nas Centrais Grau 3; \*\*) NÃO disponível nas Centrais Grau 3.*

# <span id="page-122-0"></span>**APÊNDICE**

## **Guia rápido para menu de Teclado LCD**

Tabela [21](#page-121-0) na página ao lado lista as opções disponíveis para cada menu acessível a partir do teclado LCD.

## **Mapeamento automático de zona com fios**

Nas centrais da Série ABSOLUTA Plus, a correspondência entre a posição física das zonas de entrada (na Placa-mãe, nas Expansões de Entrada BPI ou via Rádio) e a posição usada pela central para a sua gestão (abaixo chamadas *Zonas Lógicas*), não é fixa.

Esta característica exige que cada Zona Física válida seja atribuída a uma Zona Lógica, antes de poder ser usada: este processo é chamado *Mapeamento das Zonas*.

O Mapeamento das Zonas pode ser feito manualmente, usando o software de gestão BOSS (consulte "Zones" na página [48](#page-47-0)) mas é feito automaticamente pela central cada vez que efetua a Configuração Guiada (ver "Configuração Guiada" no capítulo "INSTALAÇÃO"), como descrito abaixo.

- **1.** A Central procura a primeira Zona Física com um Estado de Repouso e uma Supervisão DIFERENTE de **não usada** (isto é, as que NÃO estão assinaladas com um hífen durante a Configuração Guiada).
- **2.** Se encontrar uma Zona Física ainda NÃO mapeada, passa ao passo seguinte, caso contrário abandona o processo.
- **3.** A Central procura a primeira Zona Lógica livre, saltando as que já estão ocupadas.
- **4.** Se encontrar uma Zona Lógica livre, passa ao passo seguinte, caso contrário abandona o processo.
- **5.** A Central atribui a Zona Física à Zona Lógica.

Este processo é repetido até haverem Zonas Físicas a mapear ou Zonas Lógicas livres.

No fim do mapeamento automático das zonas cabladas, as zonas ficam operativas.

Podem ocorrer os dois cenários abaixo.

- O processo de Mapeamento Automático é executado com um mapa das zonas completamente vazio (primeira alimentação ou Configuração BPI após um reset total dos dados de fábrica). Neste caso:
- as Zonas Físicas serão mapeadas de modo sequencial a partir da primeira Zona Lógica.
- O processo de Mapeamento Automático é realizado com um mapa das zonas já guardado (alteração da Configuração BPI). Neste caso:
- as Zonas Físicas já presentes mantêm as suas Zonas Lógicas;
- as Zonas Físicas que já não estão presentes liberam as suas Zonas Lógicas;
- as novas Zonas Físicas são mapeadas nas Zonas Lógicas livres.

## **Mapeamento de dispositivo sem fios**

Cada vez que regista um dispositivo sem fios (consulte "2.3) Adquirir os dispositivos via rádio" na página [111](#page-110-0)), o painel de controlo atribui uma posição, uma zona lógica ou uma saída lógica ao dispositivo registado, conforme descrito a seguir:

- cada dispositivo sem fios registado é guardado na primeira posição livre do seu tipo (detetores, sirenes, repetidores e controlo remoto)
- cada detetor sem fios é atribuído à primeira zona lógica livre
- cada sirene sem fios é atribuída à primeira saída lógica livre

Neste parágrafo é descrita a estrutura dos principais protocolos de comunicação da Central.

- *O instalador deve personalizar os códigos para os super-chave de acordo com o usuário (por exemplo, 1: emergência, 2: Fogo 3: Alarme) 000 significa que NÃO há comunicação.*

## ■ Contact ID

- **E** Código Cliente: 4 dígitos de 0 a F
- **Qualificador**: 1 = novo evento ou desativação, 3 = restauração evento ou ativação
- **Código de classe** (coluna **CL.**): identifica o tipo de evento (Alarme, Avaria, Incêndio, etc.)
- **Código do Evento** (coluna **CÓD.**): identifica o evento (o Código do Evento pode ser modificado como descrito em "Eventos e Operações" do cap. "PROGRAMAÇÃO com o PC".

- *00 significa que NÃO há comunicação.*

- **Número de Grupo** (coluna **GRUP.**): quando é possível, identifica a Área à qual pertence o objeto que provocou o evento.
- **Número de Zona** (coluna **ZONA**): quando é possível, identifica o objeto (Zona, Código, Chave, etc.) que provocou o evento.

## - **SIA**

O SIA é um protocolo FSK (Frequency Shift Keying). A sigla significa Modulação de Frequência que é um método que consiste em transmitir alternadamente duas frequências ligeiramente diferentes. Normalmente o desvio de frequência é de 170 Hertz e as duas frequências são associadas aos algarismos 0 e 1 do código binário, que transmite as seguintes informações:

- **Eódigo Cliente: 4 algarismos de 0 a 9**
- **Código da Função** (N = novo evento,O= restauração evento)
- **Data** (mês-dia-ano)
- **Tempo** (horas-minutos-segundos)
- **Tipo de Evento** (coluna **TIPO** na Tabela [22](#page-125-0))
- **Agente Evento** (colunas **1<sup>a</sup>** e **2<sup>a</sup>** na Tabela [22\)](#page-125-0).
- $\blacktriangleright$

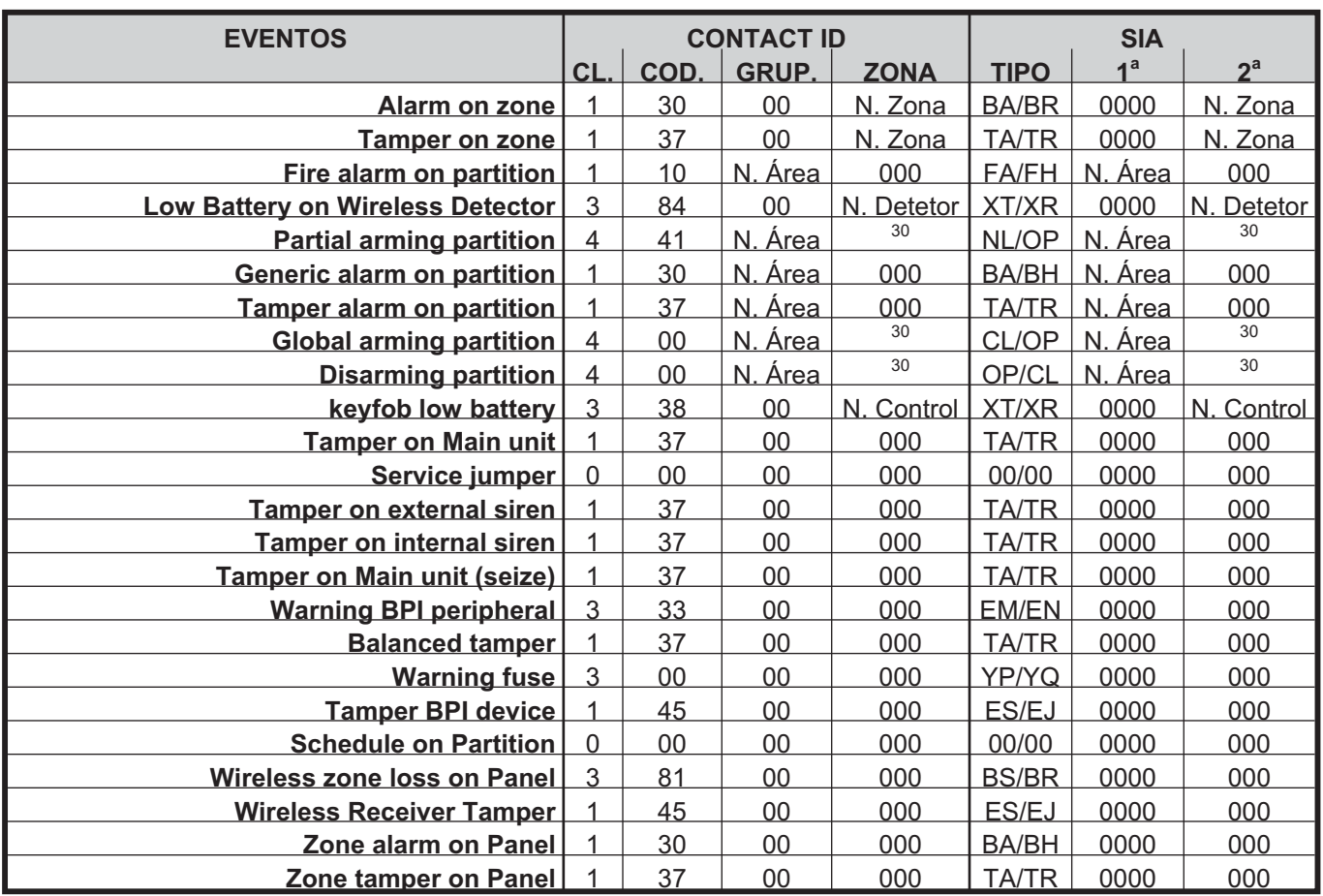

**Tabela [22](#page-125-0)** *Estrutura dos principais protocolos de comunicação da Central.*

**<sup>30</sup>** *Transmite: 000 para a operação realizada pelo Zonas Comando e os Programador Horário, o Número de Identificação do PIN que produziu o evento (001-128), o Número de Identificação, um aumento de 128 unidades, da Chave Digital que produziu o evento (129-378), o Número de Identificação, um aumento de 128 + 250 unidades, do Controlos Remotos, que produziu o evento (379-394). Por exemplo, se o evento foi produzido por PIN no.1, 001 é transmitido, se o evento foi produzido pela Digital chave no.1, 129 (1 + 128) é transmitido.*

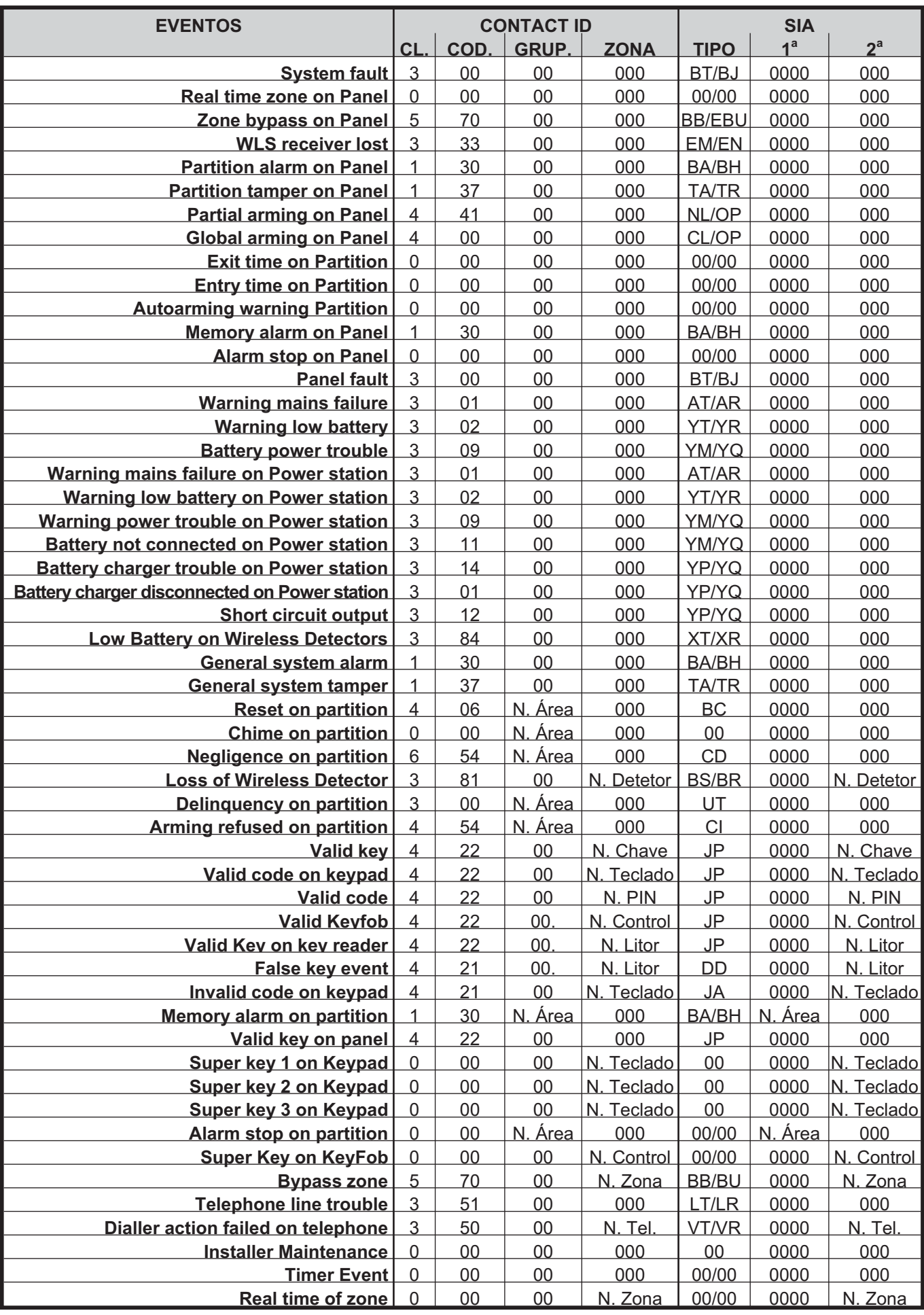

**Tabela [22](#page-125-0)** *Estrutura dos principais protocolos de comunicação da Central (continuação....)*

<span id="page-125-0"></span>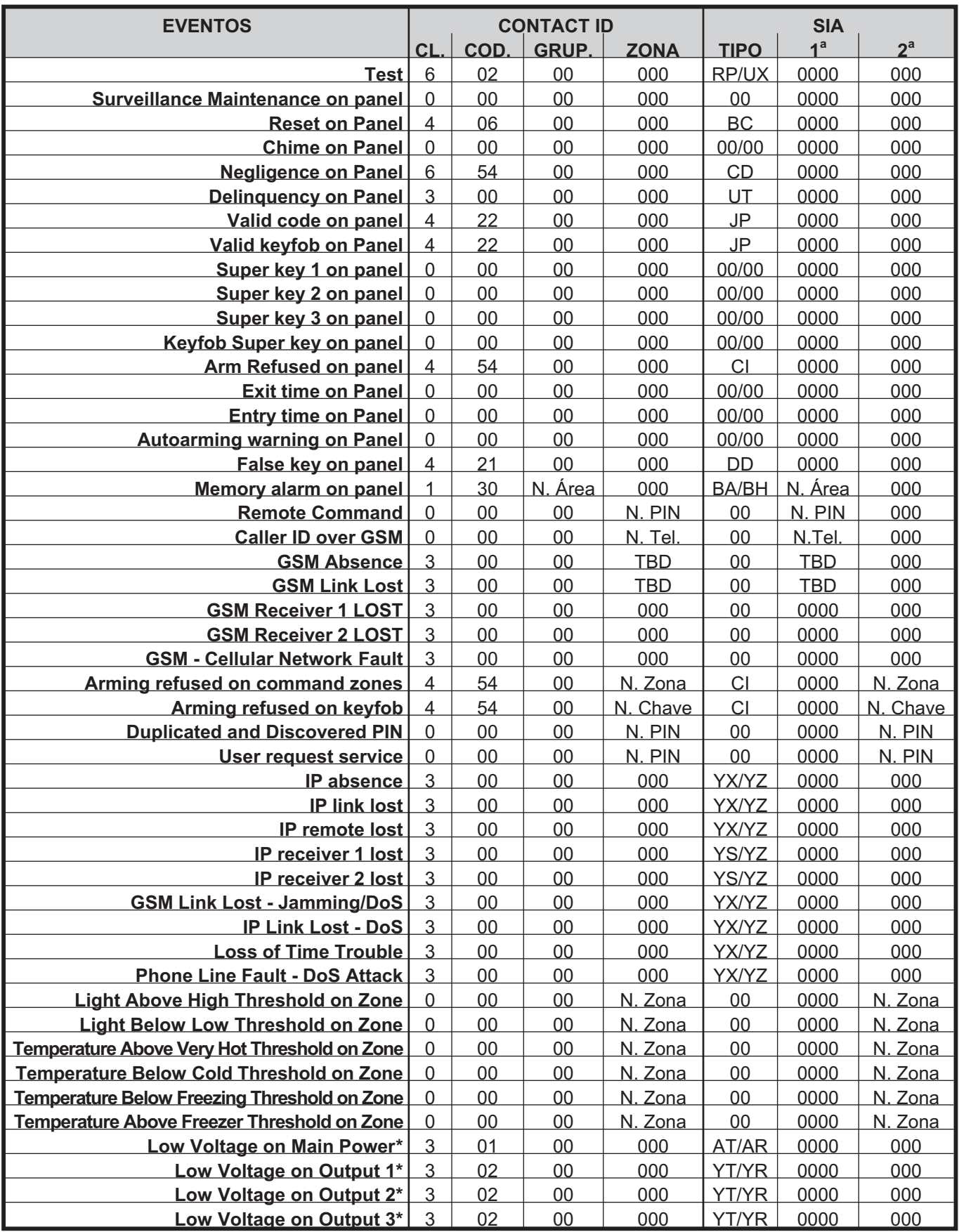

**Tabela 22** *Estrutura dos principais protocolos de comunicação da Central: \*) Este evento SÓ se encontra disponível nas centrais Grau 3 e com as Estações de Alimentação Grau 3.*

# <span id="page-126-0"></span>**Opções EN50131/EN50136**

A Tabela [23](#page-126-0) mostra as opções de EN50131 e EN50136 e o respetivo valor quando escolher EN DEFAULT ON ou EN DEFAULT OFF durante o arranque da central ou quando o botão **ON** ou **OFF** estiver selecionado no grupo **System Options** > **EN50131/EN50136** da aplicação **BOSS**.

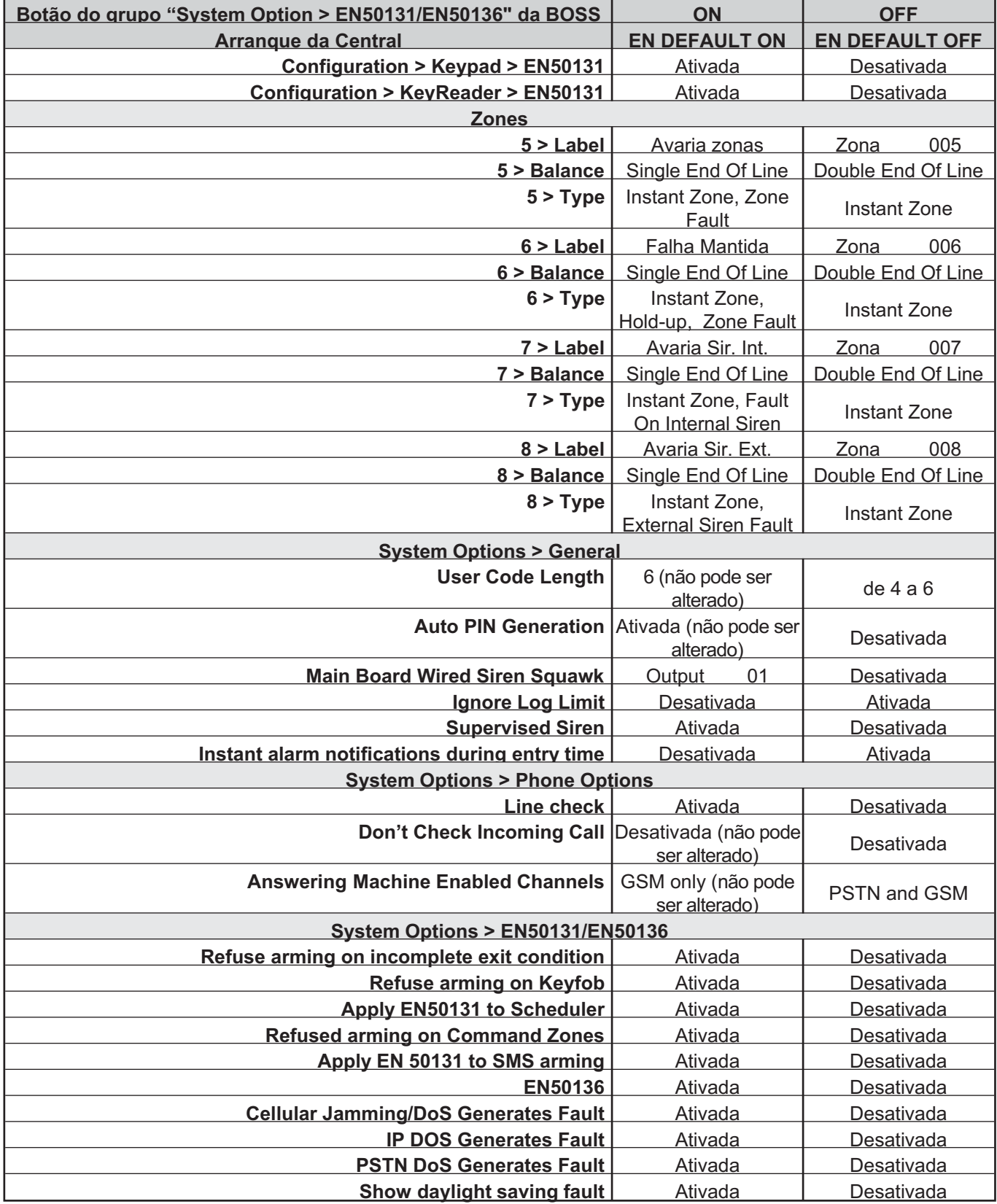

**Tabela 23** *Opções EN50131/EN50136.*

## **Conexão via IP**

A Figura ilustra o princípio de funcionamento da conexão via IP entre a Central ABSOLUTA Plus e o BOSS.

## ■ Conexão IP Local (LAN)

Na conexão IP local é o BOSS que se liga ao Módulo IP, como descrito abaixo.

- **1.** Se a opção **Obtain an IP address automatically** (**b3**) estiver desabilitada, digite nas opções **IP** (**a1**) e **Port** (**a2**), respetivamente o **IP Address** (**b4** - de fábrica **192.168.0.101**)ea **Local BOSS Incoming Port** (**b7** - de fábrica **3062**) do Módulo IP (veja o grupo de opções **IP**).
- **2.** Se a opção **Obtain an IP address automatically** (**b3**) estiver HABILITADA, é o router que atribui o endereço IP ao Módulo IP. Nesse caso, para saber o endereço IP do Módulo IP, selecione a opção **IP Status** do Menu Instalador de um Teclado da Central (a opção 3.5).

## ■ Conexão IP Remota (Internet)

Na conexão IP de remoto é o Módulo IP que se liga ao BOSS graças ao Server Absoluta, como descrito abaixo.

- **1.** O Módulo IP comunica ao *Server Absoluta* (**b6**) o **Serial Number** (**d12**) da Central (este parâmetro identifica de forma unívoca cada central ABSOLUTA Plus).
- **2.** O BOSS comunica ao *Server Absoluta* (**b6**) que quer ligar com a central com o **Serial Number d12**: leia "PROGRAMAÇÃO COM O PC > System Options > General > Serial Number" ou "OPERAÇÕES COM O TECLADO > 3.2) Visualizar a Versão Firmware" para saber o número de série da central.

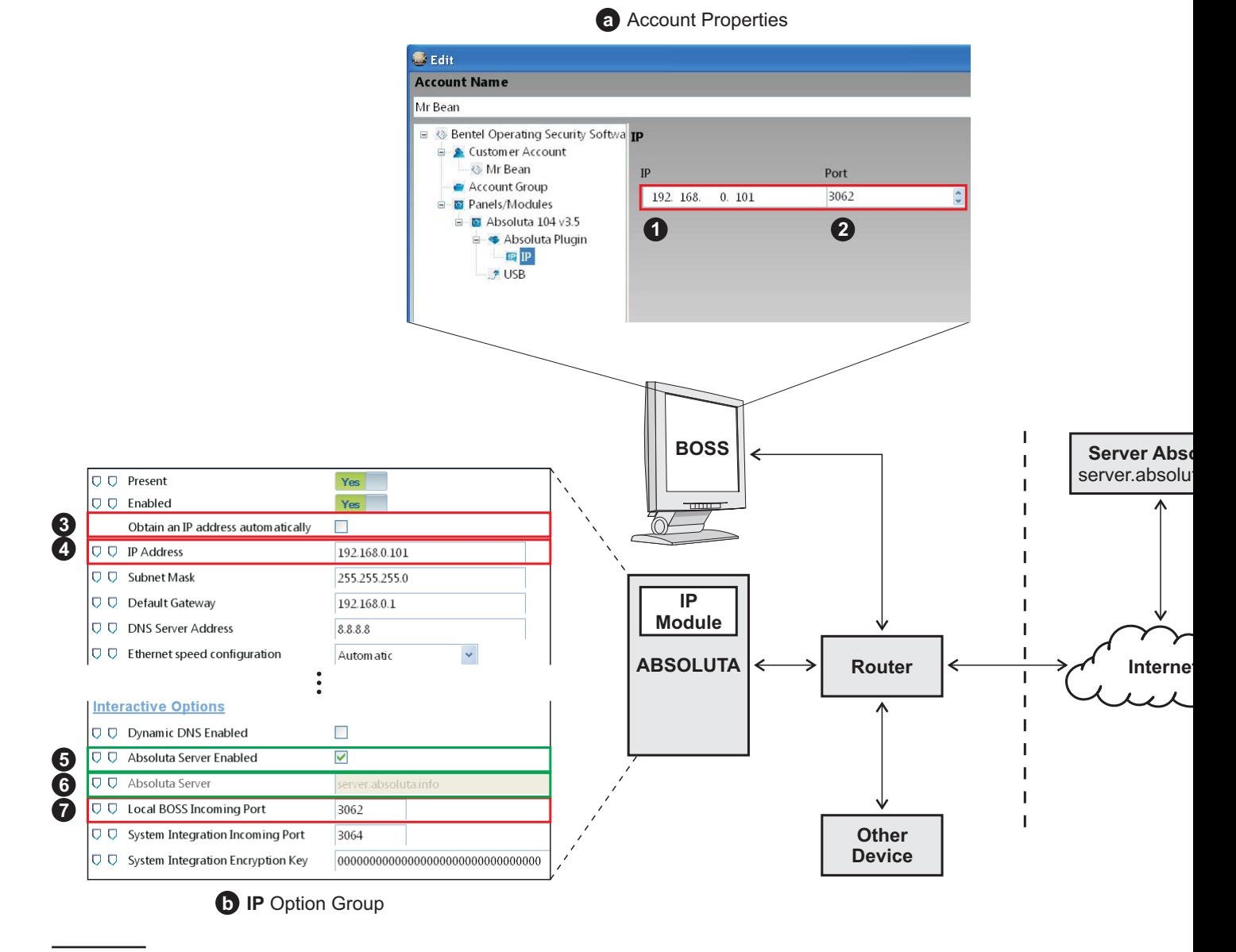

**Figure 30** *Connection via IP.*

- **3.** O *Server Absoluta* passa o pedido à central **Serial Number d12** e também lhe passa a **BOSS External Port** (**c10**) e o endereço IP Público do BOSS remoto, se a opção **Use my Public IP** (**c11**) estiver HABILITADA, caso contrário, passa-lhe o **BOSS IP** (**c9**): leia as instruções do sistema operativo para saber o endereço IP Público do PC no qual está instalado o BOSS.
- **4.** O Módulo IP da central **Serial Number d12** usa o endereço IP Pubblico del BOSS remoto ou o **BOSS Public IP** (**c9**) e a **BOSS** External Port (**c10**) para se ligar ao BOSS remoto, no prazo da **Connection Timeout** (**c8**).
- *No router, ao qual está ligado o PC do BOSS, tem de ser definido o port forwarding da BOSS External Port (c10) à porta 51004 (a Porta BOSS Interna, NÃO modificável).*

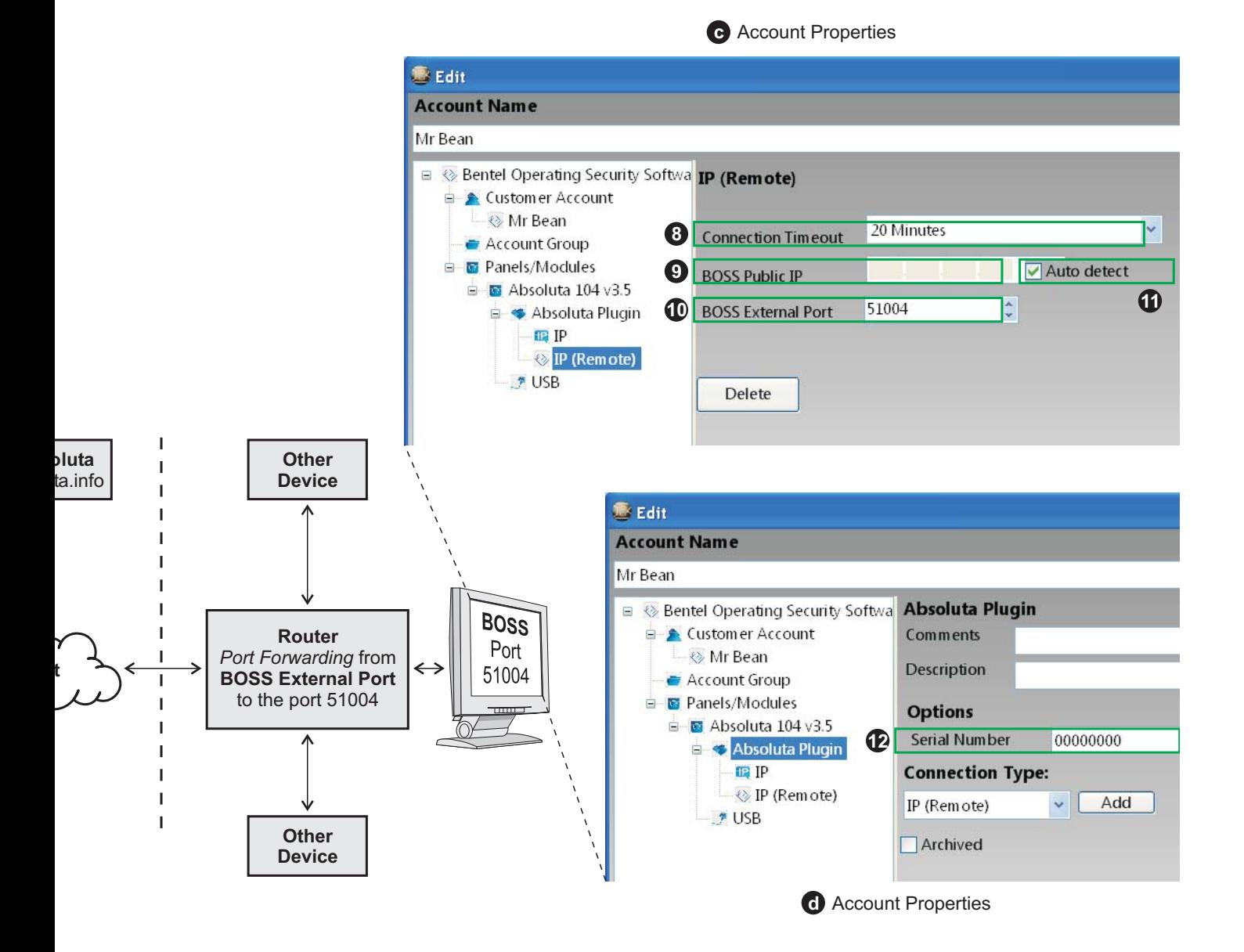

© 2020 Johnson Controls. Todos os direitos reservados. JOHNSON CONTROLS, TYCO e BENTEL SECURITY são marcas registradas da Johnson Controls. BENTEL SECURITY S.r.l. – Via Gabbiano, 22 – Zona Ind. S. Scolastica – 64013 Corropoli (TE) – Italy